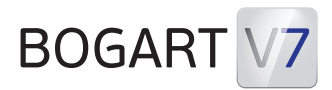

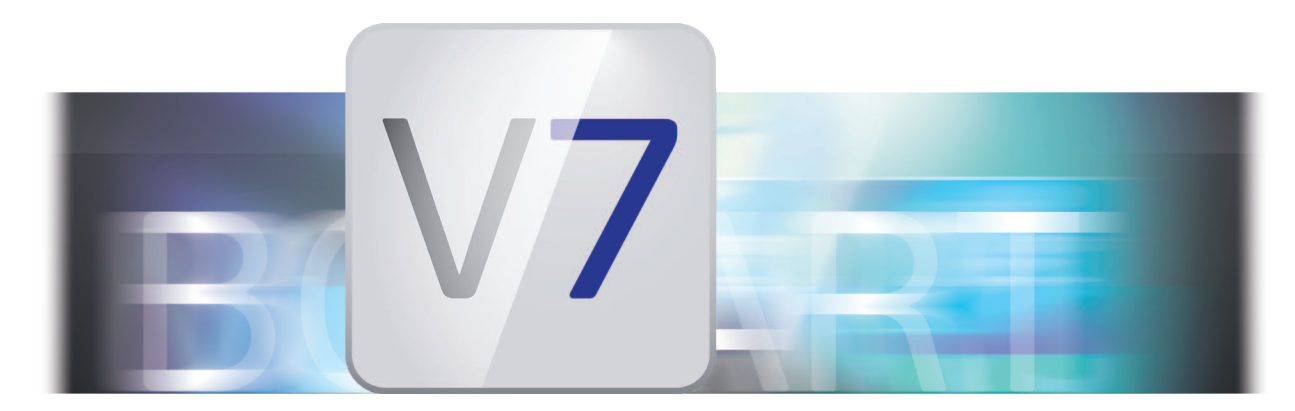

# Bogart 7 Bedienungsanleitung

für Windows

**MACRO**SYSTEM

# **Kontaktinformationen**

# **Deutschland**

MacroMotion GmbH Werftstraße 193 D-24143 Kiel Germany www.macrosystem.de

#### Support Hotline Deutschland

Telefon: 09001-960 112 (EUR 0,99/min) Montag bis Freitag von 10:00 bis 12:00 Uhr

#### Support Hotline Österreich und Schweiz

Telefon: 0900-399 330 (EUR 1,09/min bzw. CHF 1,50/min) Montag bis Freitag von 08:30 bis 11:30 Uhr

#### Support Forum

www.macrosystem.de/forum

#### Rechtliche Hinweise

Der Inhalt dieses Dokuments kann sich unangekündigt ändern und stellt keine Verpflichtung seitens der MacroMotion GmbH dar. Die in diesem Dokument beschriebene Software wird unter einer Lizenzvereinbarung zur Verfügung gestellt und darf nicht kopiert werden. Ohne ausdrückliche schriftliche Genehmigung der MacroMotion GmbH darf kein Teil dieses Handbuchs in irgendeiner Form kopiert, übertragen oder anderweitig reproduziert werden. Alle Produkt- und Firmennamen sind Warenzeichen ihrer jeweiligen Eigentümer.

Wir empfehlen Ihnen, die Hinweise in dieser Bedienungsanleitung genau zu beachten, um Bedienungsfehler auszuschließen. Wir haben sehr große Sorgfalt auf die Programmierung und die Prüfung dieses Programms verwendet. Da eine völlig fehlerfreie Anwendungssoftware nach bisherigen Erkenntnissen nicht unter allen Umständen und jederzeit gewährleistet werden kann, können wir leider nicht völlig ausschließen, dass sich Mängel eingeschlichen haben. Die MacroMotion GmbH und deren Fachhändler gewährleisten daher nicht die störungsfreie Anwendung des Produktes bzw. dessen völlige Fehlerfreiheit.

Hinsichtlich etwaiger Gewährleistungs-, Haftungs- und/oder Schadensersatzansprüche gelten die Regelungen in den Allgemeinen Geschäftsbedingungen der MacroMotion GmbH.

Wir übernehmen keine Haftung für einen möglichen Daten- oder Zeitverlust und daraus eventuell entstehende Folgeschäden, denn wir haben keinerlei Einfluss auf die korrekte Programminstallation und -bedienung durch den Kunden haben. Die MacroMotion GmbH und deren Fachhändler sind folglich nicht haftbar für Fehler sowie unbeabsichtigte Beschädigungen in Verbindung mit der Installation oder Anwendung der in diesem Handbuch beschriebenen Software.

Schadens- und Aufwendungsersatzansprüche des Käufers, gleich aus welchem Rechtsgrund, insbesondere wegen Verletzung von Pflichten aus dem Schuldverhältnis und aus unerlaubter Handlung, sind also ausgeschlossen. Dies gilt nicht, soweit zwingend gehaftet wird, z.B. nach dem Produkthaftungsgesetz, in Fällen des Vorsatzes, der groben Fahrlässigkeit, wegen der Verletzung des Lebens, des Körpers oder der Gesundheit, wegen der Verletzung wesentlicher Vertragspflichten. Der Schadensersatzanspruch für die Verletzung wesentlicher Vertragspflichten ist jedoch auf den vertragstypischen, vorhersehbaren Schaden begrenzt, soweit nicht Vorsatz oder grobe Fahrlässigkeit vorliegt oder wegen der Verletzung des Lebens, des Körpers oder der Gesundheit gehaftet wird. Eine Änderung der Beweislast zum Nachteil des Bestellers ist mit den vorstehenden Regelungen nicht verbunden.

Weder die MacroMotion GmbH noch deren Fachhändler sind für Schäden aus direkter oder indirekter Folge, die aus dem Gebrauch der Software oder der Bedienungsanleitung entstehen, verantwortlich. Dies gilt insbesondere für entgangenen Gewinn und Aufwandsersatz. Jegliche stillschweigende Gewährleistung ist ausgeschlossen, einschließlich der Gewährleistung auf Eignung der Software bzw. der Bedienungsanleitung für einen bestimmten Zweck.

Bitte beachten Sie daher, dass Sie Ihr Videomaterial vor Ingebrauchnahme des Gerätes sichern. Wir empfehlen, das Videomaterial nicht zu löschen, bzw. zuvor eine Sicherungskopie zu erstellen.

1

# Inhalt

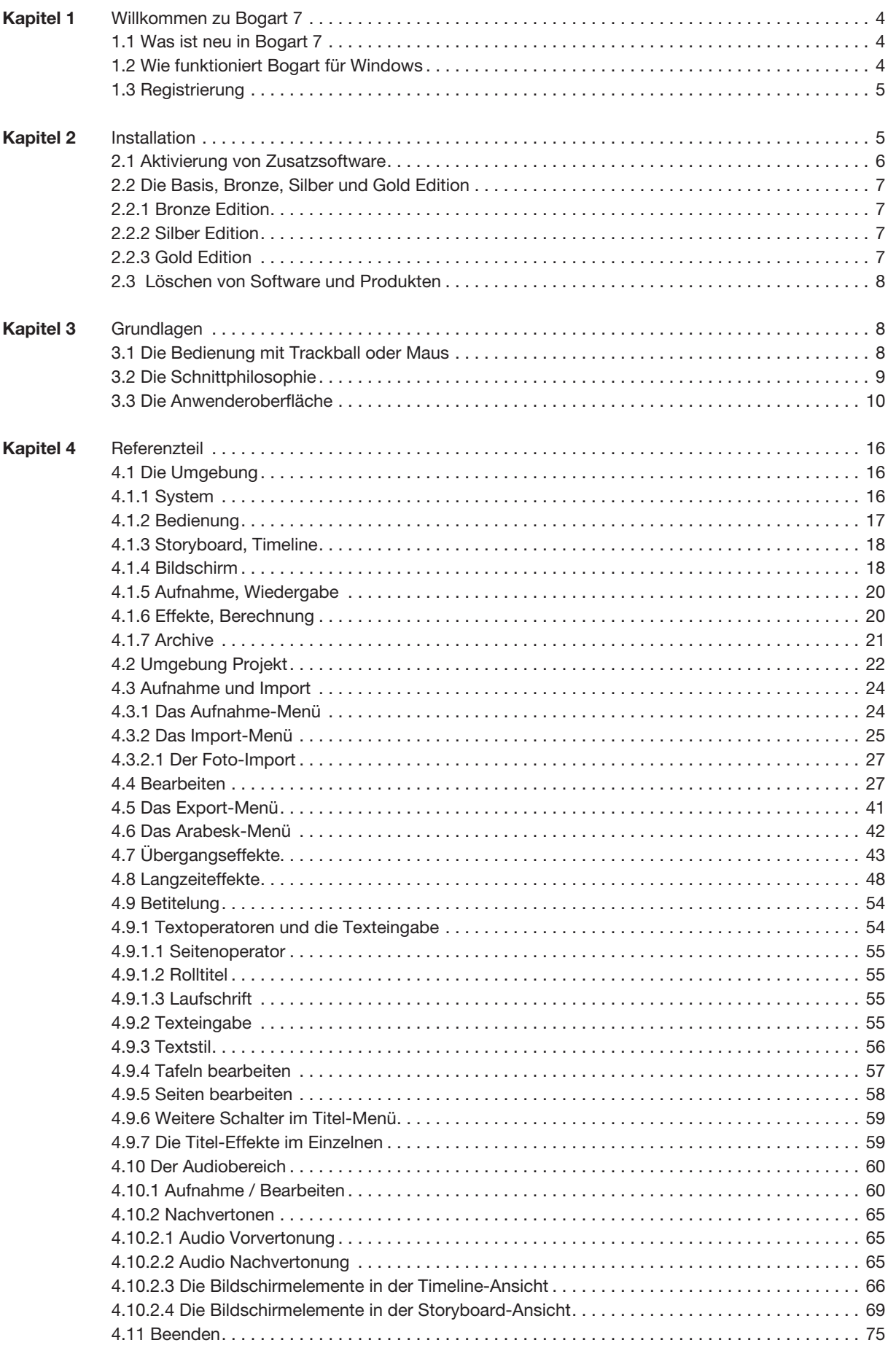

# 1 Willkommen zu Bogart 7

Danke, dass Sie sich für Bogart 7 entschieden haben!

Wir bedanken uns für Ihr Vertrauen und hoffen, dass wir Ihren Erwartungen gerecht werden. Wenn Sie bisher noch keine Videonachbearbeitung durchgeführt haben, werden Sie Bogart SE leicht verstehen und schon bald viel Freude an neuen Dimensionen des Videoschnitts haben. Sollten Sie schon Erfahrungen mit anderen Systemen, zum Beispiel mit linearen (analogen) Schnittpulten oder mit digitalen Computersystemen gesammelt haben, werden Sie sich möglicherweise ein wenig umstellen müssen – aber angesichts der einfachen Bedienung und der zahlreichen Möglichkeiten bei Bogart SE wird sich diese Umstellung für Sie lohnen.

Dieses Handbuch wird Ihnen bei der Inbetriebnahme und Benutzung der Software Bogart SE zur Seite stehen. Wir hoffen, dass die Videobearbeitung mit Bogart Ihnen viel Spaß bereiten wird!

# 1.1 Was ist neu in Bogart 7?

### Import - Export

Bogart 7 enthält nun umfangreiche Möglichkeiten zum Import und Export von Videomaterial mit ganz neu gestalteten Menüs für effizienteres Arbeiten.

Das Menü "Aufnahme" öffnete in der vorherigen Bogart Version ein Windows Menü, in dem Sie die von Ihnen gewünschten Videodateien auswählen und importieren konnten. Diese Möglichkeiten der Aufnahme wurden in Bogart 7 zweigeteilt.

Im Menü "Aufnahme" erfolgen (H)DV-Aufnahmen, sofern Ihr System über eine Firewire-Schnittstelle verfügt.

Der Import von Daten erfolgt im neuen "Import"-Menü. Hier lassen sich Daten von SD- bis Ultra-HD (4k) Größe auswählen und einladen, bei Bedarf werden die Daten auch mit umfangreichen Einstell-Möglichkeiten korrigiert und konvertiert (Gold Edition), so dass sie in das aktuelle Projekt passen. Enthalten sind unter anderem Bildkorrekturen, ein schaltbarer Deinterlacer und das Drehen kompletter Szenen.

Das neue Export-Menü ist zweigeteilt:

"Export" exportiert den fertigen Film bzw. einen ausgewählten Bereich auf die interne Festplatte, ein USB- oder eSATA-Speichermedium oder auf ein Netzwerkgerät. Dabei kann man zwischen 6 verschiedenen Modi, vier verschiedenen Qualitäten und – bei eingeschaltetem Experten-Menü (Gold Edition) – weiteren Auflösungs- und Bildwiederhol-Raten, verschiedenen Seitenverhältnissen und Korrekturen unterscheiden.

Der Menüpunkt "Arabesk" eröffnet die Export-Möglichkeiten auf CD-, DVD- und Blu-ray-Scheiben mit all den bekannten Möglichkeiten der Software Arabesk, nun auch mit direkter Brenner-Ansteuerung.

# **G** Smart-Booster-Technologie

Um den Export von Video-Dateien und die Erstellung von DVDund Blu-ray-Dateien erheblich zu beschleunigen, nutzt Bogart 7 die (bei Casablanca4 oder anderen geeigneten PCs) enorme Rechenleistung, der in der CPU integrierten Graphik-Co-Prozessoren. Mit Hilfe dieser Technologie stellt Bogart 7 mit der Gold Edition neue, hardware-beschleunigte Export-Formate bereit und schaltet in Arabesk 6 ebenfalls diesen Hardware-Beschleuniger zu, der die Berechnung von DVD- und Blu-ray-Dateien extrem beschleunigt.

Casablanca4-Systeme sind bereits so vorkonfiguriert, dass die maximalen Beschleunigungs-Effekte der Smart-Booster-Technologie voll zum Tragen kommen. Auf anderen Windows-PCs mit Bogart 7 und der Gold Edition kann die Smart Booster Beschleunigung, in Abhängigkeit von den verwendeten Hardware-Komponenten, eventuell aktiviert werden.

# Projekteinstellungen

Der Kamera-Entwicklung folgend, bietet Bogart 7 (mit der Gold Edition) bei den Projekteinstellungen zwei neue UHD (4k)-Auflösungen an, ein 24p-Filmmodus ist ebenfalls im Projekteinstellungs-Programm.

Für die Darstellung von 4k-Videos muss Ihr PC-System über eine entsprechende Hardware und Ausgänge verfügen.

#### Bearbeiten

Im "Bearbeiten"-Menü gibt es zwei Neuerungen, die den Bedienkomfort stark verbessern: Per "Drag and Drop" (ab der Silber Edition) lassen sich Szenen aus der Ablage mit einem Trackball oder der Maus "greifen" und können im Storyboard fallengelassen werden. Das "Umsortieren" der Szenen in der Szenenablage ist so auch möglich.

Bogart 7 bietet nun auch eine weitreichende "Undo"- und "Redo"-Funktion, die bei Betreten eines Projektes "aktiviert" wird und erst beim Verlassen des Projektes oder beim Ausschalten des Gerätes ihre Informationen verliert. So lange können sie beliebig viele Schritte zurückgehen und versehentlich gemachte Eingaben wiederrufen, egal wie komplex Ihre Operationen waren.

# 1.2 Wie funktioniert Bogart für Windows?

Die Software schneidet nichtlinear. Alle Video- und Audiodaten werden auf der Festplatte des Systems gespeichert und können dort in die einzelnen Szenen zerlegt werden.

Diese Szenen können beliebig getrimmt und dann im Storyboard angeordnet werden. Zwischen diesen Szenen können anschließend viele verschiedene Effekte platziert werden. Eine Nachvertonung mit bis zu sechs (Stereo-) Spuren ist möglich, so dass Sie Originalton, verschiedene Musikstücke und Kommentare übereinander legen können.

Eine Betitelung mit einer komplexen Auswahl verschiedener Schriften ist natürlich ebenfalls möglich.

# 1.3 Registrierung

Haben Sie ein Casablanca Gerät gekauft, registrieren Sie sich mit der beiliegenden Registrierungskarte! Dies ermöglicht uns, Ihnen einen besseren Service und eine bessere Betreuung zu bieten. Durch Ihre Registrierung werden Sie über Neuerscheinungen, Neuigkeiten und Änderungen (z.B. bezüglich Software) informiert. Als Dankeschön erhalten Sie den Freischalt-Code für die Bonus-Effekte, die mit Bogart installiert wurden. Die Registrierung ist unverbindlich und es erfolgt keine Weitergabe Ihrer Daten an Dritte. Bitte lassen Sie auch registrieren, falls Sie schon mit einem anderen MacroSystem-Geräte registriert sind!

Haben Sie Bogart 7 bei einem Fachhändler oder in unserem Online-Shop erworben und keine Registrierungskarte erhalten, können Sie sich im Internet auch unter:

http://www.macrosystem.de/de\_de/support/registrierung.html registrieren lassen.

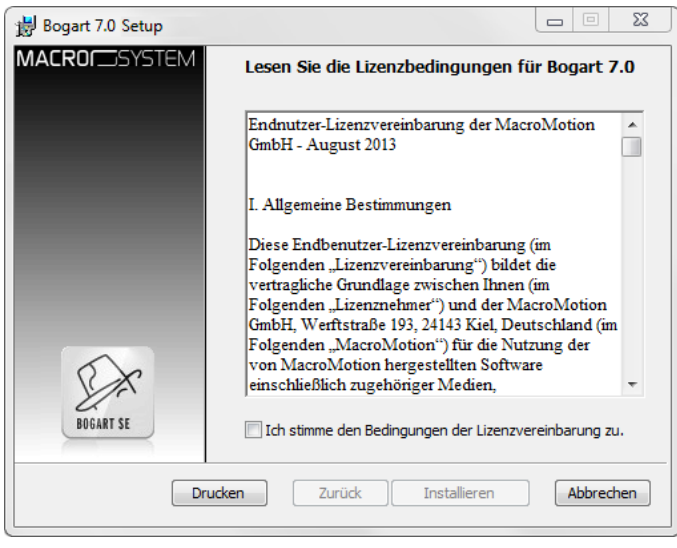

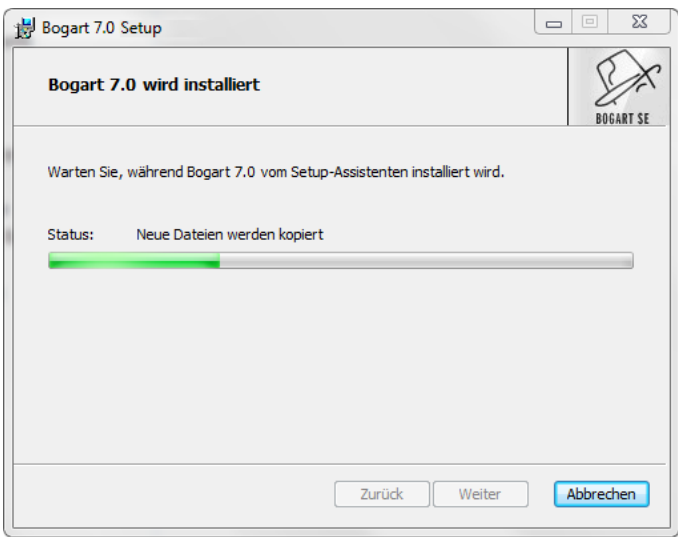

# 2 Installation

Bogart wird ständig weiter entwickelt, daher prüfen Sie vor der ersten Installation auf unserer Homepage, ob eine aktuellere Version verfügbar ist. Für die Installation der Bogart Software wird als Betriebssystem ein Windows Vista, Windows 7 oder Windows 8 benötigt.

Die Installation von Bogart sollte als Administrator ausgeführt werden. Das Programm wird auf Ihre Bootpartition in der Regel die Festplatte C:\ installiert. Ebenso Ihre Arbeitsdaten wie auch Video und Audiodaten werden auf dieser Partition abgelegt. Sie benötigen mindestens 24 GB freien Festplattenplatz. Bogart reserviert zur Laufzeit immer 16 GB Festplattenplatz für das Fertigstellen Ihrer Projekte. Sie können eine Festplatte also durch Bogart nicht komplett mit Videomaterial befüllen.

Um Bogart zu installieren starten Sie bitte die Installationsdatei Bogartinstall.msi. Folgen Sie dann den Hinweisen, die Sie durch die Installation führen.

Nach der Installation benötigen Sie einen Freischaltcode für Bogart 7 (Bronze Edition) und ggf. für die Silber Edition oder Gold Edition, um Bogart mit unterschiedlichem Funktionsumfang aktivieren zu können. Haben Sie keinen Freischaltcode, können Sie die Software 30 Tage kostenlos testen.

*Hinweis: Den Freischaltcode einer Edition geben Sie nicht im Verlauf der Installation ein, sondern nach dem Start von Bogart.* 

Nachdem Sie die Installation durchgeführt haben, finden Sie ein Startsymbol für Bogart auf Ihrem Desktop. Darüber starten Sie mit einem Doppelklick das Bogart System.

Nach jedem Start erscheint das Hauptmenü von Bogart. Das Hauptmenü ist sozusagen die Steuerzentrale, von der Sie in die einzelnen Teile der Videonachbearbeitung gelangen können. Haben Sie eine Neuinstallation Ihrer Software durchgeführt, müssen Sie nun zuerst die Bogart Software freischalten um diese zu aktivieren. Dazu werden Sie in das entsprechende Menü geleitet.

Die Startphase ist nun beendet und Sie können mit der Videonachbearbeitung beginnen.

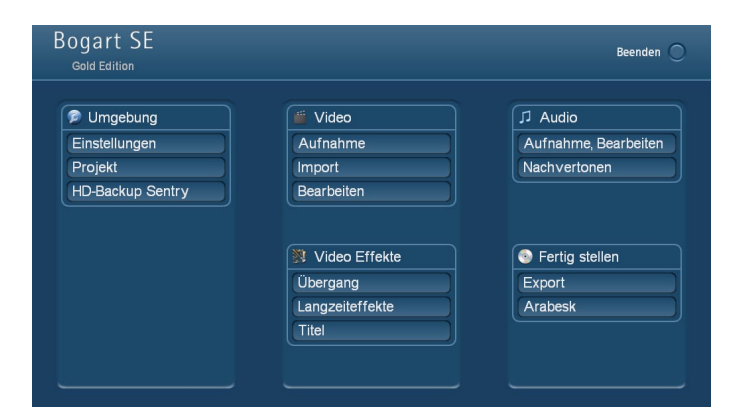

*Hinweis: Wenn Sie ein Windows 8 ohne Windows Media Center Funktionalität verwenden, oder eine Windows 7/Vista Starter bzw. Home Basic Version nutzen kann das Abspielen von Videos in einem langsameren Modus erfolgen. Sie bekommen in diesem Fall eine Textmeldung nach dem ersten Video-Play angezeigt. Ggfs. empfiehlt sich ein Upgrade auf eine Windows Version mit Windows Media Center Funktion.*

**Hinweis:** Wenn Sie den Namen des Desktopsymbols "Bogart", *in einen anderen ändern, dann wird eine Deinstallation der Software oder ein Update, dieses Desktopsymbol nicht aktualisieren. Sie werden also nach einem Update dann ein weiteres Desktopsymbol erhalten. Das vorherige müssen Sie manuell löschen.*

# 2.1 Aktivierung von Zusatzsoftware

Sie können den Funktionsumfang von Bogart SE erheblich erweitern. Dazu sind viele Software-Erweiterungen (Bogart Editionen, weitere Effekte, spezialisierte Zusatz-Programme, etc.) verfügbar, die Sie über den Fachhandel oder über unseren Online-Store erwerben können. Einige Produkte werden bereits mit der Bogart Software installiert und benötigen nur noch die Aktivierung in diesem Menü.

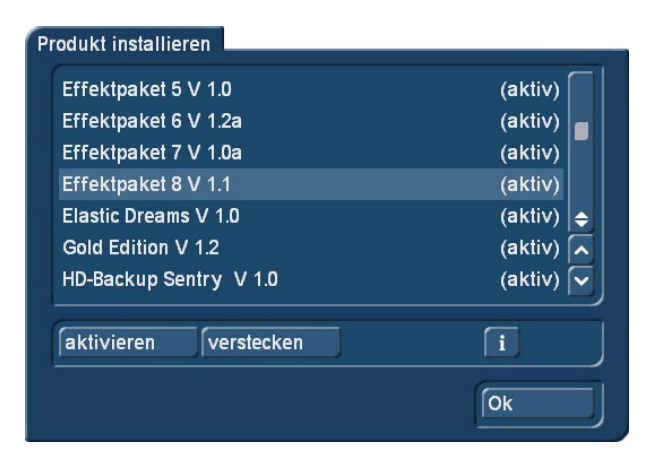

Installiert wird ansonsten jedes weitere Produkt, durch starten der entsprechenden Installationsdatei (\*.msi).

Dadurch ist das Produkt auf ihrem Computer installiert. Erst jetzt können Sie das Produkt in Bogart aktivieren. Alle Produkte müssen Sie – genauso wie die mitgelieferten Bonu-

seffekte (haben Sie sich schon registriert?) – freigeschaltet werden. Dazu starten Sie Bogart und gehen in das Menü Einstellungen. Dort in das Menü System und starten das "Produkt installieren". Dort bekommen Sie eine Liste der installierten Produkte angegeben. Der hinter dem Produkt stehende Begriff gibt Aufschluss über den Zustand dieser Installation. Haben Sie bereits ein Produkt als Demo installiert, müssen Sie dieses Produkt nicht erneut installieren. In diesem Fall können Sie dieses direkt mit dem Freischaltcode aktivieren. Viele der Zusatzsoftware können Sie ohne Freischaltung auch in einem Demomodus verwenden und somit vor dem Erwerb austesteten. Bei der Berechnung werden Demo-Versionen mit einem Schriftzug gekennzeichnet. Um diese Effekte uneingeschränkt nutzen zu können, besteht für Sie die Möglichkeit, Ihrem Fachhändler die Seriennummer Ihres Gerätes (zu finden in dem Menü "Systemeinstellungen", Feld unten links) mitzuteilen, so dass dieser Ihnen einen speziell für Sie generierten kostenpflichtigen Freischaltungs-Code nennt. Haben Sie den Code erhalten, starten Sie Bogart, öffnen die Systemeinstellungen und aktivieren sie das Produkt. Sie werden dann zur Eingabe des Lizenzcodes aufgefordert.

- (versteckt): Dieses Produkt und die dazugehörigen Effekte werden nicht in den Listen der Bogart SE Software angezeigt. Diese Option kann auch dazu verwendet werden, um Demo- Versionen wieder zu verstecken, so dass die Produkte nicht mehr in den Effekt-Listen aufgeführt werden.
- (Demo): Das Produkt, die Effekte oder die Fonts werden in den Listen angezeigt, aber durch einen roten Punkt in der Effekte-Liste gekennzeichnet und bei der Anwendung in der Szene als Demoeffekte berechnet.
- (aktiv): Das Produkt, die Effekte oder die Fonts sind freigeschaltet und somit uneingeschränkt verwendbar.

Wählen Sie nun das Produkt bzw. den gewünschten Bonuseffekt aus und klicken Sie auf "aktivieren". Ist der Effekt noch nicht freigeschaltet, öffnet sich ein Menü zur Code-Eingabe. Hier sehen Sie noch einmal den Namen des Produktes, das Sie freischalten möchten sowie die Seriennummer Ihres Gerätes. Nach Eingabe des Lizenzcodes können Sie die gewünschten Produkte nun uneingeschränkt nutzen. Geben Sie keinen Code ein, sondern brechen Sie den Vorgang ab, wird die Software nur als Demo-Version installiert. Beachten Sie bitte, dass unter einer anderen Hardware andere Freischaltcodes benötigt werden.

*Hinweis: Wenn Sie auf einem Windows System einen weiteren Benutzer haben, der auch Bogart installiert hat, benötigen Sie dazu extra Freischaltcodes, da dieser Benutzer eine andere Seriennummer für Bogart bekommt. Dies gilt auch für die Zusatzprodukte die der andere Benutzer installieren will.*

# 2.2 Die Basis, Silber und Gold Edition

Sie arbeiten mit der 30 Tage kostenlosen Basis Edition, wenn Sie in Bogart SE keine der Editionen aktiviert haben. Die im Bogart System aktive Edition steht im Hauptmenü links oben unterhalb von "Bogart SE". Dort können Sie immer erkennen, welche Edition in Ihrem System gerade aktiv ist.

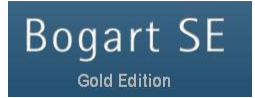

Die Unterschiede der einzelnen Editionen können Sie der folgenden Auflistung entnehmen. Auch im weiteren Verlauf des Handbuches gehen wir an notwendigen Stellen auf die Editionen ein und markieren diese Textstellen mit folgenden Zeichen:

Bronze Edition (auch enthalten in der Silber und Gold Edition)

**S** Silber Edition (auch enthalten in der Gold Edition)

# **G** Gold Edition

Ein solches Zeichen bedeutet, dass diese Funktion nur ab der angegebenen Edition vorhanden ist.

Wenn ein **S** angegeben ist, impliziert das auch gleichzeitig, dass diese Funktion auch in der Gold Edition vorhanden ist.

# 2.2.1 Bronze Edition

Die Bronze Edition entspricht im Funktionsumfang der Basis Edition. Nach der Aktivierung ist diese Edition uneingeschränkt nutzbar und es gibt keine Einschränkungen mehr in der Nutzungsdauer sowie in der Ausgabequalität.

# 2.2.2 Silber Edition

Übersicht der Funktionen in der Silber Edition.

# *Bedienung*

- Szenenablage wahlweise ein- oder mehrzeilig
- wählbare Bildgrößen für Storyboard und Szenenablage
- Hervorheben und leichteres Auffinden häufig benutzter Effekte
- Bildschirmfarben einstellbar
- Eingabe von Sonderzeichen über die Bildschirmtastatur
- Abschalten der Hilfstext-Einblendungen
- wählbare Zeit und wählbarer Klang nach Berechnung

# *Aufnahme/Import*

• einstellbares Einkürzen von AVCHD-Szenen beim Import

# *Bearbeitung*

- 30 statt 10 Projekte
- Zwischenablage zum Tausch von Szenen zwischen Projekten (inkl.Formatumrechnung)
- erweitertes Aufteilen und Trimmen mit Anzeige von zwei bzw. vier Bildern
- für jede Szene individuell wählbares Referenzbild
- bereits im Storyboard verwendete Szenen oder Tonstücke können versteckt werden
- erweiterte Möglichkeiten bei der Betitelung (Grafikeinbindung, Textimport, diverse Zeichen- und Zeilenoptionen)
- bei der Bild-/Musterauswahl können die Bilder auch eingefärbt werden
- Archiv für häufig benutzte Bild-/Muster-Variationen
- Suchfunktion für Szenen
- weitere Optionen beim Szene erzeugen (wählbarer Name)
- Berechnen des Storyboards aus dem Bearbeiten-Bildschirm heraus
- erweiterte Info-Anzeige für Szenen
- Produktwahl in allen Effektlisten
- Kopiermöglichkeit für Projekte
- Bereichswahl beim Fertigstellen
- Speichermöglichkeit für individuelle Längenvorgaben bei den Effekten

# *Audio*

- statt drei sind sechs Tonspuren zur Nachvertonung verfügbar
- Vorhören von Audio-Effekten
- Sortiermöglichkeit für die Tonstückliste
- Optionen beim Tonstück erzeugen (frei wählbarer Bereich, O-Ton abschaltbar, wählbarer Name)
- Timeline-Ansicht in eigenem Fenster
- Testfunktion zum Auffinden von Übersteuerungen

# 2.2.3 Gold Edition

Übersicht der Funktionen in der Gold Edition.

Die Gold Edition beinhaltet automatisch auch alle Funktionen der Bronze und Silber Edition.

# *Bedienung*

- wahlweise 2-Fenster-Betrieb (ein Fenster Bedienelemente, eins Video)
- schnellere Bedienung durch Nutzung der zusätzlichen kleinen Tasten am Trackball
- Mehrfachauswahl von Listeneinträgen z.B. in der Zwischenablage
- Timecode-Anzeige auch im Profi-Format (hh:mm:ss:ff)
- auch Anzeige des Original-Timecodes der Kamera

# *Aufnahme/Import*

- Schnitterkennung wahlweise über Schnitt-Infos der Kamera oder Uhrzeitsprünge
- AVCHD-Import wahlweise auch als zusammenhängender Film statt Einzelszenen

• Helligkeit, Kontrast, Farbsättigung, Gamma und Lautstärke beim AVCHD-Import regelbar

# *Bearbeitung*

- Timeline-Modus mit diversen Optionen für Video und Audio
- Darstellung einer Audio-Tonkurve in den Szenen
- Einzelbildvorschau mit zusätzlichen Optionen (Original+Effekt mittig / klein)
- Speichermöglichkeit für individuelle Längenvorgaben bei den Effekten
- Effektberechnung im Hintergrund ("Smart Rendering")
- weitere Option beim Szene erzeugen (direktes Ersetzen in Storyboard/Timeline)
- erweiterte Zwischenablage (direkter Zugriff auf andere Projekte, Mehrfachauswahl, verbesserte 4:3 16:9 Konvertierung, Transfer getrimmter Bereiche)
- Projekte wahlweise auch im Progressive Format (inkl.1280\*720p)
- Projekte und Darstellung auch im 21:9 Breitbildformat (wenn kostenpflichtiges Zusatzprodukt "Cinemascope" aktiv ist)
- bei der Musterauswahl können eigene Bilder hinzugefügt werden (aus Szenen oder importiert inkl.Transparenz)
- einstellbarer Bildausschnitt, Rand und Randabdeckung bei Berechnungen
- Markieren mehrerer Szenen mit Funktionen zum Verschieben, Tauschen, Kopieren
- Gruppenfunktionen für Video und Audio
- Erweiterte Funktionalität in der Einzelbild- und Schleifen-Vorschau
- beschleunigter und abgebremster Bewegungsablauf bei Effekten
- editierbare Favoritenlisten für Effekte
- Speichermöglichkeit für individuelle Längenvorgaben bei den Effekten
- automatisches Einfügen und Entfernen von Effekten

# *Audio*

- Trimmen und Aufteilen mit Audio-Scrubbing und -Hüllkurve
- Erweiterte Funktionalität der Audio-Hüllkurve
- auf ein Tonstück oder eine Tonspur können auch mehrere Effekte gleichzeitig gelegt werden
- schaltbare Tonblende bei Übergangseffekten
- weitere Option beim Tonstück erzeugen (direktes Ersetzen in Storyboard/Timeline)
- erzeugte Tonstücke können auch direkt in die Ablage oder eine wählbare Tonspur gelegt werden
- Erzeugung eines Tonstückes aus einem Bereich des Films mit zusätzlichen Optionen
- direktes Kopieren von aufgeteilten Tonstücken in Storyboard bzw.Timeline
- Konfiguration der Tonspuren (an/aus, frei/gebunden)
- einstellbare Audio-/Video Versatzkorrektur
- einstellbare Wiedergabelautstärke

# *Verschiedenes*

• Sicherungsmöglichkeit für das Storyboard

- Import von zusätzlichen Schriften für die Betitelung, Menügestaltung, ...
- Einbindung von Logo/Grafik, Timecodes, Datum und Zeit beim Fertigstellen
- Archivfunktion für diverse Einstellungen
- Festplatten können benannt werden

# 2.3 Löschen von Software und Produkten

Haben Sie die Software Bogart und gegebenenfalls weitere Zusatzprodukte installiert, kann es mitunter notwendig sein, diese wieder zu löschen.

Das Löschen von der Software erfolgt über die produkteigene Deinstallation. Sie können diese über die Windows Menü Startleiste anwählen oder über das windowseigene Programmenü. Bitte beachten Sie aber, dass durch das Löschen eines Zusatzproduktes, der entsprechende Effekt auch nicht mehr in Bogart zur Verfügung steht. Haben Sie einen solchen Effekt in ihrem Storyboard verwendet und ist er noch nicht berechnet, kann dieser nach der Deinstallation nicht mehr verwendet werden.

# 3 Grundlagen

# 3.1 Die Bedienung mit Trackball oder Maus

Die Bedienung der Menüs kann wahlweise mit einem Trackball oder einer Mause durchgeführt werden. Es bestehen kleine Unterschiede der Bedienelemente zum Einstellen und Justieren, abhängig von dem verwendeten Eingabegerät. Bei einem 4 Tasten Trackball haben zudem die kleinen Tasten im wich-

treiche Funktion

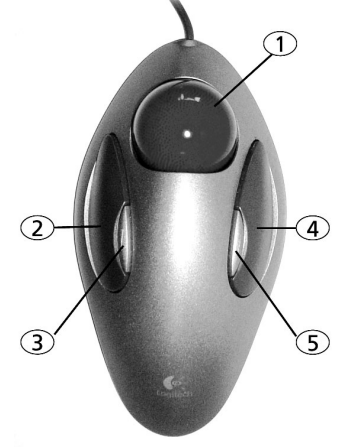

*Trackball:* Der hier abgebildete Trackball ist nur ein Beispiel. Je nach Marktsituation und Gerät verfügt Ihr Trackball über zwei bzw. vier Tasten. Der Trackball hat insgesamt drei bzw. fünf Elemente:

(1) Die Kugel dient zur Bewegung des Bildschirmzeigers oder im "Trimmen"-/"Aufteilen"-Menü zur Navigation durch das Video. Ebenso werden hiermit Einstellungen an Slidern (Schieberegler) vorgenommen. Dabei nimmt die Schrittweite der Einstellung abhängig von der Beschleunigung der Kugel zu.

(2) Die große linke Taste (Auswahltaste) dient zur Auswahl. Wenn Sie den Bildschirmzeiger auf einem Schalter positioniert haben, betätigt ein Klick auf die linke Taste diesen Schalter.

(3) Die kleine linke Taste wird für Spezialfälle von der Software genutzt. Die linke Taste markiert z.B. Szenen.

(4) Die große rechte Taste (Abbruchtaste) führt zurück zum vorherigen Zustand, bricht ab oder stoppt eine Wiedergabe. Wenn Sie sich in einem Menü befinden, ohne etwas angewählt zu haben, führt diese Taste zum vorherigen Menü zurück. Wenn Sie in einem Einstellregler sind, bricht die rechte Taste die Einstellung ab und stellt den vorherigen Zustand wieder her. Wenn Sie Video abspielen oder aufnehmen, stoppt ein Klick auf die rechte Taste den Vorgang.

(5) Die kleine rechte Taste wird von Zusatzprodukten unterstützt. Die rechte Taste öffnet ein Kontextmenü (Gold Edition)

*Maus:* Da es verschiedene Computermäuse oder Touchpads gibt, kann hier nur eine allgemeine Bedeutung der Tasten gegeben werden. Eventuelle Sonder-oder Programmiertasten entnehmen sie bitte Ihrer Anleitung für Ihre Maus. Auch die passenden Treiber sollten Sie installieren. Bei Mäusen mit mehr als 2 Tasten könnten teilweise auch die zuvor beschriebenen Funktionen der kleinen Trackballtasten 3 und 5 gegeben sein.

(1) Die linke Taste (Auswahltaste) dient zur Auswahl. Wenn Sie den Bildschirmzeiger auf einem Schalter positioniert haben, betätigt ein Klick auf die linke Taste diesen Schalter.

(2) Die rechte Taste (Abbruchtaste) führt zurück zum vorherigen Zustand, bricht ab oder stoppt eine Wiedergabe. Wenn Sie sich in einem Menü befinden, ohne etwas angewählt zu haben, führt diese Taste zum vorherigen Menü zurück. Wenn Sie in einem Einstellregler sind, bricht die rechte Taste die Einstellung ab und stellt den vorherigen Zustand wieder her. Wenn Sie Video abspielen oder aufnehmen, stoppt ein Klick auf die rechte Taste den Vorgang.

(3) Das Rollrad dient zur Bewegung in Listen. Stellen Sie dazu den Mauszeiger auf den Bereich der Liste oder der Storyboards

(4) Durch die Bewegung der Maus wird die Mauskugel bewegt. Dies verwenden Sie zum Trimmen oder Aufteilen von Szenen, sowie zum Einstellen von Schiebereglern verwendet. Natürlich auch zur allgemeinen Bewegung des Mauszeigers. Ein Touchpad auf einem Laptop funktioniert identisch, teilweise auch mit direktem Rollen in Effektlisten.

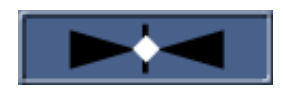

*Hinweis: Wenn Sie die Maus oder das Touchpad verwenden, haben Sie an Schiebereglern das Symbol eines Doppelpfeils*  Wenn sie darauf klicken, erhalten Sie eine "Wippe" mit der Sie *die Bewegung in Beschleunigung und Richtung auf dem zugehörigen Regler variieren können. So brauchen Sie keine langen Bewegungen mit der Maus durchzuführen.*

# Unterschiedliches Verhalten von Trackball und Maus am Beispiel eines Auswahlschalters

Diese Schalter sind mit drei kleinen weißen waagerechten Strichen in der rechten oberen Ecke gekennzeichnet. Zum Öffnen einer Auswahl klicken Sie mit der linken Trackballtaste auf das Feld. Haben Sie eine Maus, drücken Sie mit der linken Maustaste auf das Feld und halten Sie diese gedrückt. Zum Wechseln der Auswahl rollen Sie die Kugel oder das Rollrad. Das jeweils aktive Feld wird dabei hervorgehoben. Ein Klick auf die linke Trackball-Taste wählt die Aktion aus. Bei einer Maus genügt das Loslassen der Maustaste. Ein Klick auf die rechte Trackball-Taste bricht die Auswahl ab und stellt den Ausgangszustand wieder her. Bei einer Maus klicken Sie rechts, noch während Sie die linke Taste halten um abzubrechen.

# 3.2 Die Schnittphilosophie

Videoschnitt mit Bogart SE erfolgt nichtlinear. Dabei kann jedes aufgezeichnete Bild direkt und ohne Spulen angewählt werden. Diese Technik heißt "wahlfreier Zugriff" oder auf Englisch "random access". Der wahlfreie Zugriff ist das Wesen eines nichtlinearen Schnittsystems – es ermöglicht die direkte und totale Kontrolle aller aufgezeichneten Daten. Folgendes Schema liegt der Videonachbearbeitung mit Bogart SE zugrunde:

1. Aufnahme des gewünschten Materials, Speichern in voneinander unabhängigen Projekten.

2. Aufteilen und eventuell Benennung des aufgenommenen Materials in die einzelnen Szenen (Takes, Einstellungen)

3.Trimmen einzelner Szenen (Einstellung der gewünschten In-/ Out-Punkte durch Ausgrenzung der unerwünschten Teile).

4. Anordnung der getrimmten Szenen im Storyboard, freie Auswahl der Abspielordnung, eventuelles Hinzufügen von Insert-Szenen (Überlagerungen der Bildinformation ohne Änderung der Audiodaten)

5. Auswahl von Übergangseffekten, mit Vorschau der Effektstellen, bei Zufriedenheit erfolgt die Berechnung der Effekte.

6. Auswahl von Bildbearbeitungs- bzw.Langzeiteffekten, Passagen können z.B.negativ gerechnet, aufgeschärft, in Kohlezeichnungen oder Reliefs verwandelt werden etc.

7. Betitelung des Storyboards (Hinzufügen von Texten mit verschiedenen Zeichensätzen, Größen, Farben, Schatten und Rollrichtungen).

8. Nachvertonung mit bis zu sechs Spuren.

9. Berechnung des kompletten Projektes mit Export in Multimedia-Formaten auf externe Speichermedien oder Brennen auf CD, DVD oder Blu-ray. Selbstverständlich können Sie zu jedem Zeitpunkt weiteres Material aufzeichnen und bearbeiten – die Reihenfolge ist nicht zwingend vorgegeben.

Diese Aufzählung dient nur der Verdeutlichung des Konzepts.

# 3.3 Die Anwenderoberfläche

Wir werden Ihnen die Anwenderoberfläche von Bogart im Folgenden kurz vorstellen. Um eine Funktion auszuführen, klicken Sie einen Schalter. Abgedunkelte Schalter sind inaktiv und lassen sich nicht anklicken. Durch Einsatz verschiedener Funktionen können einige Schalter inaktiv werden. Unter Umständen sind Schalter, die zeitweise keine Funktion ausführen können, nicht abgedunkelt, sondern es erscheint ein roter, durchkreuzter Kreis beim Anklicken.

#### Hilfetexte

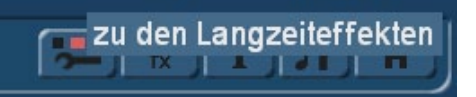

Fahren Sie mit dem Bildschirmzeiger über ein Bedienelement, das nur durch ein Symbol dargestellt wird, und lassen Sie ihn dort einen Moment ruhen. Nach ca. einer Sekunde erscheint ein Hilfetext über diesem Schalter, der Ihnen die entsprechende Funktion anzeigt. Bewegen Sie den Zeiger weiter, wird der Hilfetext nicht mehr eingeblendet. Diese Funktion ist für die meisten Symbole verfügbar, allerdings nicht bei allen Zusatzprogrammen. Hilfetexte können Sie in den "Einstellungen" unter "Bedienung" (de-)aktivieren.

Ebenso bekommen Sie einen Informationstext zu einer Szene, wenn Sie mit dem Mauszeiger auf eine Szene in dem Storyboard oder in der Szenenablage gehen und dort kurz verweilen. Sie bekommen dann eine Information mit Angaben zu der Szene angezeigt.

#### **Schalter**

### Aufteilen

Einfache Schalter sind Felder mit einem Text darin. Sie lösen eine bestimmte Funktion aus, wenn sie darauf klicken. Beispiel: Ein Klick mit der linken Trackball-Taste auf den "Löschen"-Schalter löscht die angewählte Szene.

#### Auswahlschalter

#### Serienmäßig

Diese Schalter sind mit drei kleinen weißen waagerechten Strichen in der rechten oberen Ecke gekennzeichnet. Ein Klick mit der linken Taste öffnet die Liste mit den verschiedenen Optionen, zwischen denen Sie wechseln können. Das jeweils aktive Feld wird dabei hervorgehoben. Ein Klick auf die linke Trackball-Taste oder das Loslassen der Maustaste wählt die aktuelle Option aus. Ein Klick auf die rechte Trackball- oder Maustaste bricht die Auswahl ab und stellt den Ausgangszustand wieder her.

 $\equiv$ 

#### Schieberegler

ſ

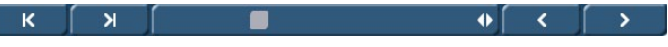

Solche Schieberegler können vertikal oder horizontal sein. Wenn ein Schieberegler angeklickt wird, steuert die Kugel des Trackballs den Schieber. Der Zeiger verschwindet, und der Trackball ist sozusagen auf die Bedienung des Schiebers arretiert. Diese Arretierung wird erst durch Klick auf eine der Tasten gelöst. Ein Klick auf die linke Taste wählt den aktuellen Stand des Schiebers aus und verlässt den Schieberegler. Ein Klick auf die rechte Taste stellt den ursprünglichen Zustand wieder her und verlässt den Schieberegler. Bei Verwendung der Maus, muss die linke Maustaste gedrückt gehalten werden und die Maus in die Richtung bewegt werden in die der Regler wandern soll. Ein Klick auf die rechte Maustaste bricht ab. Mit Hilfe der Pfeile (Einzelschalter), die sich teilweise rechts neben dem horizontalen bzw. unter dem vertikalen Schieberegler befinden, können Sie Schritt für Schritt (z.B. Effekt für Effekt) vorgehen.

Die Symbole |< und >| lassen im Bearbeiten-Menü das Storyboard an den Anfang bzw. an das Ende springen.

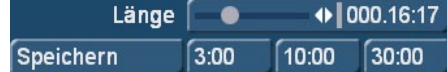

Mit Schiebereglern können Sie schnell einen gewünschten Wert einstellen, beispielsweise um die Länge eines Effektes zu justieren. Der Wert wird rechts neben dem Regler angezeigt. Ein Klick in die Anzeige stellt die vorherige Einstellung wieder her.

Bei einigen Reglern besteht zusätzlich die Möglichkeit, voreingestellte Werte per Klick auf den entsprechenden Auswahl-Schalter einzustellen. Außerdem haben Sie die Möglichkeit, mit Hilfe des Schalters "Speichern" diese Auswahl-Schalter mit eigenen Werten zu belegen.

### Namensfeld

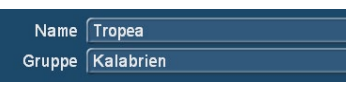

Durch einen Klick auf dieses Feld rufen Sie die Tastatur auf, die daraufhin z.B. den Namen der zurzeit angewählten Szene

darstellt. Mit Hilfe der Tastatur oder der Bildschirmtastatur, können Sie nun einen neuen Namen eingeben.

#### Bildschirmtastatur

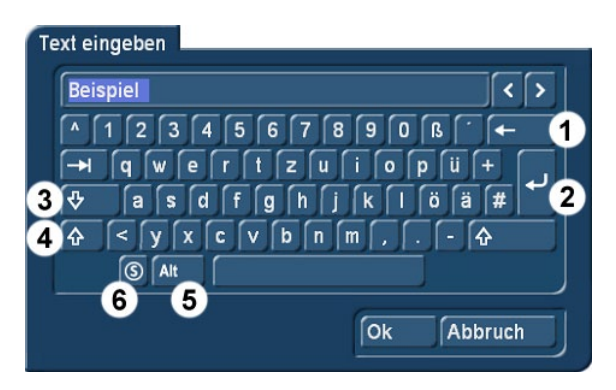

An verschiedenen Stellen, unter anderem im Texteingabe-Menü der Betitelung, ermöglicht bzw. erfordert Bogart SE die Eingabe von Text, etwa zur Benennung von Szenen, zur Eingabe eines Titels, oder zur Benennung von Tonstücken. Sie können diese Texte mit Hilfe der Tastatur eingeben. Ansonsten kann mit dem Trackball über die eingeblendete Bildschirmtastatur, die Texteingabe erfolgen. Der Text wird wie beim "Ein-Finger- System" einer Schreibmaschine eingegeben. Dabei gibt es einige besonders wichtige Tasten:

(1) die Löschen-Taste (zum buchstabenweisen Löschen von Text),

(2) die Umbruch-Taste (Zeilenumbruch),

(3) die Umschalt-Tasten (Umstellung der Groß- bzw. Kleinschreibung),

(4) die einmalige Umschalt-Taste (nur der nächste Buchstabe wird groß geschrieben),

(5) die ALT-Taste (Sonderzeichen, wie z.B.@ und €) und (6) die links daneben befindliche S-Taste, die für das Sonderzeichen-Menü steht. Dort finden Sie alle zur Verfügung stehenden Zeichen in einem Menü. Darunter sind zahlreiche Buchstaben, die vor allem in Fremdsprachen Verwendung finden, wie z.B. das "ç" oder Buchstaben mit Akzenten im Französischen. Möchten Sie die Buchstaben "é", "á" oder "ô" eingeben, können Sie diese entweder im Sonderzeichen-Menü auswählen oder mit Hilfe der normalen Tastatur erstellen. Wenn Sie die Tastatur aufrufen, ist der ganze bisherige Name der Szene markiert. Mit einem Klick auf die Löschen-Taste können Sie diesen Namen komplett löschen. So kann ein neuer Name schneller eingegeben werden. Möchten Sie nur einen Buchstaben innerhalb des Wortes verändern, klicken Sie den Buchstaben nach dem zu verändernden an, oder bewegen den Cursor (senkrechter Markierungs-Strich) mittels der rechts neben dem Szenennamen befindlichen Einzelschalter. Klicken Sie dann auf die Löschen-Taste und anschließend auf den gewünschten neuen Buchstaben. Genauso funktioniert es mit dem Einfügen neuer Buchstaben: Einfach den Buchstaben nach der Stelle, an der der neue Buchstabe platziert werden soll, anklicken und den gewünschten Buchstaben auswählen. Ein Einfügen von Zeichen erfolgt immer vor dem Cursor.

#### IN- und OUT-Punkte

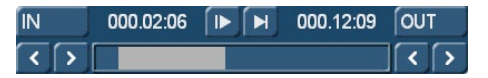

Diese Punkte werden gesetzt, um bestimmte Bereiche einer Szene zu markieren. Dies kann ein "Trimmen"-Vorgang sein, oder ein Platzieren von Langzeit-Effekten im Storyboard ("Zeitraum"). Wenn Sie mit der linken Taste auf "IN" oder "OUT" klicken, schaltet die Funktion des Trackballs um. Ab jetzt manövriert die Kugel mit unterschiedlicher Geschwindigkeit (je nach Drehgeschwindigkeit der Kugel) vor und zurück durch das Video. Ein weiterer Klick mit der linken Taste oder das Loslassen, setzt den neuen Anfangs- (IN) bzw.Endpunkt (OUT) fest. Die Zeit (Timecode) wird in dem Format angezeigt, welches bei der Timecode Darstellung (unter Einstellungen – Bedienung) gewählt wurde: 000.00:00 (Min.Sek:Frames) oder 00:00:00:00 (Std:Min:Sek:Frames).

#### Anspielen

# $\boxed{\blacktriangleright}$   $\boxed{\blacktriangleright}$

Diese beiden Schalter (s.o.) dienen dem Anspielen des Anfangs einer Szene oder eines Tonstücks.Der "|>"-Schalter spielt jeweils ca. 3 Sekunden vom In-Punkt, der ">|"-Schalter entsprechend 3 Sekunden zum Out-Punkt.

#### Einzelschalter

Die Einzelbildschaltung (s. Schieberegler) geht bei Klick auf das ">"-Zeichen einen Schritt nach vorn und bei Klick auf das "<"-Zeichen einen Schritt zurück. Diese Einzelbildschaltung findet sich an mehreren Stellen, zum Beispiel beim "Trimmen", beim "Aufteilen" oder bei den Effekt-Listen.

#### Symbole für Play, Pause, Stopp

# $\begin{bmatrix} 1 & 1 \\ 1 & 1 \end{bmatrix} \triangleright \begin{bmatrix} 1 & 1 \\ 1 & 1 \end{bmatrix}$

Es gibt in verschiedenen Menüs die Schalter Play, Pause, Stopp, mit denen Sie Ihr Video- und Audiomaterial abspielen können. Diese Schalter sind Ihnen sicherlich auch von anderen Systemen bekannt.

Dieses Symbol steht für das Abspielen des Videomaterials und ist in verschiedenen Menüs aufgeführt.

Dies ist der Pause-Schalter. Klicken Sie ihn an, wird das Abspielen des Videomaterials pausiert. Klicken Sie den Schalter anschließend erneut an, wird das Videomaterial von der pausierten Stelle an weiter abgespielt.

Dies ist das Stopp-Symbol, das nach einem Klick das Abspielen/Zuspielen abbricht. Starten Sie anschließend die Wiedergabe erneut, wird das Videomaterial wieder von Beginn an abgespielt. Auch durch Klick auf die rechte Trackballtaste erreichen Sie einen Abbruch der Wiedergabe.

#### Der Farbkasten

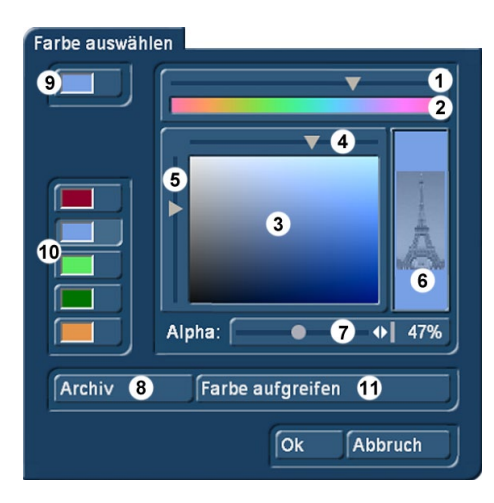

Der Farbkasten ermöglicht die freie Auswahl einer Farbe. Dazu bietet er zunächst den oben befindlichen Palettenpfeil (1), mit dem Sie (nach einem Klick in dieses Feld) einen Farbton einstellen können. Rollen Sie so lange durch die Farbpalette (2), bis Ihr Wunsch-Farbbereich im darunter liegenden Farbfenster (3) dargestellt wird. Nachdem Sie mit einem Klick auf die linke Trackball-Taste diesen Farbbereich bestätigt haben, können Sie die Farbe nun näher definieren. Klicken Sie dazu in das große Farbfenster und schieben Sie den über dem Farbfenster befindlichen Pfeil (4) nach rechts oder links, um die gewünschte Sättigung zu erreichen und den linken Pfeil (5) nach oben oder unten, um die Helligkeit des Farbtons einzustellen. Mit etwas Übung können Sie Ihre Wunschfarbe auch durch gleichzeitiges Schieben der beiden Pfeile einstellen .Der Schnittpunkt der beiden Pfeilspitzen (wenn Sie sich diese verlängert durch den Kasten laufend vorstellen) ist gleichbedeutend mit der ausgewählten Farbe, die auch rechts in dem großen Kästchen (6) immer aktuell dargestellt wird. Durch einen Klick auf die linke Trackball-Taste bestätigen Sie die vorgenommene Einstellung. Wahlweise können Sie auch direkt auf Ihre Wunschfarbe klicken, ohne dass Sie anschließend die Pfeilspitzen noch schieben müssen. Auch hier wird bei Mausbedienung mit links geklickt und dann die linke Taste gehalten während Sie die Maus bewegen, durch Loslassen treffen Sie Ihre Auswahl. Die von Ihnen ausgewählte Farbe wird auch zugleich im links oben angesiedelten Farbschalter (9) dargestellt, solange er aktiviert ist. Darunter sehen Sie fünf weitere Farbschalter/Speichertasten (10), die eine schnelle und bequeme Auswahl von häufig genutzten Farben ermöglichen. Um die Speichertasten mit ihren Wunschfarben zu belegen, aktivieren Sie zunächst eine Speichertaste und wählen anschließend im großen Farbfenster eine Farbe aus. Nachdem die gewünschte Farbe auf der Speichertaste abgelegt wurde, aktivieren Sie bitte eine andere Speichertaste bzw. den oberen Farbschalter (9). In vielen Fällen (z.B. bei der Betitelung) verfügt der Farbkasten zusätzlich über die Option "Alpha" (7). Hier können Sie Ihr Motiv, das hier im rechten Kästchen (6) mit dem Beispiel des Eiffel-Turms dargestellt wird, durch den gewünschten Farbton durchscheinen lassen. Durch Verschieben des Rollbalkens bestimmen Sie den Alphawert in Prozent; je niedriger Sie die

Prozentzahl einstellen, desto transparenter wird die ausgewählte Farbe bzw. desto deutlicher scheint das Motiv durch. Ein Klick auf den Schalter "Farbe aufgreifen" (11) öffnet das erste Bild der (beim "Neu"-Menü) in der Szenenablage bzw. (bei den Effekt-Menüs) im Storyboard angewählten Szene. Im Vordergrund befindet sich eine Bedienleiste mit mehreren Schaltern.

Haben Sie den Farbkasten über ein Effekt-Menü aufgerufen, können Sie zunächst mit Hilfe des oben links befindlichen Auswahlschalters bestimmen, ob die aktuell im Storyboard angewählte Szene ("Effekt") oder eine andere, frei wählbare ("Auswahl") dargestellt werden soll.

Durch einen Klick auf "Szene wählen" öffnet sich die Szenenablage und Sie können eine Szene bestimmen, aus der Sie die Farbe aufgreifen möchten. Stand der obere Auswahlschalter zuvor auf "Effekt", so springt er automatisch auf "Auswahl" um, nachdem Sie eine andere Szene gewählt haben. Mit dem Auswahlschalter lässt sich nun bequem zwischen den beiden Szenen hin und her springen.(Haben Sie den Farbkasten im Menü "Übergangseffekte" aufgerufen, so sehen Sie zusätzlich die beiden Schalter "Linke Szene" und "Rechte Szene", mit denen Sie zwischen den beiden betroffenen Szenen hin und her schalten können.) Mit dem unten angesiedelten Regler bzw. mit den Einzelschaltern können Sie Bild für Bild durch die ausgewählte Szene rollen.(Bei Langzeiteffekten können Sie auch durch die gesamte Länge des Effekts, also durch mehrere Szenen rollen.)

Mit den Schaltern "Lage" und "Größe" können Sie die weiteren Einstellungen für die Farbaufnahme bestimmen. Je kleiner das Auswahlkästchen, desto präziser ist die Farbe zu bestimmen. Im Kästchen "Farbe" können Sie die Farbe, auf der sich das Kästchen gerade befindet, betrachten. Befinden sich mehrere Farben im Bereich des Auswahlkästchens, so wird ein Farb-Mittelwert gebildet.

Nach einem Klick auf "Ok" sehen Sie, dass Ihre Auswahl in das Farbfenster des Farbkastens übernommen wurde. Mit einem Klick auf "Abbruch" verlassen Sie das Menü, ohne eine Einstellung.

Mit Hilfe der "Archiv"-Funktion (8) können Sie einmal eingestellte Farben sichern und später wieder laden (siehe "Archiv-Funktion").

Wenn Sie alle gewünschten Einstellungen vorgenommen haben, klicken Sie auf "Ok", um sie zu bestätigen und den Farbkasten zu verlassen.

*Tipp: Möchten Sie eine in einem Effekt (z.B. Bild im Bild) gewählte (Rahmen)Farbe auch in der Betitelung verwenden, archivieren Sie die Farbe beim Effekt, wechseln in den Titler und laden die Farbe dort wieder. Auf archivierte Farben können Sie aus allen Projekten zugreifen!*

#### Die Symbole für die direkten Menüwechsel

Die meisten Bogart SE Menüs haben unten rechts Symbole welche dem direkten Springen aus einem Menü in ein anderes dienen. Zwar ist es möglich, immer erst in das Hauptmenü zu gehen und dann von dort aus in die einzelnen Menüs zu

wechseln, aber vor allem für den erfahreneren Anwender bietet die Direktsprungmöglichkeit eine deutliche Zeitersparnis. Nach einiger Zeit werden Ihnen die Symbole vertraut sein.

### **G** Hüllkurve und Audio-Scrubbing

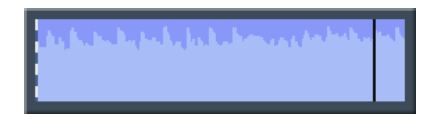

Die Menüs Insert, Zeitraum, Aufteilen und Trimmen (Video und Audio) beinhalten in der Bedienleiste einen Schalter mit einem Lautsprechersymbol (wenn die Gold Edition aktiviert ist).Ist dieses Symbol aktiv, erscheint am entgegengesetzten Bildschirmrand der Bedienleiste ein Rahmen – die so genannte Audiohüllkurve. Diese Hüllkurve stellt den Lautstärkeverlauf über die Zeit dar, wobei die Höhe der Ausschläge die unterschiedlichen Lautstärken (je höher, desto lauter) und die Breite den Zeitablauf repräsentiert. In der Hüllkurve sehen Sie eine senkrechte schwarze Positionsmarke, die Ihnen Ihre momentane Bildposition anzeigt. Diese Positionsmarke wird auch angezeigt, während Sie durch die Szene bzw. durch das Tonstück rollen.

Wenn in den Menüs die Schalter "IN" bzw. "OUT", "Trennposition" oder "I ▶ " bzw. " ▶ I" angewählt werden und der Trackball ca.0,5 Sekunden nicht bewegt wurde, wird die Kurve automatisch abgespielt. Dabei gibt ein beweglicher senkrechter schwarz-weiß gestrichelter Balken die aktuelle Position der Wiedergabe an.

Beim Trimmen des Anfangs einer Szene ("IN") ist die schwarze Positionsmarke links in der Kurve zu sehen, beim Trimmen des Szenenschlusses ("OUT") dagegen rechts. Gleichzeitig hören Sie während des Rollens durch die Szene den dazugehörigen Ton. In Abhängigkeit von der Rollgeschwindigkeit hören Sie ihn schneller oder langsamer (sog.Scrubbing).Die Hüllkurven-Anzeige schaltet zwischen zwei Darstellungsweisen um. Während Sie durch die Szene rollen, erhalten Sie eine detaillierte Hüllkurve bzw. einen Hüllkurvenausschnitt. Sobald Sie eine Vorschau auf die letzten Sekunden erhalten, sehen Sie dagegen die gesamte Kurve der abgespielten Zeit.

Für den Fall, dass Sie die Hüllkurve nicht benutzen möchten, können Sie sie natürlich abschalten. Klicken Sie den Lautsprechersymbol-Schalter an, so dass er wieder die ursprüngliche Farbe bekommt und der Rahmen nicht mehr sichtbar ist. (Zum Wiedereinschalten klicken Sie erneut auf diesen Schalter.)

# i-Schalter

Die meisten Effektmenüs weisen den Schalter "i" auf. Bei diesem Schalter handelt es sich um einen Informationsschalter. Haben Sie Zusatzeffekte bzw. Bonuseffekte angewählt und klicken Sie auf diesen Schalter, öffnet sich das Fenster "Produkt Information", das Ihnen i.d.R. eine Beschreibung bzw. Kurzanleitung des gewählten Effektes gibt. Existiert ein Handbuch zu einem Produkt verweist die Information auf das Handbuch. Auch in den Systemeinstellungen finden Sie unter

dem Menüpunkt "Produkt installieren" diesen Schalter aufgeführt. Dort können Sie Informationen zum in der Liste angewählten Produkt (z.B. Effektsammlungen, Schriftenpakete) aufrufen. Sie finden auch zu Produkten, die nur als Demo-Version installiert worden sind, Informationen und Kurzanleitungen. Im "Bearbeiten"-Menü sehen Sie diesen Info-Schalter sowohl im "Storyboard"-Teil, in dem er Ihnen Informationen über das Storyboard liefert, als auch in der "Szenenablage", in der er Erläuterungen zur aktivierten Szene bietet.

#### Archiv-Funktion

In verschiedenen Menüs und Fenstern (z.B.Titler, Farbkasten) sehen Sie den Schalter "Archiv". Klicken Sie ihn an, öffnet sich ein Fenster, das die vier Schalter "Laden", "Sichern", "Löschen" und "Abbruch" bietet. Durch Klick auf "Laden" rufen Sie die Liste der zuvor gesicherten Titel, Effekte, Einstellungen usw. auf. In dieser Liste können Sie dann einen Eintrag durch direktes Anwählen oder mittels des Schiebereglers markieren und bestätigen. Ein Klick auf "Sichern" öffnet dieselbe Liste. Nun haben Sie zwei Möglichkeiten:

1. Sie können das Namensfeld unter der Liste anklicken, so dass sich die Tastatur öffnet und Sie dem zuvor erstellten Eintrag einen Namen geben und anschließend im Tastatur- und danach im Speichermenü auf "Ok" klicken.

2. Sie können einen Eintrag aus der Liste wählen und anschließend auf das Namensfeld klicken, in der jetzt der Name des angewählten Eintrags steht. Nun können Sie im Tastatur-Feld diesen Namen mit einem Namen Ihrer Wahl überschreiben oder erweitern. Wahlweise können Sie auch nur einen Eintrag anwählen, ohne auf das Namensfeld zu klicken. Wenn Sie anschließend mit "Ok" bestätigen, wird der angewählte mit dem zuvor erstellten Eintrag überschrieben, behält aber seinen Namen.

Mit Hilfe dieser Archivierung können Sie z.B. Ihre häufig verwendeten Standardtexte projektunabhängig sichern und beliebig wieder verwenden. Wenn Sie auf "Löschen" klicken, rufen Sie die Liste der gesicherten Einträge auf, in der Sie nun den zu löschenden Eintrag anwählen und mit "Ok" bestätigen können. Ein Klick auf "Abbruch" im Farb-Archiv schließt das Fenster, ohne eine Einstellung vorzunehmen.

#### Position bestimmen als Effekteigenschaft

Viele Effekte, egal ob Übergangseffekte, Langzeiteffekte oder für die Betitelung, haben in ihren Einstellungen die Möglichkeit eine Position zu bestimmen. Diese wird benötigt um einen Ursprung oder die Einblendung der zweiten Szene in einer Überblendung zu setzen, für die Positionierung von Texten im Titler oder als Effektposition bei Langzeiteffekten. So zum Beispiel in dem Übergangseffekt "Rechteckblende". Öffnen Sie das Menü der Position, erhalten Sie ein kleines Menü in der Sie die Position und Größe einstellen können. Sie sehen einen gestrichelten Rahmen auf Ihrer Szene wodurch die Position des Effektes/ der Szene definiert wird.

Um die Position zu ändern klicken Sie auf die Taste "Lage", danach können Sie direkt die Lage des Rahmens verändern. Klicken Sie auf "Größe", können Sie die Dimensionierung des Rahmens ändern, wobei der linke obere Eckpunkt immer fixiert ist.

Ebenso kann ein Raster eingestellt werden, um eine Szene besser positionieren zu können. Besonders wenn ein Multilageneffekt erstellt werden soll, ist die Positionierung über ein Raster einfacher.

#### Image-Pool

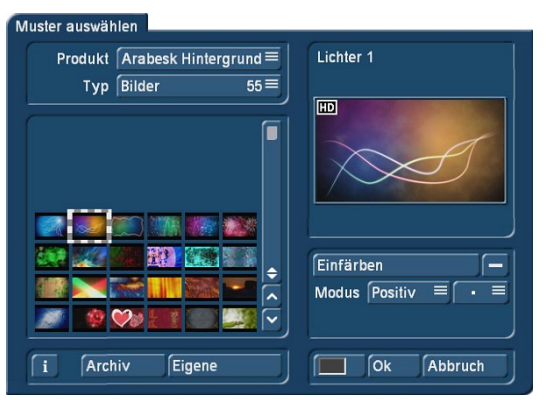

Eine weitere Funktion ist der so genannte Image-Pool, auf den Sie zugreifen können. Es handelt sich um einen globalen Bereich, in dem Grafiken und Masken abgelegt werden. Grafiken und Masken können also zwischen verschiedenen Programmpaketen ausgetauscht bzw. Grafiken können direkt aus Ihrem Videomaterial dort abgespeichert werden. Das Hauptprogramm Bogart SE sowie alle Erweiterungen (Zusatzprogramme) benutzen diesen Bereich. So können Grafiken, die ein Programm in dieses System einbringt, auch automatisch bei allen anderen Programmen verwendet werden. Der Image-Pool wird an vielen Stellen im Programm genutzt, z.B. bei der Betitelung, im Neue-Szene-Menü des Bearbeiten-Menüs oder bei der DVD/BD Erstellung mit Arabesk. Wählen Sie z.B.im Menü "Neu" die Szene "Muster", erscheint auf der rechten Seite die Option "Muster auswählen". Ein Klick hierauf öffnet das Fenster "Muster auswählen", das Ihnen eine Reihe an Mustern zur Auswahl bietet. Im oberen linken Bereich sehen Sie den Auswahlschalter "Produkt", der Ihnen die Software "Bogart SE", "Arabesk", die verschiedenen installierten Zusatzprogramme und die Option "Eigene Bilder" (G erst mit der Gold Edition verfügbar) zur Auswahl bietet.

Der nächste Auswahlschalter "Typ" bietet bis zu vier verschiedene Grafik-Arten:

Masken werden in erster Linie von Programmen wie Ultimate Spice Box oder auch der Musterblende benutzt. Es handelt sich um graue Bilder, die bei diesen Programmen durch ihre Form den Ablauf der Effekte bestimmen. Diese Masken lassen sich aber auch zweckentfremden und z.B. beliebig eingefärbt als abwechslungsreiche Hintergründe für die Betitelung nutzen.

Einfarbig listet einfarbige (graue) Muster (auch "Texturen" genannt) auf. Diese können beliebig eingefärbt und als Hintergründe an diversen Stellen verwendet werden. Da die Muster i.d.R. kleiner als der Bildschirm sind, werden sie automatisch und praktisch nahtlos hintereinander gelegt (gekachelt), bis die gewünschte Fläche komplett bedeckt ist.

Mehrfarbig listet mehrfarbige Muster, die auf dieselbe Weise eingesetzt werden, wie die einfarbigen.

Bilder mit komplexem Inhalt finden sich unter dieser Rubrik, z.B. sehen Sie dort Hintergründe für Arabesk durch das Zusatzprodukt "DVDBaX" (sofern installiert, kostenpflichtiges Zusatzprodukt) oder die Hintergrund-Bilder von "Arabesk". Offiziell als Hintergrund für die erstellten Disktitel gedacht, können die Bilder aber auch an anderen Stellen im System benutzt werden.

Unter "Produkt" finden Sie "Bogart SE" aufgeführt, so dass Sie hier auch die Logos der einzelnen Systeme sowie das Macro-System-Logo finden. Des Weiteren finden Sie hier zahlreiche mitgelieferte Bilder (z.B. Sterne), die in der Betitelung sehr vielfältig eingesetzt werden können.

In der unteren linken Ecke des Image-Pools sehen Sie den zuvor schon beschriebenen i-Schalter, mit dem Sie hier Informationen zum aktuell angewählten "Produkt" aufrufen können. **G** Klicken Sie auf den Schalter "Bild speichern", so springt die "Produkt"-Auswahl in "Eigene Bilder" und die "Typ"-Auswahl in "Bilder" um. Außerdem werden Sie aufgefordert, einen Eintrag auszuwählen. Bestätigen Sie diese Meldung mit "Ok" und wählen Sie ein freies (schwarzes) Bild in der Liste an. Wählen Sie ein bereits belegtes Speicherfeld an, wird der Inhalt durch den neuen überschrieben. Anschließend klicken Sie erneut auf "Bild speichern", um die Szenenablage aufzurufen, aus der Sie das gewünschte Anfangsbild einer Szene auswählen können. Wenn Sie die Szene aus der Liste gewählt und bestätigt haben, gelangen Sie in ein Menü, in dem Sie durch die Szene scrollen, und sich damit ein spezielles Bild dieser Szene auswählen können. Nach der Bestätigung mit "Ok" erscheint dieses in der Bildauswahl und in der großen Vorschau (rechts). Sie können hier nur eine begrenzte Anzahl von eigenen Bildern abspeichern, die Sie später an beliebigen Stellen in Ihrer Videobearbeitung einsetzen können.

*Tipp: Die eigenen Bilder können Sie zwar nicht löschen, aber jederzeit durch neue Bilder überschreiben! Natürlich können*  Sie die "Produkt"- und "Typ"-Auswahl auch von Hand umstel*len, bevor Sie ein Bild speichern.*

**S G** Texturen einfärben Alle Muster können auch als Textur für Schriften verwendet werden. Zur Auswahl der Images wählen Sie dieses direkt mit dem Trackball in der Bilderliste an. Im rechten Teil dieses Menüs sehen Sie das Bild dann in einer vergrößerten Vorschau. Ist das anzuzeigende Bild kleiner als die Vorschau anzeigt, so wird es vor einem karierten Hintergrund dargestellt. Dieser wird aber nicht in der späteren Berechnung erscheinen. In der linken, oberen Ecke des Vorschau- Fensters wird Ihnen angezeigt, wenn es sich um ein Bild in HD-Auflösung handelt. Den Namen der gewählten Maske können Sie rechts oben ablesen. Unter diesem Fenster befinden sich weitere Schalter.

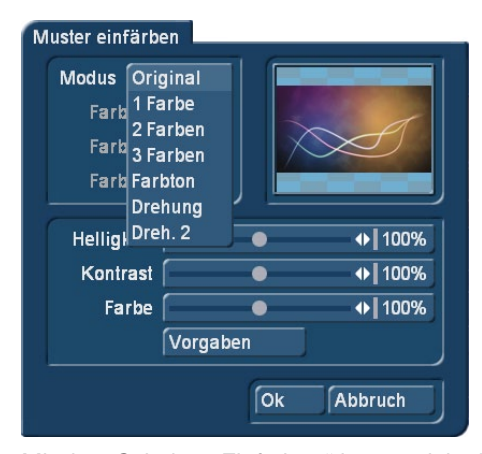

Mit dem Schalter "Einfärben" lassen sich alle Muster (auch bereits farbige) einfärben – Masken natürlich nur, wenn sie nicht für Bewegungsabläufe benutzt werden. Mit "Einfärben" öffnen Sie ein Fenster mit mehreren Schaltern. Über "Modus" wählen Sie, wie viele Farben zum Einfärben benutzt werden sollen. Entsprechend viele Palette-Schalter werden so freigeschaltet. Die von Ihnen vorgenommene Einfärbung wird im nebenstehenden Vorschau-Fenster angezeigt.

Original: Es erfolgt keine Einfärbung, das Muster bleibt in seiner ursprünglichen Farbgebung bzw. schwarzweiß erhalten. Außerdem können Sie mit dieser Funktion jederzeit nach einer Einfärbung wieder die Original-Farbe des Musters herstellen.

1 Farbe: Das Muster bleibt in seiner Helligkeit erhalten, es wird jedoch eine Farbe überlagert, den Sie in Farbton und Farbsättigung über den Farbkasten (Schalter "Farbe 1") wählen können. Die im Farbkasten gewählte Helligkeit wird ignoriert, da sie ja von dem Schwarzweiß-Anteil des Musters bestimmt wird.

2 Farben: Sie können einen Farbverlauf zwischen zwei beliebigen Farben erzeugen. "Farbe 1" wird an den Stellen eingesetzt, an denen in dem Schwarzweiß-Muster schwarz vorhanden ist, "Farbe 3" ersetzt weiß. Je nach Muster wird statt schwarz und weiß die jeweils dunkelste bzw. hellste Grauabstufung benutzt. Zwischen den beiden Farbe werden nun alle ehemaligen Grauabstufungen durch passende Farbwerte ersetzt, so dass sich ein gleichmäßiger Farbverlauf bildet.

3 Farben: Verglichen mit dem Verlauf zweier Farben kommt hier eine dritte hinzu, "Farbe 2".Diese ersetzt den Grauwert, der in der Mitte des ursprünglichen Grauverlaufes liegt. Es entsteht somit ein Verlauf von Farbe 1 über Farbe 2 auf Farbe 3.

Farbton: Dieser Modus wird nur bei farbigen Masken angeboten. Wählen Sie diese Funktion aus, so wird der Schalter "Farbe 1" aktiv, den Sie nun anklicken. Bestimmen Sie eine Farbe

und bestätigen Sie sie mit "Ok". Daraufhin werden alle Farben der Maske automatisch durch die von Ihnen ausgewählte ersetzt. Das ganze Bild ist nun mit einem Farbton ausgefüllt, aber Sättigung und Helligkeit werden beibehalten.

Drehung: Auch diese Option wird nur bei farbigen Masken angeboten. Klicken Sie auf diesen Schalter, so wird zunächst die dominierende Farbe dieser Maske ermittelt und unter "Farbe 1" dargestellt. Dieser Schalter lässt sich nicht anwählen. Klicken Sie nun auf "Farbe 2" und wählen Sie mit dem oberen Paletten-Pfeil einen beliebigen Farbton aus, der die dominierende Farbe ersetzen soll. So werden alle in dieser Maske vorhandenen Farben durch eine neue ersetzt, wobei der Abstand in der Farbpalette zwischen ursprünglicher und ersetzter Farbe dem Abstand zwischen der dominierenden Farbe und der Farbe 2 entspricht.

Dreh. 2: Diese Option funktioniert ähnlich wie "Drehung", wird also auch nur bei farbigen Masken angezeigt. Allerdings können Sie hier die zu ersetzende Farbe frei bestimmen, indem Sie sie aus dem Bild aufgreifen (s.Farbkasten).Mit den im unteren Teil des Fensters angesiedelten Schaltern "Helligkeit", "Kontrast" und "Farbe" können Sie weitere individuelle Einstellungen für Ihre Maske vornehmen.

Für einfache, gleichförmige Verläufe empfehlen sich die BogartSE Masken "Linear H" (horizontaler Verlauf, "Linear V" (vertikaler Verlauf) und "Linear D" (diagonaler Verlauf). Die Richtung des Verlaufes lässt sich durch den Schalter "Modus" verändern.

Mit dem neben dem Schalter "Einfärben" platzierten Kästchen können Sie die Färbung des im oberen Vorschau-Fenster dargestellten Musters aktivieren bzw. deaktivieren. Erscheint ein Strich im Kästchen, so ist die Original-Farbe zu sehen, erscheint ein Häkchen, so sehen Sie das Muster mit der von Ihnen vorgenommenen Einfärbung. Um ein Muster einzufärben, ist es nicht erforderlich, das Häkchen zu aktivieren – ein Klick auf den Schalter "Einfärben" genügt!

Unter der Funktion "Modus" können Sie zwischen mehreren Positiv- und Negativ-Umkehrungen umschalten. Mit dem Farbkästchen in der linken unteren Ecke des rechten Image-Pool-Bereiches (links neben "Ok") können Sie direkt auf den Farbkasten zugreifen, um eine Farbe auszuwählen. Klicken Sie z.B. bei der Rahmen-Auswahl der Betitelung auf den Schalter "Farbe/Muster", so sehen Sie zunächst den Image- Pool, in dem Sie entweder eine Maske oder aber eine Farbe (über den hier beschriebenen Schalter) auswählen können – ganz nach Wunsch.

**S** Die von Ihnen gewählten Muster mit den vorgenommenen Einstellungen (z.B. Richtung, Einfärbung) können auch gespeichert, also später wieder verwendet werden. Dazu dient der ..Archiv"-Schalter.

Das Muster-Archiv unterscheidet zwischen Mustern (Bearbeiten-Menü, "Neu", "Muster" bzw. Schrift- und Hintergrundmuster im Titler) und Effekten (Alpha-Masken für z.B. Musterblende oder das Zusatzprogramm Ultimate Spice Box).Muster, die in einem der beiden Archive abgespeichert wurden, können in dem anderen nicht aufgerufen werden. Im Lieferumfang sind schon einige Beispiele ("Granit dunkel", "Holz"...) im Archiv vorhanden.

### Auswahl in Listen

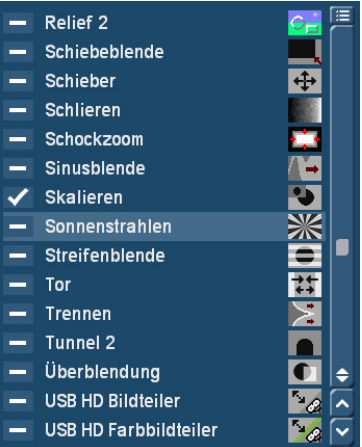

An einigen Stellen im Programm können Sie mehrere Einträge aus einer Liste auswählen.

So z.B. in der Nachvertonung, wenn Sie auf eine Tonspur oder Sample Effekte anwenden wollen.

Alle Auswahllisten arbeiten auf die gleiche Weise.

Vor den Einträgen haben Sie ein Feld das einen "Strich" aufweist, wenn der Eintrag nicht ausgewählt ist.

Wollen Sie ihn auswählen, so klicken Sie in dieses Feld und Sie erhalten dort einen "Haken". Wollen Sie alle Einträge auswählen oder abwählen, dann drücken Sie den Schalter oberhalb des senkrechten Schiebereglers. Sie erhalten daraufhin ein Menü in dem Sie "alle anwählen" oder "alle abwählen" können. Diese Auswahl hilft Ihnen auch, wenn Sie fast alle Einträge zum Import auswählen wollen. Wählen Sie dann "alle anwählen" und demarkieren die Einträge die Sie nicht brauchen. Das ist in dem Fall schneller und einfacher als alle einzeln anzuwählen.

#### Menü

Es gibt verschiedene Arten von Menüs in Bogart. Manche Menüs nehmen den ganzen Bildschirm ein. Das sind u.a. die Hauptmenüs wie "Bearbeiten", "Aufnahme" oder die Effektmenüs.

Wird ein Menü geöffnet, das ein Hauptmenü teilweise überlagert, so wird der Hintergrund etwas abgedunkelt, um die Aufmerksamkeit auf das aktuell geöffnete Menü, bzw. die Optionen zu lenken.

# 4 Referenzteil

Dieser Teil der Anleitung dient als Referenz zu den einzelnen Menüs. Wenn Ihnen einzelne Funktionen oder Menüpunkte unklar sind, lesen Sie hier nach, um eine Erklärung zu erhalten. Einsteiger sollten diesen Teil lesen, bevor Sie Bogart in Betrieb nehmen – hier handelt es sich um ein detailliertes Nachschlagewerk. Bitte beachten Sie, dass abhängig vom den aktivierten Editionen, die hier beschriebenen Funktionen leicht variieren können bzw. nicht verfügbar sind.

Bogart startet immer in dieses Hauptmenü von dem aus Sie in die einzelnen Anwendungen wechseln können. Sie haben zwar die Möglichkeit aus einzelnen Anwendungen direkt in eine andere zu springen. So können Sie z.B. direkt aus dem Menü der Übergangseffekte in die der Langzeiteffekte wechseln. Sie können aber auch über dieses Hauptmenü gehen. Drücken Sie in einem Menü die rechte Trackball-Maustaste gelangen Sie immer eine Menüebene weiter zurück. Letztendlich gelangen Sie in der Regel auch so immer in das Hauptmenü.

# 4.1 DIE UMGEBUNG

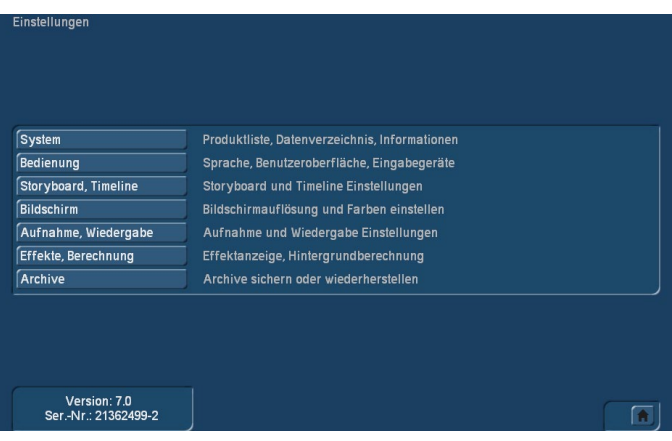

#### 4.1.1 System

Dieses Menü dient allgemeinen Einstellungen.

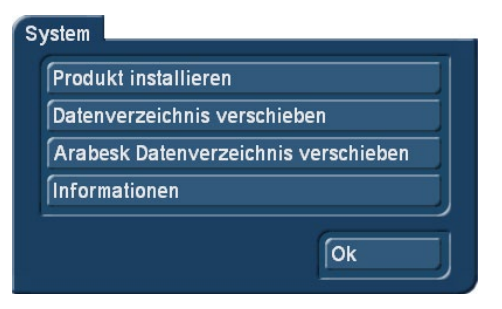

#### System-Produkt installieren

Durch Drücken auf den Schalter "System", öffnet sich ein weiteres Menü. Ein Klick auf den Schalter "Produkt installieren" ruft ein Fenster auf, in dem Sie zuvor installierte Produkte aktivieren oder verstecken können. Die Funktion "aktivieren" ermöglicht es, eine zuvor installierte Software zu aktivieren, indem Sie zunächst das gewünschte Produkt anwählen dann aktivieren wählen und anschließend in dem sich öffnenden

Fenster mit Hilfe der Tastatur (eingeblendet oder extern angeschlossen) den von Ihrem Händler bezogenen Code eingeben. Das Produkt wird nach der Aktivierung, im entsprechenden Auswahlmenü dargestellt und ist nun verwendbar. Eine Demo-Versionen von der Software erhalten Sie, indem Sie das Produkt aktivieren, dabei aber keinen Freischaltcode eingeben, sondern den Schalter "Demo" anwählen (s.Kapitel 2.3 "Freischaltung"). Der Schalter "verstecken" verhindert die Darstellung des Produkts in dem System, so dass es also nicht in den Listen auftaucht und somit auch nicht verwendet werden kann. Ein verstecktes Produkt wird nicht von der Festplatte gelöscht, so dass Sie es jederzeit wieder aktivieren können.

Die Software können Sie aktivieren, indem Sie Ihrem Fachhändler die Seriennummer Ihres Systems (unten links im Informationsfeld) mitteilen, um von ihm gegen Berechnung den Code für die Software zu erhalten.

Eine weitere Funktion in diesem Fenster ist der "i"-Schalter. Durch einen Klick hierauf erhalten Sie nähere Informationen über die gewählte Software (s.Kap.3.2 "i-Schalter").

#### System-Datenverzeichnis verschieben

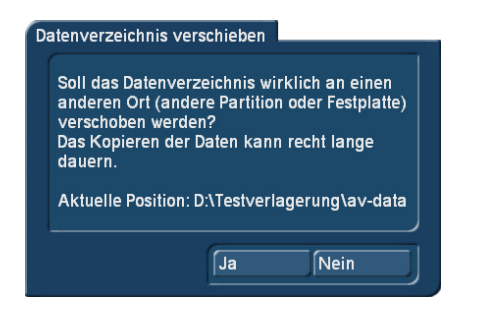

Normalerweise liegen die Audio- und Videodaten auf der gleichen Festplattenpartition auf der auch Bogart installiert wurde. Haben Sie dort allerdings nicht genügend Speicherkapazität, können Sie diese Daten auch auf einer anderen Partition oder eigebauten Festplatte speichern. Dazu müssen Sie das Datenverzeichnis an diese andere Stelle verschieben.

Drücken Sie diesen Schalter, erhalten Sie einen Texthinweis den Sie lesen und beantworten müssen. Mit OK bekommen Sie ein Windowsmenü in dem Sie die Partition und den Ordner wählen, in das die Daten verschoben werden sollen. Mit Abbruch, brechen Sie den Vorgang ab. Nicht zulässig sind Wechselmedien. Auf externe Wechselfestplatten oder Laufwerk eist ein Auslagern der Daten nicht möglich.

Dasselbe gilt für das Datenverzeichnis, auf dem die Arabesk-Daten gespeichert werden. Da man mit Arabesk bis zu 10 Disk-Projekte mit jeweils bis zu 50 GB erzeugen kann, sollte auch diesbezüglich darauf geachtet werden, ob die Speicherkapazität der Festplatte, auf der Sie Bogart für Windows installiert haben, für bis zu 500 GB Arabesk-Daten Platz bietet. Auch dieses Daten-Verzeichnis kann auf ein geeignetes Laufwerk verschoben werden.

#### 4.1.2 Bedienung

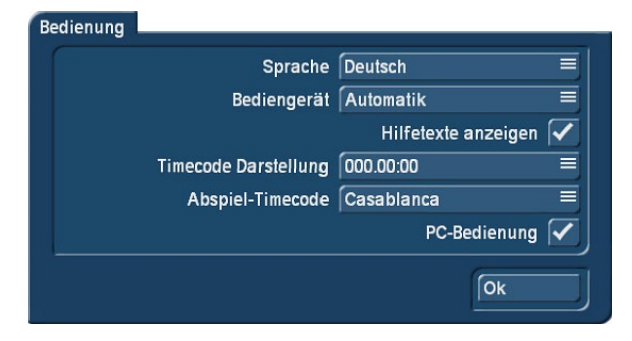

Über "Bedienung" können grundlegende Bedingungen für den Betrieb des Systems ausgewählt werden. Sie wählen in diesem Menü die Sprache in der die Menüs und Schalter angezeigt werden sollen. Das Tastaturlayout der bogarteigenen Onscreentastatur richtet sich nach der in Windows eingestellten Tastatur.

"Sprache": Es öffnet sich eine Liste mit mehreren Sprachen, mit der Sie die Sprache des Systems ändern können. Nach Anwahl der gewünschten Einstellung erfolgt die Umschaltung der Sprache wenn Sie auf "Ok" klicken.

Mit der Einstellung "Bediengerät" stellen Sie ein, ob Sie Bogart mit einem "Trackball" oder einer "Maus" bedienen. Wenn Sie das Eingabegerät ab und zu wechseln, dann stellen Sie hier "Automatik" ein.

**S G** "Hilfetexte anzeigen": Diese Option kann aktiviert (Häkchen im Kästchen) oder deaktiviert (Strich) werden. Ist sie aktiviert, werden Hilfetexte zu vielen Bedienelementen, die nur durch ein Symbol dargestellt werden, eingeblendet. Lassen Sie dazu den Bildschirmzeiger ca. eine Sekunde unbewegt auf der Funktion stehen, bis der Text erscheint. Diese Option ist bei einigen separaten Programmen nicht verfügbar. Ist die Option deaktiviert, werden diese Texte nicht dargestellt.

**G** "Timecode Darstellung": Wählen Sie, wie die Zeit beim Abspielen dargestellt wird. Es stehen die Formate 000.00:00 (mmm.ss.ff) oder 00:00:00:00 (hh.mm.ss.ff) zur Auswahl (ff = Frame oder Einzelbildnummer).

**G** "Abspiel-Timecode": Sie können Sie festlegen, ob beim Abspielvorgang die Zeit von 0 bis zum Ende läuft (Casablanca) oder ob die Laufzeit (zeitliche Position auf dem DV/HDV Band, oder innerhalb der AVCHD Szene) dargestellt wird. Diese Laufzeit kann natürlich nur dann angegeben werden, wenn diese Information bei der Zuspielung korrekt übermittelt wurde.

#### 4.1.3 Storyboard, Timeline

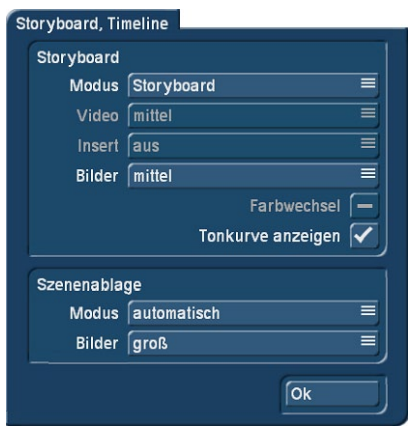

Hier können Sie wählen, ob Sie in Ihren Projekten die Storyboard- oder Timeline-Ansicht nutzen möchten.

**S G** Nur vorhanden bei aktivierter Silber oder Gold Edition. Erst mit der Gold Edition ist der volle Funktionsumfang vorhanden.

Mit dem Schalter "Modus" stellen Sie ein, ob Sie die Anzeige Ihres zusammengestellten Filmes in Art eines Storyboards oder mittels einer Timeline dargestellt bekommen wollen.

Um das Storyboard als "Timeline" darzustellen benötigen Sie entweder die Bildschirmauflösung "hoch", oder Sie stellen alle Bilder auf "klein" bzw. Sie stellen die Inserts auf "aus".

*Storyboard – Modus:* Wechseln Sie hier die Ansicht zwischen Storyboard und Timeline. Bei der Timelineauswahl haben Sie zwei Möglichkeiten. Entweder "Timeline" für die Darstellung der Timeline in allen Menüs, oder "Timeline (nur Nachvertonen)" für die Darstellung der Timeline ausschließlich in der Nachvertonung.

*Storyboard – Video:* Sie können in der Videospur entweder einen Text auf der Spur darstellen, bei dem der Szenenname als Kennung angegeben wird. Es kann aber auch ein zugehöriges Bild zu Beginn und am Ende der jeweiligen Szenendarstellung angezeigt werden. In dem Fall können Sie die Größe der Darstellung, von klein, mittel bis groß bestimmen. Die Bilder haben gegenüber des Textes vorrang, so wird möglicherweise bei sehr kurzen Szenen der Name durch die Bilder verdeckt.

*Storyboard – Insert:* Sie können bei der Insertspur die gleichen Einstellungen wie bei der Videospur vornehmen. Zusätzlich können Sie die Insertspur auch ganz ausschalten, sollten Sie die Darstellung von Inserts nicht benötigen.

*Storyboard-Bilder:* Hier können Sie die Größe der im Storyboard dargestellten Vorschau-Bilder zwischen "klein"," mittel" und "groß" einstellen. Bei hohen Bildschirm-Einstellungen sehen Sie bei der Einstellung "klein" sehr viele kleine Vorschau-Bildchen, bei "groß" wenige große Bildchen, auf denen sich die Details besser erkennen lassen.

*Farbwechsel:* Mit diesem Schalter aktivieren Sie eine alternative Szenendarstellung der Videospur. Ist die Option aktiviert, werden die Szenen zusätzlich zu den gelben Trennmarkierungen, in abwechselnden Blautönen dargestellt.

*Tonkurve anzeigen:* Dies bezieht sich auf den Bereich der Nachvertonung, in dem in der Timelinedarstellung die Tonstücke mit einer Tonkurve und einer Hüllkurve dargestellt werden. Wenn Sie hier in den Einstellungen das Häkchen für die Tonkurve entfernen, entfällt das Zeichnen der Tonkurve. Dies ermöglicht beim Arbeiten mit längeren Tonstücken (mehrere Minuten) und auf langsameren Geräten evtl. einen flüssigeren Bildaufbau. Wenn Ihnen also der Bildaufbau im Nachvertonen-Menü sehr langsam vorkommt, sollten Sie versuchen, die Tonkurvendarstellung abzuschalten.

Die Darstellungsart der Szenenablage können Sie auch in diesem Menü besonders einstellen. Dabei ist aber auch diese Einstellmöglichkeit von Ihrer aktuell gewählten Bildschirmauflösung abhängig und dadurch tlw. nicht einstellbar.

*Szenenablage-Modus:* Sie haben die Möglichkeit die Ansicht Ihrer Szenenablage aus einer einzeiligen Szenenliste zu einer mehrzeiligen zu machen. Oder Sie nutzen die Automatik, die abhängig von der Bildschirmgröße die Darstellung optimiert. Szenenablage-Bilder: Zudem können Sie die Größe der Szenenbilder zwischen drei Einstellungen wählen. Damit werden die Szenen in der Ablage größer dargestellt, die Storyboard Darstellung verändern sich nicht.

*Szenenablage-Bilder:* Hier können Sie die Größe und damit auch die Menge der in der Szenenablage dargestellten Vorschau-Bildchen zwischen "klein"," mittel" und "groß" einstellen. Bei hohen Bildschirm-Einstellungen sehen Sie bei der Einstellung "klein" sehr viele kleine Vorschau-Bildchen in vielen Reihen, bei "groß" weniger und größere Bilder, auf denen sich die Details wesentlich besser erkennen lassen.

# 4.1.4 Bildschirm

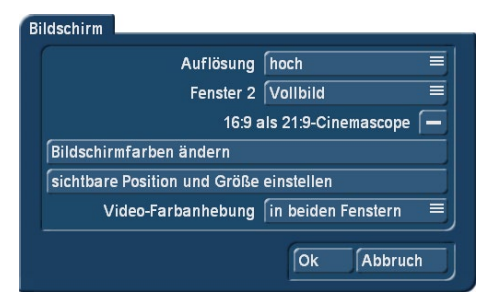

**S G** Nur bei aktivierter Silber oder Gold Edition ist dieses Menü vorhanden. In der Basisversion kann nur die Auflösung direkt im Einstellungsmenü gewählt werden. Erst mit der Gold Edition ist der volle Funktionsumfang vorhanden. Ein Klick auf den Schalter "Bildschirm" öffnet ein Fenster, in dem Sie verschiedene Bildschirm-Einstellungen vornehmen

können. Unter Bogart SE können Sie wahlweise mit einem oder zwei angeschlossenen Bildschirmen arbeiten. Daher gibt es dafür zwei getrennte Auswahlschalter.

Über "Bildschirm 1" können Sie verschiedene Modi und Auflösungen wählen:

*niedrig* – Sie erhalten ein kleineres Fenster in dem Format 4:3 mit großer Menüdarstellung. Diese Einstellung eignet sich für Monitore mit geringerer Auflösung.

*mittel* – Diese Einstellung öffnet das Bogart Fenster über die maximale Bildschirmgröße, mit einer größeren Menüdarstellung.

*hoch* – Hiermit erhalten Sie bei maximaler Bildschirmgröße, eine höhere Auflösung und somit eine kleinere Menüdarstellung. Dies ermöglicht es Ihnen viele Szeneninformationen im Überblick zu behalten. Ein entsprechend größerer Monitor ist empfehlenswert.

*Fenster 2:* Sie stellen hiermit ein, ob die Wiedergabe einer Szene bzw. die Anzeige des Videobildes in einem zweiten Fenster möglich sein soll. Sie haben die folgenden Einstellmöglichkeiten:

*--- :* Kein zweites Fenster, die Wiedergabe und alle Anzeigen sollen in einem Fenster geschehen

Skalierbar: Sie können die Größe Ihres Fensters frei skalieren und Ihren Wünschen anpassen.

Wie das Video: Wenn das Fenster die Größe und das Seitenverhältnis des Videos bekommen soll, dann wählen Sie diesen Eintrag.

*Vollbild:* Das Video wird in einem extra Vollbildfenster wiedergegeben. Das Wechseln zwischen den Fenstern Video und Bogart erfolgt dann über die Windows Tastatursteuerung.

*Vollbild auf Monitor 2:* Haben Sie zwei VGA Bildschirme in Verwendung und das Windows dementsprechend konfiguriert, haben Sie diese Einstellung zusätzlich zur Verfügung. Damit legen Sie das Videofenster komplett auf den zweiten Monitor. Achten Sie bitte darauf, dass i.d.R. dazu auch eine Um- Einstellung unter Windows notwendig ist.

**G** 16:9 als 21:9 Cinemascope: Haben Sie das Produkt ..Cinemascope" aktiviert, können Sie hier Ihren 16:9 Bildschirm zu einer 21:9 Darstellung umstellen.

**S** Im Menü "Bildschirmfarben ändern" können Sie die Farbgebung des Menüs ändern. Über die Auswahl "Farbe ändern" können Sie die Farbgebung getrennt für den Hintergrund, die Schalter und die Texte einstellen. Sie können jeweils den Farbton und die Farbsättigung einstellen. Jede Farbpalette kann in ihrer Farbsättigung verändert werden. Ist die Sättigung auf 0% so ist nur noch die Farbe Weiß wählbar.

*Hinweis: die Sättigung für die Textfarbe ist bei dem ersten Aufruf auf 0% also weiß eingestellt. Wollen Sie diese Textfarbe ändern, regeln Sie zuerst die Sättigung um eine Farbauswahl zu erhalten.*

Über den Schalter "Standardfarbe" können Sie jederzeit wieder zu den Voreinstellungen zurückkehren. Die Auswahl der Farben ist in zwei Farbskalen aufgeteilt. Um diese zu wechseln, ändern Sie bitte die Einstellung unter "Farbschema". Sie haben hier bereits einige Schemata zur Auswahl, die unserer Standardfarbgebung in einzelnen Bereichen entsprechen. Die Änderungen werden direkt in einer kleinen Vorschau angezeigt. Achten Sie bitte darauf, dass Sie mit der Farbgebung zum Beispiel auch die Darstellung der Hüllkurve im Audio Nachbearbeiten beeinflussen. Kontrollieren Sie daher immer, ob die gewählte Farbgebung auch überall vorteilhaft ist. Haben Sie eine Farbdarstellung, die Sie speichern möchten, so klicken Sie auf "Archiv". Dahinter verbirgt sich die bekannte Archivstruktur zum "Laden", "Sichern" und "Löschen" von Archiveinträgen. Von Ihnen gespeicherte Kombinationen sind somit immer wieder schnell zu laden. Zusätzlich sind bereits einige Schemata von uns im Archiv enthalten. Die Archivierung der Farbgebung ist abhängig von dem eingestellten Farbschema und verwendet dadurch ein anderes Archiv. Das bedeutet, wenn Sie z.B. die Einstellung "Farbschema" auf "Bogart SE" gestellt haben, gelangen Sie in das dazu gehörige Archiv. Eine gespeicherte Farbe des Schemas "Bogart SE" finden Sie im Archiv nur dann, wenn dieses Schema von Ihnen zuvor eingestellt wurde. Unter dem Schema "Smart Edit" befinden sich die anderen Archiveinträge.

Die "Video-Farbanhebung" dient dazu, die Farbgebung der Szenen innerhalb Bogarts zu erhöhen. Dadurch erhalten Sie kräftigere Farben bei der Wiedergabe und Bearbeiten von Szenen aber auch die Szenenbilder in der Ablage und im Storyboard orientieren sich daran. Die Farbgebung hat aber keinen Einfluss auf die exportierte Szene. Sie können für diese Option einstellen ob die Farbanhebung benutzt werden soll oder nicht und zudem in welchem Fenstern diese beachtet werden soll. Sie können das Bogart Fenster natürlich wie jedes andere Fenster in Windows auch manuell vergrößern oder verkleinern. Nur die Auflösung im Fenster wird dadurch sich nicht ändern. Wenn Sie einen Doppelklick in einen Bereich des Fensters machen, an dem keine Funktion liegt, dann wird das Fenster mit dem Bogartmenü Bildschirmfüllend dargestellt. Damit Sie dieses auch wieder verkleinern können, wenden Sie wieder den Doppelklick an. Ist das Bogartmenü bildschirmfüllend dargestellt, haben Sie im Hauptmenü rechts oben ein Symbol mit zwei sich überlappenden Fenstern dargestellt.

#### 4.1.5 Aufnahme, Wiedergabe

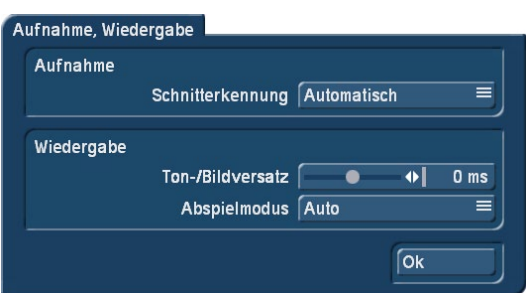

**S G** In diesem Menü werden verschiedene Einstellungen für die Aufnahme und Wiedergabe vorgenommen.

*Schnitterkennung:* Sie bietet HD-Filmern die Möglichkeit automatisch Schnittpunkte zu erkennen, wenn das HD-Signal in einer Kamera gewandelt wird und als DV-Signal an Bogart SE übertragen wird. Serienmäßig befindet sich die Software im "Automatik" Modus und versucht die beste Einstellung selbst zu erkennen. Ist das automatische Aufteilen nicht möglich. kann mit "Startcode" oder "Uhrzeit" nach Schnittpunkten gesucht werden. Die Umstellung muss vor der Zuspielung geschehen. Je nach verwendetem Camcorder kann die nötige Methode und Schnittgenauigkeit variieren.

*Ton-/Bildversatz:* Sie können hiermit eine Synchronisation zwischen Bild und Ton einstellen. Diese Einstellung beeinflusst nur die Wiedergabe des Materials in dem Gerät, auf die Fertigstellung beim Brennen einer DVD oder BD hat diese Einstellung keine Auswirkung. Es kann notwendig sein, hier eine Anpassung eines Ton-/Bildversatzes vorzunehmen, wenn Sie den Ton über ein anderes Gerät wiedergeben als das Bild (also beispielweise über Monitor und separatem Verstärker). Manche Bildschirme benötigen eine kurze Zeit, um das Video darzustellen. Hören Sie den Ton dann etwa über Kopfhörer oder Soundanlage, kann es zu einem minimalen, aber dennoch irritierenden Versatz kommen. Um diesen Versatz in der Wiedergabe anzupassen, gehen Sie folgendermaßen vor: • Falls bei Ihnen der Ton vor dem Bild kommt, also beispielsweise das Knallen einer Tür eher zu hören als zu sehen ist, stellen Sie den Regler mehr nach rechts (in positiver Richtung). • Falls dagegen das Bild eher erscheint als der dazu gehörige Ton, müssen Sie zur Kompensation den Regler nach links (negative Richtung) schieben.

*Abspielmodus:* Die verschiedenen Abspiel-Modi können je nach unterschiedlicher Hard- und Software-Konfiguration unterschiedliche Abspiel-Ergebnisse zur Folge haben. Normalerweise ist die Einstellung "Auto" diejenige, die die besten Ergebnisse bzw. das flüssigste Abspielen ermöglicht. Bei Abspiel-Problemen können alternativ die Modi "Einfach" und "Standard" getestet werden. Generell beeinflußt aber nicht nur die Einstellung und die Ausstattung des Rechners das Abspiel-Ergebnis, sondern auch die Fähigkeiten und die Einstellungen Ihres Monitors bzw. Fernsehers.

#### 4.1.6 Effekte, Berechnung

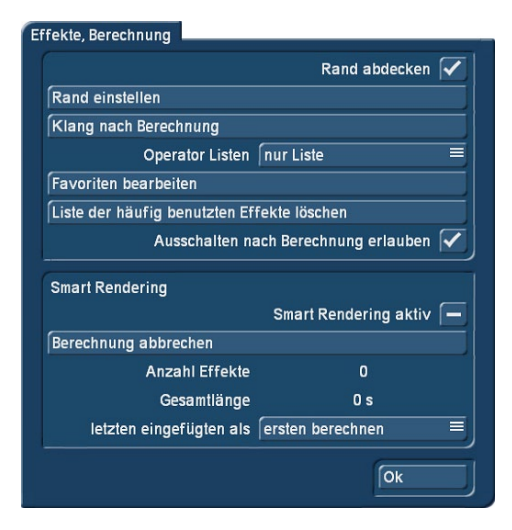

**S G** Der Menüumfang ist erst mit der Gold Edition vollständig vorhanden. In diesem Menü haben Sie die Möglichkeit, Einstellungen zur Darstellung der Effektlisten und zur Effektberechnung zu machen.

**G** "Rand abdecken"; Diese Funktion kann durch einen Klick ins Kästchen aktiviert werden. Es wird dann bei den Effektberechnungen ein schwarzer Rand erstellt, der mögliche Störungen im Randbereich beim späteren Abspielen abgedeckt. Bitte beachten Sie, dass der beeinflusste Randbereich so schmal ist, dass er in der Regel auf einem Röhrenfernseher gar nicht sichtbar ist. Diese Funktion wird z.B. erst bei der Wiedergabe über einen HDTV Bildschirm oder Beamer sichtbar. "Rand einstellen": Die Größe des Randbereiches wird hiermit bestimmt.

"Klang nach Berechnung": Mit dieser Einstellung können Sie ein Tonsignal einschalten, das Sie auf das Ende einer durchgeführten Berechnung aufmerksam macht. Stellen Sie hier die Berechnungszeit ein, ab der das Tonsignal abgespielt werden soll. Diese Funktion ist sinnvoll, wenn Sie längere Berechnungszeiten für andere Beschäftigungen nutzen möchten, ohne dabei das Ende der Berechnung zu verpassen.

**G** Wollen Sie keinen Signalton hören, schalten Sie die Einstellung "Wann" auf "nie". Mittels "Wann" können Sie bestimmen, ab welcher Berechnungsdauer ein Signalton hörbar sein soll. Die Dauer des Tones stellen Sie über die "Max. Dauer pro Klang" ein. Wenn Sie einen Ton ausgewählt haben der kürzer als die eingestellte Dauer ist, wird dieser auch kürzer abgespielt. Es kann auch eine Wiederholungsangabe gemacht werden, wie oft das Signal wiederholt werden soll. Einstellen können Sie auch den Klang selber. Entweder nehmen sie den vom System vorgegebenen Standard Klang oder wählen aus den Audio-Jingles einen definierten Klang aus.

"Operator Liste": Hier definieren Sie ob und wie die Favoritenliste von Ihnen genutzt wird. Diese Liste sind jene Effekte, die am Anfang der Effektliste extra nochmals aufgelistet werden. Folgende Einstellungen sind möglich. Die Einstellung "nur Liste" listet keine Favoriten auf, sondern belässt die Effektliste in

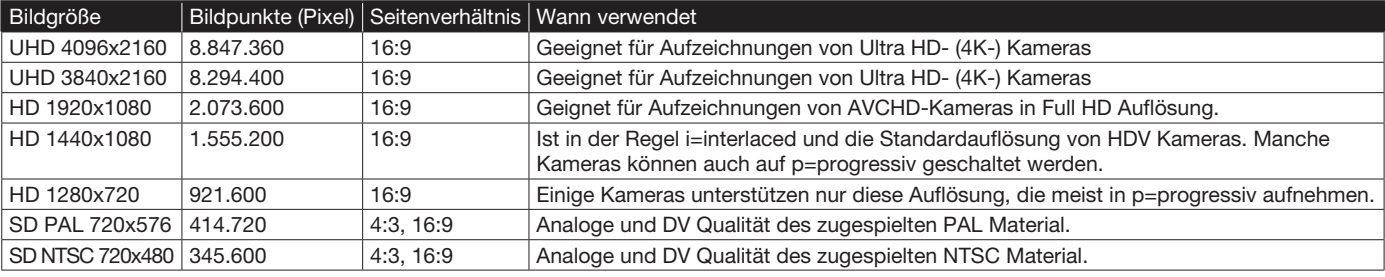

i: Interlaced und bedeutet, dass mit Halbbildern aufgezeichnet wurde bzw. wird.

p: Progressiv und bedeutet, dass mit Vollbildern aufgezeichnet wurde bzw. wird.

der gewohnten Auflistung. Mit der Einstellung "mit häufig benutzen", werden im oberen Bereich der Effektlisten die letzten zehn benutzen Effekte als "Favoritenliste" vorangestellt. Wenn Sie "mit Favoriten" wählen, müssen Sie die Favoritenliste auch einstellen. Dann werden nur diese von Ihnen bestimmten Effekte zu Beginn der Listen angezeigt.

**G** "Favoriten bearbeiten:" In diesem Menü können Sie Ihre Favoritenliste mit Operatoren Ihrer Wahl füllen. Sie wählen Sich erst die Liste welche Sie bearbeiten wollen und wählen dann links in der Auswahlliste die Effekte aus. Unterhalb der Liste können Sie zum einen die Effektliste selektieren um nur bestimmte Effekte zur Auswahl angeboten zu bekommen und zum anderen haben Sie hier die Möglichkeit die aktuellen Markierungen der Liste zu löschen oder auch alle Markierungen aller Favoritenlisten.

Wollen Sie zwischenzeitlich diese Liste der am häufigsten benutzen Effekte löschen, damit Sie neu aufgebaut wird, drücken Sie auf "Liste der häufig benutzen Effekte löschen".

**G** "Smart Rendering": In diesem Bereich können Sie die Hintergrund-Berechnung der Effekte aktivieren.

Dazu klicken Sie in das Kästchen, das sich neben der Funktion "Smart Rendering" befindet, so dass ein Häkchen erscheint. Durch einen erneuten Klick erscheint ein Strich, und die Berechnung ist wieder deaktiviert. Haben Sie "Smart Rendering" aktiviert, werden die meisten Effekte im Hintergrund berechnet, während Sie bereits weitere Arbeitsschritte durchführen können. Sie können in der Regel auch mehrere Berechnungen starten die dann nacheinander abgearbeitet werden, während Sie bereits weiter arbeiten.

Die Funktion "Berechnung abbrechen", dient dazu, die aktuelle/n und anstehende/n Berechnung/ en abzubrechen. Darunter werden Ihnen die Anzahl der Effekte und deren Gesamtlänge angezeigt.

Zudem können Sie in diesem Fenster entscheiden, wann der aktuellste Effekt berechnet werden soll. Sie können den "letzten eingefügten als" "ersten berechnen" oder als "letzten berechnen" lassen. Bestätigen Sie Ihre Wahl und schließen Sie das Fenster anschließend mit einem Klick auf "Ok". Wenn Berechnungen im Hintergrund durchgeführt werden, dann wird dies durch ein kleines Symbol "fx" in der rechten oberen Ecke

der Effektmenüs angezeigt.

Das Menü "Smart Rendering" können Sie dann auch aus den Effektmenüs öffnen, indem Sie auf das Symbol "SR..." klicken. Sind die drei Punkte unter SR ausgefüllt, dann ist Smart Rendering aktiv, sind die Punkte frei , ist es abgeschaltet. Wenn eine Berechnung über Smart Rendering durchgeführt wird, erkennen Sie dies durch ein blinkendes Zeichen "fx" rechts neben diesem Symbol.

#### 4.1.7 Archive

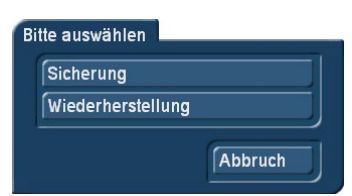

**G** Mit der Funktion "Archive sichern/wiederherstellen" können Sie die in den Archiven abgespeicherten Daten (Farben, Titeltexte, Audio-Effektkombinationen) auf einem externen Medium sichern und später wieder ins System einspielen. So haben Sie z.B. nach einer Neuinstallation wieder alle Archiv- Daten vorliegen oder können diese auf ein zweites System übertragen. Ein Klick auf "Archive sichern/wiederherstellen" öffnet ein Fenster, in dem Sie zwischen der "Sicherung" und der "Wiederherstellung" auswählen können. Drücken Sie den Schalter "Sicherung", können Sie den Zielordner auswählen. Nachdem Sie sich für das den Ordner bzw. das Medium entschieden und bestätigt haben, öffnet sich ein Fenster, in dem Sie einen Namen für die Sicherung eingeben müssen. Zudem sehen Sie hier alle schon gesicherten Archiv-Fassungen aufgeführt. Nach der Bestätigung durch "Ok" werden die Daten auf das ausgewählte Medium gesichert.

Haben Sie sich für die "Wiederherstellung" entschieden, wählen Sie bitte das Quellmedium bzw. den Quellordner aus. Nachdem Sie sich für das Medium entschieden und auf "Ok" geklickt haben, können sie aus den vorhandenen Archiven auswählen und nochmals "Ok" klicken. Sie und entscheiden dann, ob die im Bogart "bestehenden Dokumente überschrieben" werden sollen (Häkchen im Kästchen). Anschließend werden die auf dem externen Medium enthaltenen Archiv-Daten auf Ihr System geschrieben.

### Informationsfeld

Unten links im Menü finden Sie ein Informationsfeld, das Ihnen die Programmversion sowie die Seriennummer des Bogart-Systemes anzeigt.

Klicken Sie in dieses Feld, erhalten Sie weitere System-Informationen.

# Menü-Symbol

Ein Klick auf das Menü-Symbol unten rechts führt zum Hauptmenü zurück (alternativ ein Klick auf die rechte Trackball-Taste).

# 4.2 Umgebung Projekt

Im Menü "Projekteinstellungen" legen Sie die Einstellungen für Ihre nächsten bzw. für das laufende Projekt fest. Dies betrifft zum Beispiel den Projektnamen, den Bildausschnitt, die Ton-Optionen als auch die grundlegende Projektauswahl.

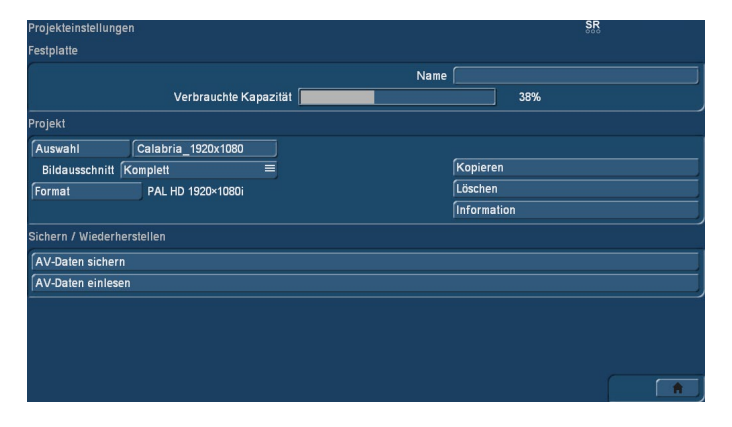

Sie können ihre HDV/AVCHD-Projekte optimal an die Auflösung Ihres Quellmaterials bzw.an das gewünschte Ausgabemedium anpassen. Die Einstellungen eines Projektes erfolgt nach Anklicken des Schalters "Format". Definieren Sie hier Ihre Projekteigenschaften.

In der Tabelle oben finden Sie eine Übersicht über gängige Kombinationen von Auflösung und Seitenverhältnis und wann sie Verwendung finden. Sie sollten versuchen, die Projektauflösung ihrer meistverwendeten Szene/Kamera anzupassen.

**S G** Name: Sie sehen am oberen Rand den Schalter "Name". Durch Klick auf das Eingabefeld rufen Sie die Bildschirm-Tastatur auf, mit der Sie den gewünschten Namen der Festplatte eingeben können. Diese Namensgebung wirkt sich nicht auf die Windowsnamen eines Laufwerkes aus.

Verbrauchte Kapazität: Die Anzeige "Verbrauchte Kapazität" gibt Auskunft über den schon verbrauchten Platz auf der Festplatte. Da sich diese Anzeige auf die gesamte Festplatte bezieht, ist keine Anzeige für einzelne Projekte möglich. Audio und Video werden hier zusammengefasst, sie teilen sich den Platz "dynamisch".

Der prozentuale Wert berücksichtigt auch den Verbrauch durch das restliche System.

Auswahl (Projekt): Ein Klick auf den Schalter "Auswahl" ruft das Fenster "Projekt auswählen" auf, in dem Sie mehrere Projekte zur Auswahl haben. Befinden sich in einigen Projekten bereits Szenen, so sehen Sie in diesem Fenster am rechten Rand, neben dem Projektnamen eine weiße Markierung. Das von Ihnen ausgewählte Projekt wird, nachdem Sie auf "Ok" geklickt haben, neben dem Auswahlschalter dargestellt (z.B. "P 1"). Möchten Sie das Projekt umbenennen, klicken Sie auf das Anzeigefeld mit dem Projektnamen (zu Anfang "P 1", "P 2", usw.), so dass die Tastatur erscheint und Sie einen anderen Projekt-Namen eingeben können. Der gewählte Projektname wird Ihnen zudem im Bearbeiten-Menü über der Szenenablage angezeigt.

Sie können nur das derzeit aktive Projekt bearbeiten! Ein Austausch der Video- und Audio-Daten zwischen den verschiedenen Projekten ist jedoch über die Zwischenablage möglich (s.Kap.4.4, Punkt (20)).

**S G** Bildausschnitt: Unter "Bildausschnitt" haben Sie die Wahl zwischen "Klein", "Normal", "Groß" und "Komplett". Wir empfehlen, diesen für die Anwendung mit modernen HDTV Bildschirmen auf "Komplett" einzustellen. Der Bildausschnitt kann jederzeit im laufenden Projekt umgeschaltet werden, denn er wirkt nur auf die Berechnung von Effekten und Titeln.

Format: Der Schalter "Format" verfügt über verschiedene Einstellungsmöglichkeiten. Die hier vorzunehmenden Einstellungen sollten sich in der Regel an dem zu verwendenden Material orientieren und eingestellt werden. Sie haben die Möglichkeit, ein HD-Projekt (HD=High Definition) in den Auflösungen 1920x1080, 1440x1080 und 1280x720 zu erstellen oder in SD Auflösung (SD=Standard Definition) zu ar-

beiten. Das ist bei PAL 720\*576 oder bei NTSC 720\*480 Pixel. Zusätzlich zur Einstellung der Auflösung können Sie bei SD-Projekten auch das Seitenverhältnis einstellen. Hier haben Sie die Auswahl zwischen 4:3 und 16:9. Bei HD Projekten ist das Seitenverhältnis 16:9, wenn Sie das Produkt "Cinemascope" installiert haben, bekommen Sie zusätzlich noch 21:9 zur Auswahl angeboten.

Da die Welt zwischen zwei Fernsehnormen unterscheidet, können Sie hier zwischen PAL und NTSC umschalten. PAL benutzt eine Bildwiederholrate von 50 Hz und NTSC eine vom 60 Hz. Diese Einstellung müssen Sie vor der Verwendung des Projektes einstellen. Ein Mischen von PAL und NTSC Material ist nicht zu Raten, da in dem Video dann immer ein Ruckeln zu sehen sein wird.

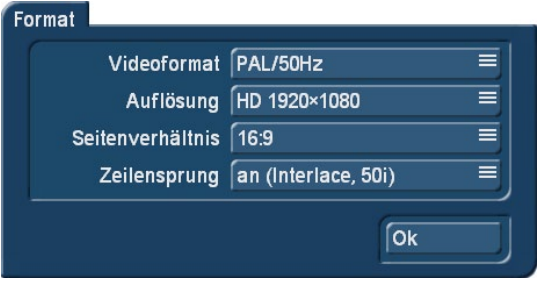

*Hinweis: Sie können das Format nur bei neuen bzw. vollständig geleerten Projekten einstellen.*

**S G** *Auflösung:* Mit dieser Einstellung legen Sie die grundlegende Eigenschaft Ihres Projektes fest. Die Einstellung hier wird in der Regel dem Ihres Videomaterials entsprechen. Haben Sie eine DV Kamera und wollen dieses Material bearbeiten, so stellen Sie hier die "SD" Auflösung ein. So haben Sie in dieser Auswahl die Formate 720x576, 1280x720, 1440x1080 und 1920x1080.Diese Auswahl wird Ihnen nur in bislang nicht verwendeten Projekten zur Auswahl gestellt. Haben Sie sich für ein Format entschieden und das Projekt bereits bearbeitet, können Sie nachträglich kein anderes Format für dieses Projekt mehr anwählen. Sie können aber jedes beliebige Material in das laufende Projekt importieren. Dies wird dann entsprechend auf die Projekt-Auflösung skaliert.

Mischen Sie Material mit unterschiedlichem Seitenverhältnis, kann es bei Effekten zu ungewollten Nebeneffekten kommen. **S G** *Seitenverhältnis:* Wählen Sie hier ob Ihr Projekt eine 4:3 oder eine 16:9 Auflösung haben soll.

Zeilensprung: Kameras, die die Funktion "Progressive" unterstützen, arbeiten mit 25 (30 bei NTSC) Vollbildern statt mit 50 (60 bei NTSC) Halbbildern (Interlace) pro Sekunde. Haben Sie eines der Progressive Formate angewählt, erscheint eine Warnmeldung, die Sie darauf hinweist, diese Einstellung nur in Verbindung mit einer Progressive Scan Kamera zu verwenden, da es ansonsten zu Einschränkungen im Effektbereich kommen kann.

Haben Sie ein Progressive-Format für Ihr Projekt gewählt, wird intern mit Vollbildern gearbeitet.

Nach Schließen der Einstellung mit OK werden die Einstellungen als Text rechts neben dem Schalter "Format" angegeben.

**S G** Kopieren: Hiermit ist Ihnen das Kopieren von einzelnen Projekten möglich. Es gibt verschiedene Einsatzbereiche für eine solche Kopie:

• Sichern Sie die aktuelle Fassung Ihres Filmes, um gefahrlos etwas "herumzuprobieren".

• Erzeugen Sie mehrere Versionen eines Films, etwa einer Kurz- und eine Langfassung.

• Speichern Sie sich ein "Startprojekt", mit dem Sie jedes neue Projekt beginnen. So haben Sie Ihren Vor- und Abspann oder Ihre Lieblings-Hintergrundmusik immer schon fertig.

*Hinweis: Mit der Funktion "Projekte kopieren" ist es nicht möglich, zwei Projekte zusammenführen.*

Um ein Projekt zu kopieren, wählen Sie im Projekte-Menü unter "Projekt" - "Auswahl" das zu kopierende Projekt aus (darf nicht leer sein).Sie können nun bestimmen, welche Teile des Projektes bei der Kopie berücksichtigt werden sollen:

- Storyboard
- Szenenablage
- Tonstücke

So kann es sinnvoll sein, das Storyboard nicht mitzukopieren, wenn Sie aus demselben Material eine andere Version generieren wollen. Um eine direkte Kopie herzustellen, müssen alle Häkchen gesetzt sein. Nun können Sie das Zielprojekt auswählen. Hier werden Ihnen nur leere Projekte angeboten.

*Hinweis: Sie müssen mindestens ein leeres Projekt haben, um ein Projekt kopieren zu können.*

Das Kopieren von Projekten ist in der Regel nach wenigen Sekunden erledigt und benötigt keine zusätzliche Kapazität für die gemeinsam genutzten Videoszenen.

Löschen: Ein Klick auf den Schalter "Löschen" (im Bereich "Projekt") ruft ein Fenster auf, in dem Sie bestimmen können, welche Bereiche des angewählten Projektes gelöscht werden sollen. Sie haben die drei Optionen "Storyboard löschen", "Szenenablage löschen" und "Tonstücke löschen" zur Auswahl, wobei Sie auch zwei oder alle drei Optionen aktivieren können. Durch einen Klick in das neben der Funktion stehende Kästchen aktivieren (Häkchen) bzw. deaktivieren (Strich) Sie die gewünschte Funktion.

Entscheiden Sie sich für die Aktivierung aller Optionen, werden sämtliche Daten (Video und Audio sowie alle Effekte) innerhalb des derzeit aktivierten Projektes gelöscht. Dadurch stehen wieder alle Projekteinstellungen in dem jetzt leeren Projekt zur Auswahl.

Nicht gelöscht werden:

- die anderen bearbeiteten Projekte
- archivierte Farben und Titel
- Effektmodule; auch nachträglich installierte
- installierte Schriften
- sonstige Zusatzprogramme

Entscheiden Sie sich ausschließlich für die Aktivierung einer Funktion, wird auch nur dieser Teil des Projektes gelöscht. Wenn ein Projekt zuvor als Kopie eines anderen Projektes erzeugt wurde, kann es sein, dass beim Löschen nicht viel Kapazität frei wird, weil die Szenen im ursprünglichen Projekt noch vorliegen. Siehe auch "Kopieren".

Information: Der Schalter "Information" gibt zum aktuellen Projekt Auskunft über den Projektnamen, über die Länge des Storyboards, über die ins Storyboard eingefügten Szenen und Effekte und über die gesamte Anzahl der vorhandenen Szenen und Tonstücke.

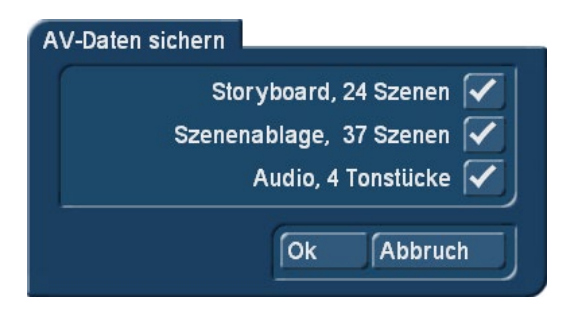

**G** *AV-Daten sichern:* Hiermit können Sie Szenenablage, Storyboard und Audio miteinander oder getrennt voneinander sichern um diese mit anderen Bogart Systemen austauschen zu können.

*AV-Daten einlesen:* Wenn Sie Daten von einem anderen Bogart System einlesen möchten können Sie das hier.

*Hinweis: Mit "AV-Daten sichern" und "AV-Daten einlesen" werden die internen Projektdaten ohne Neukodierung exportiert oder eingelesen. Somit ist das Sichern und Einlesen verlustfrei und geht verhältnismäßig schnell von statten wenn Sie einen schnellen Speicher benutzen (Festplatte,..). Es werden hier keine Inserts, Effekte oder Nachvertonung gesichert.*

Dieses Menü-Symbol führt Sie, genau wie ein Klick auf die rechte Trackball-Taste, zurück ins Hauptmenü.

# 4.3 Aufnahme und Import

# 4.3.1 Das Aufnahme-Menü

Wenn Ihr Gerät mit einer FireWire-Schnittstelle ausgerüstet ist und die Silber oder Gold Edition aktiv ist, steht Ihnen dieses Menü zur Verfügung. Diese Menü dient speziell für die Aufnahme von DV- bzw. HDV-Material.

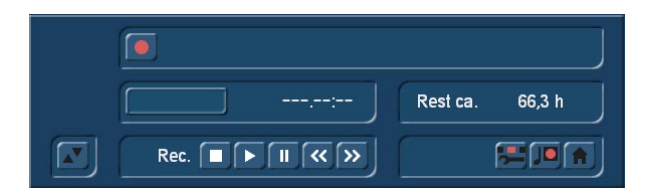

Es ist möglich, DV- und HDV-Material innerhalb eines Projektes aufzuzeichnen und zu bearbeiten. Zusätzlich könnten Sie über den Import auch AVCHD-Material mit in das Projekt einbinden. Ebenso können Sie DV Material zu einem HD-Projekt hinzufügen. Das Material wird automatisch für die jeweilige Projekteinstellung gewandelt. Bei der Zuspielung über die Firewire Buchse erfolgt eine automatische Format-Erkennung und Anzeige bei der Aufnahme (SD / HD). Wird das Format in gelber Schrift angezeigt, passt es nicht zum Projekt und es wird bei der Aufnahme eine Konvertierung durchgeführt. Achten Sie besonders auf die korrekte Format-Anzeige, falls Sie die HD->SD Wandlung (i-Link Konvertierung) eines HDV-Camcorders gelegentlich verändern.

Mit diesem Schalter können Sie die Aufnahme starten, sofern ein Videosignal am gewählten Eingang anliegt. Bitte beachten Sie, dass während der Aufnahme von HD/ SD-Signalen abhängig von der Monitoreinstellung evtl. kein Videokontrollbild angezeigt wird. Bei HD Signalen ist mitunter auch nur eine Vorschau zu sehen, die allerdings nicht in voller Bildwiederholfrequenz und Größe erfolgt. Die Aufnahme von anderem Material zeigt Ihnen eine Vollbilddarstellung des Videomaterials. Das Kontrollbild zeigt das Material an, das in Ihr Gerät eingespielt wird.

Die Darstellung des Kontrollbildes erfolgt als sogenannte Hinterbandkontrolle, das eingelesene Material wird also so angezeigt, wie es auf der Festplatte vorliegt. Bei diesem Vorgang wird das Videomaterial auf der Festplatte gespeichert, erst dann gelesen und als Kontrollbild ausgegeben. Daher wird direkt nach dem Aufnahmestart für einige Sekunden kein Videobild angezeigt. In dieser Zeit sehen Sie ein "L" vor der Aufnahmezeit. Sobald das Kontrollbild wiedergegeben wird, sehen Sie an dem "P" vor der Aufnahmezeit, dass die "Hinterbandkontrolle" aktiv ist.

Bei laufender Aufnahme hat ein Klick auf die rechte Taste des Trackballs die gleiche Wirkung wie der Stopp-Schalter in der kleinen Anzeige. Durch abwechselndes Klicken auf die linke und rechte Trackballtaste, während der Zeiger auf dem Aufnahme-Symbol platziert ist, können Sie erwünschtes Material von unerwünschtem bereits bei der Aufnahme trennen. Möchten Sie Ihr aufgenommenes Videomaterial automatisch aufteilen lassen, müssen Sie nach der Aufnahme das "Bearbeiten"-Menü betreten. Nähere Informationen lesen Sie bitte im Kapitel "4.7 Bearbeiten" unter "Aufteilen" nach.

Unter dem Aufnahme-Schalter erscheint nach einer Aufnahme, der vom System vorgeschlagene Szenenname. Durch einen Klick darauf öffnet sich die Tastatur und eine Umbenennung aufgenommener Szenen ist möglich.

Hinter dem Szenennamen wird die Länge der aufgenommenen Szene angezeigt.

Rest: Das Feld "Rest ca.:" zeigt an, wieviel Material noch aufgenommen werden kann. Teilweise kann es dabei zu Abweichungen kommen. Insbesondere bei längeren Aufnahmen oder bei HD Material kann dies geschehen, denn das System berechnet den Wert aufgrund der Detailliertheit der bisherigen Aufnahme. Der Wert wird erst bei Beendigung einer laufenden Aufnahme neu berechnet.

Wie in den Videoeinstellungen, ist auch dieses Menü dem Videosignal überlagert. Sie können also bei der DV-Aufnahme das Videobild sehen und so stets entscheiden, ob Sie eine Passage digitalisieren möchten oder nicht. Das links unten befindliche Symbol mit den beiden Dreiecken verschiebt die Leiste an den oberen Rand – nützlich, wenn Ihr Material ansonsten an wichtigen Stellen verdeckt würde.

Mit dem darüber liegenden Schalter können Sie das Menü auf eine wesentlich kleinere Leiste reduzieren, falls Ihr Videobild zu stark verdeckt ist. Es existiert dann nur noch der oben beschriebene Schalter und der Schalter ("Aufnahme"-Menü-Symbol) zum Wiederherstellen des gesamten Menüs.

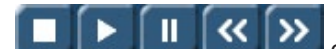

**G** Diese fünf Schalter sind für die "DV-Steuerung" eines über

die i-Link-Schnittstelle angeschlossenen Rekorders. Beachten Sie bitte, dass nicht jeder Rekorder unterstützt wird. Sie können den Rekorder (v.l.n.r.) stoppen, das Material abspielen, auf Pause stellen, zurück- und vorspulen. Die beiden Schalter zum Spulen haben übrigens eine Dreifachbelegung: Der schnelle Vor- und Rücklauf ohne Bild wird im Stopp-Modus erzielt, ein langsamer Vor- und Rücklauf mit Bild kann während des Abspielens erreicht werden und ein Klicken der Schalter im Pause-Modus bewirkt ein bildweises Vor- und Zurückschalten.

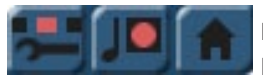

Diese drei Schalter führen direkt zu den Menüs Bearbeiten, Aufnahme und in

das Hauptmenü.

# 4.3.2 Das Import-Menü

Nach Betätigung des Schalters "Import" öffnet sich das Import-Menü.

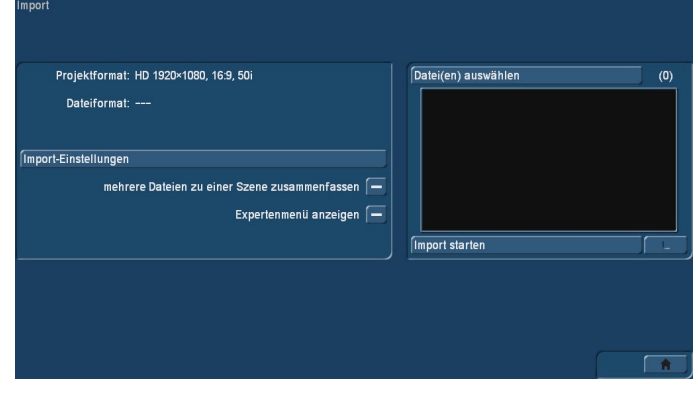

Hier wird oben links das Format des aktuell gewählten Projektes angezeigt.

Der erste Schritt ist in der Folge die Auswahl der zu importierenden Dateien oben rechts. Nach Anwahl einer oder mehrerer Dateien zeigt das System an, ob die Szenen mit der im Projekt gewählten Auflösung übereinstimmen.

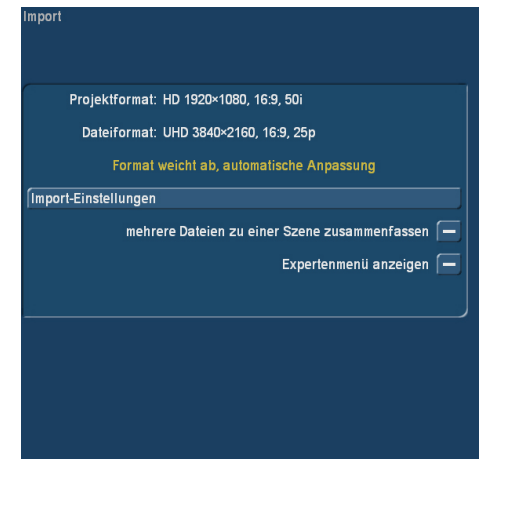

Wenn man nun den Schalter "Import starten" unter dem Vorschau-Bild betätigt, startet der Import der Szene(n), dabei wird eine Vorschau angezeigt.

Bei nicht übereinstimmenden Formaten wird oben rechts im Vorschau-Fenster angezeigt, was Bogart erledigen muss, um die gewählten Szenen ins Projekt einzufügen, hier steht dann "langsame Skalierung nötig", "Anpassung der Frame-Rate" oder ähnliches.

Unter "Import-Einstellungen" hat man die Möglichkeit, eine automatische Kürzung der Einstiegs- und Ausstiegspunkte festzulegen.

Hier wird auch die Länge der aus Fotos erzeugten Szenen festgelegt.

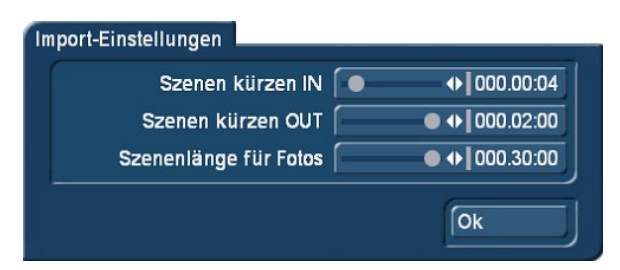

Die maximalen Werte sind 2 Sekunden für die Kürzung der In- und Out-Punkte und 30 Sekunden für die Länge der aus Standbildern erzeugten Szenen.

Der Import bietet noch weitere Möglichkeiten: zum Einen kann man mehrere Dateien zu einer Szene zusammenfassen.Des Weiteren lässt sich, um den Import seinen individuellen Bedürfnissen anzupassen, das "Experten-Menü" **G** zuschalten.

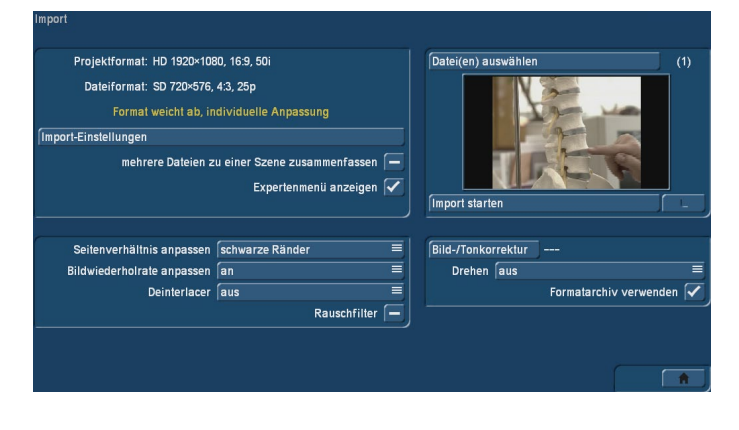

#### **26** Kapitel 4

Hier eröffnen sich diverse Möglichkeiten, die in der Regel Anwendung finden dürften, wenn man mit seinem Rohmaterial nicht ganz zufrieden ist.

Unter "Seitenverhältnis anpassen" kann man mit "schwarze Ränder" leben, die "Ränder abschneiden", das Bild "zentrieren" oder durch "verzerren" an das Projektformat anpassen.

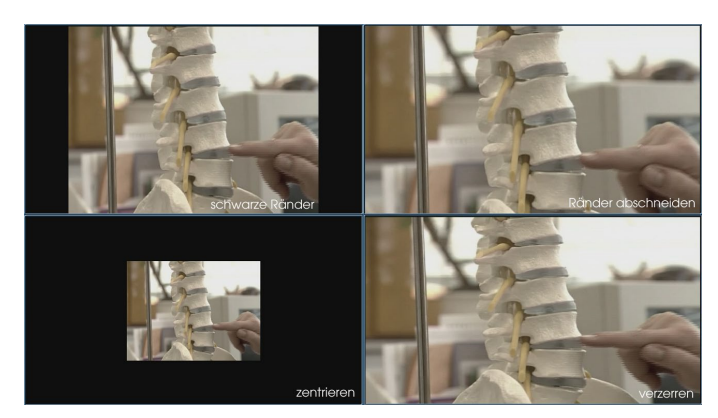

Nach Anwahl der Option wird im Vorschau-Fenster das entsprechende Resultat angezeigt.

Man kann die "Bildwiederholrate anpassen". Wenn man das nicht möchte, kann die Bildwiederholrate auch so bleiben, wie in der Originalszene, wobei das dann nur "ohne Ton" stattfinden kann.

Ein "Deinterlacer" (Voreinstellung "aus") lässt sich bei Bedarf "ein"schalten oder erkennt "auto"matisch, ob in der Szene ein Halbbildversatz vorliegt, der korrigiert werden muss.

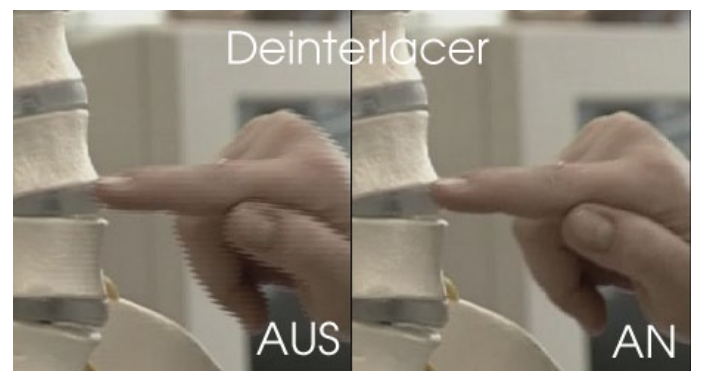

Der Schalter "Bild-/Tonkorrektur" ruft ein Untermenü auf, in dem Sie zahlreiche Einstellungen am Videobild vornehmen können, die auch sofort in der Vorschau angezeigt werden.

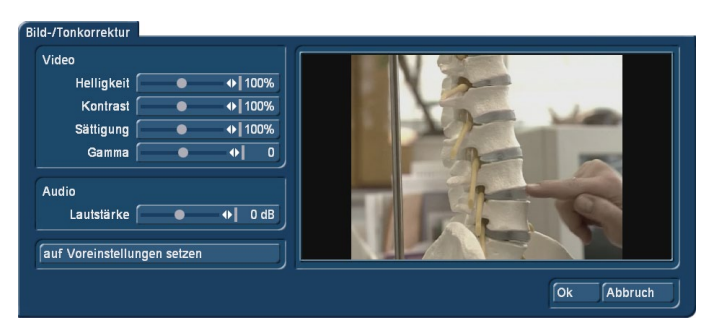

Es lassen sich die Helligkeit, der Kontrast, die Sättigung und ein Gamma-Wert einstellen, die Lautstärke kann in einem Bereich von -20 bis +20db korrigiert werden.

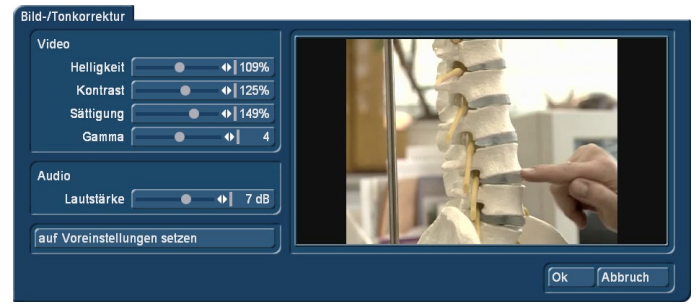

Mit einem Klick auf den Schalter "auf Voreinstellungen setzen", werden bei Bedarf alle vorgenommenen Einstellungen wieder zurückgesetzt.

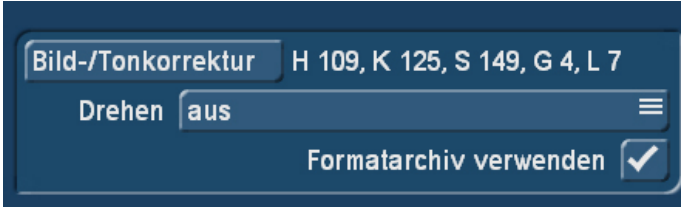

Für die Bild/Tonkorrektur-Abteilung gibt es ein zuschaltbares "Format-Archiv". In diesem Archiv werden die bei einer Szene getroffenen Einstellungen abgespeichert und beim nächsten Mal, wenn der gleiche Szenentyp aufgerufen wird, standardmäßig wieder verwendet. So lassen sich einmal vorgenommene Anpassungen bezüglich Helligkeit, Kontrast, Sättigung und Gamma auf ganze Serien von Szenen anwenden.

Im Experten-Menü steht auch eine "Drehen"-Funktion zur Verfügung, mit der sich Videoszenen um +90, -90 und um 180 Grad drehen lassen. Diese Funktion ist ideal für hochformatig aufgenommene Motive wie Menschen, Kirchtürme, etc., die ohne die Drehen-Funktion schlichtweg nicht verwendet werden könnten.

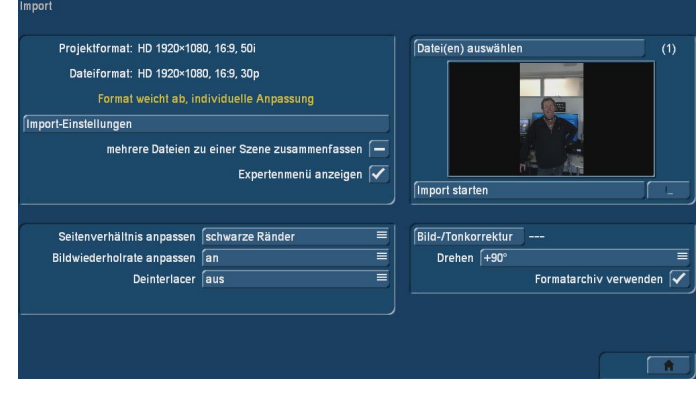

Wie man mit den Rändern eines solchen Videos vorgeht, muss von Fall zu Fall getestet werden, auch da bietet das Import-Modul mit "Seitenverhältnis anpassen" einige Optionen.

Sie können die Vorschau des Import-Moduls auch größer darstellen, indem Sie den Schalter rechts neben dem "Import starten"-Knopf klicken. Dann erfolgt eine vollformatige Darstellung der Vorschau, die sich rechts unten mit "schließen" wieder schließen lässt.

#### 4.3.2.1 Der Foto-Import

Im Import-Center können nicht nur Video-Szenen, sondern auch Fotos importiert werden, aus denen Bogart dann Szenen in Projekt-Auflösung generiert.

Dabei generiert Bogart aber nicht nur eine Standbild-Szene, sondern speichert und "merkt" sich das Original-Foto in seiner Original-Auflösung.

Mit der "Zoom"-Funktion (Spezial- oder Langzeit-Effekte) kann man dann, indem man die Standbild-Szene anwählt, in dieses Foto hineinzoomen und erhält eine qualitativ höherwertige Zoomfahrt als beim Zoom in die Video-Szene, da Bogart für den Zoom das Original-Bild verwendet.

Hochwertige Ergebnisse erhält man natürlich nur, wenn das Original-Foto auch eine entsprechend hohen Auflösung aufweist.

Beispiel: Beim Import eines "guten alten" Digital-Fotos aus dem Jahr 2003 mit 2.274 x 1.704 Bildpunkten Auflösung in ein Full-HD-Projekt mit 1.920 x 1.080 Bildpunkten kann man nicht erwarten, bei einem Zoom einen nenneswerten Zuwachs am Qualität zu erhalten.

Importiert man hingegen ein Foto einer aktuellen hochwertigen Digital-Kamera mit 5.472 x 3.648 Bildpunkten in dasselbe Full-HD-Projekt, kann man locker auf ein Drittel des Bildschirmes zoomen und verliert nichts an Schärfe und Detail gegenüber der Standbild-Szene.

# 4.4 Bearbeiten

Dieses Menü ist für den kompletten Schnitt und für die Anordnung der getrimmten Szenen verantwortlich. Es handelt sich um das wichtigste Menü.

Das Menü kann in verschiedenen Ansichten erscheinen. Die Darstellung ist abhängig von der gewählten Bildschirmauflösung und ob Sie den Timeline- oder Storyboard Modus bei "Einstellungen" > "Storyboard, Timeline" benutzen. Alle hier erklärten Schalter sind auf beiden Ansichten vorhanden.

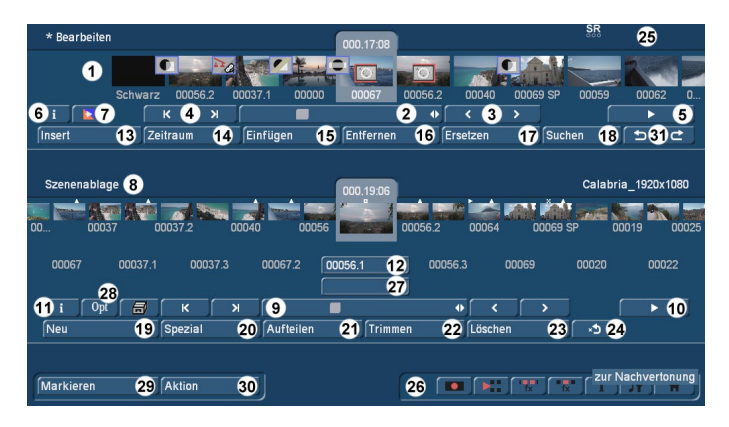

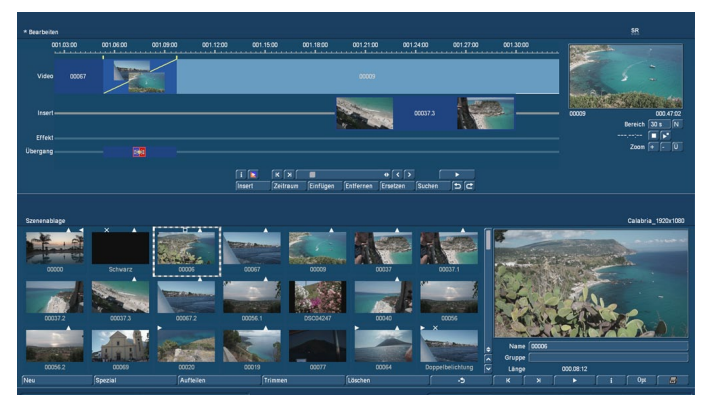

(1) Im oberen Drittel des Bearbeiten-Menüs sehen Sie das so genannte Storyboard. Die Idee dahinter ist die übersichtliche Darstellung aller Szenen einer Produktion, die den Drehplan und die Nachbearbeitung erleichtern soll. Bestimmte Bilder, meistens die ersten einer Szene, werden als Symbol für die Szenen benutzt. Hat man ein Storyboard erstellt, muss man sich nicht das gesamte Material anschauen, um den Ablauf zu erfassen. Ein Blick auf das Board genügt.

Szenen können in der Szenenablage angewählt und im Storyboard, das sich im oberen Bereich des Bildschirms befindet, angeordnet werden. Im Storyboard gibt es eine aktuelle Szene in der Mitte. Diese Szene wird durch Angabe der Szenenlänge (über der Szene) hervorgehoben. Fügen Sie eine neue Szene in das Storyboard ein, so wird sie hinter die gerade aktuelle Szene eingefügt. Wenn Sie sich allerdings auf der ersten Szene im Storyboard befinden, können Sie wählen, ob Sie die nächste Szene vor oder nach der Szene einfügen wollen. Klicken Sie eine beliebige Szene im Storyboard an, erscheint diese automatisch in der Mitte. Je nach gewählter Bildschirmauflösung passen mindestens sieben ganze Szenen in den sichtbaren Teil des Storyboards. Aber Sie können auch wesentlich mehr

Szenen unterbringen, eine Längenbegrenzung existiert nicht. Das Storyboard kann nach rechts und links gerollt werden, wobei sich der Startpunkt ganz links befindet.

Zum Herauf- und Herunterrollen in der Szenenablage verwendet man den Schieber rechts oder die Pfeil-Schalter darunter. Schneller geht es, wenn man sich auf einer Powerkey-Tastatur mit den Pfeiltasten (Cursor) durch die Szenenablage bewegt.

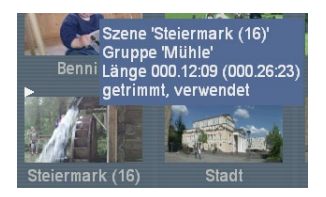

Gehen Sie mit dem Mauszeiger auf eine Szene in der Ablage oder dem Storyboard und verweilen dort für eine Sekunde, erhalten Sie nähere Informationen zu dieser Szene bzw. den darauf liegenden Effekten. Im Storyboard erhalten Sie so die Angaben über Szenename und Länge, in der Szenenablage noch zusätzlich, ob die Szene eingetrimmt ist (mit Trimm- und Original-Länge) oder bereits verwendet ist.

**Hinweis:** Diese Funktion setzt voraus, dass der Punkt "Hilfe*texte anzeigen" in den Einstellungen aktiviert ist. Andernfalls erfolgt keine Anzeige.*

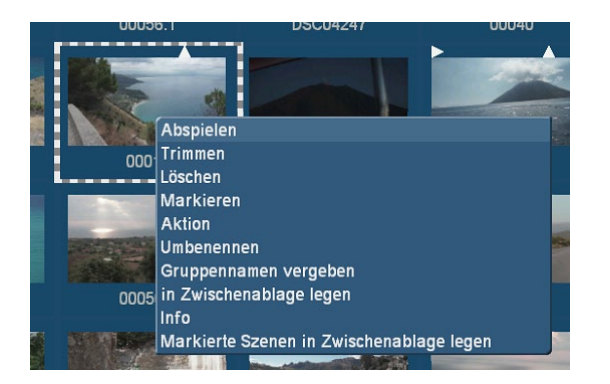

Drücken Sie auf einer Szene der Szenenablage die rechte kleine Trackballtaste, erhalten Sie ein Kontextmenü mit dem Sie schnell eine Aktion ausführen können. Dies erleichtert Ihnen die Arbeit enorm, wenn Sie eine hohe Bildschirmauflösung haben, da z.B. die längeren Mausbewegungen um eine Szene in der Ablage zu trimmen oder wiederzugeben dadurch entfallen. Die in dem Menü aufgeführten Möglichkeiten sind auch über Schalter oder Optionen des Bearbeitenmenü möglich. Das Menü bietet Ihnen das Abspielen der Szene, das Trimmen oder Löschen der Szene. Sie können die Szene so markieren oder darüber das Aktionsmenü für die Markierungen öffnen. Ebenso möglich ist die Szene umzubenennen, einer Gruppe zuzuordnen, sie direkt in die Zwischenablage zu legen oder die Szeneninformation zu öffnen.

Das Storyboard kann auch als "Timeline" dargestellt werden. Dazu benötigen Sie eine hohe Bildschirmauflösung. Um die Timelinedarstellung zu erhalten, müssen Sie in den Systemeinstellungen diese aktivieren. Bislang haben wir in unserem Schnittsystem eine Storyboardanzeige genutzt, die die Szenen aufeinanderfolgend mit einem Szenenbild darstellten. Diese

Szenen werden bei Verwendung von Effekten, mit Symbolen belegt. Diese, für den Einsteiger in den Videoschnitt und für viele Anwender auch weiterhin sehr effektive Darstellung, kann für eine professionellere Anwendung, mittels einer Timelinedarstellung optimiert werden.

### **G** Die Timeline-Darstellung

Sie können nun, alternativ zur Storyboard-Darstellung, in die von vielen professionellen Videocuttern bevorzugte Timeline-Darstellung wechseln. Im Storyboard sehen Sie alle eingefügten Szenen als Abfolge von Bildern, die stellvertretend für die jeweiligen Szenen stehen. Effekte, Inserts und Titel werden ebenfalls stellvertretend als Bild im Storyboard platziert. Dies ermöglicht eine sehr übersichtliche Darstellung über die Reihenfolge der Szenen und der Effektabfolge. Wichtige Informationen, wie beispielsweise die Länge einer Szene im Verhältnis zum gesamten Film, können dem Storyboard allerdings nicht mit einem Blick entnommen werden.

Bei der Darstellung Ihres Projektes in der Timeline sehen Sie Szenen und Effekte als Balken auf einer Zeitachse angeordnet. Die Länge der Balken steht in Proportion zur Gesamtlänge des Projektes. Zusätzlich können Sie die Länge der Szenen untereinander direkt beurteilen.

Effekte und Inserts werden ebenfalls als Balken in der Timeline angezeigt. Um die Übersichtlichkeit zu erhöhen, werden diese in separaten Spuren dargestellt. Neben der Videospur haben Sie zusätzlich eine Spur für die Insertpositionierung, eine Effektspur für Langzeit- und Titeleffekte sowie eine Spur für Übergangseffekte. Oberhalb der Spuren ist eine Zeitskala für die zeitliche Einordnung der Szenen und Effekte. Die Timeline bildet damit das zentrale Element für die Bearbeitung Ihrer Videos.

Die Timeline aktivieren Sie über "Einstellungen" > "Storyboard, Timeline" > "Modus". Je nach Einstellung wird sofort zwischen Storyboard- bzw.Timeline-Ansicht gewechselt.

Zudem können Sie in diesem Menü weitere Einstellungen zur Gestaltung der Szenenablage und Storyboard vornehmen. Die Timeline wird im Bearbeiten-, wie auch in den Effektfenstern identisch dargestellt. Im Fenster für die Nachvertonung werden zusätzlich die Tonspuren dargestellt.

Im oberen Bildschirmbereich sehen Sie die Timeline, die sich in unterschiedliche Bereiche gliedert. Die Darstellung ist abhängig von den Voreinstellungen, die Sie für die Timeline getroffen haben. Oben finden Sie die Zeitskala, an der Sie die zeitliche Position und die Länge Ihrer Szenen ablesen können. Die Darstellung der Zeitangabe können Sie unter "Einstellung" > "Bedienung" > "Timecode Darstellung" definieren. Unterhalb der Zeitskala finden Sie die Videospur. Alle Szenen werden als Abfolge von Balken dargestellt, die je nach Zoomstufe unterschiedlich dargestellt werden können. Zum einen das erste und letzte Bild einer Szene jeweils am Anfang bzw. Ende der Szenendarstellung. Der Szenenname wird mittig angezeigt. Ist die Szenendarstellung aller drei Informationen zu klein, wird nur das Startbild angezeigt. Wird die Darstellung noch kleiner, so wird nur der Szenenname dargestellt. Zwischen jeder

Szene ist eine gelbe senkrechte Markierung zu sehen, die als weitere optische Trennung zwischen den Szenen dient. Die aktive Szene wird farblich hervorgehoben und ist nicht, wie im Storyboard, mittig in der Ansicht platziert. Zusätzlich bekommt die aktive Szene (der aktive Szenenteil bei Inserttechnik) eine helle Unterlinie.

Haben Sie einen Insert auf Ihre Videoszene gelegt, so finden Sie diesen in der Insert-Spur, die sich direkt unterhalb der Video-Spur befindet. Er ist zeitlich korrekt unter der Hintergrundszene positioniert. Auch diese Szenendarstellung kann, je nach Voreinstellung, Szenenbilder oder nur Text beinhalten. Unter der Insertspur befindet sich die Effektspur für Langzeit und Titeleffekte. Auch die Effekte sind zeitlich genau und in richtiger Relation zu den Szenen in der Timeline positioniert. Die Darstellung der Effekte erfolgt ebenso wie bei den Szenen als Balken, in dem das zugehörige Effektsymbol angezeigt wird.

In der untersten Spur können Übergangseffekte positioniert werden, die Darstellung ist analog zu den Langzeiteffekten. Sobald Sie einen Übergangseffekt einfügen, verändert sich auch die Videospur in ihrer Darstellung. Es werden nun zwei aufeinander folgende Szenen "übereinander" gelegt. Der Überlappungsbereich wird als eigenes Feld dargestellt, das die gleiche Länge wie der Effekt aufweist. Das Feld enthält eine diagonale gelbe Linie. Zusätzlich können, je nach Bereichsdarstellung, zwei kleine Bilder dargestellt werden, die das erste und letzte Bild dieses Bereichs zeigen.

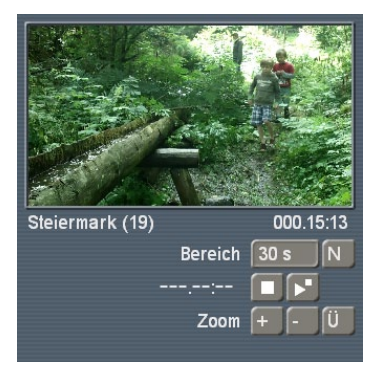

Rechts neben der Timeline sehen Sie das erste Szenenbild der aktuell verwendeten Szene in einer vergrößerten Darstellung. Direkt unter dem Bild finden Sie den Szenenname und die Szenenlänge angegeben. Darunter finden Sie Einstellmöglichkeiten für "Bereich" und "Zoom", mit denen Sie je nach Arbeitsschritt immer den optimalen Ausschnitt aus Ihrem Gesamtprojekt in der Timeline darstellen können.

*Zoom +:* Vergrößern Sie die Timelineansicht zur besseren Erkennung von kurzen Clips und Effekten. Mit jedem Klick wird der Zoombereich verdoppelt. Die Zeitskala informiert immer über den aktuell dargestellten Bereich in Sekunden (s) oder Minuten (m).

*Zoom -:* Verkleinern Sie den Anzeigebereich der Timeline, um einen besseren Überblick über Ihr Projekt zu bekommen. Auch bei langen Szenen, kann eine kleinere Ansicht besser geeignet

sein. Mit jedem Klick wird die Ansicht doppelt so klein.

*Ü:* Der Schalter Übersicht stellt mit einem Klick auf eine Ansicht von 20 Szenen um, wobei aber höchstens 10 Minuten Ihres Projektes dargestellt werden. Die aktuelle Szene wird mittig positioniert.

*N:* Hiermit normalisieren Sie die Darstellung und die aktuelle Szene nimmt ca.25% der Videospur ein.

*Bereich:* Hier können Sie einen Bereich in Sekunden oder Minuten einstellen, der in der Timeline angezeigt werden soll. Die Zeitskala stellt sich dann auf den von Ihnen eingestellten Wert ein. Zum Einstellen eines Wertes klicken Sie in das zu "Bereich" gehörige Zahlenfeld und geben über die Tastatur einen Zahlenwert gefolgt von:

s für einen Bereich in Sekunden (1-60)

m für einen Bereich in Minuten (nur ganze Minutenschritte) ein. *Geben Sie eine Ziffer ohne Buchstaben ein, wird die Zahl automatisch als Sekunden umgesetzt.* Auch in den Effektmenüs wird die Timeline wie oben beschrieben dargestellt. In der Audio Nachbearbeitung sehen Sie unterhalb der Timeline zusätzlich die Audiospuren.

In diesem Bereich finden Sie einen Abspiel- und Stopp- Schalter sowie ein Zählwerk. Der Schalter Abspielen startet die Wiedergabe des Storyboards im kleinen Vorschaufenster rechts oben. Das Zählwerk links daneben zeigt die zeitliche Position innerhalb des Storyboards. Mit dem Stopp-Schalter beenden Sie die Wiedergabe. Eine Pausefunktion gibt es hier nicht.

Die Wiedergabe startet immer mit der ersten Szene der aktuellen Timelineansicht, also nicht mit der derzeit aktiven Szene. Ein senkrechter Strich in der Timeline gibt Ihnen während der Wiedergabe auch visuell die aktuelle Abspielposition an. Geht die Wiedergabe über den sichtbaren Bereich der Timeline hinaus so scrollt diese weiter um immer aktuell zu sein. Die aktuell wiedergegebene Szene wird dabei hervorgehoben. Stoppen Sie die Wiedergabe, so bleibt die zuletzt wiedergegebene Szene aktiv.

Die Timeline bietet Ihnen zum Wechseln in die Effektmenüs eine besonders schnelle Möglichkeit. Wollen Sie einen in der Timeline platzierten Effekt verändern oder löschen, so klicken Sie in der Timeline direkt darauf. Sie wechseln damit direkt in das zugehörige Effektmenü mit den entsprechenden Einstellmöglichkeiten für den ausgewählten Effekt. Aktivieren Sie einen Effekt in der Timeline, so wird die zugehörige Szene auch aktiviert und farblich hervorgehoben. Zusätzlich ist die Szene mit einer hellen Linie versehen, die ebenfalls die Verknüpfung zwischen Effekt und Szene hervorhebt und besonders bei der Arbeit mit Inserts hilfreich ist. Haben Sie einen Insert im Storyboard, dem Sie einen Übergangseffekt zuweisen möchten, können Sie mit Hilfe dieser Linie erkennen, ob der Effekt zu Beginn des Inserts (Storyboardszene vor dem Insert hat einen Unterstrich), oder am Ende des Inserts (Storyboardszene zur Zeit des Inserts hat eine Linie) eingefügt wird. Hat die Teilszene nach dem Insert den hellen Unterstrich, so wird der

Übergangseffekt zwischen der markierten und der folgenden Szene eingefügt.

#### Die Timeline in der Nachvertonung

In der Audio Nachvertonung ist die Timelinedarstellung identisch aufgebaut, wie in den anderen Menüs. Zusätzlich werden die Audiospuren dargestellt.

Die oberste Tonspur ist der Original-Ton, der zu der darüber gelegenen Szene gehört. Liegt ein Übergangseffekt zwischen zwei Szenen, wird die Überblendung zwischen den entsprechenden O-Tönen durch einen diagonal geteilten Bereich dargestellt. Generell wird das Positionieren und Arrangieren von Audio in der Timelinemenü genauso durchgeführt, wie in der Storyboardansicht. Über den gesamten Bereich der Tonspuren sehen Sie den Statusbalken, der mit der Farbgebung Hinweise auf das darunter liegende Audio gibt. Sind die Tonstücke berechnet und ist der Pegel richtig ausgesteuert, so ist der Bereich blau, wenn das Audio übersteuert ist rot und bei unberechnetem Audio gelb.

Links unten im Menü finden Sie einen Schalter zum Umschalten der Darstellung. Damit können Sie zwischen der Timeline und der Storyboard Ansicht umschalten.

### Einstellung der Timeline

Die Einstellung der Timeline ist in Kapitel 4.1.3 (Systemeinstellungen) beschrieben.

(2) Wenn Sie auf den Schieberegler unter dem Storyboard klicken, können Sie anschließend mit der Trackball-Kugel durch das Storyboard rollen.

(3) Klicken Sie auf die Einzelschalter "<" und ">" rechts neben dem Schieberegler, können Sie Szene für Szene durch die Timeline manövrieren.

(4) Sie können auf die Schalter "|<" und ">|" links neben dem Schieberegler klicken, so dass Sie direkt an den Anfang bzw. an das Ende der Timeline gelangen.

(5) Mit dem Abspielen-Schalter rechts neben dem Schieberegler können Sie die gesamte Timeline von der angewählten Szene bis zum Ende der Timeline (bzw. bis Sie den Vorgang durch den Stopp-Schalter in der erscheinenden Anzeige oder durch die rechte Trackball-Taste abbrechen) abspielen. Zusätzlich sehen Sie bei jeder Wiedergabe einer Szene oder der Timeline eine Aussteuerungsanzeige damit Sie auch die Tonabmischung beurteilen können.

Wird die Timeline abgespielt, kann ein Fenster mit Informationen zu der gerade abgespielten Szene zugeschaltet werden. Angezeigt werden dabei das Referenzbild aus dem Storyboard und der Szenename.

Zudem haben Sie die Möglichkeit, das Abspielen genau bei dieser angezeigten Szene zu stoppen, egal wo das Abspielen gestartet wurde. Dieses Informationsfenster ist recht groß. Es sollte daher nur zu Informationszwecken geöffnet werden und wird in der Regel nicht während der gesamten Wiedergabe

geöffnet bleiben. Benutzen Sie Ihr System im 2-Monitor- bzw. im 2-Fenster-Betrieb, so wird diese Information am ersten Monitor/Fenster in dem Abspielfenster automatisch angezeigt. Beachten Sie hierzu, dass die Darstellungsqualität je nach verwendetem Bildschirm-Modus geringer sein kann als die endgültige Ausgabe. Außerdem steht Ihnen eine Pause-Taste zur Verfügung, mit der Sie die Wiedergabe solange unterbrechen können, bis Sie den Schalter (bzw.das Play-Symbol) erneut drücken. Das Video bleibt währenddessen als Standbild stehen.

(6) Bei einem Klick auf den Schalter "i" unter dem Storyboard, erhalten Sie Informationen bezüglich des Storyboards. Sie erfahren den Projektnamen, die aktuelle Position im Storyboard (angegeben in Zeit), die Länge des gesamten Storyboards und die Restlänge (nach der aktuellen Position).

(7) Dieser Schalter startet die Berechnung des Storybords.

Es werden alle Storybordeffekte und das Audio berechnet. Sie können hiermit in diesem Menü schnell eine komplette Berechnung Ihres Storyboards starten, um bei einem zwischenzeitlichen Abspielen keine ungerechneten Bereiche dargestellt zu bekommen.

(8) Aufgenommene Szenen erscheinen automatisch in der Szenenablage im unteren Bereich des Bildschirms. Sie werden als kleine Bilder dargestellt. Abhängig vom Bildschirmmodus sind unterschiedlich viele Szenenbilder gleichzeitig zu sehen, danach kann mit dem Schieberegler (Punkt (9)) in der Liste manövriert werden, um die folgenden Szenen zu sehen. Die Darstellung des Bearbeiten- Menüs ist abhängig vom eingestellten Bildschirmmodus und der Einstellung der Szenenablage in Storyboard,Timeline. Szenen, die bereits ins Storyboard eingefügt wurden, erhalten in der Szenenablage ein kleines weißes Dreieck in der rechten oberen Ecke. Dieses Dreieck ersetzt den bislang vorhandenen Punkt auf der Szene. Zusätzlich kann eine Szene in der Ablage mit weiteren Symbolen versehen werden:

,>' = Die Szene wurde im IN getrimmt.

'<' = Die Szene wurde im OUT getrimmt.

, x' = Die Szene wurde berechnet, ist eine Leerszene oder enthält berechnete Teile.

- $\cdot^6$  = Die Szene ist auch im Storyboard verwendet.
- .■' = Die Szene ist markiert.
- $\Box'$  = Dies ist die aktuelle Szene

Über der Szenenablage sehen Sie am rechten Rand, den von Ihnen gewählten Projektnamen. In den höheren Bildschirmauflösungen finden Sie auf der rechten Seite der Szenenablage eine vergrößerte Darstellung der aktuell angewählten Szene.

(9) Mit Hilfe des Schiebereglers unter bzw. rechts neben der Szenenablage können Sie innerhalb der Szenenliste die Szenen wählen, die angezeigt werden. Alternativ können Sie auch die neben dem Regler angeordneten Einzelschalter anklicken, pro Einzelklick wird die Szenenablage um eine Szene, oder

eine Szenenreihe, weiter "geblättert". Die Schalter "|<" und ">|" lassen die Szenenablage an den Anfang bzw. ans Ende springen.

(10) Rechts neben dem Storybord-Schieberegler befindet sich der Abspielen-Schalter, mit dem Sie die in der Szenenablage aktive Szene abspielen können. Auch hier stehen wieder Stopp- und Pausetaste zur Verfügung.

**S G** (11) Ein Klick auf den "i"-Schalter unter der Szenenablage ruft ein Fenster auf, in dem Sie Informationen über die derzeit in der Szenenablage aktive Szene erhalten. Im oberen Kästchen dieses Fensters werden Ihnen der Timecode, das Aufnahmedatum, die Aufnahmezeit und das Format angezeigt. Des Weiteren können Sie über den Schalter "Kommentar einfügen / ändern" die Tastatur aufrufen und einen Kommentar Ihrer Wahl zu dieser Szene hinzufügen, der daraufhin im unteren Kästchen erscheint. Hier wird der ursprüngliche Pfad zur jeweils importierten Szene angezeigt. Durch einen Klick auf "Ok" bestätigen Sie Änderungen am Kommentar, so dass er bei einem erneuten Aufruf der Szene wieder in diesem Info-Fenster angezeigt wird.

(12) Unter dem großen Vorschaubild besteht die Möglichkeit, den Szenen eigene Namen zu geben. Wählen Sie die entsprechende Szene in der Szenenablage an und klicken anschließend den Schalter unter dem großen Vorschaubild rechts der Szenenablage an, so dass die Tastatur aufgerufen wird. Wenn Sie die Power Key-Option besitzen, können Sie auch diese Tastatur verwenden, um den alten Namen zu löschen und den neuen Namen einzugeben.

(13) Viele Anwender benötigen das "Überlagern" bestimmter Videoteile mit anderen Szenen, wobei der Originalton erhalten bleiben muss.

*Beispiel:* Ein Musikvideo soll erstellt werden. Dazu liegt eine durchgehende Aufnahme des Sängers vor. Bestimmte Teile sollen nun durch Einblendung anderer Szenen ersetzt werden, dazwischen soll immer wieder lippensynchron auf den Sänger zurückgeblendet werden – ein Auflegen bzw. Abdecken des Bildes ohne Veränderung des Tons.

Bogart bietet hier eine wohl perfekte Methode: Es stellt ein "Insert" zur Verfügung, der eine ausgewählte Szene auf das Storyboard auflegt. Diese Szene wird nur als Bild, also ohne Ton, über die Bilder des Storyboard gesetzt. Ein Klick auf den Schalter "Insert" führt Sie automatisch in ein Zeitraum-Menü und legt die ausgewählte Szene aus der Szenenablage über die angewählte Szene im Storyboard. Die Szene im Storyboard (Hintergrund) wird dann zum Teil oder vollständig durch die Insert-Szene (Vordergrund) abgedeckt. Die Hintergrundszene muss mindestens die gleiche Länge haben wie die Vordergrundszene.

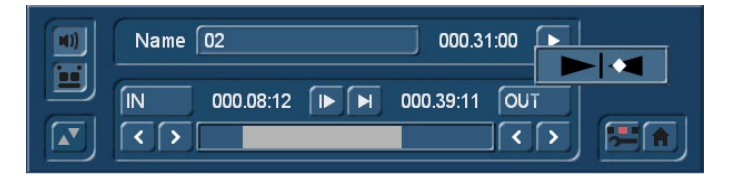

Der Zeitraum (Start, Länge) ist frei einstellbar und kann auch nachträglich verändert werden. Der Start-Punkt liegt immer auf dem ersten Bild des Inserts und kann ggfs. nach hinten verschoben werden ("Start"-Schalter).Stellen Sie dazu den Auswahlschalter auf "Schieben". Die Hintergrundszene ist nun sichtbar. Um die Insert-Szene von vorn bzw. hinten einzukürzen, stellen Sie den Auswahlschalter auf "Trimmen", so dass Sie die Schalter "IN" und "OUT" sehen. In dieser Einstellung sehen Sie die Hintergrundszene. Stellen Sie den Auswahlschalter auf die Funktion "Trimmen E", können Sie den Startpunkt verschieben, während Sie das Video der Insert-Szene sehen. Im Modus "Trimmen klein" sehen Sie Vorder- und Hintergrund in einer kleinen Darstellungen. Beim Trimmen der Insertszene sehen Sie die Fenster "Vordergrund IN" und "Vordergrund OUT". Darüber sehen Sie zwei kleinere Fenster, die das Szenenbild direkt vor ("Hintergr.IN-1") und nach ("Hintergr. OUT+1") dem Insert zeigen. So haben Sie alle Informationen über die Insertlänge und die Position auf der Grundszene. Im Modus "Schieben klein" sehen Sie die gleiche Aufteilung des Menüs, allerdings schieben Sie in diesem Fall die Insertszene auf der Hintergrundszene.Die Vorschau von "Start" und "Ende" zeigt Ihnen die Positionen der Hintergrundszene, an der der Insert beginnt und endet. Die kleineren Szenenbilder oberhalb zeigen Ihnen mit "IN" und "OUT" den Bildinhalt des Inserts. Wie Ihr Insert sich auf die Hintergrundszene einfügt, können Sie durch Abspielen im Insertmenü sehen. Drücken Sie dazu den Play Button. Dabei wird das Storyboard kurz vor und nach dem Insert abgespielt. Damit Sie eine Kontrolle über die Position des Inserts haben, wird auch der O-Ton der Storybordszene wiedergegeben. Rechts neben dem Schalter Abspielen befindet sich ein weiterer Schalter, hiermit wird beim Abspielen der Bildschirm geteilt.

Im linken Feld sehen Sie die Hintergrundszene, im rechten die Insertszene ablaufen. Da die gesamte Wiedergabe vor dem Insert startet und erst danach endet, sehen Sie zu diesem Zeitpunkt in beiden Feldern die Storybordszene dargestellt. Während eines Play können Sie die Wiedergabe jederzeit anhalten und weiter abspielen oder stoppen. Beenden Sie die Insertpositionierung, indem Sie in das Bearbeiten- oder Hauptmenü zurück gehen, werden Ihre Einstellungen übernommen. Ihre Hintergrundszene, also das im Storyboard, wird in bis zu drei Teile aufgeteilt:

1.in den Hintergrundteil vor dem Insert 2.in den Insert-Teil

3.in den Hintergrundteil nach dem Insert

Mit dieser Aufteilung ist es möglich, beliebig viele Insertteile in eine einzige Hintergrundszene einzusetzen. Die lange Aufnahme des Sängers muss also nicht erst von Hand zerteilt werden, sondern es geschieht automatisch. Inserts werden durch ein

Symbol (zwei sich überlappende Rechtecke) im oberen Bereich der Szenen im Storyboard gekennzeichnet und können jederzeit wieder entfernt werden. Aufgeteilte Hintergrundteile werden dann wieder automatisch "verschmolzen". Mit dem Schalter "Entfernen" haben Sie die Möglichkeit, das erste und das letzte Teilstück der Hintergrundszene vor der ersten bzw. nach der letzten Insert-Szene zu löschen. Es können auch Überblendungseffekte verwendet werden. Die Handhabung unterscheidet sich kaum vom normalen Ablauf, als Unterschied wird die Länge des Storyboards aber nicht verändert. Dies ist wichtig, denn der unberührte Tonablauf wäre sonst nicht mehr gegeben. Anstatt also die Insertszene hart einzublenden, wird diese – je nach Effekt – zum Beispiel weich eingeblendet. Der Übergang erfolgt also 100% zu Lasten der Insertszene. Im Insert-Menü können Sie mit Hilfe des Lautsprecher- Symbols die Audio-Hüllkurve ein- und auszublenden. Nähere Informationen hierzu finden Sie im Kapitel 3.2.

Benachbarte Insert-Szenen können auch mit einem Übergangseffekt verbunden werden. Die nachfolgende Insert Szene muss dazu vom System um die Dauer der Blende nach vorn gerückt werden.

(14) Klicken Sie auf den "Zeitraum"-Schalter, nachdem Sie einen Insertschnitt eingefügt haben und sich noch auf der Szene befinden, so dient dieser zur nachträglichen Veränderung der Insertszenen. Diese können so verschoben werden ("Start"-Schalter; dazu muss der Auswahlschalter auf "Schieben" eingestellt sein) oder am Anfang und am Ende eingekürzt werden ("IN"-/"OUT"-Schalter; wenn der Auswahlschalter "Trimmen" anzeigt). Die Funktion "Trimmen E" ermöglicht während des Trimmens die Insert-Szenen zu sehen.

Bei Insert-Szenen gelangen Sie in das übliche Zeitraum-Menü. Hier können Sie mit dem Lautsprecher-Symbol die Audiohüllkurve ebenfalls ein- bzw.ausblenden (Kap.3.2 "Hüllkurve und Audioscrubbing").

Bei einem Klick auf den "Zeitraum"-Schalter, ohne eine Insert-Szene angewählt zu haben, gelangen Sie an jede beliebige Stelle in der angewählten Szene oder im ganzen Storyboard. Diese Funktion ist z.B. sinnvoll, wenn Sie eine sehr lange Szene ins Storyboard eingefügt haben, deren Mitte Sie betrachten möchten. Sie können über "Position" bzw. mit den Einzelschaltern an die gewünschte Stelle gelangen – der rechts daneben befindliche Balken zeigt Ihnen Ihre aktuelle Position in Relation zum kompletten Storyboard an. Auch mit einem Klick auf den Play-Schalter können Sie die Position verändern; der Stopp-Schalter bricht das Abspielen ab. Verlassen Sie das Zeitraum-Menü über den Schalter "Ok", so bestätigen Sie die neue Position und gelangen an diese Storyboardposition. (15) Szenen werden in das Storyboard eingefügt, indem die in der Szenenablage angewählte Szene durch Anklicken des Schalters "Einfügen" in das Storyboard gelangt. Dabei erscheint die Szene immer nach der jeweils aktuellen, Szene im Storyboard.

**S G** Sie können eine Szene auch per "Drag and Drop" in das Storyboard einfügen. Fahren Sie mit dem Trackball- oder

Maus-Pfeil über eine Szene, greifen sie mit Druck der linken Taste auf (Drag), und ziehen sie an eine andere Stelle des Szenenvorrates oder des Storyboards. Lassen Sie an der gewünschten Stelle die linke Trackball-/Maustaste wieder los, um die Szene dort "fallen zu lassen" (Drop). Auf diese Weise lässt sich wesentlich schneller arbeiten, nicht unbedingt beim Transport der ausgewählten Szenen ins Storyboard, auf alle Fälle aber beim Umsortieren der Szenen in der Ablage. Der Platz, an den eine aufgegriffene Szene fällt, wenn man die linke Taste wieder losläßt, wird vom Programm mit einem senkrechten gelben Balken gekenn-zeichnet.

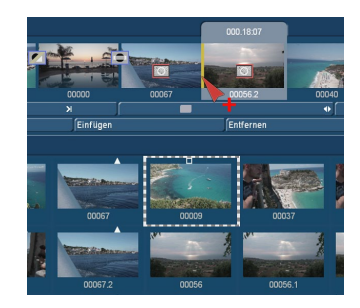

Dass gerade eine Szene "transportiert" wird, ist am roten "+" kenntlich, das unten am Mauszeiger hängt. Fährt man mit dem Zeiger nicht zwischen zwei Szenen, sondern auf eine Szene, bekommt diese Szene einen gelben Rahmen.

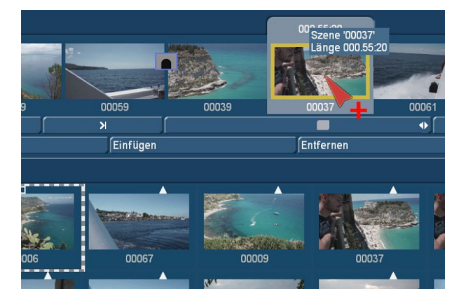

Wer jetzt den Mauszeiger loslässt, erhält ein Auswahlfeld, in dem man sich entscheiden kann, ob man die Szene einfügen, ersetzen oder insertieren möchte.

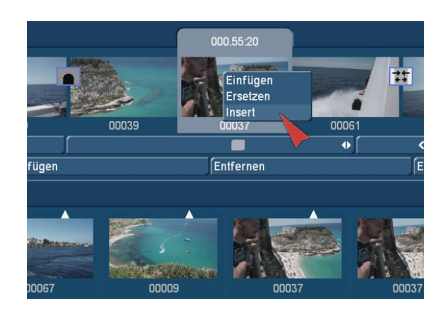

Nach Bestätigung (linker Mausklick) wird entsprechend mit der Szene verfahren.

Eine weitere Möglichkeit Szenen einzufügen ist der Doppelklick (unter "Umgebung"/"Einstellungen"/"Bedienung" die "PC-Bedienung" anwählen). Wird eine Szene in der Ablage zweimal kurz hintereinander (Linker Mausklick) angeklickt, entspricht das der einfachen Anwahl und dem Druck auf "Einfügen", die Szene wird also hinter der gerade in der Mitte des Storyboards befindlichen Szene eingefügt. Auch auf dies Weise kann man wesentlich schneller agieren als mit der herkömmlichen "Such

eine Szene, wähle sie an, klicke den Einfügen-Schalter"- Methode.

Eine Besonderheit gibt es, wenn man sich auf der ersten Szene im Storyboard befindet: Hier fragt Bogart, ob Sie die zweite Szene vor oder nach der ersten Szene anordnen wollen. Zudem gibt es auch die Möglichkeit eines Abbruchs. Platzieren Sie eine Szene vor der ersten, werden Sie – falls die Tonstücke in einer Musikspur liegen – vom System gefragt, ob die Musikspuren nach hinten verschoben werden sollen. Durch "Ja" werden alle Audiospuren synchron zum Bild verschoben, durch Klick auf "Nein" bleiben die freien Musikspuren (serienmäßig die Tonspuren 3 und 4) an der zeitlichen Stelle und rutschen somit unter eine andere vorher liegende Szene. Ist eine Szene eingefügt, kann das Original in der Szenenablage gelöscht oder getrimmt werden, ohne dass die Storyboard-Szene dadurch verändert wird.

(16) Die Funktion "Entfernen" löscht eine Szene aus dem Storyboard, und zwar die mittig platzierte. Eine mit "Insert" eingefügte Szene wird so ebenfalls entfernt, was zu einer Aufdeckung des Hintergrundes führt. Wenn Sie bereits Audio berechnet haben und die zu entfernende Szene hiervon betroffen ist, erhalten Sie einen Warnhinweis. Mit dem Entfernen einer Szene aus dem Storyboard, wird diese automatisch in der Szenenablage aktiviert. So ist ein schnelles Umsortieren des Storyboards möglich, da die eben gelöschte Szene nicht zum erneuten Einfügen gesucht werden muss. Haben Sie mehrere Szenen im Storyboard markiert, erhalten Sie beim Klick auf den Schalter Entfernen die Möglichkeit auszuwählen, ob Sie alle markierten Szenen oder nur die aktuelle entfernen möchten.

(17) Durch Klick auf "Ersetzen" wird die mittige Szene durch die angewählte Szene in der Szenenablage ersetzt. Dies kann eine ganz andere Szene sein, aber auch dieselbe Szene mit anderen In- und Out-Punkten. Zum Beispiel, wenn Sie im Storyboard feststellen, dass eine Szene zu lang ist und gekürzt werden muss. Ist die Szene im Storyboard mit Effekten belegt, kann ein Ersetzen dieser, durch eine kürzere neue Szene zu Veränderungen der Effektlänge führen. Ist die neue Szene kürzer als die vorherige kann es ebenso zu Änderungen in den darunter liegenden Audiospuren kommen. Dies wird Ihnen vorher mit einem Texthinweis mitgeteilt.

*Hinweis: Das Trimmen von Szenen direkt im Storyboard kann unter Verwendung der optionalen Power-Key Tastatur und Software erfolgen.*

(18) Die Funktion "Suchen" ermöglicht Ihnen, eine im Storyboard angewählte Szene in der Szenenablage zu finden, falls Sie diese nicht gelöscht oder umbenannt haben. Nach Klick auf "Suchen" wird sie aktiv und kann dann zum Beispiel getrimmt werden. Anschließend können Sie die im Storyboard befindliche Szene durch die getrimmte ersetzen. Haben Sie die Szene zuvor aus der Szenenablage gelöscht, erscheint, nachdem Sie auf "Suchen" geklickt haben, der Text "Die Szene wurde nicht gefunden. Soll sie wiederhergestellt werden?". Klicken Sie auf "Ja", befindet die Szene sich wieder in der Szenenablage, hinter der gerade aktiven Szene. Diese Funktion kann jederzeit aktiviert werden, auch nach einem Neustart, durch den eine gelöschte Szene normalerweise nicht zurückgeholt werden kann.

*Hinweis: Das Suchen von Szenen aus der Ablage im Storyboard kann unter Verwendung der optionalen Power-Key Tastatur und Software erfolgen.*

(19) "Neu" erzeugt eine Szene mit beliebig einstellbarer "Länge" und wählbarem Inhalt, der in einer Auswahl-Liste zur Verfügung steht. Dies ist sehr interessant für Vor- und Nachspann, aber auch für bestimmte Überblendeffekte. Die Länge der neuen Szene können Sie über den Schieberegler *individuell* auf max. 1 Minute einstellen, oder Sie nutzen die vorgegebenen Längen. Ein Klick auf den Schalter "Neu", lässt zeigt eine Auswahl der verschiedenen Optionen für die neue Szene. Im oberen Bereich, vor dem Trennstrich, befinden sich die Effekte, die Sie zuletzt benutzt haben oder die Favoriten, sofern die Option in den weiteren Einstellungen aktiviert ist. So können Sie diese schneller erneut einsetzen. Unter dem Trennstrich befindet sich die komplette Auflistung der Effekte.

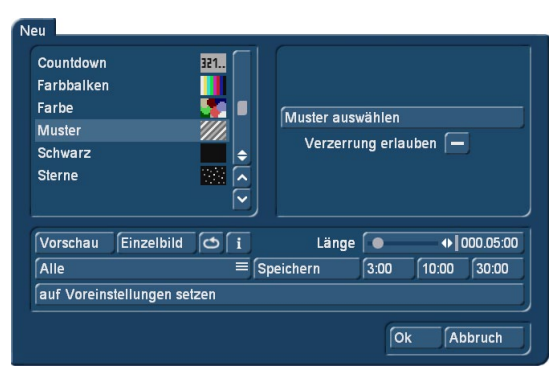

Im serienmäßigen Lieferumfang befinden sich folgende Szenen: Countdown, Farbbalken, Farbe, Muster, Schwarz. Weitere Effekte sind in optionalen Effektpaketen erhältlich. Die neuen Szenen können Sie durch direktes Anklicken oder durch Aktivierung des Schiebereglers festlegen.

*Countdown* Diese Funktion blendet pro Sekunde eine Zahl des Countdowns ein. Die Eigenschaften des Counters können Sie unterschiedlichst variieren. Sie können die Schriftart und die Stilgestaltung beeinflussen. Zudem kann das Hintergrundbild vor dem der Countdown angezeigt werden soll ausgewählt werden. Wollen Sie anstelle einer Farbe / eines Musters als Hintergrund eine Szene haben, so stellen Sie die Auswahl des Hintergrundes auf einen Alphawert 0%.Damit ist die Auswahl komplett durchscheinend und Sie können nun die Hintergrundszene auswählen. Zur Auswahl bekommen Sie die Szenenablage des aktuellen Projektes angezeigt und können daraus die Szene als Hintergrund auswählen. Ist die Hintergrundszene kürzer der Countdownszene, wiederholt sie sich, ist sie länger, wird nur der erste notwendige Teilbereich benutzt.

*Farbbalken* Diese Szene erzeugt ein gestreiftes Testbild nach IRE 100- (für PAL) oder IRE 92.5-Norm (für NTSC) mit einstellbarer Länge.

*Farbe* Diese Option erzeugt eine einfarbige Szene, die hauptsächlich als Hintergrund für Betitelungen verwendet wird. Die Auswahl der Option "Farbe" öffnet den Farbkasten, so dass Sie eine beliebige Farbe auswählen können.

*Muster* Wählen Sie diesen Schalter an, sehen Sie auf der rechten Seite den Schalter "Muster auswählen". Klicken Sie ihn an, öffnet sich ein Fenster, in dem Sie ein Muster auswählen können. Nähere Informationen zum Image-Pool erhalten Sie im Kapitel 3.2 (Image-Pool) Der Spezial-Effekt "Muster" passt das Seitenverhältnis der benutzten Bilder und Muster an das 16:9 Format an (bei SD und HD). Aktivieren Sie die Funktion "Verzerrungen erlauben", erfolgt keine Anpassung und es kann zu Verzerrungen kommen.

*Schwarz* Dieser Modus erzeugt ein Stück schwarzes Video, das als Hintergrund für Titel oder kombiniert mit dem Übergangseffekt "Überblendung" zum Ein- und Ausblenden eines Videos dient.

Unter der Auswahl-Liste finden Sie den Schalter "Vorschau", welcher eine Vorschau mit den aktuellen Einstellungen anzeigt. Rechts können Sie die Länge der Szene bis zu 1 Minute einstellen. Für eine schnelle Einstellung haben wir gängige Szenenlängen zur Direktanwahl darunter positioniert. Ein Klick auf "OK" führt zurück zum Bearbeiten-Menü. Die neue Szene, die den Namen des Effekts erhält, wird nun erzeugt. Verfügt Ihre Bogart Edition über den Schalter "Einzelbild", klicken Sie darauf, um ein weiteres Menü aufzurufen, das im rechten Bereich nochmals die Effekt-Optionen darstellt. Im linken Bereich sehen Sie unter dem Effekt-Namen den Schalter "Bild", mit dem Sie den Zeitpunkt der neuen Szene, den Sie in der Einzelbildvorschau betrachten möchten, einstellen können. Darunter sehen Sie den Schalter "Anzeige", der allerdings bei diesen Effekten keine Einstellmöglichkeit bietet. Diese Funktion wird bei anderer Effektdarstellung benötigt und aktiviert. Außerdem haben Sie auch hier wieder die Möglichkeit, die Leiste mit dem darüber angeordneten Schalter zu reduzieren. Links oben befindet sich ein Schalter mit dem Sie eine kleine Videovorschau Ihres Effektes ablaufen lassen können. Mit "Ok" werden die getroffenen Einstellungen der Effekt-Optionen übernommen und Sie gelangen wieder zurück ins "Neu"- Fenster, mit "Abbruch" verlassen Sie das "Einzelbild"-Menü, ohne eine Veränderung vorgenommen zu haben. Der Pfeil-Schalter dient zum Manövrieren des "Einzelbild"-Menüs an den oberen Bildschirmrand.

Rechts neben der Einzelbildansicht finden Sie eine Loop-Vorschau. Hiermit sehen Sie in einer kleinen Vorschau die Szene mit den aktuellen Einstellungen ablaufen. Sie können direkt dazu die Optionen ändern und sehen sofort diese neue Einstellung in einer bewegten Vorschau.

Der unter dem Schalter "Vorschau" angeordnete Auswahlschalter bietet Ihnen verschiedene Einstellungsmöglichkeiten.

Die Funktion "Alle" bewirkt, dass alle in Bogart befindlichen potentiellen Leerszenen in dem Menü aufgelistet werden. "Serienmäßig" stellt nur die im System integrierten Möglichkeiten dar. "Favoriten" sind diejenigen, die Sie in "Einstellungen-Effekte, Berechnung-Favoriten bearbeiten" ausgewählt haben, und "Optional" zeigt nur die nachträglich installierten in Frage kommenden Szenen an.

### (20) Im "Spezial"-Menü finden Sie verschiedene Spezialeffekte und alle Langzeiteffekte.

Die Auflistung aller Langzeiteffekte unter diesem Punkt hat einen besonderen Grund: Die Multi-Lagen-Technik. Möchten Sie eine Szene mit mehreren Langzeiteffekten bearbeiten, müssen Sie die Szene zunächst in der Szenenablage aktivieren. Wählen Sie die Langzeiteffekte anschließend nicht im Langzeiteffekte-Menü, sondern unter "Spezial" aus. Die dort aufgeführten Langzeiteffekte werden also nicht ins Storyboard eingefügt, sondern es wird eine Kopie der in der Szenenablage aktiven Szene angefertigt und direkt hinter dieser dargestellt. Die Kopie wird dann mit "SP" bzw. "SP 2" usw. ergänzt. Diesen Schritt können Sie beliebig oft ausführen.(siehe dazu auch Kapitel 4.7 Langzeiteffekte) Die Liste ist Anfangs in zwei Bereiche geteilt. Im oberen Teil, vor dem Trennstrich, befinden sich die Effekte, die Sie zuletzt benutzt hatten, sofern die Option in den weiteren Einstellungen aktiviert ist. So können Sie diese schneller erneut einsetzen. Unter dem Trennstrich befindet sich die komplette Auflistung der Effekte.

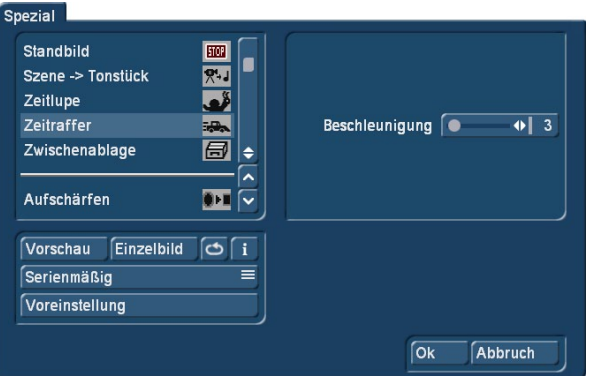

Die Spezialeffekte, die im unteren bzw. mittleren Teil der Liste, oder häufig benutzen Effekte bzw. Favoriten (falls eingeblendet) die im oberen Teil der Liste aufgeführt sind, können auf Szenen in der Szenenablage angewendet werden. Nach der Berechnung wird eine Kopie der Szene mit dem berechneten Effekt angefertigt. Ausgangsbasis ist stets die in der Szenenablage angewählte Szene. Auch hier gibt es die "Vorschau" und bei einigen Effekten das "Einzelbild"-Menü (Verfügbarkeit nur bei aktivierter Gold Edition). Klicken Sie auf Einzelbild und auf der rechten Seite befinden sich die Effekt-Optionen, auf der linken Seite sehen Sie unter dem Effekt-Namen den Schalter "Bild", mit dem Sie den Zeitpunkt der Szene, den Sie betrachten möchten, einstellen können. Der Schalter "Anzeige" bietet einige Auswahlmöglichkeiten.

Mit "Original" können Sie Ihre Original-Szene betrachten, mit "Effekt" können Sie Ihre Szene mit dem angewendeten Spezialeffekt ansehen, und "Orig.+ Effekt" stellt im linken Bildbereich Ihre Original-Szene und im rechten Bereich den angewendeten Effekt dar, so dass Sie direkt vergleichen können. "O +E mittig zeigt jeweils die mittigen Bildausschnitte. Zusätzlich können Sie die komplette Szene auch im Original und mit Effekt in einer kleineren Ansicht betrachten indem Sie auf "O +E klein" stellen.

Die Option "Vergleich" teilt das Bild in zwei Hälften. Auf der rechten Seite sehen Sie die Hälfte Ihrer neuen Szene (mit angewendetem Effekt), auf der linken Seite wird die Hälfte einer beliebigen Szene dargestellt, die Sie mit dem darunter liegen den Schalter "Szene wählen" aus der Szenenablage auswählen können. So ist z.B. eine exakte Farbangleichung möglich. Es gibt auch noch die Möglichkeit auf "V mittig" oder "V klein" zu stellen um so zu Vergleichen. Die Effekt-Optionen können Sie sofort in diesem Fenster einstellen, Sie erhalten sogar eine Vorschau in Echtzeit, d.h., ohne dass Sie die Auswahl der Schieberegler bestätigen müssen. Mit "Ok" werden die getroffenen Einstellungen der Effekt-Optionen übernommen, Sie gelangen wieder zurück ins "Spezial"- Fenster, mit "Abbruch" verlassen Sie das "Einzelbild"-Menü, ohne eine Veränderung vorgenommen zu haben.

Des Weiteren gibt es unterhalb des Schalters "Vorschau" einen Auswahlschalter, der Ihnen verschiedene Einstellungsmöglichkeiten bietet. Die Funktion "Alle" bewirkt, dass alle in Bogart befindlichen Programme angezeigt werden.

"Serienmäßig" stellt nur die im System integrierten Programme dar, und "Optional" zeigt nur die nachträglich installierten Programme, also die Zusatzsoftware, an.

"Favoriten" sind diejenigen, die Sie in "Einstellungen-Effekte, Berechnung-Favoriten bearbeiten" ausgewählt haben. Außerdem besteht die Möglichkeit, nur ein Zusatzprogramm in dieser Liste anzeigen zu lassen. Diese Funktion ist z.B.sinnvoll, wenn Sie mehrere Effektpakete installiert haben, aber nur mit einem arbeiten möchten.

Der Pfeil-Schalter dient zum Manövrieren des Einzelbild-Menüs an den oberen Bildschirmrand.

*Kopieren* Eine Szene kann innerhalb des "Bearbeiten"-Menüs beliebig oft kopiert werden, ohne dass zusätzlicher Platz auf der Festplatte benötigt wird. Der Kopiervorgang benötigt keinerlei Zeit. Sie können einfach eine der Szenen anwählen, indem Sie darauf klicken. Der Rahmen dieser Szene erscheint dann blau. Ein Klick auf "Ok" erstellt sofort eine Kopie dieser Szene. Die Kopie erscheint in der Szenenablage und erhält den Namen der Originalszene, der mit ".K" ergänzt wird, also z.B. "Urlaub.K". Durch die Erstellung derartiger Kopien können Sie sehr rasch z.B. unterschiedliche Szenenlängen im Storybordablauf testen. Anstatt eine Szene einzufügen und eventuell mehrmals neu zu trimmen und zu ersetzen, können Sie einfach mehrere Kopien erzeugen. Diese trimmen Sie auf die gewünschte Länge und ersetzen diese zum Test so lange bis Sie die richtige Länge gefunden haben. Sollte eine früher verwendete Länge besser gepasst haben, steht diese immer ohne neue Trimmung zur Verfügung. Abschließend können überschüssige Kopien gelöscht werden.

*Ruckeln* Manchmal wünscht man sich einen Ruckel- oder Stroboskopeffekt. Das kann eine nette Auflockerung sein und Ihrem Video eine künstlerische Note verleihen. Einfach eine Szene aussuchen, "Spezial" anwählen, auf "Ruckeln" klicken, dann die "Standzeit" einstellen (Standzeit 000.00:04 = ein Bild bleibt vier Bilder lang stehen) und im "Modus" zwischen "Halbbild" und "Vollbild" wählen - schon wird eine Stroboskop-Szene erstellt, die die Endung "RU" trägt und deren Länge ein Vielfaches der Standzeit ist. Die Option "Vollbild" weist eine bessere Bildqualität auf und wird empfohlen, wenn eine Szene nicht stark bewegt ist. Bei einer bewegten Szene ist die Option "Halbbild" empfehlenswert. Diese Option ist in progressiven Projekten nicht vorhanden.

Der Ton bleibt beim "Ruckeln" unverändert und ist daher lippensynchron.

Eine Vorschau dieses Effekts ist nicht möglich.

**Rückwärts** Ein Klick auf den Schalter "Rückwärts" erzeugt nach kurzer Berechnung eine Szene, die die Endung "RW" trägt und, mit derselben Länge wie das Original, völlig ruhig rückwärts läuft. Auch der Ton läuft rückwärts – wenn Sie ihn nicht hören wollen, schalten Sie ihn später im Nachvertonungs-Menü stumm. Anwendungsbeispiele für diese Funktion: Kameraschwenks umkehren, eine Szene verlängern, indem man sie vor- und rückwärts laufen lässt.

*Standbild* Häufig wünscht man sich auch Standbilder in einem Video. Zum Beispiel bei der Vorstellung der "Darsteller". Bogart kann solche Standbilder erzeugen. Dazu wird die ausgewählte (blau umrahmte) Szene an ihrem ersten Bild eingefroren, und zwar für die eingestellte "Länge" (bis zu 1 Minute). Der eventuelle Rest der Szene wird nicht benötigt und taucht nicht in der Standbildszene auf. Wenn Sie ein bestimmtes Standbild wünschen (und nicht das erste der Szene), dann erstellen Sie sich einfach eine Kopie der Szene, trimmen den Anfangspunkt auf das gewünschte Bild und benutzen erst dann die Standbildfunktion. Die erstellte Szene trägt die Endung "SB". Unter "Typ" wählen Sie zwischen "Halbbild" und "Vollbild". "Vollbild" weist die bessere Bildqualität auf und wird bei Szenen ohne starke Bewegung empfohlen. Bei "Vollbild" versucht Bogart SE, störende Artefakte, die bei schnellen Bewegungen von Objekten sowie Schwenks bei einem Standbild entstehen würden, rechnerisch zu entfernen. Nur in Ausnahmefällen liefert die Option "Halbbild" bessere Ergebnisse. Diese Option ist in progressiven Projekten nicht vorhanden. Der Ton ist beim Standbild nicht verfügbar.

*Szene -> Tonstück* Diese Funktion legt eine Kopie des Originaltons der in der Szenenablage aktiv angewählten Szene in die Tonstück-Liste der Audio-Menüs. So können Sie den Ton einer Szene über die Nachvertonung auch an anderen Stellen erneut benutzen. Klicken Sie den "Vorschau"-Schalter an, erscheint ein roter durchkreuzter Kreis, der Ihnen anzeigt, dass eine Vorschau hier nicht möglich ist.

Zeitlupe Die "Zeitlupe" erstellt eine Szene, mit gleichem Inhalt wie das Original, dabei aber langsamer läuft. Den Verzögerungsfaktor geben Sie mit einem Schieberegler ein. Je höher der Verzögerungswert, desto langsamer die Szene. Ein Wert von 2 (der kleinste mögliche Wert) erzeugt eine Szene, die nur mit der halben Geschwindigkeit läuft. War die Originalszene z.B.4 Sekunden lang, ist die Zeitlupenszene dann genau 8 Sekunden lang. Sie müssen einfach nur die Länge der Szene mit dem Verzögerungsfaktor multiplizieren. Die fertige Szene mit der Endung "ZL", die nach einer gewissen Erstellungszeit zur Verfügung steht, kann normal getrimmt und natürlich auch im Storyboard platziert werden. Auch Effekte können ganz normal eingefügt werden. Bogart SE spielt die Szene langsamer ab als die normalen 50 Bilder pro Sekunde. Es kommt dabei zu einer ruckhafteren Bewegung. Die aus Sportsendungen bekannte Superzeitlupe ist nur unter Verwendung von teuren Spezialkameras möglich, die viel mehr als 50 Bilder pro Sekunde aufnehmen. Eine Vorschau dieses Effekts ist nicht möglich, wie der rote durchkreuzte Kreis bei Anklicken des "Vorschau"-Schalters anzeigt.

Zeitraffer Der "Zeitraffer" arbeitet prinzipiell wie die Zeitlupe, erzeugt aber schneller ablaufende Szenen. Sie können die Beschleunigung mit Werten zwischen 2 und 50 festlegen, wobei ungerade Werte empfehlenswert sind, um die volle Auflösung zu erhalten. Die Länge der neu erstellten Szene, die die Endung "ZR" trägt, berechnen Sie, indem Sie die Zeit der Originalszene durch die eingestellte Beschleunigung dividieren. Beim Klick auf "Vorschau" zeigt der rote durchkreuzte Kreis, dass keine Vorschau möglich ist.

# **S G** *Zwischenablage*

Bei diesem Schalter handelt es sich um eine Zwischenspeicherfunktion. Die Zwischenablage ist auch direkt aus dem Bearbeitenmenü über den Symbolschalter der Zwischenablage wählbar.

Wählen Sie "Zwischenablage" aus, gelangen Sie in ein Auswahlmenü, in dem Sie die Möglichkeit haben, Szenen in die Zwischenablage einzufügen, bzw. bereits eingefügte Szenen für Ihr aktives Projekt zu übernehmen. Im oberen Bereich dieses Menüs finden Sie eine Liste aller in der Zwischenablage befindlichen Szenen. Bei der ersten Verwendung nach einem Neustart ist diese Liste leer.

#### .<br>Zwischenablage

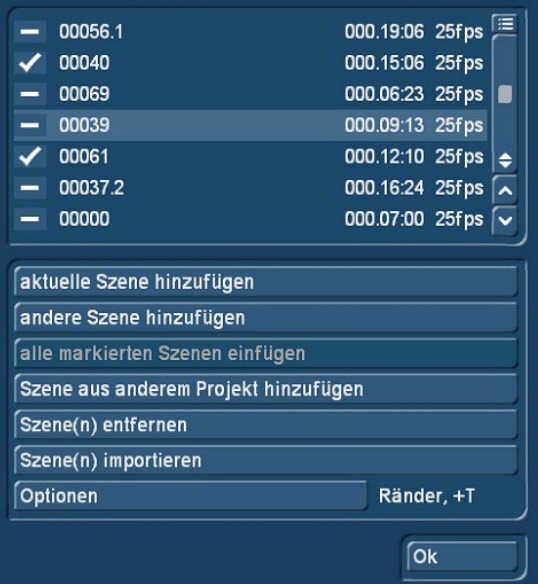

Das Menü bietet Ihnen folgende Möglichkeiten:

*aktuelle Szene hinzufügen:* Die in der Szenenablage aktuelle Szene wird in die Zwischenablage eingefügt.

*andere Szene hinzufügen:* Wollen Sie ein weiteres Bild aus diesem Projekt in die Szenenablage einfügen, so nutzen Sie diesen Schalter. Sie bekommen daraufhin die Szenenablage des aktuellen Projektes größer dargestellt und wählen daraus die neu einzufügende Szene aus.

*alle markierten Szenen einfügen:* Haben Sie mehrere Szenen in der Szenenablage markiert, so können Sie diese alle zusammen in die Zwischenablage einfügen.

*Szene aus anderem Projekt hinzufügen:* Sie können eine beliebige Szene aus einem Ihrer Projekte hinzufügen. Dazu wählen Sie vorher Ihr gewünschtes Projekt aus und bekommen dann die Szenenablage dieses Projektes zur Auswahl angezeigt.

*Szene(n) entfernen:* Diese Option ist nur dann aktiv, wenn Sie mindestens eine Szene in der Auswahlliste aktiviert haben. Alle Szenen, die in der Auswahlliste mit einem Häkchen markiert sind, werden gelöscht.

*Szene(n) importieren:* Diese Option ist nur dann aktiv, wenn Sie mindestens eine Szene in der Auswahlliste aktiviert haben. Alle Szenen, die in der Auswahlliste mit einem Häkchen markiert sind, werden in Ihr aktuelles Projekt übernommen.

*Optionen:* Hier können Sie einstellen, ob die getrimmten Bereiche einer Szenen ebenfalls übertragen werden sollen. Zudem besteht die Möglichkeit Optionen für den Import von Szenen in einem anderen Format einzustellen. Sie sehen anschließend in der Szenenablage die eingefügten Szenen. Möglicherweise werden neue Nummerierungen
zugeteilt, falls die Szenen bzw. die Szenennamen schon in der Szenenablage vorhanden sind.

Klicken Sie in der Zwischenablage auf die Funktion "Szene entfernen", werden die in der Liste markierten Szenen unverzüglich gelöscht. Diese Funktion wird erst mit der Markierung der ersten Szene aktiviert.

Die Zwischenablage dient in erster Linie dazu, Videoszenen zwischenzuspeichern, um sie ggf.in anderen Projekten zu verwenden. Die Zwischenablage ist also projektübergreifend. Selbstverständlich ist es auch möglich, mit Hilfe der Zwischenablage Videomaterial aus einem DV-Projekt in ein HD-Projekt zu übernehmen.

Um die Szenen schnell in die Zwischenablage zu legen, können Sie bei einer aktiven "Power Key-Option" (Zusatzprodukt) dies mittels der Tastatur leicht erledigen. Drücken Sie das "b" so wird die aktuell angewählte Szene der Szenenablage, nach einer Zusatzabfrage, in die Zwischenablage eingefügt. Mit der Tastenkombination "Strg+b" wird die aktuelle Szene direkt eingefügt und zusätzlich die folgende Szene der Szenenablage aktiviert. Sie können allerdings auch die Szenen markieren, die in die Zwischenablage gelegt werden sollen und dann nur "b" drücken.In der Nachfrage bestätigen Sie dann das alle markierten Szenen in die Zwischenablage gelegt werden sollen."z" öffnet direkt das Menü der Zwischenablage.

Nachdem Sie Ihr Bogart beendet haben, werden die in der Zwischenablage beinhalteten Szenen gelöscht. Unter diesen Spezial Langzeiteffekten, die nur im Bearbeiten-Menü zu finden sind, werden die übrigen vorhandenen Langzeiteffekte aufgelistet.

Die Erklärungen der einzelnen serienmäßigen Langzeiteffekte finden Sie unter 4.7 (Die Langzeiteffekte im Einzelnen) aufgeführt.

(21) Manchmal werden Sie Szenen aufgenommen haben, die mehr als nur eine Kameraeinstellung (Take) enthalten. Diese Szenen müssen natürlich aufgeteilt werden, um einen perfekten Schnitt zu erhalten. Ein Klick auf den "Aufteilen"-Schalter führt Sie in das "Aufteilen"-Menü:

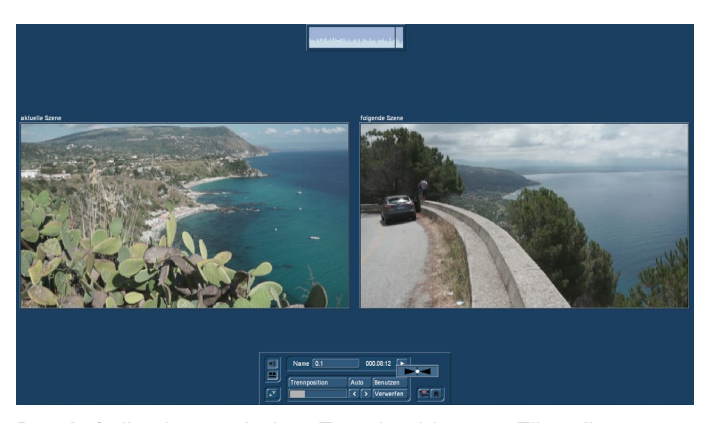

Das Aufteilen kann mit dem Zerschneiden von Filmrollen verglichen werden. Noch ist der Film komplett auf der Rolle. Nun wird ein Stück Film, nämlich genau die erste Einstellung der in der Szenenablage angewählten Szene, aus der Rolle gezogen. Dies geschieht durch Klick auf "Trennposition". In einer wesentlich kleineren Leiste kann durch die gesamte Szene (also "Rolle") gefahren werden.

Wählen Sie ganz gezielt das letzte Bild der ersten Einstellung an und klicken Sie dann auf die linke Trackball-Taste. Überprüfen (und ggf. korrigieren) Sie mit den Einzelbildschaltern noch einmal, ob Sie den Schnittpunkt genau getroffen haben. Als zusätzliche Hilfe dient die Hüllkurve (Kapitel 3.2 "Hüllkurve und Audio-Scrubbing"), die Sie mit dem Lautsprecher-Symbol ein- oder ausschalten können. Zudem hilft das Audio-Scrubbing beim Aufteilen. Jetzt haben Sie also die erste Einstellung "herausgezogen". Das Stück ist hellblau markiert. Dann müssen Sie sich entscheiden, ob dieses Stück wertvoll ist oder gelöscht werden kann. Sie können diese Einstellung jetzt abspielen (und auch eventuell benennen). Ein Klick auf "Benutzen" schneidet den Streifen ab und legt ihn sicher in die Szenenablage, wo Sie ihn später finden werden. "Verwerfen" überspringt diesen Streifen, sortiert ihn also aus. Bogart SE bietet eine weitere Ansicht zum Aufteilen einer Szene, mit der Sie noch leichter die richtige Trennposition bestimmen können. Klicken Sie den Schalter unterhalb des Lautsprechersymbols, erhalten Sie die Ansicht von zwei gegenüberliegenden Szenenbildern. Die linke Szene ist das gerade aktuelle Bild der eingestellten Trennposition. Das rechte Bild zeigt den Inhalt des folgenden Frames nach der Trennposition. Sie erkennen direkt zwischen welchen beiden Frames Sie die Szene aufteilen und Sie können besser beurteilen, ob Sie sich am Ende der Szene befinden, genau vor einer neuen Aufnahme oder ob ein neuer Inhalt beginnt.

### *Hinweis: In dieser Ansicht können Sie das Menü nicht nach oben schieben.*

Bogart löscht bei diesem Vorgang keine Filmstücke – die einzelnen Szenen werden nur kopiert ("Benutzen") oder nicht kopiert ("Verwerfen").Die Ausgangsszene mit allen Einstellungen bleibt unverändert erhalten, bis Sie sie bewusst aus dem Bearbeiten-Menü heraus löschen. Nach Klick auf "Benutzen" oder "Verwerfen" arbeiten Sie mit dem Rest der Rolle weiter. Wieder muss ein Stück herausgezogen werden und entweder als gut ("Benutzen") oder schlecht ("Verwerfen") markiert werden. Wenn Sie nicht bis zum Ende aufteilen wird die letzte Szene automatisch als "Rest" in der Szenenablage angezeigt. So können Sie den Vorgang leicht einmal unterbrechen und später mit dem "Rest" fortfahren.

Eine weitere Funktion ist das Aufteilen einer Szene nach dem Rhythmus über den "Index"-Schalter. Klicken Sie dazu in der Aufteilen-Leiste auf den Play-Schalter, so dass Sie die Funktion "Index" sehen. Während das Video mit Ton läuft, können Sie in regelmäßigen Abständen diesen Schalter anklicken, so dass anschließend die geschnittenen Teilstücke in der Szenenablage hinter der Originalszene abgelegt werden. Diese Funktion dient also zum groben Aufteilen einer Szene, bevor Sie die endgültige Bearbeitung vornehmen.

Außerdem haben Sie die Möglichkeit, eine automatische Aufteilung vorzunehmen, sofern Ihr Videomaterial über entsprechende Informationen verfügt. Klicken Sie dazu auf den Schalter "Auto", so dass eine Überprüfung der Schnittinformationen stattfindet und Ihr Material automatisch aufgeteilt wird. Anschließend können Sie bestimmen, wo die aufgeteilten Szenen erscheinen sollen. Sie können sich für die Optionen "Ins Storyboard" und/oder "In die Szenenablage" entscheiden. Die neu erstellten Szenen erscheinen jeweils hinter der aktiven. Bei den etwas länger zurückliegenden Szenen kann das Aufteilen ein wenig Zeit in Anspruch nehmen, da eine erneute Analyse der Szene gemacht wird.

(22) Szenen müssen in aller Regel noch getrimmt werden, bevor sie für Ihre Produktion geeignet sind. Verwackler und Unschärfen am Anfang und Ende können so bildgenau herausgelöst werden. Ein Klick auf den "Trimmen"-Schalter führt Sie in das Trimmen-Menü:

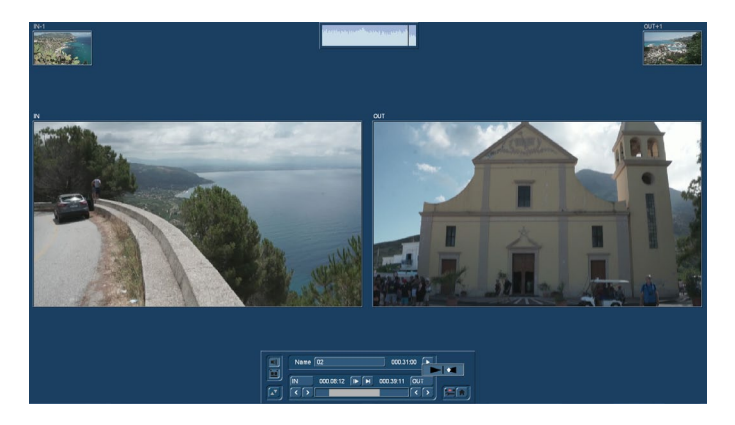

Hier können Sie für jede Szene den Feinschnitt durchführen. Dazu können Sie den In-Punkt (Einstieg, Anfangsbild) und den Out-Punkt (Ausstieg, Endbild) einer Szene beliebig bestimmen. Ein Klick auf "IN" ruft eine Leiste auf, die dann das Rollen durch die Szene und die Auswahl des neuen In-Punktes ermöglicht. Der hellere Bereich zeigt an, wie viel der Szene noch aktiv ist, der dunklere Bereich links davon stellt den "weggetrimmten" Bereich dar. Die Zeitangabe rechts oben zeigt die Länge der Szene an. Ist das richtige Anfangsbild gefunden, klicken Sie zur Bestätigung auf die linke Taste. Genauso können Sie mit dem Out-Punkt verfahren. Feineinstellungen können Sie noch per Klick auf die Einzelbildschalter

(unter den Schaltern "IN" und "OUT") durchführen. Dies führt je ein Bild weiter bzw. zurück. Die getrimmte Szene können Sie per Abspielen-Symbol (ganz rechts) abspielen, um die neuen Einstellungen in der Bewegung zu überprüfen.

*Hinweis: Beim Trimmen des In-Punktes wird immer das gerade, zeitlich zuerst kommende Halbbild angezeigt, beim Out-Punkt das ungerade (später kommende). Beim Aufteilen wird normal das gerade, während des Positionierens das ungerade angezeigt. Diese Vorgehensweise vereinfacht das Erstellen sauberer Schnitte.*

Natürlich können Sie auch in diesem Menü die Hüllkurve einblenden und das Audio-Scrubbing (nur mit der Gold Edition) anwenden (Kap.3.2 "Hüllkurve und Audio-Scrubbing").Auch

hier bietet Bogart SE einen alternativen Modus zum Trimmen, bei dem mehrere Szenenpositionen gegenüber gestellt werden. Wählen Sie auch hier wieder den Schalter unterhalb des Lautsprechersymbols. Sie sehen mehrere Szenenpositionen gegenüber gestellt. Mittels der Bilder IN und OUT sehen Sie auf Anhieb das erste und das letzte Bild Ihrer aktuell getrimmten Szene. Sie startet mit dem IN-Bild und endet bei dem OUT-Bild. Die kleinen Bilder links und rechts oben zeigen Ihnen das jeweilige Frame vor und hinter dem eingetrimmten Bereich .So können Sie sehr schnell beurteilen, ob Ihre Szene wunschgemäß getrimmt ist.

### *Hinweis: In dieser Ansicht können Sie das Menü nicht nach oben schieben.*

Mit den beiden Schaltern neben den Zeitangaben des Anfangs- und des Endbildes können Sie die Szene 3 Sekunden vom Anfang bzw.3 Sekunden zum Ende hin abspielen lassen. Beachten Sie, dass durch Trimmen entfernte Teile einer Szene jederzeit durch erneutes Trimmen wieder aktiviert werden können.

Rechts unten können Sie mit den Menü-Symbolen das Bearbeiten-Menü und das Hauptmenü direkt anwählen.

(23) Sie können eine Szene jederzeit löschen. Ein Klick auf den "Löschen"-Schalter löscht die momentan angewählte Szene aus der Szenenablage.

Wollen Sie mehrere Szenen löschen, so können Sie vorher die Szenen markieren und dann die Taste "löschen" drücken. Sie bekommen daraufhin die Auswahl, ob Sie nur die aktuelle Szenen, oder alle markierten löschen wollen. Wollen Sie keine Szenen löschen, drücken Sie den Abbruch Schalter.

(24) Für den Fall, dass Sie gelöschte Szenen zurückholen wollen, steht Ihnen die rechts neben dem "Löschen"-Schalter befindliche UnDo-Taste (gebogener Pfeil) zur Verfügung, die die zehn zuletzt gelöschten Szenen reaktivieren kann. Nach einem Neustart, beim Umschalten zwischen zwei Projekten oder wenn die Aufnahme-Kapazität erschöpft ist (Video oder Audio) können Sie gelöschte Szenen nicht wieder reaktivieren. Über diesen Schalter können Sie auch Szenen, die Sie zuvor in der Szenenablage gelöscht hatten und nun aus dem Storyboard entfernt haben, wieder herstellen.

*Tipp: Sie können die "Löschen"- und UnDo-Funktion sehr gut zum Sortieren der Szenen in der Szenenablage verwenden. Löschen Sie die aktuelle Szene, aktivieren Sie dann eine andere und klicken Sie schließlich auf UnDo. Die zuvor an anderer Stelle entfernte Szene erscheint hinter der aktivierten. Geeigneter*  zum Sortieren der Szenen sind allerdings die Schalter "Markie*ren" und "Aktion". Näheres dazu gleich, etwas weiter unten.*

**G** (25) Wenn Sie die "Smart Rendering" Funktion eingeschaltet haben und Effekte im Hintergrund gerechnet werden, erscheint in der rechten oberen Bildschirmecke das Symbol "Fx".

# $SR$  fx  $\bullet$

Werden Effekte aus dem Storyboard im Hintergrund berechnet, sehen Sie einen Punkt hinter dem Symbol blinken. Berechnen Sie mehrere Effekte aus dem Bearbeiten-Spezial- Menü, wird pro zu berechnenden Effekt ein weiterer Punkt dargestellt. Sie können in den "Systemeinstellungen" bestimmen, ob mit dem zuletzt eingefügten Effekt begonnen werden soll oder ob dieser am Schluss gerechnet werden soll. Die Berechnung aktivieren Sie entweder über den Schalter "Smart Rendering" in den "Systemeinstellungen" (s.Kapitel 4.1.6) oder durch einen Klick auf diese Darstellung am oberen Bildschirmrand (auch in anderen Menüs, in denen Effekte eingefügt werden), wodurch das Fenster ebenfalls geöffnet wird.

Nachdem die Berechnung gestartet wurde, können Sie mit der Bearbeitung fortfahren, die Berechnung wird unabhängig davon im Hintergrund vorgenommen. Die Szene mit dem berechneten Spezial-Effekt wird in der Szenenablage anschließend automatisch hinter der ursprünglichen Szene eingefügt.

*Hinweis: Da maximal nur 10 Punkte dargestellt werden können, wird – sofern mehrere zu berechnende Effekte eingefügt wurden – anhand von drei kleinen Pünktchen angezeigt, dass sich weitere Effekte in der Warteliste befinden.*

*Es können nicht alle Effekte durch Smart Rendering im Hintergrund berechnet werden. Zum Beispiel aus Bearbeiten Spezial die Standbildfunktion. Diese wird dann direkt im Vordergrund gerechnet.*

(26) Rechts unten sehen Sie sechs Menü-Symbole für folgende Menüs: Aufnahme, Übergangseffekte, Langzeiteffekte, Betitelung, Nachvertonung und Hauptmenü. Öffnen Sie ein Menü über diese Symbole, kommen Sie anschließend mit der rechten Trackball Taste wieder zurück in das vorherige Menü. Dies funktioniert auch wenn Sie mehrere Menüs hintereinander mit den Symboltasten aufrufen.

(27) Unter dem jeweiligen Szenennamen sehen Sie auch ein Feld mit dem zugehörigen Gruppennamen. Ist das Feld leer, so besteht keine Gruppenzugehörigkeit. In der Bildschirmdarstellung "niedrig" ist dieses Gruppenfeld aus Platzgründen nicht dargestellt, dort können Sie die Zuordnung nur über den Schalter "Opt" durchführen, bzw. über den Infoschalter "i" ablesen. Möchten Sie eine Szene einer Gruppe zuweisen oder die Gruppenzugehörigkeit ändern, klicken Sie auf das Textfeld unterhalb der aktiven Szene (nur bei Bildschirm "mittel" oder "hoch").Es öffnet sich eine Liste der bereits bestehenden Gruppen, aus der Sie eine auswählen können. Nachfolgend wird die Arbeit mit Gruppen genauer beschrieben.

(28) Über den Schalter "Opt" erhalten Sie weitere Optionen, mit denen Sie die Verwaltung Ihrer Szenen in der Szenenablage optimieren können.

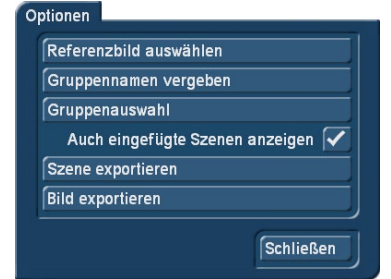

**G** *Referenzbild auswählen* Um Szenen besser unterscheiden zu können, kann es notwendig sein, das "Referenzbild", das stellvertretend für eine Szene in der Ablage gezeigt wird, zu ändern. Auch Effekte, die als Szenen in der Ablage vorhanden sind, können durch ein individuelles Referenzbild möglicherweise optisch besser erkannt werden. Wenn Sie z.B. eine Szene mit einem Langzeiteffekt belegt und daraus eine neue Szene erzeugt haben, würden Sie der Szene ein Aussagekräftiges Referenzbild geben. Öffnen Sie dazu in den Optionen "Opt" die Auswahl "Referenzbild auswählen". Sie erhalten ein Menü zur Positionsbestimmung innerhalb der Szene. Aktivieren Sie "Position", um sich durch die Szene zu bewegen und ein neues Bild auszuwählen.

*Hinweis: Die Änderung des Referenzbildes einer Szene wirkt sich nicht auf bereits im Storyboard eingefügte Szenen aus, sondern nur auf die in der Szenenablage.*

**G** *Gruppennamen vergeben* Sie können Szenen in Gruppen zuordnen und dadurch übersichtlicher und besser strukturieren. So lassen sich beispielsweise nur Szenen einer ausgewählten Gruppe anzeigen. Aktivieren Sie die gewünschte Szene. Über die Option "Neu" geben Sie eine neue Gruppe ein. Arbeiten Sie in der Videodarstellung, klicken Sie auf "Opt" um die Gruppenoptionen zu öffnen und wählen dort "Gruppenname vergeben", um die Zuweisung zu einer Gruppe vorzunehmen. Wollen Sie mehreren Szenen den gleichen Gruppennamen geben, so ist dies über das Markieren der Szenen möglich. Markieren Sie die in Frage kommenden Szenen und geben dann für eine Szene den Gruppennamen an. Sie werden in dem Fall gefragt, ob Sie nur für diese eine Szene oder für alle markierten Szenen den Gruppennamen zuweisen wollen. Haben Sie bereits eine ganze Menge an Gruppennamen geschrieben, kann es von Vorteil sein, die angezeigten Gruppen zu ordnen. So können Sie Archive anlegen, in denen nur bestimmte Gruppennamen auftauchen. So können Sie die Auswahl der Gruppen reduzieren.

Ebenso haben Sie dadurch auch eine Selektion von Szenen in der Gruppenauswahl ermöglicht.

Mit dem Schalter "Bestand" lassen Sie sich alle in diesem Projekt bereits vergebenen Gruppennamen anzeigen.

*Gruppenauswahl* Arbeiten Sie mit Gruppen, haben Sie verschiedene Möglichkeiten, Szenen in der Ablage zu selektieren. Wollen Sie nur die Szenen einer bestimmten Gruppe oder mehrerer Gruppen angezeigt bekommen, so öffnen Sie die Optionen mittels "Opt" und wählen das Menüfeld "Gruppenauswahl". Es öffnet sich eine Liste mit allen verfügbaren Gruppen, die in diesem Projekt verwendet oder angelegt wurden. Über die Auswahlfunktion können Sie nun eine oder mehrere Gruppen anwählen, indem Sie einen Haken vor den Begriff setzen. Nach dem OK werden dann nur die Szenen angezeigt, die diesen Gruppen zugeordnet sind. Die übrigen Szenen sind nicht gelöscht, sondern nur in der Anzeige verborgen. Wollen Sie den Gruppennamen einer Szene löschen, wählen Sie den Gruppennamen "---" aus der Gruppenliste. Wenn Sie alle Szenen sehen wollen, auch diejenigen, die keiner Gruppe zugeordnet sind, öffnen Sie erneut die Gruppenauswahl und bestätigen die Auswahl mit "Alle". Werden nicht alle Szenen in der Szenenablage dargestellt, erscheint in der Kopfzeile der Ablage, rechts neben "Szenenablage" die Info "Filter aktiv". Achten Sie also immer auf diese Anzeige, wenn Sie eine bestimmte Szene vermissen.

*Auch eingefügte Szenen anzeigen* Sie können die Übersicht in der Szenenablage unter Umständen weiter verbessern, indem Sie auch bereits in das Storyboard eingefügte Szenen ausblenden. Öffnen Sie dazu das Optionenmenü "Opt". Ist ein Haken in der Checkbox vor "Auch eingefügte Szenen anzeigen" gesetzt, werden die eingefügten Szenen (alle Szenen mit der weißen ,^' Markierung im oberen Bildbereich) in der Szenenablage angezeigt. Enthält die Box einen Strich, so ist die Funktion ausgeschaltet und bereits eingefügte Szenen werden nicht in der Ablage angezeigt. Natürlich werden die Szenen beim Ausblenden nicht gelöscht, sondern lediglich die Darstellung unterdrückt.

*Szene exportieren* Die aktuell markierte Szene können Sie direkt als Video-Datei exportieren. Klicken Sie auf diesen Schalter, können sie das Medium bzw. den Ordner auswählen, auf den Sie die Szene exportieren wollen. Vor der Zielauswahl muss das Medium allerdings angeschlossen und aktiv sein. Nach dem Klick auf "OK" wird die Szene exportiert. Auf dem Medium liegt dann eine Datei mit dem Szenenamen. Der Szenename kann beim Export nicht verändern werden, da Sie auch mehrere Dateien gleichzeitig exportieren können. Diese Datei kann dann an anderer Stelle auch wieder in das System importiert oder abgespielt werden. Wenn Sie vor dem Export mehrere Szenen markiert haben, werden Sie zusätzlich gefragt ob Sie alle Szenen oder nur die aktive exportieren wollen. So können mehrere Szenen auf einmal exportiert werden. Ein Fortschrittsbalken mit einer Szenenvorschau, gibt Ihnen Auskunft über den Verlauf des Exportes.

*Szene exportieren - Opt* Wer eine einzelne Szene exportieren möchte, gelangt durch einen Klick auf "Szene exportieren" direkt ins Export-Menü mit allen Einstell-Möglichkeiten, die das "große" Export-Menü bietet, mit Ausnahme der dort möglichen Einblendungen.

**G (29) und (30)** Eine weitere Möglichkeit die Szenenablage anzupassen, bzw. das Storyboards zu organisieren, bieten die Schalter "Markieren" und "Aktion" am unteren linken Bild-

schirmrand. Diese beiden Schalter gehören in der Verwendung zusammen. Sie können mit dieser Funktion die Szenen Ihrer Szenenablage bequem umsortieren. Das bedeutet, dass Sie neben der Funktion der Gruppen nun auch die Möglichkeit haben, die Szenen innerhalb der Auflistung nach Ihren Vorstellungen zu sortieren. Dazu markieren Sie beliebige Szenen Ihrer Ablage und können diese an einen neuen Ort der Szenenablage kopieren/verschieben um sie zusammenhängend gelistet zu bekommen.

Mit dem Schalter "Markieren", wird die aktuelle Szene in Ihrer Szenenablage markiert. Sie bekommt ein ausgefülltes Quadrat zugewiesen. Wollen Sie unterschiedliche Szenen markieren, so wählen Sie diese Szene an und klicken auf den Schalter "Markieren". Sie können ebenso die linke kleine Taste benutzen wenn Sie einen 4-Tasten Trackball besitzen. Damit wird die Szene sogar schneller markiert, denn die Szene muss dazu nicht aktiviert sein. Sie setzen den Mauszeiger dazu auf die gewünschte Szene und klicken auf die linke kleine Trackballtaste. Damit wird Ihre Szene markiert und bekommt ein ausgefülltes Quadrat zugewiesen. Oder Sie verwenden die Power Key Funktion (optionales Zusatzprodukt) zum schnellen markieren.

**G** Mit dem Schalter "Aktion" öffnen Sie ein Menü, um eine Funktion für die markierten Szenen zu wählen.

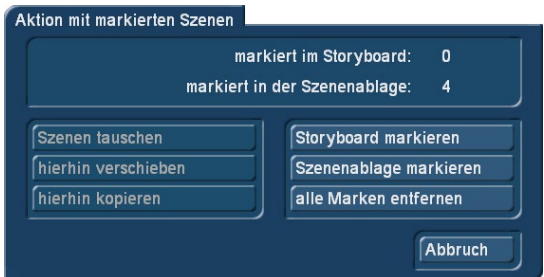

Alternativ können Sie das Menü durch klicken mit der rechten kleinen Trackballtaste öffnen. In Abhängigkeit von der Anzahl markierter Szenen, stehen Ihnen unterschiedliche Aktionen zur Verfügung:

- "Szene tauschen": Die Funktion tauscht zwei Szenen gegeneinander und ist verfügbar, wenn zwei Szenen markiert sind.
- "hierhin verschieben": Alle markierten Szenen werden nach der aktuell angewählten Szene eingefügt. Dabei werden die Szenen an Ihrer vorherigen Position gelöscht.
- "hierhin kopieren": Alle markierten Szenen werden nach der aktuell angewählten Szene kopiert. Dabei wird ein Duplikat der Szene an die neue Stelle gelegt. Die Originalszene bleibt an ihrer Position erhalten.
- "Storyboard markieren": Sie markieren hiermit alle Szenen im Storyboard, bzw. der Timeline.
- "Szenenablage markieren": Sie markieren alle Szenen in Ihrer Szenenablage. Diese Funktion kann sinnvoll für eine große Auswahl eingesetzt werden. Zunächst werden alle Szenen markiert und danach einzelne Szenen demarkieren.
- "alle Marken entfernen": Alle gesetzte Markierungen werden aufgehoben, ohne eine Aktion durchzuführen.

• "Abbruch": Hiermit schließen Sie das Aktionsfenster ohne eine Aktion durchzuführen. Die Markierungen der Szenen bleiben erhalten.

Haben Sie mehrere Szenen in der Szenenablage markiert und wollen diese in das Storyboard einfügen, so aktivieren Sie die Szene, hinter der diese Szenen eingefügt werden sollen. Klicken Sie dann auf "Einfügen", als wenn Sie eine Szene in das Storyboard einfügen wollen. Sie werden daraufhin gefragt ob Sie die markierten Szenen oder nur die aktuelle einfügen wollen und so werden die Szenen aus der Szenenablage in der gelisteten Reihenfolge hinter die aktive Storyboardszene eingefügt. Sie können markierte Szenen auch löschen, indem Sie nach der Markierung der Szenen auf "löschen" klicken. Sie werden vor dem Löschen der Szenen gefragt, ob Sie die Funktion "Löschen" auf die aktuelle Szene, oder auf die markierten Szenen ausführen wollen. Wählen Sie "alle markierten", so werden die entsprechenden Szenen gelöscht. Mit der Taste "Undo" kann der Löschvorgang wieder rückgängig gemacht werden. Beachten Sie bitte, dass nur die zuletzt gelöschten 10 Szenen mittels "Undo" wieder zurückgeholt werden können. Löschen Sie mehr Szenen, gehen diese verloren. Szenen können nicht nur in der Szenenablage, sondern auch im Storyboard markiert werden. Markieren Sie die gewünschten Szenen auf die gleiche Weise wie in der Szenenablage. Die Aktionen werden dann im Storyboard ausgeführt. Achten Sie darauf, dass keine Szene in der Szenenablage aktiviert ist, wenn Sie eine Aktion im Storyboard ausführen möchten, da sonst die Aktionsauswahl inaktiv ist.

Die Markierung von Szenen bleibt so lange erhalten, wie Sie sich in dem Bearbeiten Menü befinden. Wenn Sie das Menü verlassen, werden die Markierungen verworfen.

## $(31)$   $\Box$  Undo und  $\Box$  Redo

Die "Undo"- und "Redo"-Schalter finden Sie unter dem Storyboard rechts.

Diese Schalter ermöglichen ein beliebig langes "Undo", mit dem man alle seine vorgenommenen Aktionen wieder rückgängig machen kann. Die mit "Undo" rückgängig gemachten Aktionen kann man, wenn man möchte, mit einem "Redo" wiederherstellen.

Das Wechseln in die Aufnahme-, Import-, Export-Menüs oder in die Nachvertonung löschen den Undo-Speicher nicht. Die "Undo"-"Redo"-Funktion "merkt sich" solange alle Aktionen, bis man das Projekt wechselt, Arabesk öffnet oder das Programm beendet. Dann erst sind die vollzogenen Arbeiten/Einstellungen/Änderungen nicht mehr rückgängig zu machen.

Dasselbe gilt auch für den "gelöschte Szene zurückholen"-Schalter rechts neben dem "Löschen"-Schalter.

### 4.5 Das Export-Menü

Nach Betätigung des Schalters "Export" öffnet sich das Export-Modul.

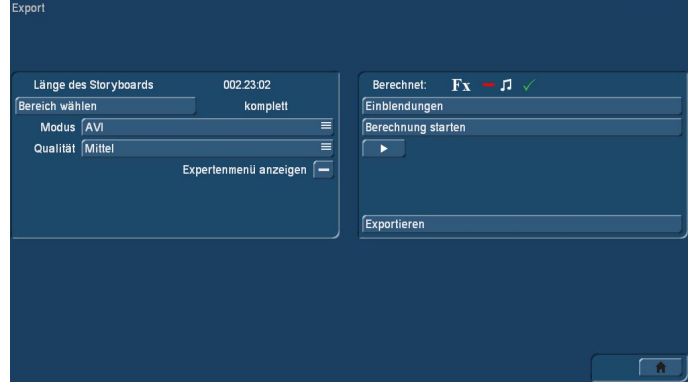

Hier wird oben die Länge des Storyboards des aktuell angewählen Projektes angezeigt, bei Bedarf kann man unter "Bereich wählen" das Storyboard für den Export einkürzen. Die Länge des gewählten Bereiches wird angezeigt, bei Übernahme des gesamten Storyboards steht hier "komplett".

Auf der rechten Seite wird angezeigt, ob das Audio bzw. die Effekte des zu exportierenden Storyboards schon berechnet sind oder nicht (roter Strich bzw. grünes Häkchen).

Wenn man seinen Film mit Einblendungen (Timecodes, Grafiken oder Datum und Zeit) versehen möchte, nimmt man unter "Einblendungen" die entsprechenden Einstellungen vor.

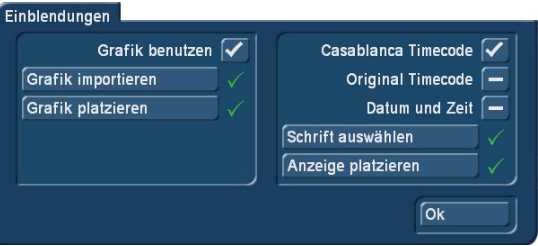

Mit "Berechnung starten" kann man, bevor man sich an die Auswahl des Export-Formates macht, die Titel, Effekte, die Audio-Komposition und die eventuell ausgewählten Einblendungen berechnen lassen.

Nach einem Klick auf den "Abspielen"-Schalter wird das berechnete Ergebnis abgespielt, hier läßt sich noch einmal kontrollieren, ob das, was man für den Export vorgesehen hatte, auch wirklich so berechnet wurde.

Bevor man nun den Export startet, sollte man auf der linken Seite unter "Modus" bestimmen, in welchem Format man seinen Film gerne ausgeben möchte. Möglich sind AVI, MPEG-2 (TS), H.264 (TS), MP4, MTS und JPEG.

#### **42** Kapitel 4

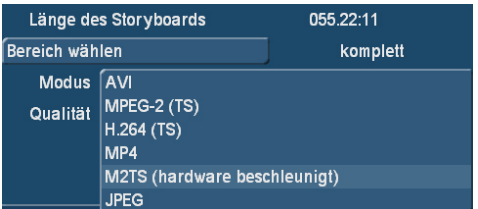

**G** Bei aktiver Gold-Version und aktiviertem Smart-Booster haben Sie die Möglichkeit, Ihr Storyboard im hardware-beschleunigten M2TS-Format zu exportieren. Dabei erreicht das System je nach Einstellung Geschwindigkeiten, die erheblich unter der Projektlaufzeit liegen.

Die ersten 5 Formate speichern den Film samt Ton ab, unter "JPEG" legt das System einen Ordner an, in dem der Film einzelbildweise abgelegt wird.

Die bei der Wandlung des Films verwendete Qualität läßt sich vor dem Speichern auch noch festlegen, von "niedrig" über ".mittel" und "hoch" bis "sehr hoch". Je nach Einstellung variierte die Größe der produzierten Dateien bis zu einem Faktor von 2,5. Ein AVI aus einem Test-Film in 1.920 x 1.080 Pixel Auflösung mit einen Länge von knapp zweieinhalb Minuten ist mit "niedriger" Qualität gute 200 MB groß, in "sehr hoch" sind es gut 500 MB.

Wenn alle Einstellungen erledigt sind, ermöglicht der Schalter "Exportieren" zunächst die Auswahl des Ziel-Laufwerkes und dann den Export, der Fortschritt wird dann mit einem Balken angezeigt und – nach erfolgreicher Arbeit – bestätigt.

## **G** Das Experten-Menü

Wie beim Import-Modul gibt es auch beim Export ein Expertenmenü, das sich beim Wunsch nach mehr Möglichkeiten zuschalten läßt.

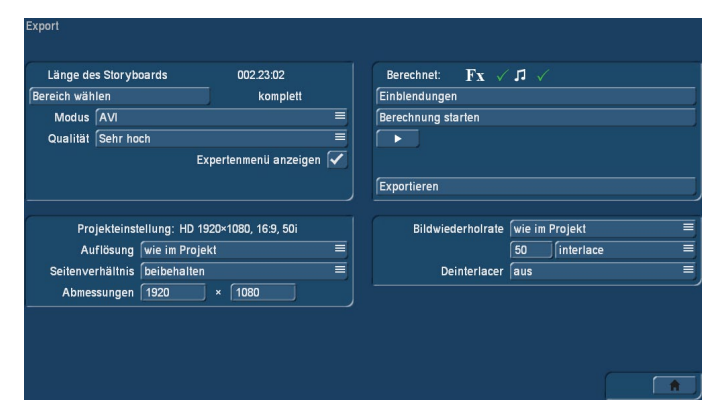

Hier wird unten links die aktuelle Projekt-Einstellung angezeigt, kann aber mit "Auflösung" nahezu beliebig variiert werden.

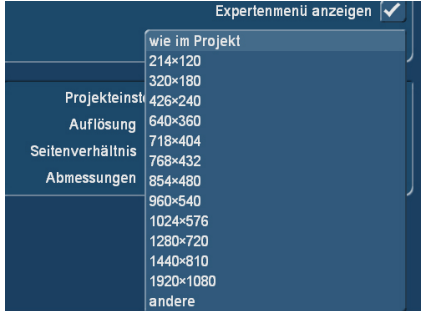

Legt man "andere" als Auflösung fest, kann man (eingetragen wird unter "Abmessungen") beliebige Auflösungen – sinnvolle und weniger sinnvolle – festlegen. Auch das "Hochskalieren" eines Full-HD-Filmes in die UHD (4k)-Auflösung ist damit möglich. Unter "Seitenverhältnis" kann man den Film bezüglich der Ränder beeinflussen.

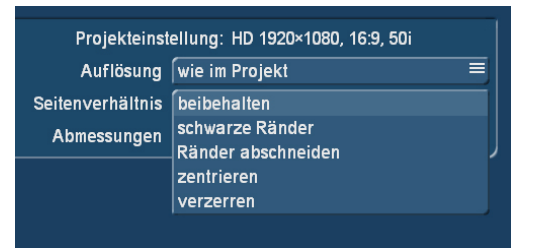

Auch in Punkto Bildwiederholrate kann man zahlreiche Einstellungen treffen, mit denen sich der exportierte Film für nahezu jeden Einsatzzweck und jedes denkbare Land konfigurieren läßt.

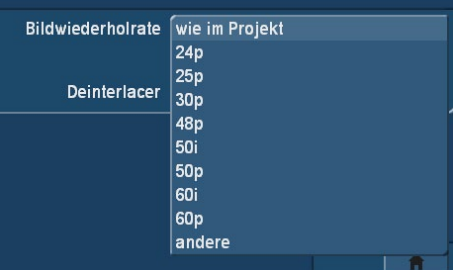

Neben den vorgegebenen Werten lassen sich beliebige andere Werte eingeben, ein DeInterlacer beseitigt Zeilenflimmern, wenn der Nutzer es möchte.

Der "Exportieren"-Schalter bringt uns dann wieder zur Wahl des Ziel-Laufwerkes, Namensvergabe für die Datei und zum Export, der wieder mit einem Fortschrittsbalken angezeigt und am Ende (positiv oder negativ) quittiert wird.

## 4.6 Das Arabesk-Menü

Die Software Arabesk wird mit einem eigenen Handbuch ausgeliefert. Bitte informieren Sie sich dort über die Bedienung von Arabesk.

## 4.7 Übergangseffekte

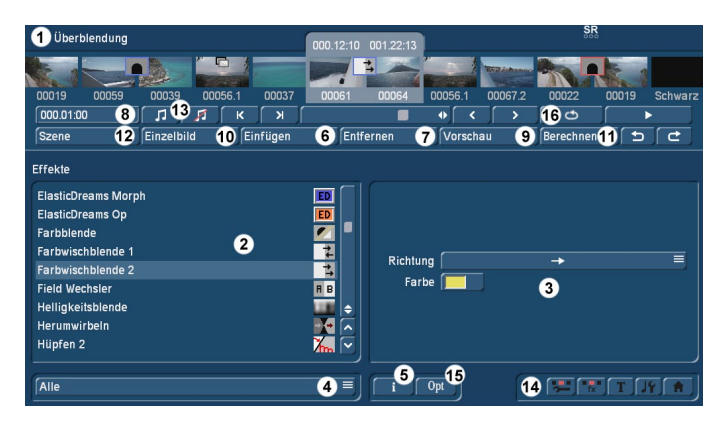

Wenn Ihr Projekt im Bearbeiten-Menü vollständig arrangiert worden ist und im Prinzip (mit harten Schnitten) Ihrem Endergebnis entspricht, können Sie die Übergangseffekte einfügen. Übergangseffekte sind Blenden zwischen zwei Szenen. Die Übergangseffekte werden immer zwischen zwei Szenen des Storyboards eingefügt.

Die Übergangseffekte müssen berechnet werden. Dieser Vorgang kann je nach Effekt zeitintensiver sein. Deshalb gibt es Vorschaumöglichkeiten, die den Effekt in einem kleinen Bild ablaufen lässt. Sie können die gesamten Effekte schließlich auch im "Fertig stellen" oder "Bearbeiten"-Menü am Stück berechnen lassen.

(1) Das "Übergangseffekte"-Menü zeigt oben, das Ihnen schon bekannte Storyboard. Allerdings werden hier in der Mitte zwei Szenen dargestellt. Dementsprechend sehen Sie auch in der oberen Leiste zwei Zeitangaben. Sie können die Szenen, zwischen denen der Übergang bestimmt werden soll, nun in die Mitte bewegen. Ein weiterer Unterschied ist der Abspielen-Schalter, der in diesem Menü nicht das gesamte Storyboard ablaufen lässt, sondern nur den Effekt mit jeweils 1 Sekunde Vor- und Nachlauf. Haben Sie noch keinen Effekt eingefügt, spielt ein Klick auf diesen Schalter die letzten 3 Sekunden der ersten und die ersten 3 Sekunden der zweiten Szene ab. So können Sie leicht auch harte Schnitte von sehr langen Szenen kontrollieren. Die Bedienung des Schiebereglers und der Einzelschalter erfolgt auf die gleiche Weise wie im Bearbeiten-Menü.

(2) In der Effekte-Liste können Sie, entweder durch direktes Anwählen oder mit Hilfe des Ihnen schon bekannten Schiebereglers, einen Übergangseffekt Ihrer Wahl bestimmen. Ein rotes Fähnchen kennzeichnet einen Demo-Effekt, der mit einer "Demo"-Einblendung versehen wird. Auch hier können Favoriten oder häufig benutzte Effekte ganz

oben in der Liste angezeigt werden. Siehe auch "Einstellungen", "Effekte, Berechnung".

(3) Nachdem Sie einen Effekt ausgewählt haben und dieser weitere Einstellungsmöglichkeiten besitzt, erscheinen im Feld rechts neben der Effekt-Liste die dazugehörigen Effekt-Optionen. Dort können Sie zum Beispiel Farben oder Richtungen der Effekte definieren.

**S G** (4) Abhängig von einer aktivierten Silber oder Gold Edition stehen hier verschiedene Auswahlmöglichkeit zur Verfügung. Mit dem Auswahlschalter unterhalb der Effekt-Liste können Sie für diese verschiedene Selektionsarten einschalten. Die Funktion "Alle" bewirkt, dass alle in Bogart befindlichen Übergangseffekte angezeigt werden. "Serienmäßig" stellt nur die im System integrierten Übergangseffekte dar, und "Optional" zeigt nur die nachträglich installierten Übergangseffekte an. "Favoriten" sind diejenigen, die Sie in "Einstellungen", "Effekte, Berechnung", "Favoriten bearbeiten" ausgewählt haben. Haben Sie zusätzliche Übergangseffekte installiert, werden diese Effektpakete außerdem auch in dieser Liste unterhalb der drei o.g. Einstellungen angezeigt. So ist es möglich, auch nur ein einzelnes Produkt in der Liste anzeigen zu lassen.

(5) Durch einen Klick auf diesen "i"-Schalter erhalten Sie Informationen zu dem in der Effekte-Liste aktivierten Übergangseffekt. Handelt es sich um einen Zusatzeffekt, öffnet sich das Fenster "Produkt Information", das Ihnen eine Beschreibung bzw.Kurzanleitung des gewählten Effektes gibt. Befindet sich der Effekt serienmäßig im System, verweist die Produktinformation auf das Handbuch.

(6) Mit dem "Einfügen"-Schalter können Sie den ausgewählten und näher definierten Effekt zwischen den beiden in der Storyboard-Mitte befindlichen Szenen platzieren. Daraufhin erscheint das Effekt-Symbol mit rotem Rahmen (noch zu berechnen) zwischen den beiden Szenen. Die Länge des Effekts entspricht der, die Sie zuletzt gewählt haben. Das ermöglicht Ihnen, viele Effekte mit der von Ihnen gewünschten Länge nacheinander zwischen verschiedenen Szenen einzufügen. Wählen Sie einen neuen Übergangseffekt aus, obwohl sich schon einer zwischen den beiden Szenen befindet, so ersetzt der Neue den schon vorhandenen, ohne dass Sie erneut auf "Einfügen" klicken müssen oder auch nachgefragt wird. Nachdem Sie den Effekt in das Storyboard eingefügt haben, können Sie die Einstellungen zu diesem anpassen. Es ist zwar auch möglich den Effekt einzustellen, bevor Sie diesen in das Storyboard einfügen, doch sind zu dem Zeitpunkt nicht alle Funktionen eines Effektes nutzbar, wie z.B.die Vorschau.

(7) Ein Klick auf den "Entfernen"-Schalter entfernt den eingefügten Effekt wieder aus dem Storyboard. Möchten Sie den derzeitigen Effekt durch einen anderen ersetzen, können Sie den neuen Effekt einfach anwählen, so dass er direkt im Storyboard ersetzt wird. In diesem Fall müssen Sie vorher nicht auf den Schalter "Entfernen" klicken.

(8) Mit dem Schalter der die Zeitangabe links oben unter dem Storyboard anzeigt, können Sie die Länge des Effekts einstellen. Nachdem Sie einen Effekt zwischen zwei Szenen eingefügt haben, wird der Schalter aktiv und zeigt die Länge von 1 Sekunde an (sofern keine der beiden Szenen kürzer als 1 Sekunde ist).Klicken Sie nun auf diesen Schalter, erscheint ein Fenster, in dem Sie mit einem Schieberegler die gewünschte Länge (bildgenau) einstellen können.

Zusätzlich haben Sie noch die Längenangaben von 1/2 s, 1 s und 2 s zur Auswahl, so dass Sie diese direkt mit einem Klick einstellen können. Natürlich kann der Effekt nur maximal so lang sein wie die kürzere der beiden betroffenen Szenen. Den drei Schaltern mit festen Übergangslängen können Sie eigene Werte geben. Sie können sich somit eigene Übergangslängen schaffen auf die Sie schnell zugreifen können.

Um einem Schalter eine neue Effektlänge zuzuweisen gehen Sie wie folgt vor.

Stellen Sie die gewünschte Länge des Effektes mit dem Schieberegler ein. Klicken Sie dann den Schalter "Speichern". Dieser bleibt gedrückt bis Sie einen der drei Wahlschalter angeklickt haben. Diesem wird dann die neue Zeit übergeben und steht Ihnen bei neuen Effekten zur Verfügung. Ein Effekt zwischen zwei normalen Szenen (die also mit "Einfügen" in das Storyboard gelegt worden sind) verkürzt die Gesamtlaufzeit des Storyboards um die Laufzeit des Effektes. Ein Effekt zwischen einer normalen Szene (Hintergrund) und einer Insert-Szene (Vordergrund) verkürzt die Gesamtlaufzeit nicht. Übergangseffekte können sich nicht überlappen. Ist eine Szene z.B.5 Sekunden lang, kann die Gesamtlaufzeit der beiden Effekte, die diese Szene mit der vorhergehenden und der nachstehenden Szene verbinden, nicht länger als 5 Sekunden sein. Bei Effekten, an denen eine Insert-Szene beteiligt ist, ist die Laufzeit der Insert-Szene die Maximalbegrenzung. Der Ton wird automatisch kreuz-geblendet. Das heißt, der Ton der vorhergehenden Szene wird immer leiser und der der neuen Szene immer lauter. Sie können die Art der Tonblende in dem Optionen-Menü ändern. Wenn eine Szene einen zu lauten oder zu leisen Ton aufweist, sollten Sie vorher in der Nachvertonung die Lautstärke korrigieren. Wenn eine Insert-Szene am Effekt beteiligt ist, wird der Ton natürlich nicht verändert, denn dieser stammt ausschließlich von der Hintergrundszene.

(9) Der "Vorschau"-Schalter lässt sich nur anklicken, wenn ein Effekt eingefügt wurde. Es öffnet sich ein kleineres Fenster, in dem die letzte Sekunde der ersten Szene, der Effekt und die erste Sekunde der zweiten Szene abläuft, so dass Sie den Übergang beurteilen und eventuell Korrekturen (bezüglich Farbe, Richtung, Zeit etc.) vornehmen können, bevor Sie ihn berechnen lassen. Die Laufzeit der Vorschau wird dabei ungefähr der endgültigen entsprechen. Die Vorschau "ruckelt" ein wenig, da sie nicht mit der vollen Bildrate arbeitet. Bei sehr aufwendigen Effekten kann eine gewisse Berechnungszeit auch bei der Vorschau erforderlich sein. Eine Vorschau belegt keinen Speicherplatz auf der Festplatte.

(10) Nachdem Sie einen Übergangseffekt eingefügt und ggf. dessen Länge bestimmt haben, können Sie auf den Schalter "Einzelbild" klicken und dadurch ein weiteres Menü aufrufen ( **S G** in der Basis bzw. Bronze Edition stehen Ihnen nicht alle Funktionen zur Verfügung, den kompletten Funktionsumfang erhalten Sie erst mit der Gold Edition).

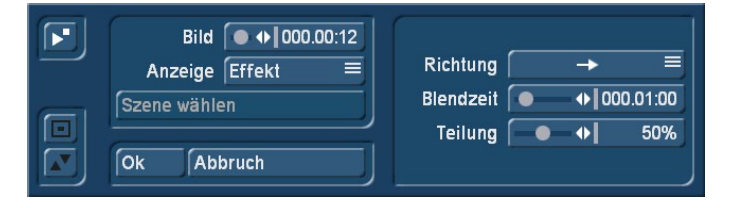

Dort sehen Sie im Hintergrund das mittlere Bild der gesamten Laufzeit des eingefügten Übergangseffektes (z.B.1 Sekunde Effekt = Bild 12 bzw.2 Sekunden Effekt = Bild 24). Das Videobild ist überlagert von einer Bedienleiste, auf deren rechter Seite Sie – falls vorhanden – die Effekt-Optionen sehen können. Auf der linken Seite sehen Sie den Schalter "Bild", mit dem Sie den Zeitpunkt des Übergangseffektes, den Sie betrachten möchten, einstellen können. So können Sie den eingefügten Effekt zu jedem beliebigen Zeitpunkt der Szene betrachten. Dazu muss der Schalter auch nicht bestätigt werden, sondern Sie können langsam durch den Teil der Szene rollen und schon währenddessen den Verlauf betrachten. Der darunter liegende Schalter "Anzeige" bietet Ihnen die Wahl zwischen verschieden Anzeigemodi, die es Ihnen ermöglichen den jeweiligen Effekt optimal zu beurteilen. Je nach gewähltem Effekt kann es sinnvoll sein, die Darstellung zu ändern.

*Original* zeigt die rechte angewählte Szene ohne den Effekt. Die Einstellung "Effekt" stellt die Szene mit dem darauf angewendeten Effekt zu der angegeben Zeit dar."Orig.+Effekt" teilt die Szenendarstellung vertikal und zeigt die eine Szenenhälfte als Original und die andere mit dem angewendeten Effekt.

*Vergleich* hier wird das Bild geteilt, wobei auf der rechten Bildschirmhälfte Ihre neue Szene dargestellt wird, und auf der linken Seite eine beliebige Szene, die Sie mit dem darunter liegenden Schalter "Szene wählen" aus der Szenenablage auswählen können. Diese Vergleichs-Funktion ermöglicht Ihnen z.B. eine farbliche Angleichung an eine schon vorhandene Szene.

*O+E mittig* zeigt im Gegensatz zur Darstellung "Orig.+ Effekt" immer den mittleren Teil der Szene, einmal links mit der Originalszene und im rechten Teil zusammen mit dem Effekt. Diese Ansicht ist besonders für Effekte geeignet, die sich vorrangig in der Mitte der Szene befinden.

*O+E klein* in dieser Ansicht sehen Sie die komplette Originalszene (bei Übergängen die rechte Szene) verkleinert in der linken Vorschau. Rechts daneben sehen Sie die gleich Szene mit dem Effekt. In dieser Darstellung sehen Sie die Szenen verkleinert. Dadurch können feine Detailänderungen nicht so gut beurteilt werden, wie in der großen Effektansicht. Doch kann bei Langzeiteffekten diese Gegenüberstellung von Original und Effektszene sehr hilfreich sein.

*V mittig* hat eine ähnliche Darstellung wie der "Vergleich", jedoch wird hier der mittlere Szenenbereich in den Fokus gestellt, da gerade der zu beurteilende Bereich einer Szene oftmals im mittleren Bereich liegt.Wenn Sie z.B. ein Langzeiteffekt wie Farbkorrekturen anwenden wollen, um eine Szene farblich auf eine andere abzustimmen, so ist die vergleichbare Gegenüberstellung in voller Bildgröße sehr gut geeignet.

*V klein* wenn Sie auch mit einer kleineren Szenendarstellung arbeiten möchten, können Sie den diesen Vergleich einstellen. Hier sehen Sie in verkleinerter Darstellung Ihre Szene mit den Effekt und die Vergleichsszene.

*Tipp: Es empfiehlt sich, während der Effekteinstellung zwischen den verschiedenen Modi umzuschalten. So können Sie eine Szene in ihrer Gesamtwirkung optimal beurteilen. Natürlich können Sie die Effekt-Optionen beliebig verändern, um so verschiedene Farben oder Richtungen direkt zu vergleichen. Auch hierbei erhalten Sie eine Vorschau in Echtzeit, ohne dass Sie die Auswahl der Schieberegler bestätigen müssen.*

Links oben in dem Menü finden Sie einen Schalter mit dem Sie direkt eine kleine Vorschau abspielen können. Damit haben Sie hier die Möglichkeit, Ihre Einstellungen die Sie bislang im Einzelbild betrachtete haben, nun auch in einer Vorschau in Echtzeit zu beurteilen.

Mit "Ok" werden die in diesem Menü getroffenen Einstellungen der Effekt-Optionen übernommen und Sie gelangen wieder zurück ins Effekt-Menü, mit "Abbruch" verlassen Sie das "Einzelbild"-Menü ohne eine Veränderung. Der Pfeil-Schalter dient zum Manövrieren des Einzelbild-Menüs an den oberen Bildschirmrand.

(11) Besitzt der eingefügte Effekt ein rot umrandetes Symbol, muss er berechnet werden. Wenn Sie auf den "Berechnen"-Schalter klicken, erscheint ein Fenster, in dem während der Berechnung der Verlauf des Effekts zu verfolgen ist. Nach erfolgter Berechnung ist der Rahmen des Effekt-Symbols blau.

(12) Verfügt Ihr Bogart über den Schalter "Szene", haben Sie die Möglichkeit, die Multi-Lagen-Technik anzuwenden. In der Basisedition haben Sie nur eine eingeschränkte Funktionalität für die Erstellung einer Szene.

Möchten Sie mehrere Übergangseffekte übereinander legen, fügen Sie zunächst einen Effekt zwischen zwei Szenen ein und lassen ihn berechnen. Anschließend erstellen Sie aus diesen beiden Szenen mit eingefügtem Effekt eine einzige Szene. Dazu klicken Sie den Schalter "Szene" an, so dass ein Fenster erscheint, mit dem Sie den Bereich für die neue Szene auswählen können.

Unter "Name" erscheint der Name des angewendeten Übergangseffektes, der auch als neuer Szenen-Name vorgeschlagen wird. Natürlich können Sie ihn aber durch Anklicken mit der daraufhin erscheinenden Tastatur ändern. Außerdem sehen Sie die drei Optionen "Effekt", "Effekt + Szene(n)" und "Zeitraum". Möchten Sie nur den Effekt mit dem zuvor eingestellten Zeitraum in eine neue Szene verwandeln, klicken Sie "Effekt" an. **G** Des Weiteren können Sie wählen, ob die neue Szene anschließend in der Szenenablage abgelegt werden und/oder ob Sie die Szene + Effekt im Storyboard ersetzen soll. Klicken Sie nun auf "Ok", so dass der Effekt in eine Szene gewandelt und wie gewünscht abgelegt wird. Sie können die Länge der neuen Szene natürlich auch über den Zeitraum der beiden ehemaligen Szenen (mit eingefügtem Effekt) laufen lassen. In diesem Fall klicken Sie auf "Effekt + Szene(n)" und anschließend - nach Auswahl des Ortes - auf "Ok". Alternativ können Sie aus der Gesamtlänge bzw. aus einem Teilbereich des Storyboards die neue Szene erstellen. Klicken Sie dazu auf "Zeitraum", wählen Sie den gewünschten Ablage- Ort, bestätigen Sie mit "Ok" und wählen Sie im schon bekannten Zeitraum-Menü mittels des IN- und OUT-Punktes den Bereich, den die neue Szene beinhalten soll. Hierbei hilft Ihnen die **G** Hüllkurve (Kapitel 3.2 "Hüllkurve und Audio-Scrubbing"), die Sie mit dem Lautsprecher- Symbol ein- bzw. ausschalten können.

Klicken Sie dann im Zeitraum-Menü auf "Ok", dadurch wird die Szene erstellt und im Bearbeiten-Menü abgelegt. Selbstverständlich können Sie auch aus einem Bereich des Storyboards, in dem sich kein Effekt befindet, eine separate Szene erstellen. Wählen Sie eine Stelle im Storyboard an und klicken Sie auf "Szene". Nun ist im erscheinenden Fenster nur noch die Funktion "Zeitraum" aktiv. Bestimmen Sie einen beliebigen Zeitraum und klicken Sie auf "Ok". Anschließend können Sie die neue Szene im Bearbeiten-Menü betrachten.

(13) Hier sehen Sie zwei Schalter, die sich auf die Geräuscheffekte beziehen. Haben Sie einen Übergangseffekt zwischen zwei Szenen eingefügt, können Sie auf das Noten-Symbol klicken, um einen Geräuscheffekt zum Effekt hinzuzufügen.

Es öffnet sich ein Fenster (der so genannte Audio-Pool), in dem Sie im linken Bereich eine Auswahl verschiedener vor Bogart gefertigter Effekte sehen, die Sie mit Hilfe des senkrechten Schiebereglers auswählen können. Im rechten Bereich erhalten Sie eine grafische Darstellung des Tons. Über den Schalter "Produkt" können Sie die verfügbaren Programme, die Geräuscheffekte anbieten, einstellen. Über den Schalter "Typ" sehen Sie, dass die Töne in drei Gruppen gegliedert sind: Sie können zwischen den Optionen "Töne für Blenden", "realistische Töne" und "synthetische Töne" wählen. Mit der Taste "Anspielen" können Sie aktivieren, dass der ausgewählte Effekt abgespielt wird. Die maximale Abspielzeit beträgt 5 Sekunden, genau wie die grafische Darstellung. Mit dem darunter liegenden Auswahlschalter "Kanäle" können Sie den rechten und den linken Kanal tauschen, wenn Sie das Pfeil-Symbol einstellen. Dies ist z.B. sinnvoll, um die Bewegungsrichtung des Effekts an die Richtung einer Wischblende anzupassen (z.B., wenn in der Videoszene ein Zug von rechts nach links fährt).

Nachdem Sie Ihre Auswahl getroffen haben, klicken Sie auf "Ok", um den Audio-Pool wieder zu schließen. Daraufhin sehen Sie ein kleines Geräuscheffekt-Symbol unterhalb des Übergangseffekte-Symbols im Storyboard.

Betreten Sie das Menü "Nachvertonung", sehen Sie, dass der Geräuscheffekt in der ersten Effekt-Tonspur des Nachvertonungs- Menüs abgelegt wurde, oder - falls diese schon besetzt war - in einer anderen Tonspur erscheint. In diesem Menü können Sie ihn nun noch bearbeiten (verschieben, trimmen, Lautstärke ändern).Bitte beachten Sie, dass die Geräusch-Effekte an die Übergangseffekte gebunden sind. Entfernen Sie also einen Übergangseffekt, wird auch der Geräuscheffekt gelöscht. Wählen Sie im Übergangseffekte-Menü die nebenstehende Funktion (durchgestrichenes Noten-Symbol) an, wird der Geräuscheffekt wieder vom Übergangseffekt entfernt.

(14) Durch Anklicken der Menü-Symbole rechts unten der Menüseite, gelangen Sie direkt in die Menüs Bearbeiten, Langzeiteffekte, Betitelung und ins Hauptmenü.

Bedenken Sie: Wenn Sie an einem gerechneten Effekt eine Einstellung wechseln, die Ablaufzeit ändern oder sogar den Effekt austauschen, wird die Berechnung automatisch verworfen, so dass Sie sie erneut vornehmen müssen. Also Vorsicht!

**G** (15) Klicken Sie auf den Schalter "Opt" öffnet sich ein Menü mit dem Sie die Eigenschaften für die Übergangs-Effektberechnung einstellen können.

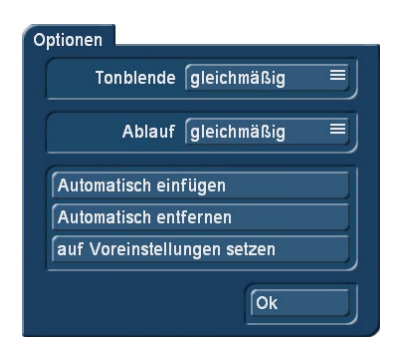

Sie können hier festlegen wie der Ton der zwei Szenen in der Überblendung behandelt wird. Soll er gleichmäßig geblendet werden oder wird er während der Blende abgesenkt. Ebenso kann der Effekt während der Laufzeit in seiner Geschwindigkeit beeinflusst werden. Dazu haben Sie die Einstellmöglichkeit von "Ablauf". Mit der Einstellung "gleichmäßig" wird der Effekt in einer gleichmäßigen Geschwindigkeit ablaufen, sofern der Effekt keine andere Einstellung ermöglicht. Mit "abgebremst" wird der Effektverlauf zum Ende des Effektes hin langsamer. Wenn Sie allerdings "beschleunigt" einstellen so wird der Effektverlauf zum Ende hin schnell Zudem können Sie hier mehrere Effekte automatisch in das Storyboard einfügen oder entfernen.

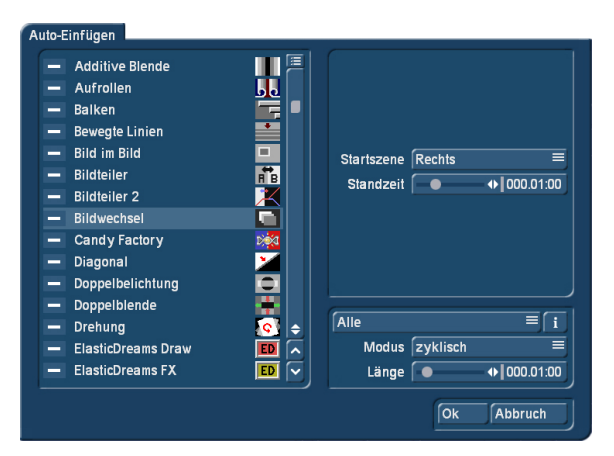

*Automatisch einfügen:* Hiermit gelangen Sie erst eine Auswahl, in der Sie auswählen können, ob Sie ab der aktuellen Position im Storyboard automatisch Übergangseffekte einfügen oder löschen wollen.

Diese Funktionen sind besonders bei Diashows oder Ablauf von Standbildern interessant, können aber auch im normalen Videoprojekt helfen. Wählen Sie also "Automatisch einfügen", so erhalten Sie im Anschluss daran ein Menü in dem Ihre Übergangseffekte zur Auswahl aufgelistet sind. Sie werden sehen, dass es sich hierbei eigentlich um die standardmäßigen Elemente handelt, die Sie brauchen, um einen Effekt in das Storyboard einzufügen. Sie haben die Effektliste und die Auswahl, welche Effekte angezeigt werden sollen. Zu den Effekten sehen Sie, sofern erforderlich, die Einstellmöglichkeiten, und Sie haben die Angabe der Effektlänge. Das Besondere an diesem Menü ist, dass Sie mehrere Effekte auswählen können. Dazu können Sie in der Effektliste einzelne Effekte mit einem Haken markieren oder eine Mehrfachauswahl durchführen. Diese Effekte werden dann im Storyboard später verwendet. Vergessen Sie nicht die Optionen zu dem Effekt einzustellen. Da Sie mehrere Effekte auswählen können (Mehrfachauswahl), haben Sie die Möglichkeit den Modus zu bestimmen, wie die Effekte in das Storyboard eingefügt werden sollen. Wählen Sie "zyklisch", so werden die Effekte der Reihe nach in das Storyboard eingefügt. Ist der letzte Effekt der Reihe eingefügt, so wird die Effektliste wieder von vorne an begonnen. Benutzen Sie den Modus "zufällig" so werden die gewählten Effekt nach dem Prinzip Zufall in das Storyboard eingefügt. In dem Fall kann es vorkommen, dass ein Effekt mehrmals hintereinander eingefügt wird.

Die Effektlänge geben sie global für alle Effekte ein. Sie können die Länge nicht für jeden Effekt getrennt eingeben. Alle Effekte die Sie auf diese Art in das Storyboard einfügen, haben daher die gleiche Effektlänge, sofern die Szenenlängen das zulassen. Haben Sie die Auswahl und die Einstellungen vorgenommen, so klicken Sie danach auf OK. Sie werden dann nochmals gefragt, ob Sie diesen Effekt wirklich einfügen wollen, denn mit diesem Einfügen werden ab dieser Position alle Szenenübergänge belegt. Bereits eingefügte Übergänge werden überschrieben. Bestätigen Sie dieses Menü mit JA, so werden die Effekte eingefügt.

Haben Sie ein Storyboard mit Effekten belegt, muss es Ihnen ja auch möglich sein, alle Übergangseffekte genauso einfach zu löschen, für den Fall, dass sie nicht Ihren Erwartungen entsprechen. Daher hat das Menü, welches nach dem Klicken auf "Opt" erscheint, auch die Möglichkeit alle Effekte zu entfernen. Klicken Sie dazu auf "Automatisch entfernen" und bestätigen danach die Nachfrage mit "Ja".

#### *Tipps/Hinweise:*

• Die Übergangseffekte werden immer ab der aktuellen Storyboardposition eingefügt/gelöscht.

• Sie können mehr Abwechslung erzielen, indem Sie Effekte automatisch in das Storyboard einfügen lassen, und dann eine Stelle im Storyboard wählen, ab der Sie automatisch einen oder mehrere neue Effekte einfügen lassen. Bereits eingefügte Effekte werden ab der gewählten Stelle durch die neue Auswahl ersetzt.

• Sollten Sie eine Effektlänge einstellen die länger ist, als ein Effekt es zulässt, so wird der Effekt automatisch verkürzt. In solchen Fällen kann es auch vorkommen, dass an manchen Übergängen kein Effekt mehr eingefügt werden kann, da die Szene bereits komplett mit einem Effekt belegt ist.

• Bei der Effektauswahl werden gemachte Selektierungen verworfen, wenn die Produktanzeige umgeschaltet wird.

• Das Einfügen von Effekten mit einer fixen Wiederholung (z.B. 20x Umblättern) ist auch mit der optionalen PowerKey Hardund Software möglich.

• In dem Positionierungsmenü der Effekte (z.B. Rechteckblende) kann eine Rasterung eingestellt werden, um die Position der Szene besser einzustellen. Besonders wenn ein Multilageneffekt erstellt werden soll, ist die Positionierung über ein Raster einfacher, diese an den bereits vorhandenen Einblendungen auszurichten.

**G** (16) Schleifenmodus: Für die Vorschau in den Menüs "Neu" und "Spezial" der Szenenablage im Bearbeiten-Menü finden Sie einen neuen Schalter, den Schleifenmodus. Ebenso finden Sie den Schalter in den Effektmenüs Mit diesem Schalter öffnen Sie ein kleines Menü, in dem Sie den angewählten Effekt auf die aktive Szene einstellen können.

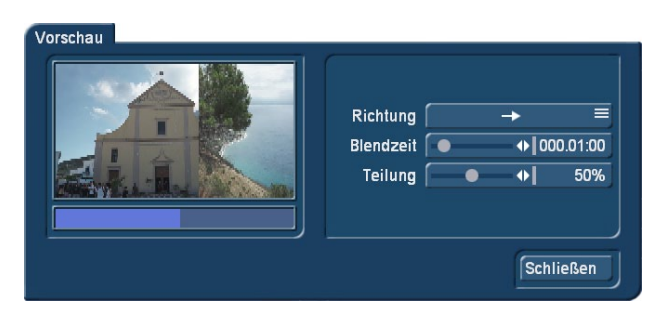

Parallel wird die Szene mit den Effekteinstellungen direkt abgespielt, so dass Sie die Änderungen direkt in einer bewegten Vorschau sehen können. Ist das Ende der Szene erreicht, wird sie erneut abgespielt und das fortwährend im Loop. Sobald Sie allerdings eine Option des Effektes variieren, wird die Wiedergabe der Szene gestoppt und von vorne wieder begonnen. Mit

dem Schleifenmodus kann also sehr schnell gearbeitet werden, zusätzlich sind Effektanpassungen, die erst mit der Bewegung der Szene zu erkennen sind, hier komfortabler möglich sind als in der Einzelbildvorschau, bei der die Änderungen an einem Standbild durchgeführt werden.

#### *Die Übergangseffekte im Einzelnen*

Folgende Übergangseffekte sind in der Basis-Ausstattung enthalten.

*Balken:* Das neue Bild schiebt ("Typ" "Schieben") entweder das alte mit 2-200 "Balken" heraus oder legt sich darüber ("Typ" "Drüber").Unter "Richtung" können Sie aus sechs verschiedenen wählen, davon sind zwei verschachtelt (von zwei Seiten kommend).Empfohlene Laufzeit: 0,5-2 Sekunden.

*Bild im Bild:* Bei diesem Effekt handelt es sich eigentlich nicht um einen echten Übergangseffekt. Da er jedoch auch zwei Szenen gleichzeitig bearbeitet, wird er bei Bogart SE als solcher behandelt. Die erste der zwei Szenen wird im Hintergrund bildschirmfüllend dargestellt. Die zweite Szene wird als verkleinertes Abbild darauf gezeichnet. Die Lage des kleinen Bildchens kann in den Effekt-Optionen über den Schalter "Lage" gewählt werden. Mit den Schaltern "Schatten" und "Rahmen" können dort Einstellungen von 0-50 vorgenommen werden. Die Farbe des Rahmens kann mit dem Farbkasten über den Schalter "Rahmenfarbe" beliebig eingestellt werden. Vermeiden Sie für den Rahmen sehr kräftige Farben, es kann sonst in der rechten oberen und unteren Ecke zu einem Ausfransen kommen. Beim "Bild im Bild"-Effekt wird, im Gegensatz zu allen anderen Übergangseffekten, nicht der Ton beider Szenen ineinander übergeblendet, sondern automatisch nur der Ton der ersten Szene (Hintergrundbild) verwendet. Möchten Sie diese Voreinstellung ändern, benutzen Sie die Nachvertonung. Empfohlene Laufzeit: mindestens 5 Sekunden.

*Doppelbelichtung:* Dieser Effekt ist die klassische Zweifachbelichtung, wie sie im Film seit rund einem Jahrhundert verwendet wird. Sie führt zu sehr stimmungsvollen Bildwechseln. Im Grunde ist sie eine verlängerte Überblendung. Beim "Modus" können Sie zwischen "Überblenden" (normale Anwendung) und "Ein-/Ausblenden" (empfohlen bei Insertschnitten) wählen. Die "Blendzeit" (Summe aus Ein- und Ausblendzeit) kann bis zu 12 Sekunden eingestellt werden, und unter "Mix" können Sie den Anteil der beteiligten Szenen bis 100% einstellen. Wird der Regler für den Mixanteil auf 0% gestellt, wird die erste Szene komplett gezeigt, steht er dagegen auf 100%, sehen Sie nur die zweite beteiligte Szene. In der 50%- Position werden beide Szenen gleich intensiv dargestellt – dies bietet sich für die normale Überblendung an. Vergessen Sie nicht, die Laufzeit des Effektes über die entsprechenden Tasten zu bestimmen. In der Regel werden Sie den "x s"-Schalter betätigen und die Laufzeit auf Maximum einstellen, so dass die Überblendung über die ganze Doppelszene wirkt. In diesem Fall sollten beide Szenen vorher gleich lang getrimmt sein.

*Farbblende:* Als Überblendung wird mit diesem Effekt von der ersten Szene auf eine einstellbare Farbe übergeblendet und von dort dann auf die zweite Szene. Eine solche Blende wird z.B. gerne bei geschnittenen Interviews eingesetzt, bei denen aufgrund harter Schnitte oder anderer Blenden der Gesprächspartner hin und her ruckelt, da er sich natürlich etwas bewegt hat. Zur Einstellung der "Farbe" wird der übliche Farbkasten benutzt. Meistens wird bei diesem Effekt weiß oder schwarz eingesetzt. Empfohlene Laufzeit: 0,5-2 Sekunden.

*Field Wechsler:* Beide Szenen werden bei diesem Effekt halbbildweise abwechselnd eingeblendet, so dass ein Flimmern entsteht, bei dem aber beide Szenen in Bewegung bleiben. Dieser Effekt kann für die Erstellung von 3D Videos genutzt werden, sofern entsprechende Aufnahmen vorhanden sind. Möglicherweise kann der Effekt je nach Windows Auflösung und Bildwiederholrate nicht korrekt dargestellt werden.

*Kreisblende:* Dieser Effekt blendet mit einem größer bzw. kleiner werdenden Kreis von einer auf die andere Szene über. Die Richtung kann über den "Modus" gewählt werden. "In" bedeutet, dass die zweite Szene mit einem Kreis, der aus der Bildmitte entsteht und dann größer wird, in die erste Szene eingeblendet wird. Durch Wahl der Option "Out" wird die erste Szene in einem am äußeren Bildrand entstehenden, kleiner werdenden Kreis dargestellt und ausgeblendet, so dass die zweite Szenen dahinter zu sehen ist. In Verbindung mit dem "Schwarz"-Effekt aus der "Neu"-Liste lässt sich mit dem Modus "Out" z.B. das aus vielen Zeichentrickfilmen bekannte typische Ende erzeugen. Empfohlene Laufzeit: 0,5-2 Sekunden.

*Musterblende:* Dieser Effekt blendet mit Hilfe eines Musters, das Sie aus dem Image-Pool auswählen, auf die zweite Szene über. Sie haben die Wahl zwischen dem Modus "Wischblende" oder "Bildteiler", außerdem können Sie bestimmen, wie der Rand beschaffen sein soll ("ohne", "weich", "Farbe").

*Rechteckblende:* Dieser Effekt überblendet mit einem größer bzw. kleiner werdenden Rechteck zwischen zwei Szenen. Unter "Position" können Sie die "Lage" und "Größe" des Rechtecks festlegen. In dem Positionierungsmenü kann man die Rasterung einstellen um die Position der Szene besser einzustellen. Besonders wenn ein Multilageneffekt erstellt werden soll, ist die Positionierung an den bereits vorhandenen Einblendungen mit einem Raster einfacher.

Wählen Sie dann unter "Modus" die Option "In", entsteht die zweite Szene aus dem Rechteck, das bis zum Bildrand anwächst, so dass es die zweite Szene schließlich komplett darstellt. Wählen Sie "Out", verkleinert sich die erste Szene bis auf die von Ihnen festgelegte Größe des Rechtecks. Ist diese erreicht, wird das Rechteck ausgeblendet, und der Bildschirm wird komplett mit der zweiten Szene ausgefüllt, die zuvor im Hintergrund des Rechtecks zu sehen war.

Skalieren: Unter "Position" können Sie die "Lage" und "Größe" eines Kästchens bestimmen, wobei sich die Seiten nur

proportional zueinander vergrößern bzw. verkleinern lassen. Entscheiden Sie sich unter "Typ" für die Option "Vergrößern", entsteht die zweite Szene aus dem Kästchen aus der ersten heraus (wird in die erste Szene gezoomt).Dieses Kästchen hat die von Ihnen gewählte Größe und wächst an, bis es den kompletten Bildschirm ausfüllt. Wählen Sie die Option "Verkleinern", wird die erste Szene im Kästchen bis zur eingestellten Größe verkleinert und anschließend weich ausgeblendet (wird also aus der zweiten Szene heraus gezoomt).

*Streifenblende:* Dieser Effekt lässt zwei Szenen ineinander übergehen, indem die erste Szene in Streifen zerlegt und dann anschließend ausgeblendet wird, während die zweite Szene schon im Hintergrund zu sehen ist. Sie haben hier die Möglichkeit, die Anzahl der "Streifen" von 2-32 zu bestimmen. Unter "Modus" können Sie die Ausrichtung der Streifen (Sie haben die Wahl zwischen "Horizontal" und "Vertikal") festlegen.

**Tor:** Bei diesem Effekt können Sie mit dem Schalter "Farbe" den Farbkasten aufrufen, um festzulegen, welche Farbe das Tor haben soll, das sich aus zwei gegenüberliegenden Seiten in die erste Szene schiebt. Unter "Richtung" können Sie bestimmen, ob es von links und rechts oder von oben und unten ins Bild fährt. Nachdem sich die beiden Balken in der Bildmitte getroffen haben, schieben sie sich in denselben Richtungen wieder aus dem Bild heraus und geben nun den Blick auf die zweite Szene frei.

*Überblendung:* Dieser Effekt ist die klassische weiche Blende. Neben dem harten Schnitt ist dies sicherlich die am häufigsten genutzte Form eines Szenenübergangs. Von der ersten Szene wird weich auf die andere Szene übergeblendet, wobei mit zunehmender Zeit die erste immer weniger und die zweite immer mehr sichtbar wird. Wie bei allen Übergangseffekten bleiben währenddessen natürlich beide Szenen in Bewegung. Empfohlene Laufzeit: 0,5-3 Sekunden.

*Zufallslinien:* Dieser Effekt lässt die erste in die zweite Szene übergehen, indem immer mehr Anteile der zweiten Szene in Form von zufällig positionierten Linien erscheinen.

#### Rildhearheitun **THE**  $\overline{M}$   $\overline{M}$  Einfügen 000.06:23  $\bullet$  $\bullet$ Einzelbild  $\overline{1}$  Be  $\sqrt{2700}$  $=$ chnen $\overline{2}$   $\overline{c}$ **Effekte**  $\overline{\mathbf{z}}$ Leuchter **INDEXICITY** Linsenreflex **Mosaik**  $\bullet$ Mosair<br>Moving TitleBaX Form Diamant Ξ  $A \parallel E \cap R$ **Nahi Dicht**  $\ddot{\mathbf{e}}$ Negativ Farbe **NOP** Noval H **Platzhalte**  $\bullet$  or  $\bullet$ Alle  $\bullet$ **CONTRACTOR**

## 4.8 Langzeiteffekte

Neben den Übergangseffekten gibt es auch die so genannten Bildbearbeitungs- oder Langzeiteffekte. Anders als die Übergangseffekte wirken die Langzeiteffekte auf Abschnitte des Storyboards. Sie können so einen Teil Ihres Videos aufhellen oder negativ erscheinen lassen, aber auch in eine Kohlezeichnung oder ein Relief verwandeln und vieles mehr. Man spricht auch von so genannten "Filtereffekten". Ähnlich wie zum Beispiel ein Gelbfilter-Kameravorsatz die aufgenommenen Bilder farblich verändert, wirkt ein Langzeiteffekt auf den eingestellten Zeitraum des Storyboards. Im Storyboard des Langzeiteffekt-Menü ist nur eine Szene ausgewählt. Die ausgewählte Szene stellt den ungefähren Zeitraum dar, der mit dem Effekt versehen wird. Sie können nur ein einziges Bild bearbeiten, aber auch eine ganze Szene oder einen Zeitraum oder sogar im Extremfall das gesamte Storyboard.

(1) Das Langzeiteffekte-Menü zeigt oben das Ihnen schon bekannte Storyboard. Sie müssen die Szene, die mit einem Langzeiteffekt versehen werden soll, anwählen. Ein Unterschied zum Storyboard aus dem "Bearbeiten"-Menü ist der Abspielen-Schalter, der im Langzeiteffekte-Menü nicht das gesamte Storyboard ablaufen lässt, sondern nur die aktive Szene. Ist ein Effekt eingefügt worden, wird die Länge des gesamten Effekts abgespielt.

(2) In der Effekte-Liste können Sie einen Langzeiteffekt Ihrer Wahl bestimmen. Klicken Sie entweder den Effekt direkt an, so dass er durch einen Balken unterlegt ist oder verwenden Sie den Schieberegler bzw. die Einzelschalter, um den gewünschten Effekt in die richtige Position zu rücken. Wenn Sie den Schieberegler benutzen, müssen Sie nach Auswahl des Effekts erneut die linke Trackball-Taste drücken, so dass der Anzeigebalken den aktuellen Effekt markiert.

(3) Nachdem Sie einen Effekt mit weiteren Einstellungsmöglichkeiten ausgewählt haben, erscheinen im Feld rechts neben der Effekte-Liste die dazugehörigen Effekt-Optionen. Dort können Sie zum Beispiel Farben oder Stärken der Effekte definieren.

**S G** (4) Mit dem Auswahlschalter unterhalb der Liste, können Sie die Effekte-Liste auf einzelne Pakete umschalten. Die Funktion "Alle" bewirkt, dass alle in Bogart befindlichen Langzeiteffekte angezeigt werden. "Serienmäßig" stellt nur die im System integrierten Langzeiteffekte dar. "Favoriten" sind diejenigen, die Sie in "Einstellungen", "Effekte", "Berechnung", "Favoriten bearbeiten" ausgewählt haben. "Optional" zeigt nur die nachträglich installierten Langzeiteffekte an. Haben Sie zusätzliche Langzeiteffekte installiert, werden diese außerdem auch in dieser Liste unter den drei o.g. Einstellungen angezeigt. So ist es möglich, auch nur ein einzelnes Produkt in der Liste anzeigen zu lassen.

(5) Durch einen Klick auf den "i"-Schalter erhalten Sie Informationen zu dem in der Effekte-Liste aktivierten Langzeiteffekt. Handelt es sich um einen Zusatzeffekt, öffnet sich das Fenster "Produkt Information", das Ihnen eine Beschreibung bzw. Kurzanleitung des gewählten Effektes gibt. Befindet sich der Effekt serienmäßig im System, verweist die Produktinformation auf das Handbuch.

**G** (6) Optionen: Hier finden Sie die Möglichkeit, den Ablauf des Effektes zu beeinflussen. Standardmäßig wird ein Effekt mit gleichmäßiger Geschwindigkeit auf eine Szene angewandt. Hier können Sie zusätzlich den Ablauf abbremsen oder beschleunigen. Mit "abgebremst" wird der Effektverlauf zum Ende des Effektes hin langsamer, mit der Einstellung "beschleunigt" wird der Effektverlauf zum Ende hin entsprechend schneller, wenn der jeweilige Effekt einen Verlauf hat.

(7) Mit dem "Einfügen"-Schalter können Sie die in der Mitte befindliche Szene mit dem ausgewählten und näher definierten Effekt versehen. Daraufhin erscheint das Effekt-Symbol rot umrandet in der Szene. Wählen Sie einen neuen Langzeiteffekt aus, obwohl sich schon einer in der Szene befindet, ersetzt der neue den schon vorhandenen, ohne, dass Sie erneut auf "Einfügen" klicken müssen. Die Länge des neu eingefügten Effekts entspricht zunächst der Länge der aktuellen Szene, kann aber über den links oben angeordneten Schalter (Punkt (9) nachträglich verändert werden.

(8) Ein Klick auf den "Entfernen"-Schalter entfernt den eingefügten Effekt wieder aus dem Storyboard. Möchten Sie den derzeitigen Effekt durch einen anderen ersetzen, können Sie den neuen Effekt einfach anwählen, so dass er direkt im Storyboard ersetzt wird. In diesem Fall müssen Sie vorher nicht auf den Schalter "Entfernen" klicken.

(9) Nachdem Sie einen Effekt eingefügt haben, erscheint im Schalter die Länge des Effektes und er ist anwählbar. Klicken Sie ihn an, öffnet sich das Fenster "Zeitraum angeben" mit vier Auswahlmöglichkeiten. Sie können den Effekt "1 s am Anfang" der Szene, "1 s am Ende" der Szene, über die "ganze Szene" oder über einen individuellen "Zeitraum" laufen lassen. Durch Wahl der Funktion "Zeitraum" öffnet sich ein Trimmen- Menü, ähnlich dem "Trimmen" aus dem "Bearbeiten"-Menü, in dem Sie den Wirkungsbereich des Effektes einstellen – dieser wird am In-Punkt (Anfangsbild) starten und am Out-Punkt (Endbild) enden. Einige Bereiche des Storyboards lassen sich nicht anwählen. Der Grund: Hier sind bereits andere Effekte eingesetzt worden. Überlappungen zwischen Langzeiteffekten und Betitelungen sind nicht möglich. Auch hier haben Sie die Möglichkeit, zwischen den Funktionen "Trimmen" und "Schieben" auszuwählen. Lesen Sie auch die Hinweise zum "Insert" (Kap.4.7, Pkt.(13)).Wenn Sie den Bereich nach Wunsch eingestellt haben, gehen Sie zurück in das "Langzeiteffekte"-Menü (Klick auf die rechte Taste oder Symbol).Wenn Sie den Effekt auch auf andere Szenen ausgeweitet haben, werden Sie das Effekt-Symbol nun auch in diesen Szenen wieder finden.(Durch Wahl der Option "ganze Szene" können Sie den gewählten Effekt wieder aus den anderen Szenen entfernen.) Der soeben eingestellte Zeitraum wird in diesem Schalter angezeigt.

(10) Durch Klicken auf den "Vorschau"-Schalter öffnet sich ein kleines Fenster, in dem der eingefügte Effekt abläuft, so dass Sie ihn beurteilen und eventuell Korrekturen (bezüglich Farbe, Stärke, Zeit etc.) vornehmen können, bevor Sie ihn berechnen lassen.

Die Laufzeit der Vorschau wird dabei ungefähr der endgültigen entsprechen. Die Vorschau "ruckelt" ein wenig, da sie nicht mit der vollen Bildrate arbeitet. Eine Vorschau belegt keinen Speicherplatz auf der Festplatte.

(11) Nachdem Sie einen Langzeiteffekt eingefügt und ggf. dessen Zeitraum bestimmt haben, können Sie auf "Einzelbild" (in der Basis Edition stehen Ihnen nicht alle Funktionen zur Verfügung, den kompletten Funktionsumfang erhalten Sie erst mit der Gold Edition) klicken und dadurch ein weiteres Menü aufrufen.

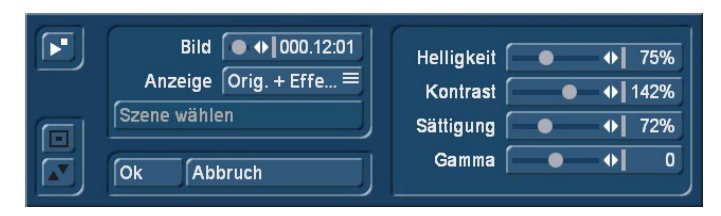

Dort sehen Sie im Hintergrund das mittlere Bild der gesamten Laufzeit des eingefügten Langzeiteffektes (wenn er während der gesamten Szene läuft, sehen Sie natürlich auch das mittlere Bild der Videoszene).Das Videobild ist überlagert von einer Bedienleiste, auf deren rechter Seite Sie – falls vorhanden – die Effekt-Optionen sehen können. Der darunter liegende Schalter "Anzeige" bietet Ihnen die Wahl zwischen verschieden Anzeigemodi, die es Ihnen ermöglichen den jeweiligen Effekt optimal zu beurteilen. Je nach gewähltem Effekt kann es sinnvoll sein, die Darstellung zu ändern. "Original" (zeigt die soeben gewählte Storyboard-Szene).Beim "Vergleich" wird das Bild geteilt, wobei auf der rechten Bildschirmhälfte Ihre neue Szene dargestellt wird, und auf der linken Seite eine beliebige Szene, die Sie mit dem darunter liegenden Schalter

"Szene wählen" aus der Szenenablage auswählen können. Diese Vergleichs-Funktion ermöglicht Ihnen z.B. eine farbliche Angleichung an eine schon vorhandene Szene.

"O+E mittig" zeigt im Gegensatz zur Darstellung "Orig.+ Effekt" immer den mittleren Teil der Szene, einmal links mit der Originalszene und im rechten Teil zusammen mit dem Effekt. Diese Ansicht ist besonders für Effekte geeignet, die sich vorrangig in der Mitte der Szene befindet.

In der Ansicht "O+E klein" sehen Sie die komplette Originalszene in Gegenüberstellung zur Effekt-Szene. Beide Szenen werden verkleinert dargestellt. Dadurch können feine Detailänderungen nicht so gut beurteilt werden, wie in der großen Effektansicht. Doch kann bei Langzeiteffekten diese Gegenüberstellung von Original und Effektszene sehr hilfreich sein. "V mittig" hat eine ähnliche Darstellung wie der "Vergleich", jedoch wird hier der mittlere Szenenbereich in den Fokus gestellt, da gerade der zu beurteilende Bereich einer Szene oftmals im mittleren Bereich liegt. Wenn Sie z.B. ein Langzeit-

effekt wie Farbkorrekturen anwenden wollen, um eine Szene farblich auf eine andere abzustimmen, so ist die vergleichbare Gegenüberstellung in voller Bildgröße sehr gut geeignet. "V klein" = Wenn Sie allerdings auch mit einer kleineren Szenendarstellung auskommen, so können Sie den kleinen Vergleich einstellen. Hier sehen Sie in verkleinerter Darstellung Ihre Szene mit dem Effekt und die Vergleichsszene.

*Tipp: Es empfiehlt sich, während der Effekteinstellung zwischen den verschiedenen Modi umzuschalten. So können Sie eine Szene in der Gegenüberstellung Original/Vergleich jeweils in Originalgröße, dann aber auch im kleinen Modus in ihrer Gesamtwirkung optimal beurteilen.*

Über der Funktion "Anzeige" sehen Sie den Schalter "Bild", mit dem Sie den Zeitpunkt des Langzeiteffektes, den Sie betrachten möchten, einstellen können. So können Sie den eingefügten Effekt zu jedem beliebigen Zeitpunkt der Szene betrachten.

Dazu muss der Schalter auch nicht bestätigt werden, sondern Sie können langsam durch den Teil der Szene rollen und schon währenddessen den Verlauf betrachten. Natürlich können Sie die Effekt-Optionen beliebig verändern und haben so die Möglichkeit, verschiedene Farben oder Richtungen direkt zu vergleichen. Die Effekt-Optionen können Sie sofort in diesem Fenster einstellen, Sie erhalten eine Vorschau in Echtzeit, ohne dass Sie die Auswahl der Schieberegler bestätigen müssen. Links oben in dem Menü finden Sie einen Schalter mit dem Sie direkt eine kleine Vorschau abspielen können. So haben Sie die Möglichkeit, Ihre Einstellungen die Sie bislang im Einzelbild betrachtet haben, in einer Echtzeit-Vorschau zu beurteilen. Mit "Ok" werden die in diesem Menü getroffenen Einstellungen der Effekt-Optionen übernommen und Sie gelangen wieder zurück ins Bearbeiten-Menü, mit "Abbruch" verlassen Sie das "Einzelbild"-Menü ohne eine Veränderung. Der Pfeil-Schalter dient zum Manövrieren des Einzelbild-Menüs an den oberen Bildschirmrand.

(12) Wenn Sie auf den "Berechnen"-Schalter klicken, erscheint ein Fenster, in dem während der Berechnung der Verlauf des Effekts zu verfolgen ist. Nach erfolgter Berechnung ist der Rahmen des Effekt-Symbols blau. Wenn Sie einen Effekt berechnen, liest Ihr System nacheinander alle Quellbilder aus der beteiligten Szene und wendet jeweils den eingestellten Effekt auf diese Bilder an .Das Resultat wird dann wieder auf der Festplatte gespeichert. Dieser Vorgang benötigt Zeit und belegt Festplattenplatz. Sie sollten sich bei der Aufnahme von Daten daher stets eine kleine Reserve an Kapazität lassen – je nach Effekthäufigkeit zwischen 2 und 10% der Videospielzeit.

(13) Verfügt Ihre Bogart Edition über den Schalter "Szene", haben Sie die Möglichkeit, die Multi-Lagen-Technik anzuwenden (in der Basis Edition haben Sie nur eine eingeschränkte Funktionalität für die Erstellung einer Szene).

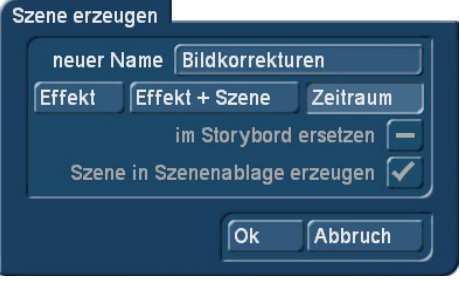

Möchten Sie mehrere Langzeiteffekte übereinander legen, fügen Sie zunächst einen Effekt in eine Szene ein und lassen ihn berechnen. Anschließend wandeln Sie diese Szenen mit eingefügtem Effekt zu einer separaten Szene. Dazu klicken Sie den Schalter "Szene" an, so dass ein Fenster erscheint, mit dem Sie den Bereich für die neue Szene auswählen können. Unter "Name" erscheint der Name des angewendeten Langzeiteffektes, der auch als neuer Szenen-Name vorgeschlagen wird. Natürlich können Sie ihn aber durch Anklicken mit der daraufhin erscheinenden Tastatur ändern.

Ausserdem sehen Sie die drei Optionen "Effekt", "Effekt + Szene" und "Zeitraum". Möchten Sie nur den Effekt mit dem zuvor eingestellten Zeitraum in eine neue Szene verwandeln, klicken Sie "Effekt" an. Des Weiteren können Sie wählen, ob die neue Szene anschließend in der Szenenablage abgelegt werden oder ob Sie die Szene + Effekt im Storyboard ersetzen soll. Klicken Sie nun auf "Ok", so dass der Effekt in eine Szene gewandelt und wie gewünscht abgelegt wird.

Sie können die Länge der neuen Szene auch dem Zeitraum der ehemaligen Szene (mit eingefügtem Effekt) anpassen. In diesem Fall klicken Sie auf "Effekt + Szene(n)" und anschließend auf "Ok". Dadurch wird die neue Szene erstellt und erscheint in der Szenenablage.

Alternativ können Sie aus der Gesamtlänge bzw. aus einem Teilbereich des Storyboards die neue Szene erstellen. Klicken Sie dazu auf "Zeitraum", bestätigen Sie mit "Ok" und wählen Sie im schon bekannten Zeitraum-Menü mittels des IN- und OUT-Punktes den Bereich, den die neue Szene beinhalten soll. Hierbei hilft Ihnen die Hüllkurve (Kapitel 3.2, "Hüllkurve und Audio-Scrubbing", **G** nur in der Gold Edition verfügbar), die Sie mit dem Lautsprecher- Symbol ein- bzw. ausschalten können.

Klicken Sie dann im Zeitraum-Menü auf "Ok", dadurch wird die Szene erstellt und im Bearbeiten-Menü abgelegt. Selbstverständlich können Sie auch aus einem Bereich des Storyboards, in dem sich kein Effekt befindet, eine separate Szene erstellen. Wählen Sie einfach eine Szene im Storyboard an und klicken Sie auf "Szene". Nun ist im erscheinenden Fenster nur noch die Funktion "Zeitraum" aktiv. Bestimmen Sie einen beliebigen Zeitraum und klicken Sie auf "Ok". Anschließend können Sie die neue Szene im Bearbeiten-Menü betrachten. Wollen Sie eine Szene mit der Möglichkeit "Effekt + Szene" erzeugen, so haben Sie zusätzlich die Wahl wie mit der neuen Szene verfahren werden soll.

"im Storybord ersetzen": Nach der Berechnung der Szene wird die im Storyboard durch die neue ersetzt. Damit wird auch der

auf der Szene befindliche Langzeiteffekt gelöscht, so dass nur die neue Szene im Storybord liegt. So könnten Sie direkt einen weiteren Effekt darauf legen und berechnen lassen. Szene in Szenenablage erzeugen": Aktivieren Sie diese Funktion wird Ihre berechnete Szene in der Szenenablage (im Bearbeiten-Menü) hinter die gerade aktive Szene eingefügt. Diese Optionen können Sie ausschalten, wenn eine Ablage nicht erwünscht ist, dann muss aber die Szene im Storybord ersetzt werden.

### *Hinweis: Eine der beiden Optionen ist immer aktiv, es ist nicht möglich beide auszuschalten.*

Die Multi-Lagen-Technik für Langzeiteffekte können Sie übrigens auch erzielen, indem Sie im Bearbeiten-Menü eine Szene in der Szenenablage aktivieren und anschließend den "Spezial"-Schalter anwählen. Dort sind alle Langzeiteffekte aufgelistet. Der von Ihnen ausgewählte Effekt wird also nicht ins Storyboard eingefügt, sondern es wird eine Kopie der in der Szenenablage aktiven Szene angefertigt und direkt hinter dieser dargestellt. Die Kopie wird dann mit "SP" bzw."SP 2" usw. ergänzt. Diesen Schritt können Sie beliebig oft ausführen. (s. dazu auch Kapitel 4.7 Bearbeiten, Punkt (20))

(14) Durch Anklicken der Menü-Symbole rechts unten, gelangen sie direkt in die Menüs Bearbeiten, Übergangseffekte, Betitelung und ins Hauptmenü.

*Hinweis: Wenn Sie an einem gerechneten Effekt eine Einstellung wechseln, die Ablaufzeit ändern oder sogar den Effekt austauschen, wird die Berechnung automatisch verworfen, so dass Sie sie erneut vornehmen müssen. Also Vorsicht!*

(15) Den "Schleifenmodus" kennen Sie schon von den Übergangseffekten. Lesen Sie dazu Kapitel 4.7 Übergangseffekte Punkt (16).

#### *Die Langzeiteffekte im Einzelnen*

Folgende Langzeiteffekte finden Sie in der Standardausstattung:

*Aquarium:* Ihre Szene wird mit einem Schleier bedeckt, als wenn Sie durch eine Glasscheibe in ein Aquarium blicken. Zusätzlich steigen von der Szenenunterseite kleine Blasen auf. Die Anzahl der Blasenbildung kannn eingestellt werden.

*Aufschärfen:* Manchmal möchte man das flaue, etwas unscharfe Bild einer Szene (z.B. altes Archivmaterial) etwas verbessern. Mit diesem Effekt kann die Bildschärfe erhöht werden. Der Grad der Aufschärfung lässt sich in den Stufen 1-8 über den Regler "Stärke" einstellen. Da die kleine Vorschau hier nur unzureichend Auskunft über das Ergebnis liefert, sollten Sie mit der auf wenige Bilder gekürzten Szene (Bearbeiten/ Kopieren, Trimmen) einige Tests machen.

*Ausblenden:* Mit diesem Effekt blenden Sie eine Szene weich aus, z.B.am Ende Ihres Videofilms. Stellen sie mit der Option "Farbe" den gewünschten Farbton ein, auf den die Szene geblendet werden soll. Der Effekt legt diesen Farbton weich auf Ihre Szene, so dass er zu Beginn noch stark transparent ist, im Laufe der Szene aber stärker wird und schließlich die Szene komplett überdeckt und ausblendet. Dieser Effekt blendet nur das Bildmaterial aus, nicht den Ton!

**Bildkorrekturen:** Mit diesem Effekt können "Helligkeit" und "Kontrast" sowie "Sättigung" und "Gamma" verändert werden.

*Binärer:* Die Szene wird (eingeteilt nach der Helligkeit) in zwei Farben zerlegt. Durch "Farbe 0" rufen Sie den Farbkasten auf, mit dem Sie eine Farbe bestimmen können, die die dunklen Bereiche einfärbt, wohingegen sich "Farbe 1" auf die hellen Bereiche bezieht. Die "Schwelle" des Übergangs von Hell zu Dunkel ist dabei von 0-100% einstellbar. Außerdem können Sie den "Übergang" zwischen den beiden Farben von 0-100% festlegen, um ein "Kantenflirren" zu vermeiden.

*Doppler:* Dieser Effekt lässt die Szene unscharf werden, indem er das Bild doppelt übereinander legt, so dass ein leichter farbiger Schatten entsteht.

*Dynamik Bereich:* Mit diesem Effekt, lässt sich ein Bild in Helligkeit und Kontrast beschränken. Damit sind einige interessante Bildverfremdungen möglich. Experimentieren Sie etwas mit den möglichen Einstellungen. Die Vorschau liefert einen guten Anhaltspunkt, ohne dass jedes Mal langwierige Berechnungen nötig sind. Unter "Typ" "Skalieren" bleiben alle Bildinformationen erhalten, es erfolgt je nach Einstellung der Regler "Min" und "Max" eine Änderung von Helligkeit und Kontrast. Unter "Typ" "Begrenzen" dagegen werden alle Bildinformationen, die heller als Maximum oder dunkler als Minimum sind, auf Maximum bzw. Minimum gesetzt. Sie verlieren in den hellen und/oder dunklen Bereichen also Details, der mittlere Bereich bleibt unverändert.

*Effektstapel:* Der Effekt ermöglicht es, beliebig viele Langzeiteffekte zu bündeln und mit einer Berechnung auf eine Szene anzuwenden. Öffnen Sie die Einstellungen dieses Effektes, gelangen Sie in ein Menü, in dem links oben die Liste der zusammen verwendeten Effekte zu sehen ist. Darunter finden Sie folgende Menüpunkte:

"Effekt hinzufügen": wählen Sie aus der Liste der Langzeiteffekte einen Effekt, der dem Effektstapel zugeordnet wird. "Effekt entfernen": Entfernen eines Effektes aus dem Stapel. "Effekt nach oben": Verschieben des aktuell angewählten Effektes in der Liste nach oben.

"Effekt nach unten": Verschiebt den aktuell angewählten Effekt in der Stapelliste nach unten.

Das Verschieben der Effekte in der Liste hat seine Berechtigung, denn die Effekte werden nacheinander von oben nach unten angewendet. So wird jeder Effekt durch den vorangegangenen beeinflusst, was der Ordnung der Effekte eine

wichtige Abhängigkeit gibt. Mit der Taste Vorschau wird auf der rechten Menüseite eine bewegte Vorschau Ihres Arrangements geboten.

Der Operator ermöglicht es Ihnen auch, Effekte in die Langzeit-Effektliste mit aufzunehmen. Archivieren Sie Ihren zusammengestellten Effekt, um später wieder darauf zugreifen zu können. Die im Archiv gespeicherten Effekte werden dann auch in der Effektliste angezeigt. Haben Sie eine Zusammenstellung unter dem Archivnamen "Binärer Rahmen" gespeichert, so wird diese Kombination als Effekt "ES: Binärer Rahmen" gelistet. Sie können in der Filter-Selektion der Effekte auch nur diese "Effektstapel-Effekte" anzeigen lassen.

*Einblenden:* Mit diesem Effekt können Sie Ihre Szene (z.B. zu Beginn Ihres Films) weich einblenden. Wählen Sie mit der Effekt-Option den gewünschten Farbton aus und sehen Sie, wie dieser Farbton immer transparenter wird und schließlich Ihre Videoszene freigibt. Dieser Effekt blendet nur das Bildmaterial ein, nicht den Ton!

*Falschfarben:* Das Bild wird durch diesen Effekt stark verfremdet. Die ursprünglichen Farben werden ignoriert, und abhängig von der Helligkeit neue Farben zugewiesen. Schwarz wird zu blau, Grauwerte werden zu orange, gelb, grün, cyan bis hin zu blau, wo sich vorher die sehr hellen Bildbereiche befunden haben. Ähnliche Bilder sieht man manchmal in wissenschaftlichen Sendungen oder auch in Krimis als so genannte "Wärmebilder". Sie können die "Sättigung" hier selbst zwischen 0-100% einstellen. Je höher Sie die Prozentzahl wählen, desto mehr Farbanteile hat das Bild; wählen Sie 0%, ergibt sich ein Schwarzweiß-Bild.

*Tipp: Falschfarben werden häufig in der Wissenschaft benutzt, um geringe Unterschiede in der Helligkeit für das Auge zu verdeutlichen. Das menschliche Auge kann nur ca. 100 verschiedene Helligkeitsabstufungen unterscheiden, dagegen aber einige 100.000 Farben.*

*Farbkorrekturen:* Mit diesem Effekt können Sie die Farben "Rot", "Grün" und "Blau" der Szene korrigieren (nachträglicher Abgleich).Sie haben Einstellungsmöglichkeiten von 0-200%, wobei 100% den regulären Farben entspricht.

*Farbtiefe:* Ein recht häufig zu beobachtender Verfremdungseffekt lässt sich hiermit erzeugen. Die Anzahl der Farben im Bild wird reduziert. So lässt sich aus einer Videoszene besonders in Verbindung mit der Spezialfunktion "Ruckeln" leicht eine Art Zeichentrickfilm erzeugen. Die "Tiefe" kann von 2-50 festgelegt werden, der "Übergang" ist von 0-100% einstellbar, um "Kantenflirren" zu verhindern.

*Tipp: Im Videobild können bis zu 16 Millionen verschiedene Farbtöne auftreten, so dass weiche Verläufe möglich sind.* Pro Farbkomponente (insgesamt drei Farbkomponenten) gibt es ca.256 mögliche Abstufungen. Dieser Effekt reduziert die möglichen Farbabstufungen pro Komponente auf 2 bis 50.So enthält das Ergebnisbild nur noch maximal 2 \* 2 \* 2 = 8 bis 50 \* 50 \* 50 = 125.000 verschiedene Farben.

*FBAS Filter:* Dieser Effekt kann benutzt werden, um das manchmal bei Verwendung des FBAS-Anschlusses auftretende Kantenflirren zu reduzieren. Dieses bei sehr feinen, kontrastreichen Kanten auftretende Flimmern tritt bei Benutzung des SVHS-Anschlusses nicht oder zumindest sehr viel schwächer auf. Der Einsatz des Filters bewirkt eine leichte Unschärfe im Bild. Er sollte also nur da eingesetzt werden, wo es unbedingt notwendig ist. Sie haben hier die Möglichkeit, die "Stärke" von 1-3 zu bestimmen.

*Filmmodus:* Diesen Effekt können Sie verwenden, um Szenen vom 50i-Format (interlace) ins 25p-Format (progressive) zu wandeln. Auf diese Weise wird bei Bewegungen der Look eines Kinofilms simuliert, da nur noch 25 verschiedene Vollbilder anstatt 50 verschiedener Halbbilder abgespielt werden.

*Flip:* Dieser Effekt spiegelt die Szene. Stellen Sie die "Richtung" auf "Horizontal", wird die linke Bildseite mit der rechten vertauscht, stellen Sie "Vertikal" ein, wird die obere mit der unteren vertauscht. Die Einstellung "Horizontal + Vertikal" kombiniert diese beiden Optionen.

*Kohlezeichnung:* Mit diesem Effekt wird das Video in eine Art bewegliche Kohlezeichnung verwandelt. Alle Kanten bzw. alle scharfen Konturen wirken wie mit einem Kohlestift auf einem weißen Blatt Papier nachgezeichnet. Mit dem Regler "Kontrast" kann die Schwärzung der Linien in den Stufen 1-8 abhängig vom Kontrast der Originalszene eingestellt werden.

*Mosaik:* Mit diesem Effekt können Sie aus Ihrer Szene ein Mosaik machen, sie also in einzelne Quadrate aufteilen, die sich vergrößern. Die "Größe" der Quadrate können Sie von 2-200 einstellen, mit den Punkten "In" und "Out" können Sie den Anfangs- und Endpunkt des Effekts innerhalb der Szene festlegen. Die Zeiten reichen bis zu 12 Sekunden. *Negativ:* Der von der Fotografie bekannte Negativ-Effekt kann hier nachgebildet werden. Oft zur Verfremdung benutzt, gibt es aber auch eine praktische Anwendung. Es ist mit der Makro-Funktion einer Videokamera kein Problem, ein Dia oder eben ein Negativ Format füllend aufzunehmen. Mit dem Negativ-Effekt kann dann die Aufnahme des Negativbildes wieder zum Positiv gemacht und im Video benutzt werden. Bei diesem Effekt haben Sie zusätzlich unter "Typ" die Wahl zwischen "Helligkeit" und "Helligkeit + Farbe". Wenn Sie z.B. nur die "Helligkeit" "umdrehen", ergibt sich ein interessanter Effekt. Das Video wirkt negativ, aber die Farben stimmen.

*NOP:* Dieser Effekt wird zwar in der regulären Effekte-Liste geführt, ist aber unbedeutend und kann von Ihnen ignoriert werden. Es handelt sich um eine Funktion, durch die Sie in Ihrem Videomaterial keinen Unterschied sehen, die aber von MacroMotion genutzt werden kann, um Software- und Hardware-Fehler ausfindig zu machen, so dass Ihnen u.U. bei Problemen telefonisch geholfen werden kann. NOP heißt "No Operation", also "keine Aktion".

*Panorama-Zoom:* Mit diesem Effekt können Sie Bildmaterial von einem Format in ein anderes konvertieren, also z.B.4:3 Videomaterial an einen 16:9 Monitor anpassen und umgekehrt. Durch eine spezielle, nichtlineare Skalierung können schwarze Balken an den Bildseiten i.d.R. vermieden werden. Unter der Option Wandlung wählen Sie das Format Ihres Quellbildes, das nicht zu dem Format des Projektes passt. Je nachdem, für welches Projektformat Sie sich in den Projekteinstellungen unter Format entschieden haben (4:3 oder 16:9), wird hier die entsprechende Auswahlmöglichkeit angezeigt. Mit dem Regler Verteilung kann die Stärke der Skalierung bestimmt werden (die Werte reichen von -20 bis +20 %).

*Rechteck:* Ein beliebig großes und frei platzierbares (einzustellen unter "Position") Rechteck wird in das Video gerechnet. Die "Farbe" des Rechteckes kann gewählt werden.

*Relief:* Das Videobild wird in eine Art dreidimensionales Relief verwandelt. Es sieht dann etwa aus wie in Stein gemeißelt – einfarbig grau mit Licht und Schatten an den Kanten. Die Kanten treten immer dort auf, wo im Originalvideo starke Kontrastübergänge waren. Über den Schalter "Richtung" kann der Lichteinfall verändert werden, so dass unterschiedliche Effekte entstehen. Der Pfeil zeigt in die Richtung, in die das Licht scheinen soll.

*Schwarzweiß:* Farbiges Videomaterial wird mit diesem Effekt in eine Schwarzweiß-Szene gewandelt. Sollen längere Passagen oder das ganze Video gewandelt werden, sollte schon bei der Aufnahme die Farbsättigung im Menü Videoeinstellun gen, Einstellungen", "Aufnahme, Wiedergabe", "Opt" auf 0% gestellt werden. Sie sparen so u.U. lange Rechenzeiten.

*Spiegeln:* Eine Szene wird an der Mittelachse perfekt gespiegelt. Dabei gibt es unter "Typ" die Richtungen "Horizontal Link-Links" und "Horizontal Rechts-Rechts" sowie "Vertikal Oben-Oben" und "Vertikal Unten-Unten". Sie haben also die Möglichkeit, entweder die beiden oberen oder die beiden unteren Bildhälften entgegenzusetzen, wobei Sie zusätzlich bestimmen können, welche Bildhälfte (links oder rechts) gespiegelt werden soll.

*Unschärfe:* Mit diesem Effekt lassen Sie eine Szene unscharf erscheinen. Sie können die "Stärke" der Unschärfe von 2-20 festlegen und unter "In" und "Out" bestimmen nach welchem Zeitraum die volle Effektstärke erreicht sein soll (bis zu 12 Sekunden).

Verteilen: Hiermit erzeugen Sie ein "flirrendes" Bild. Dies wird dadurch erreicht, dass die Bildpunkte in einem von Ihnen gewählten Umkreis ("Stufe" 1-10) vom Originalpunkt ausgehend verteilt werden.

*Weißabgleich:* Falls bei der Aufnahme ein fehlerhafter Weißabgleich stattgefunden hat, so dass weiße bzw. graue (ohne Farbstich) Flächen farblich nicht richtig dargestellt werden, können Sie mit Hilfe des Schalters "Referenzfarbe" die Position in einem Szenenbild bestimmen. Daraufhin wird der Farbstich innerhalb dieses Rechtecks gemittelt und die Abweichungen im ganzen Bild werden "herausgerechnet". Bedenken Sie, dass nur leichte Farbstiche gut zu beheben sind. Sie können zwar aus einer roten Fläche eine graue machen, im übrigen Bild treten dann aber extreme Farbverfälschungen auf. Um diese Referenzfarbe zu ermitteln, wählen Sie zuerst mit dem Schieberegler links unten das Bild der Szene aus, in der sie eine weiße Fläche haben. Falls keine eigentlich farblose (weiße) Fläche im Bild vorhanden ist, können Sie für eine Farbkorrektur die Referenzfarbe von einer anderen Szene ermitteln. Dazu klicken Sie bitte auf den Schalter "Szene wählen". Daraufhin können Sie eine andere Szene aus Ihrer Szenenablage auswählen. Auch in dieser Szenen können Sie sich zeitlich bewegen und die Referenzposition bestimmen. Mittels dem Schalter links oben Können Sie zwischen der Originalszene "Effekt" und der hinzugefügten Szene "Auswahl" umschalten. Haben Sie nun das Szenenbild ausgewählt können Sie mit den Schaltern "Lage" und "Größe" die Referenzfarbe auswählen. Die aus dem Bereich gemittelte Farbe wird in dem darunterliegenden Farbfeld angezeigt.

*Zoom:* Ein definierter Bildbereich kann herangezoomt werden. Unter "Position" können Sie die Lage und Größe des rechteckigen Bereiches auswählen, unter "Zoom In" und "Zoom Out" bestimmen Sie nach welchem Zeitraum die volle Effektstärke erreicht sein (bis zu 12 Sekunden).

*Hinweis: Eine nachträgliche, digitale Ausschnittvergrößerung ersetzt kein optisches Zoom am Camcorder und ist immer mit einem Qualitätsverlust verbunden.*

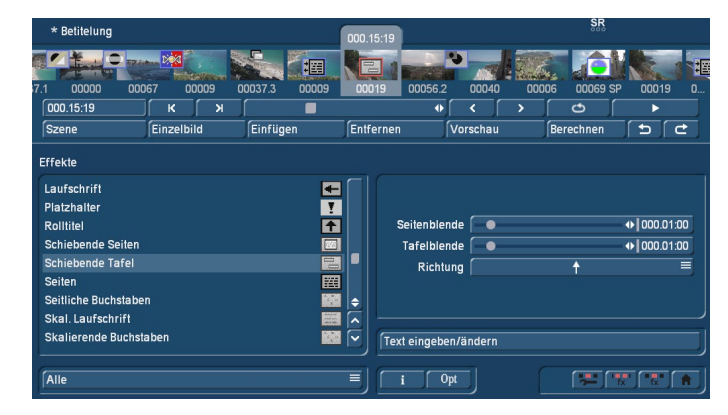

## 4.9 Betitelung

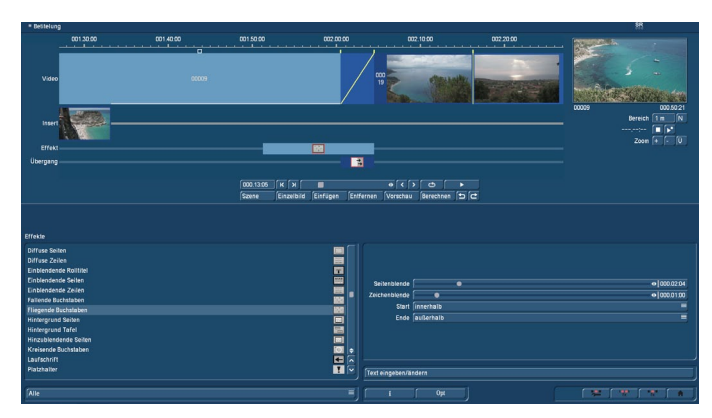

Die Betitelung arbeitet im Grunde wie ein Langzeiteffekt, aber anstatt das Bild zu filtern (also aufzuhellen etc.), mischt die Betitelung digitalen Text in Ihr Video. Die Betitelung gliedert sich in zwei Menüs: Die Einstellungen im Menü "Betitelung" entsprechen weitestgehend denen der Langzeiteffekte. Funktionen wie Einfügen, Entfernen, Zeitraum, Vorschau, Einzelbild, Berechnen und Szene können Sie dort nachlesen. Nachdem Sie einen Titeleffekt Ihrer Wahl angeklickt und gegebenenfalls weitere Optionen im Feld rechts von der Effekte-Liste (auch hier werden Ihre zuletzt genutzten Effekte der Liste zusätzlich vorangestellt) eingestellt haben, müssen Sie den Effekt zunächst ins Storyboard einfügen und können anschließend durch einen Klick auf den Schalter "Text eingeben/ ändern" unterhalb der Effekt-Optionen das Titler-Menü öffnen.

#### *Hinweis: Einige wenige Funktionen im Titler, sind erst mit Aktivierung der Silber oder Gold Edition vorhanden.*

Haben Sie die optionale Erweiterung Titel-Studio als Demoversion aktiviert, steht auf der Taste "Text eingeben/ändern (Titel-Studio Demo)". Ist das Titel-Studio bereits aktiviert und damit die Vollversion gekauft und installiert, dann erhalten Sie die Taste "Text eingeben/ändern (Titel-Studio)". Nach dem Start sehen Sie das Hauptmenü des Bogart Titlers. Dahinter befindet sich das erste Bild Ihrer Szene, auf der Sie den Titeleffekt anwenden. Über diesem Szenenbild sehen Sie bereits einen Text abgebildet.

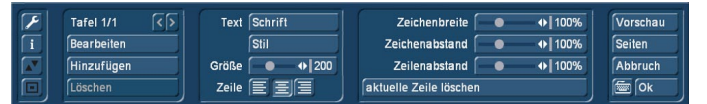

Dies kann entweder der Standard Text, oder der von Ihnen zuletzt gelöschte Text sein. Dieser wird in Abhängigkeit von der Projekteinstellung an unterschiedlichen Positionen angezeigt. Die Darstellung im "Text eingeben/ändern" Menü erfolgt unabhängig der Projekteinstellungen und orientiert sich an der aktuellen Bildschirmauflösung. Somit kann die Vorschau im "Text eingeben/ändern" eine höhere Qualität zeigen als beim Berechnen erzielt wird.

#### 4.9.1 Textoperatoren und die Texteingabe

Es sind im Wesentlichen drei Varianten verfügbar, wie ein Text dargestellt werden kann.

#### *4.9.1.1 Seitenoperator*

Ein Seitenoperator ist eine Textdarstellung, die einen Text auf die Szenengröße angepasst darstellt. Der Text, der auf eine Seite geschrieben wird muss dazu innerhalb der Seite abgeschlossen sein.

Die Texteingabe erfolgt immer innerhalb eines markierten Textfeldes, der sogenannten Tafel. Eine Tafel markiert die Fläche, welche beschrieben werden kann. Der eingegebene Text wird auf der Tafel nach oben gescrollt,

wenn mehr Text eingegeben wird, als auf der Tafel dargestellt werden kann. Dies macht es Ihnen möglich, den Text später so zu formatieren, dass er in die Tafelgrenzen eingepasst wird. Bleibt der Text länger als die Tafel darstellen kann, wird der Text am Ende abgeschnitten.

Bei einem Seitenoperator können mehrere Seiten und mehrere Tafeln pro Seite zur Gestaltung verwendet werden.

#### *4.9.1.2 Rolltitel*

Ein Rolltitel rollt den Text vertikal über die Szene. Es wird dabei ein längerer Text dargestellt der durch das Scrollen lesbar wird.

Die Texteingabe erfolgt auch hier auf einer Tafel, die das Textfeld darstellt. In dieser Tafel wird der Text nach oben gescrollt, wenn er länger wird als die Tafel darstellen kann. Da es sich hierbei aber um einen Rolltitel handelt, ist das kein Problem. Der Text wird in der späteren Berechnung über die Szene gescrollt, so dass er komplett lesbar ist. Die Tafel markiert dabei nur die rechte und linke Textpositionierung in der Szene. Innerhalb dieser Positionen wird der Text über die gesamte Szenenhöhe gescrollt. Eine Festlegung der Höhe, in dem der Text als Rolltitel zu sehen sein soll, wird mit der Tafel nicht vorgegeben. Bei einem Rolltitel ist eine Hintergrundgestaltung der Tafel nicht möglich. Benötigen Sie allerdings einen, von der Szene abgehobenen Hintergrund für den Rolltitel, so gestalten Sie diesen bereits vorher mit einem anderen Effekt. Bei einem Rolltitel können mehrerer Seiten und Tafeln verwendet werden. Das gibt Ihnen die Möglichkeit, den Text in einem Rolltitel unterschiedlich zu positionieren.

#### *4.9.1.3 Laufschrift*

Bei einer Laufschrift wird der Titel horizontal über die Szene bewegt. Die Texteingabe ist auch hier in einer Tafel durchzuführen, was entgegen der Art einer Laufschrift ist. Wird der Text länger als der Platz in der Tafel ist, wird der Text nach oben heraus gescrollt. Dies ist eine Darstellung, die nicht dem Ergebnis der späteren Laufschrift entspricht. Geben Sie den Text bitte in dieser Form ein. Später wird er als Zeile in der Laufschrift dargestellt.

Sie haben dabei zwei Gestaltungsmöglichkeiten. Schreiben Sie Ihren Text ohne eine Zeilenenderkennung (Return/Eingabe) anzugeben, wird der Text in einer Zeile der Laufschrift berechnet.

Geben Sie innerhalb Ihres Textes ein Zeilenende (Return) ein, so beginnt damit eine zweite Zeile in der Laufschrift, die bündig mit der ersten Zeile beginnend dargestellt wird. Bei einer Laufschrift ist es nicht möglich, mehrere Seiten zu gestalten. Ebenso kann kein Tafelhintergrund verwendet werden. Die Darstellung mehrerer Tafeln ist möglich. Dabei werden die Tafeln in der Position wiedergegeben, wie ihr Verhältnis untereinander im Titler war.

#### 4.9.2 Texteingabe

Im Hintergrund sehen Sie das erste Bild Ihrer Videoszene. In dieser Vollbilddarstellung können Sie Ihre Einstellungen überprüfen, da alle Änderungen immer sofort angezeigt werden. Am vertikalen bzw. horizontalen Rand des Fensters sehen Sie ggf. – je nach Effekt – einen Rollbalken, mit dem Sie durch die Texttafel rollen können. Befinden sich auf dem Videobild bereits Texttafeln, so können Sie schon in diesem Menü mit Hilfe einer externen Tastatur Text eingeben.

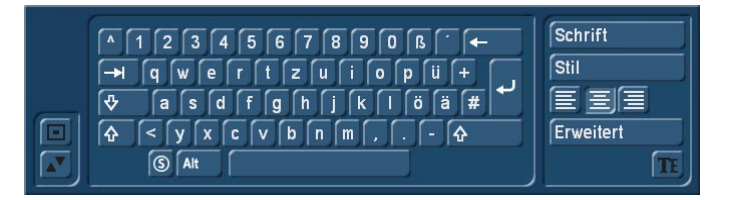

Mit dem Schalter Text (kleines Tastatursymbol) öffnet sich die Bildschirmtastatur und Sie können Text Ihrer Wahl eingeben. Natürlich können Sie auch eine externe Tastatur anschließen, um den Titel einzugeben. Es genügt, wenn Sie zunächst nur ein Wort eingeben bzw. nur die erste Seite betiteln, da die nun folgenden Einstellungen bei weiterer Texteingabe später automatisch übernommen werden. Sie können den Text zwar auch erst eingeben, nachdem Sie alle Einstellungen vorgenommen haben, es ist aber zu empfehlen, nun schon Buchstaben einzugeben, um das spätere Ergebnis besser beurteilen zu können. Möchten Sie allerdings jede Zeile mit unterschiedlichen Optionen (z.B. Schriftart, Größe, Farbe) versehen, klicken Sie nach jeder Zeile, in der Sie schon Text eingegeben haben, die Umbruch-Taste und nehmen die gewünschten neuen Einstellungen vor. Eine wort- oder buchstabenweise Veränderung des Textes ist nicht vorgesehen.

**EEEE** Mit diesen drei Schaltern bestimmen Sie die Ausrichtung des Textes: linksbündig, zentriert oder rechtsbündig. Diese Einstellung können Sie auch im Hauptmenü des Titlers vornehmen.

Klicken Sie den Schalter "Erweitert", können Sie die Abstände für "Zeichenbreite", "Zeichenabstand" und "Zeilenabstand" einstellen (siehe weiter hinten in diesem Kapitel).

#### **56** Kapitel 4

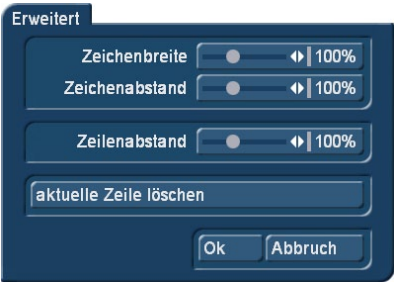

Mit den Schaltern links im Menü "Text" können Sie die Bedienleiste auf diese beiden Schalter reduzieren bzw. an den entgegengesetzten Bildschirmrand versetzen. Mit dem "TE"-Schalter gelangen Sie zurück ins Titler-Menü.

#### 4.9.3 Textstil

Wollen Sie das Aussehen einer Textzeile in Schrift, Form und Farbe ändern, setzen Sie den Cursor in die Zeile und klicken dann auf das Textmenü "Stil" oder "Schrift".

Durch einen Klick auf den Schalter "Schrift" öffnet sich ein Fenster, in dem Sie eine Schriftart auswählen und die Schriftgröße (10-500 Punkt) einstellen können.

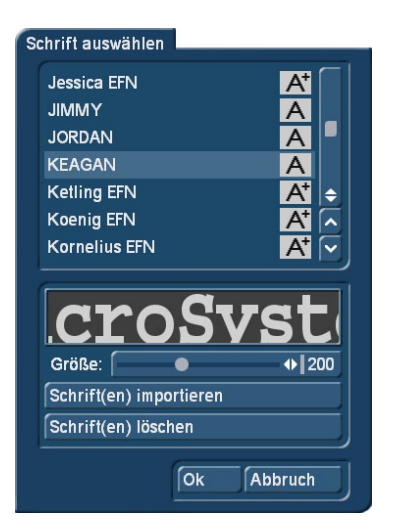

Die Schriftart können Sie durch direktes Anklicken oder mit dem Schieberegler anwählen, wie Sie es auch von der Effekt-Liste gewohnt sind. In der Liste sehen Sie neben den Schriften auch verschiedene Symbole. Die meisten im Lieferumfang beinhalteten Schriften sind durch ein "A" markiert (= enthalten alle gängigen westeuropäischen Zeichen). Die durch ein Gesicht gekennzeichneten Schriften (eine befindet sich im Lieferumfang) enthalten anstelle der Buchstaben und Satzeichen Bilder oder Symbole. Schriften, die mit "A+" markiert sind, enthalten auch osteuropäische Zeichen. Diese Schriften sind als Zusatzprodukte zu erwerben. Mit einem "A-" gekennzeichnete Schriften sind nicht immer vollständig bzw. weisen Abweichungen im Schriftbild auf.

*Hinweis: Bei der zum Lieferumfang gehörenden Schrift Carolann gibt es neben dem "ß" zwei verschiedene Formen des*  "s". Die Taste "s" auf der Tastatur erzeugt das häufiger benutze *lange "s", das etwas an ein "f" ohne Querstrich erinnert. Das kleine runde "s" liegt auf der Taste "*#".

Die Schriftgröße wird mit dem Schieberegler bestimmt. Dargestellt wird die jeweilige Schriftart und -größe durch den Schriftzug "MacroSystem". Sie können neben der Verwendung von installierten Schriftpaketen auch eigene Schriften direkt einlesen. Es können nur TrueType Fonts eingelesen werden. Dazu klicken Sie in diesem Menü auf "Schrift(en) importieren". Sie gelangen daraufhin in ein Auswahlmenü, in dem Sie das angeschlossene Medium, dass die Schriften beinhaltet, anwählen und bestätigen. Daraufhin bekommen Sie eine Liste der zur Verfügung stehenden Schriften.

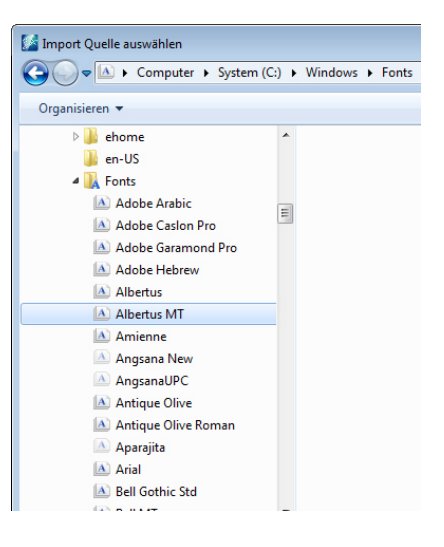

Zur aktuell angewählten Schrift erhalten Sie eine Vorschau. So können Sie über die Multi Select Funktion die Schriften auswählen, welche Sie importieren wollen. Die Anzahl der importierbaren Schriften ist auf 100 begrenzt. Nachdem alle gewünschten Schriften mit einem Häkchen markiert sind, klicken Sie auf Ok, damit sie eingelesen werden. Danach befinden Sich die Schriften in Ihrer Schriftauswahl. Die Schrift wird dort mit dem Fontnamen gelistet. Das dazugehörige Symbol weist ein "A" mit hoch vorangestelltem "x" auf.

Sollten Sie sich somit zu viele Schriften installiert haben, können Sie die nicht benötigten Schriften auch wieder löschen, indem Sie in diesem Menü auf "Schrift(en) löschen" klicken und dann die gewünschten markieren, bevor Sie diese mittels "Ok" löschen.

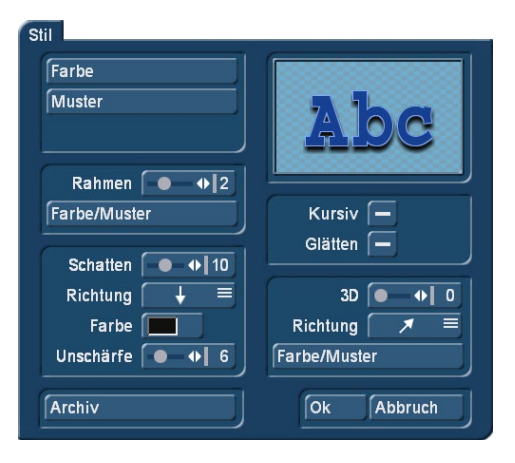

Öffnen Sie das Menü Stil um das Aussehen des Textes zu ändern. Dort sehen Sie oben rechts eine Textvorschau die Ihnen anzeigt wie Sie den Font gerade gestaltet haben. Im oberen linken Bereich können Sie entscheiden, wie der Text beschaffen sein soll. Ein Klick auf den Schalter "Farbe" ruft den Farbkasten auf, ein Klick auf "Muster" ruft das Fenster "Muster auswählen" auf. Dort können Sie ein Muster Ihrer Wahl selektieren, dessen Modus (Positiv/Negativ), Alphawert und Farbe Sie zusätzlich bestimmen können. Auch bei einem Textstil kann es sinnvoll sein, mit der Transparenz zu arbeiten. Gestalten Sie etwa die Oberfläche etwas transparenter, wirkt der Rahmen, oder der 3D Effekt des Textes stärker, was als besonderes Stilmittel eingesetzt werden kann. Stellen Sie den Alphawert der Oberfläche auf 0%, so ist die Textoberfläche komplett durchscheinend. Der Text kann nun beispielsweise nur durch einen Rahmen dargestellt werden und bildet damit eine sogenannte Hohlschrift. Um die Transparenz einzustellen, regeln Sie bitte in dem Auswahlmenü Farbe, oder Muster mit dem Schieberegler "Alpha". Sie sehen eine Transparenz bereits in dem darüber befindlichen Vorschaubild Ihrer Farbe oder Musters.

Durch Klick auf "Ok" im "Muster auswählen"-Fenster bestätigen Sie Ihre Einstellungen und kehren ins Fenster "Stil" zurück. Nun sehen Sie den Schalter "Rahmen". Mit Hilfe des daneben angesiedelten Schiebereglers können Sie die Stärke bestimmen, und zwar mit geraden Werten von 0 (inaktiv) bis 6 (stark). Mit dem Schalter "Farbe/Muster" rufen Sie den Image-Pool auf, in dem Sie entscheiden können, ob der Rahmen gemustert oder farbig werden soll.

Im darunter liegenden Feld sehen Sie den Schalter "Schatten", dessen Breite Sie mit Hilfe des entsprechenden Schiebereglers bestimmen können (gerade Werte zwischen 0 und 20). Die "Richtung" des Schattens kann aus acht verschiedenen Möglichkeiten ausgewählt werden, und die "Farbe" wird wieder mittels des Farbkastens eingestellt. Mit dem Schieberegler für "Unschärfe" können Sie die Kontur des Schattens weicher zeichnen und damit realistischer wirken lassen.

Im rechten Bereich des "Stil"-Fensters sehen Sie die Funktion "Kursiv", die Sie durch Klick in das rechts daneben befindliche Kästchen aktivieren können, so, dass ein Häkchen erscheint. Mit dem Schalter "Glätten" können Sie Ihrem Text einen leicht verwischten Textrand geben. Eventuell auftretende Kompressionsartefakte können so abgeschwächt werden.

Darunter befindet sich die Option "3D".Die Stärke der Dreidimensionalität können Sie mit geraden Werten zwischen 0 und 20 mit dem Schiebereglers einstellen. Dieser Effekt lässt die Buchstaben so erscheinen, als bekämen sie eine gewisse Dicke. Besonders bei höheren Werten sollte der Zeichenabstand auf z.B.120 % erhöht werden, da es sonst zu Überschneidungen der Buchstaben kommen kann. Die "Richtung" können Sie aus vier verschiedenen Möglichkeiten auswählen, empfehlenswert ist der nach links oben zeigende Pfeil.

Die Struktur kann wiederum über den Schalter "Farbe/Muster" eingestellt werden, wobei ein Ton empfehlenswert ist, der der Schriftfarbe entspricht, in der Helligkeit aber zwischen dieser und der Hintergrundfarbe liegt.

Unten links im "Stil"-Fenster befindet sich der Schalter "Archiv". Im Archiv können Sie zusammengestellten Stile abspeichern. Außerdem befinden sich auch einige Beispiele im Lieferumfang. Das "Stil"-Fenster wird durch Klick auf "Ok" (Übernahme der Einstellungen) oder auf "Abbruch" geschlossen.

**S G** Die Ausrichtung Ihres Textes (linksbündig, zentriert, rechtsbündig) können Sie mit den drei Schaltern neben "Zeile" festlegen.

Mit den Schiebereglern für "Zeichenbreite", "Zeichenabstand" und "Zeilenabstand" lassen sich die jeweiligen Abstände wunschgemäß einstellen.

Die Regler erlauben Einstellungen zwischen 50% und 200%, wobei 100% der Voreinstellung entspricht.

Die "Zeichenbreite" verbreitert Buchstaben und Satzzeichen in einer Zeile. Klicken Sie dazu zunächst an eine beliebige Stelle in der zu bearbeitenden Zeile und stellen dann mit dem Schieberegler die gewünschte Prozentzahl ein. Die Buchstaben sind - je nach eingestellter Prozentangabe - breiter (> 100%) oder schmaler (< 100%) geworden und die gesamte Zeile hat sich verbreitert bzw. verschmälert. Sie können die Wörter einer Zeile nicht separat bearbeiten, die Einstellungen beziehen sich auf die gesamte Zeile.

Mit "Zeichenabstand" dehnen bzw. stauchen Sie eine Zeile, wobei die Breite der einzelnen Buchstaben aber unverändert bleibt und mit "Zeilenabstand" können Sie den Abstand zwischen der angewählten und der darunter liegenden Zeile verändern. Die Vorgehensweise ist wie bei der "Zeichenbreite".

Die Prozentangaben, die Sie eingestellt haben, bleiben für die jeweiligen Zeilen erhalten und können später auch noch korrigiert werden.

Mit dem Schalter "aktuelle Zeile löschen" löschen Sie die Zeile. in der der Cursor platziert ist.

#### 4.9.4 Tafeln Bearbeiten

Oben links im Hauptmenü des Titlers sehen Sie zunächst die Beschriftung "Tafel 1/1". Nachdem Sie eine Texttafel hinzugefügt haben (s.u.), sehen Sie die Anzeige "Tafel 2/2". Nach einer weiteren hinzugefügten Tafel erscheint "Tafel 3/3" usw. Mit Hilfe des Rechtspfeils können Sie sich nun vorwärts durch die Tafeln manövrieren, der Linkspfeil ruft wieder die vorherige Tafel auf.

*Hinweis: Sie können auch zwischen den Texttafeln hin- und herschalten, indem Sie direkt an die Stelle im Vorschau-Bild klicken, an der sich die Tafel befindet. Daraufhin wird die Tafel gestrichelt markiert.*

Über den Schalter "Hinzufügen" platzieren Sie eine weitere Texttafel auf dem Videobild. Klicken Sie den Schalter an, so erscheint eine gestrichelte Tafel in der linken oberen Ecke des Videobildes. Nun können Sie die Lage dieser Tafel bestimmen, indem Sie mit der Trackball-Kugel rollen. Hat die linke obere Ecke der Tafel die gewünschte Position erreicht, bestätigen Sie diese mit einem Klick auf die linke Trackball-Taste. Durch erneutes Rollen mit der Kugel legen Sie die Größe fest, die Sie dann durch anschließenden Klick auf die linke Trackball- Taste bestätigen.

Sie können beliebig viele Texttafeln platzieren; es ist immer die zuletzt hinzugefügte sichtbar (gestrichelter Rahmen). Wenn nun Texttafeln durch andere verdeckt werden, können Sie auf die vorherigen zugreifen, indem Sie entweder die oben liegenden Tafeln verkleinern bzw. verschieben, oder indem Sie auf der Tastatur so lange auf die TAB-Taste (links neben dem Buchstaben q) klicken, bis die von Ihnen gewünschte Texttafel zum Vorschein kommt.

*Hinweis: Beachten Sie bitte, dass die Texttafeln nach der Berechnung in der Reihenfolge, in der sie hinzugefügt wurden, angeordnet werden. Die Reihenfolge, in der Sie die Tafeln übereinander gelegt haben, ist für die Berechnung irrelevant!*

Durch einen Klick auf den Schalter "Löschen" wird die zurzeit aktive, also gestrichelte Tafel gelöscht, und die zuletzt hinzugefügte wird wieder aktiv.

Ein Klick auf den Schalter "Bearbeiten" öffnet das Menü "Tafel Bearbeiten".

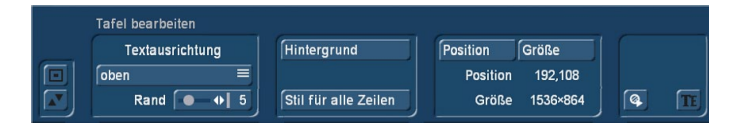

Rechts im Menü sehen Sie die Koordinaten, wie auch die Größe der aktiven Texttafel.

Mit dem Schalter "Position" können Sie die Position der zurzeit aktiven Texttafel verändern. Dazu verschieben Sie sie mit der Kugel und bestätigen die Platzierung anschließend mit der linken Trackball-Taste. Alternativ können Sie auch den Trackball-Zeiger auf der linken oberen Ecke der Texttafel platzieren, bis ein Symbol (vier Pfeilspitzen) erscheint. Dann klicken Sie auf die linke Trackball- Taste, so dass die Bedienleiste ausgeblendet wird und Sie die markierte Texttafel verschieben können. Wenn Sie die gewünschte Position erreicht haben, klicken Sie erneut auf die linke Trackball-Taste.

Die "Größe" ändern können Sie, indem Sie nach Klick auf diesen Schalter mit der Kugel rollen, so dass die Tafel am rechten und am unteren Rand verändert werden kann. Alternativ können Sie die Tafel-Größe auch durch direktes Anklicken ändern. Positionieren Sie den Bildschirm-Zeiger auf dem oberen bzw. unteren Rand, so erscheint ein Pfeil-Symbol und Sie können nach einem Klick auf die linke Trackball-Taste den Rand nach oben bzw. unten verschieben, indem Sie mit der Trackball-Kugel rollen. Analog dazu funktioniert das Verschieben des rechten oder linken Randes.

Positionieren Sie den Zeiger auf der rechten unteren Ecke, erscheint ein diagonales Pfeil-Symbol und Sie können nach einem Klick auf die linke Trackball-Taste gleichzeitig Höhe und Breite der Tafel durch Rollen der Trackball-Kugel verändern.

Mit der "Textausrichtung" haben Sie die Wahl, den eingegebenen bzw. noch einzugebenden Text "oben", "zentriert" oder "unten" in der Texttafel zu platzieren und einen Rand festzulegen.

 Der Schalter Import (CD-Symbol mit Pfeil) bietet Ihnen die Möglichkeit, Texte für Ihren Titler zu importieren, die am Computer erstellt worden sind (also z.B. auch eine E-Mail mit dem gewünschten Abspann-Text von dem Kunden, für den der Film gemacht wird). Man spart sich so Arbeit und vermeidet Tippfehler. Unterstützt werden die Standard-Textformate "ASCII" und "UNICODE". Z.B. aus einer Textverarbeitung heraus muss der Text also entsprechend gespeichert werden. Um auch ausgefallenere Zeichen korrekt zu übertragen (z.B. das Euro- Symbol), empfehlen wir die Verwendung des UNICODE-Formates. Möchten Sie einen PC-Text importieren, beachten Sie bitte, dass nur der reine Text übernommen wird, aber nicht die Einstellungen (Schrift, Typ, Größe). Diese müssen, wie auch die Textformatierung, nach dem Import im Bogart SE Titler nachträglich bearbeitet werden. Sorgen Sie vor dem Start des Import-Vorganges dafür, dass das entsprechende Medium eingelegt (CD/DVD) bzw. angeschlossen ist (USB-Stick, externe-Festplatte). Klicken Sie dann auf den Symbol-Schalter, öffnet sich ein Fenster, in dem Sie zunächst die Quelle des zu importierenden Textes bestimmen können. Wählen Sie hier die CD/DVD bzw. die externe Festplatte oder den USB-Stick (Voraussetzung hierfür ist das Programm Card Drive) aus. Daraufhin werden die auf dem Quellmedium enthaltenen Texte angezeigt und Sie können den gewünschten Text zum Import auswählen.

**S G** Mit der Funktion "Stil für alle Zeilen" haben Sie die Möglichkeit, die im Fenster "Stil" getroffenen Einstellungen von einer Zeile auf die restlichen, auf dieser Seite vorhandenen Zeilen zu übertragen. Bevor Sie das Fenster "Erweitert" aufrufen, markieren Sie die Zeile (platzieren Sie den Cursor an irgendeiner Stelle innerhalb dieser Zeile), die den Stil enthält, den Sie auf die anderen Zeilen übertragen möchten.

Um den Tafel-Hintergrund zu bestimmen, klicken Sie auf den Schalter "Hintergrund", woraufhin sich der Image-Pool öffnet. Dort können Sie nun das gewünschte Muster bzw. die gewünschte Farbe – auch mit Transparenzgrad – festlegen.

#### 4.9.5 Seiten Bearbeiten

Nach einem Klick auf den Schalter "Seiten" gelangen Sie in ein neues Menü, in dem Sie Seiten erstellen und bearbeiten können.

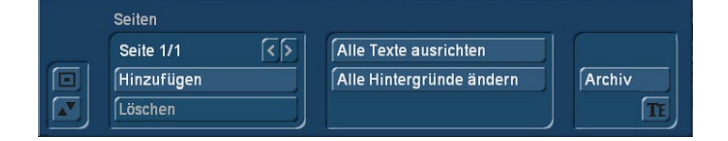

Oben links sehen Sie (je nach Effekt) die Beschriftung "Seite 1/1". Nachdem Sie eine Seite hinzugefügt haben (s.u.), sehen Sie die Anzeige "Seite 1/2". Nach einer weiteren hinzugefügten Seite erscheint "Seite 1/3" usw. Mit Hilfe des Rechtspfeils können Sie sich nun vorwärts durch die Seiten manövrieren, der Linkspfeil ruft wieder die vorherige Seite auf.

Durch einen Klick auf "Hinzufügen" wird eine weitere Textseite eingefügt. Beim Einfügen einer zweiten Seite erscheint die Abfrage, ob diese Seite vor oder nach der aktuellen (ersten) Seite eingefügt werden soll. Alle weiteren Seiten werden automatisch nach der aktuell angewählten eingefügt. Eine Seite kann nur eingefügt werden, wenn die aktuelle Seite Text enthält.

Durch einen Klick auf "Löschen" wird die gerade dargestellte (aktive) Seite gelöscht und Sie sehen die nachfolgende Seite auf Ihrem Videobild. Wurde die letzte Seite gelöscht, sehen Sie anschließend die vorherige Seite auf dem Videobild.

Der Auswahlschalter "alle Texte ausrichten" bietet die drei Möglichkeiten "oben", "zentriert" und "unten" zur Auswahl. Mit diesen Schaltern wählen Sie die vertikale Position der Textzeilen aller Texte in allen Tafeln der aktuellen Seite.

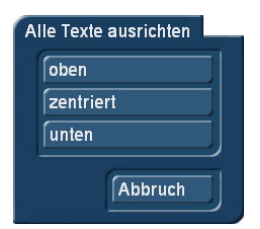

Ein Klick auf den Schalter "Alle Hintergründe ändern" ruft das Menü "Muster wählen" (siehe Seite 68) auf. Ist nur eine Tafel vorhanden, wird keine Wirkung erzielt.

Ein Klick auf "Archiv" öffnet ein Menü, in dem Sie die vier Schalter "Laden", "Sichern, "Löschen" und "Abbruch" sehen.

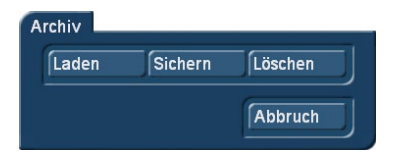

Durch Klick auf "Laden" rufen Sie die Liste der zuvor gesicherten Titel auf, in der Sie einen Titel durch direktes Anwählen oder mit dem Schiebereglers markieren und bestätigen ("Ok") können. Ein Klick auf "Sichern" öffnet dieselbe Liste. Nun haben Sie zwei Möglichkeiten:

1. Sie können die Eingabezeile unter der Liste anklicken, so dass sich die Tastatur öffnet und Sie dem zuvor erstellten Titel einen Namen geben und anschließend im Tastatur- und im Text-Archiv-Feld auf "Ok" klicken.

2. Sie können einen Titel aus der Liste wählen und anschließend auf die Eingabezeile klicken, in der jetzt der Name des angewählten Effekts steht. Nun können Sie im Tastatur-Feld diesen Namen mit einem Namen Ihrer Wahl überschreiben. Der Unterschied zur ersten Möglichkeit ist, dass Sie hier nicht nur den Namen, sondern auch den Titel selbst überschreiben, also unwiderruflich löschen. Wahlweise können Sie auch nur einen Titel anwählen, ohne auf die Eingabezeile zu klicken. Wenn Sie anschließend mit "Ok" bestätigen, wird der angewählte mit dem zuvor erstellten Titel überschrieben, behält aber seinen Namen. Mit Hilfe dieser Archivierung können Sie Ihre häufig verwendeten Standardtexte projektunabhängig sichern und beliebig wieder verwenden.

Wenn Sie auf "Löschen" klicken, rufen Sie die Liste der gesicherten Titel auf, in der Sie nun den zu löschenden Titel anwählen und mit "Ok" bestätigen können. Ein Klick auf "Abbruch" schließt das Fenster, ohne Einstellungen vorzunehmen.

#### 4.9.6 Weitere Schalter im Titel-Menü

Mit dem Schalter "Vorschau" können Sie, sofern Sie den Titeleffekt ins Storyboard eingefügt haben, bevor Sie das Titler-Menü betreten haben, eine Vorschau des Titels sehen. Ist der Effekt vorher nicht eingefügt worden, erscheint der durchkreuzte Kreis bei Klick auf "Vorschau".

Ein Klick auf den "i"-Schalter gibt Ihnen Auskunft über den ausgewählten Titeleffekt, die Länge des Effekts (falls Sie ihn zuvor schon im Storyboard platziert hatten) und darüber, ob Sie Schriften, die nur als Demo-Version installiert sind, auf Ihren Texttafeln verwendet haben. Sollten Sie irrtümlich beim Experimentieren eine Demo-Schrift verwendet haben und sind nicht sicher, wo sich diese befindet (es genügt auch eine Leerzeile), benutzen Sie die Schalter Tafel / Erweitert / Schrift für alle Zeilen um eine einheitliche, aktive Schrift festzulegen. Mit dem Schalter "Ok" bestätigen Sie nochmals sämtliche vorgenommenen Einstellungen und kehren zurück zum "Betitelungs"-Menü.

Mit "Abbruch" verlassen Sie das Titler-Menü, ohne die vorgenommenen Einstellungen für das "Betitelungs"-Menü zu sichern.

Im "Betitelungs"-Menü können Sie anschließend berechnen lassen oder zuvor den Zeitraum einstellen – so, wie Sie es vom "Langzeiteffekte"-Menü kennen.

#### 4.9.7 Die Titel-Effekte im Einzelnen

In der Effekte-Liste finden Sie serienmäßig die folgenden Titeleffekte:

*Bewegende Seiten:* Die Richtung, in die der (über eine oder mehrere Seiten verteilte) Titel hineinrollen ("In") und die Richtung, zu der der Titel herausrollen ("Out") soll, kann hier bestimmt werden. Es stehen jeweils acht Richtungen zur Auswahl. Zusätzlich kann die "Bewegung" bis zu 12 Sekunden eingestellt werden.

*Einblendende Rolltitel:* Der Text fährt von unten nach oben durch das Bild, wobei die Geschwindigkeit des Rollens von der Länge der Szene und von der Länge des Textes abhängt (der Text rollt so schnell, dass er innerhalb der ganzen Szene den Bildschirm ganz durchläuft).Der Titel läuft durchscheinend ins Bild, wird dann in der Bildmitte klar und erscheint beim Herausrollen wieder transparent. Die Höhe dieses Ein- bzw. Ausblendens können Sie mit dem Schalter "Blendhöhe" von 10-200 Pixeln einstellen.

*Einblendende Seiten:* Alle Seiten des Dokuments werden nacheinander ein- und wieder ausgeblendet. Die "Blende" gibt an, wann der Titel eingeblendet werden soll (bis 12 Sekunden), die "Pause" gibt die Zeit (bis 12 Sekunden) zwischen zwei Seiten an.

*Laufschrift:* Die Laufschrift läuft von rechts nach links durch das Bild, wobei im Texteingabe-Menü beliebig viele Buchstaben eingegeben werden können.

*Rolltitel:* Der Text fährt von unten nach oben durch das Bild. Dabei hängt die Geschwindigkeit des Rollens von der Länge der Szene und von der Länge des Textes ab. Der Text wird so schnell gerollt, dass er innerhalb der ganzen Szene genau den Bildschirm ganz durchläuft. Auch hier können mehrere Seiten eingefügt werden.

*Seiten:* Alle Seiten des Dokuments werden nacheinander angezeigt. Die Anzeige geschieht ohne Überblendungen und Pausen. Die Zeit der Szene wird auf alle Seiten aufgeteilt.

*Überblendende Seiten:* Alle Seiten des Dokuments werden nacheinander ineinander übergeblendet. Die Geschwindigkeit lässt sich durch "Blende" von 0-12 Sekunden einstellen.

## 4.10 Der Audiobereich

Erst wenn Ihr Video komplett bearbeitet ist, also Schnitt, Effekte und Titel fertig erstellt sind, sollten Sie sich der Nachvertonung widmen. Denn im Falle einer bereits durchgeführten Nachvertonung würden Sie durch anschließende Schnitte oder Effekte den harmonischen Bild-/Ton-Zusammenhang verändern! Um Missverständnisse zu vermeiden: Auch nach der Nachvertonung sind weitere Änderungen am Storyboard möglich. Bogart fragt dann nach, was er mit den Audiospuren machen soll. Doch müssen Sie bei diesen Änderungen genauer über die Aktionen nachdenken und auf das bereits unterlegte Audio achten und dieses prüfen.

Dieser Teil beschäftigt sich mit der Nachvertonung, also dem

Einfügen zusätzlicher Tonspuren, die mit dem O-Ton gemischt werden und diesen ergänzen.

Die Nachvertonung geschieht nach demselben Prinzip wie der eigentliche Videoschnitt:

1.Aufnahme der rohen (Ton-)Daten

2.Aufteilen des Tonstückes in weitere Einzelstücke (falls erwünscht)

3.Trimmen dieser Daten, also Wegschneiden von unerwünschten Bestandteilen wie Räuspern, Resten von benachbarten CD-Titeln etc.

4.Spezialbearbeitung des Tonstückes oder eines Teiles davon (z.B. Tausch der Stereospuren)

5.Einfügen dieser Tonstücke ins Storyboard

6.Einstellung der Lautstärken des O-Tons, eventueller Kommentare und der Hintergrundmusik zueinander sowie die Einstellung eventueller weicher Ein- und Ausblendphasen

7.Einfügen von Audioeffekten (falls erwünscht)

8.Feinabstimmung der Lautstärke einzelner Tonstücke mittels Hüllkurve (falls erwünscht)

9.Berechnen (wenn nötig) des gesamten Tons (alle Stereo-Spuren insgesamt werden auf eine Stereo-Spur gerechnet)

10.Dann fehlt nur noch das Exportieren – Ihr Video ist fertig!

## 4.10.1 Aufnahme / Bearbeiten

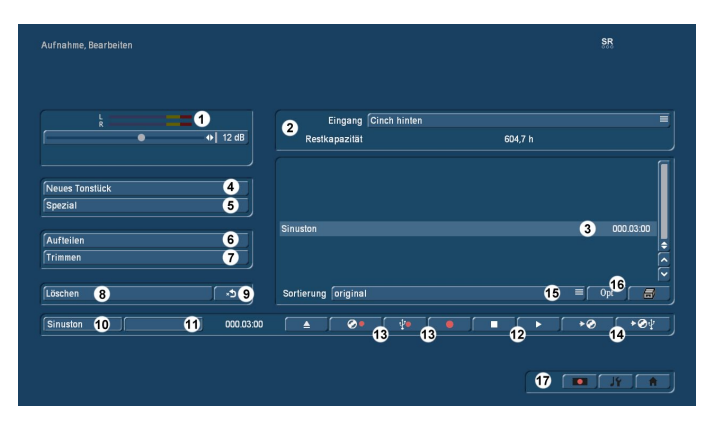

Dieses Menü erreichen Sie, indem Sie im Hauptmenü von Bogart auf Audio – Aufnahme klicken oder die entsprechende Schnellsprungtaste aus anderen Menüs verwenden. In diesem Menü können Sie Ihr Audio-Material importieren, indem Sie auf den roten, runden Aufnahme-Schalter klicken. Weiterhin können Sie die importierten Tonstücke hier aufteilen, trimmen, gruppieren und benennen.

*Hinweis: Für den Import von einer AudioCD kopieren Sie die einzelnen Stücke erst mit dem WindowsMediaPlayer als WAV oder Mp3 auf Ihre Festplatte (rippen).*

(1) Die Pegelanzeige (oben links) dient zur Kontrolle der Aussteuerung. Ist die Aufnahme zu laut oder zu leise, können Sie das Sample mit Spezialeffekten bearbeiten und somit in Lautstärke oder Erscheinungsbild ändern.

Ein blaues Flackern in der Aussteuerungsanzeige bedeutet, dass es keine Probleme geben wird, ein gelbes Flackern weist auf eine mögliche Übersteuerung bei der Nachvertonung hin (nur wenn mehrere übersteuerte Passagen gemischt werden) und ein rotes Flackern signalisiert eine Übersteuerung.

(2) Rechts oben finden Sie den Auswahlschalter für den Audio-eingang. Haben Sie mehrere Audioquellen an Ihrem PC angeschlossen, können Sie hier auf den gewünschten Eingang umstellen. Direkt unter dem Schalter wird die verfügbare "Restkapazität" für die Audioaufnahme angezeigt.

(3) In der Tonstück-Liste werden die von Ihnen aufgenommenen Tonstücke mit dem Dateinamen und ihrer Länge aufgelistet. Haben Sie ein Tonstück in eine der Tonspuren des Menüs "Nachvertonung" eingefügt, wird dieses Tonstück mit einem kleinen Punkt hinter der Längenangabe markiert.

(4) Der Schalter "Neues Tonstück" öffnet ein Fenster, in dem die Funktionen "Geräusch", "Stille" und "Sinuston" mit den entsprechenden Optionen eingestellt und ausgeführt werden können.

Mit dem Effekt "Geräusche" können Sie Geräuscheffekte aus dem Audio-Pool (s.Kapitel 4.6.13) direkt in Tonstücke wandeln und so für die Nachvertonung nutzen. Klicken Sie auf den Schalter "Geräusch auswählen", so dass sich der Audio-Pool öffnet. Wählen Sie ein geeignetes Geräusch aus, verlassen Sie den Audio-Pool und anschließend das Fenster "Neues Tonstück" mit "OK".

Achtung, die Länge, die Sie im Fenster "Neues Tonstück" einstellen können, wird hierbei nicht berücksichtigt - es wird die Länge des Geräuscheffekts verwendet.

Mit dem Schalter "Stille" erzeugen Sie ein völlig stilles Tonstück, um beispielsweise Teile eines anderen Tonstückes für die Dauer der Stille indirekt zu beeinflussen (siehe "Nachvertonung - Indirekte Lautstärkeregelung"). Die in der Audioablage erzeugte Stille hat die von Ihnen vorgewählte Länge. Zusätzlich ist dieses Sample im IN- und OUT-Bereich um 5 sec getrimmt. Sollten Sie also eventuell doch eine etwas längere Stille benötigen können Sie den Bereich austrimmen.

Mit "Sinuston" erzeugen Sie einen Ton dessen "Frequenz" (440 Hz oder 1 kHz) und "Lautstärke" (-20 bis 0 dB) Sie festlegen können. Am Anfang und/oder Ende des Sinustons kann ein leichtes Knacken zu hören sein, was sich bei der Wiedergabe nicht restlos vermeiden lässt.

Die hier erzeugten Tonstücke werden anschließend in der Tonstückliste abgelegt.

(5) "Spezial" gibt Ihnen die Möglichkeit, eine Vielzahl von Veränderungen am Tonstück vorzunehmen, von denen viele allerdings nur bei Stereotonstücken sinnvoll oder funktionsfähig sind. Bogart SE erstellt bei diesen Funktionen eine Kopie mit den gewünschten Veränderungen, d.h. das Original-Tonstück bleibt Ihnen erhalten. Folgende Spezial-Funktionen sind im Lieferumfang enthalten:

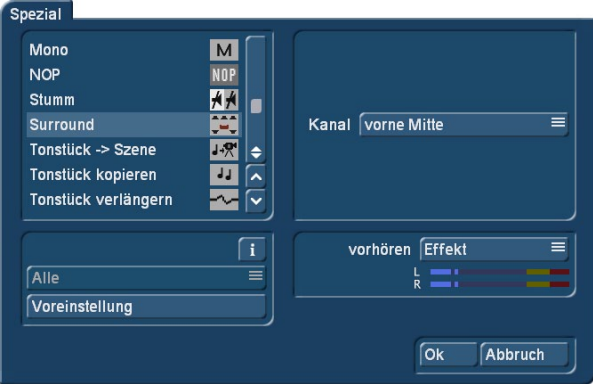

*Basisbreite:* Hiermit wird der Abstand zwischen den Lautsprechern künstlich verbreitert. Erreicht wird dies durch ein negatives Übersprechen der Kanäle. Sie können die "Breite" von 0-175% einstellen.

Kanal kopieren: Diese Funktion kopiert, wie Sie unter "Modus" sehen, wahlweise den linken Kanal auf den rechten oder umgekehrt.

*Kanäle tauschen:* Diese Funktion bietet die Möglichkeit, die linke und die rechte Tonspur auszutauschen.

Lautstärke: Hierdurch kann die Audio-"Lautstärke" für das jeweilige Tonstück um + -20 dB erhöht oder reduziert werden. *Lautstärke LR:* Dies ermöglicht die unterschiedliche Anpassung der beiden Tonspuren ("Links" und "Rechts") eines Audiostückes, wobei Sie auch wieder die Wahl aus dem Bereich  $-20$  bis  $+20$  dB haben.

*Mono:* Hiermit schaltet man ein Stereosignal auf Mono um.

*NOP:* Hier können Sie keine Einstellung an Ihrem Tonstück vornehmen. Diese Funktion dient, genau wie bei den Langzeiteffekten, zur MacroSystem-internen Fehleranalyse.

Stumm: Hiermit werden unter "Stummschalten" wahlweise die linke und/oder die rechte Tonspur ausgeschaltet. Zudem können Sie die Funktion über die Auswahl "---" auch ausschalten, so dass Sie die Tonspur z.B. nur vorübergehend stumm geschaltet lassen und dazu nicht den Effekt entfernen müssen.

*Surround:* Der Surround-Effekt dient dazu, in Verbindung mit einem Surround-Receiver oder -Verstärker den Ton eines Tonstücks auf einen bestimmten Kanal, also auf einen bestimmten Lautsprecher zu legen. So lassen sich insbesondere im Bereich der Nachvertonung mit Kommentaren interessante

Klangeindrücke erzielen. Von einem "normalen" Mono- oder Stereo-Fernseher wird der Surround-Ton wie gewohnt, also ohne Surround- Effekte, über einen oder zwei Lautsprecher wiedergegeben. Es ist somit kein Problem, einen mit Surround vertonten Film an einem beliebigen Gerät abzuspielen. Nach Anwahl des Surround- Effektes stehen folgende Optionen zur Verfügung:

*vorne links:* Der Ton wird lediglich über den vorderen, linken Lautsprecher wiedergegeben.

*vorne Mitte:* Die Wiedergabe erfolgt nur über den vorderen, mittleren (Center-) Lautsprecher.

*vorne rechts:* Der Ton wird lediglich über den vorderen, rechten Lautsprecher wiedergegeben.

*hinten:* Der Ton kommt aus den beiden hinteren Lautsprechern.

*hinten links:* Lediglich der hintere linke Kanal gibt den Ton wieder. Dies ist nur mit einem Receiver beziehungsweise Verstärker möglich, der "Pro Logic II" (Warenzeichen der "Dolby Laboratories") Unterstützung bietet. Ohne "Pro Logic II" erfolgt die Wiedergabe simultan über die beiden hinteren und den vorderen, linken Kanal, so dass ein ähnlicher, aber nicht so deutlicher Effekt erzeugt wird.

*hinten rechts:* funktioniert analog zu "hinten links", jedoch für den rechten, hinteren Kanal. In allen Fällen wird aus dem ursprünglichen Stereo-Tonstück zunächst ein Mono-Tonstück erzeugt, da die Wiedergabe letztlich jeweils nur über einen Lautsprecher erfolgt.

*Tonstück -> Szene: Das Anklicken des "Tonstück -->* Szene"-Schalters bewirkt, dass aus Ihrem Tonstück eine Videoszene wird, die schwarz unterlegt ist und in der Szenenablage erscheint. Diese können Sie als Basis für weitere Videooperationen (z.B.Insertschnitt) benutzen. Diese Funktion kann das Schneiden nach Ton sehr erleichtern.

*Tonstück kopieren: Durch einen Klick auf den "Kopieren"-*Schalter erzeugen Sie eine völlig identische Kopie des Samples, das in der Tonstück- Liste rechts zuvor angeklickt war. Diese Funktion macht dann Sinn, wenn Sie sowohl das Originalmaterial als auch eine veränderte Fassung verwenden wollen. Die Kopie erhält in der Tonstück-Liste anschließend denselben Namen wie das Original, wird aber dahinter mit ".K" gekennzeichnet (z.B."A1.K").

*Tonstück verlängern:* Haben Sie ein Sample, das Sie vorne oder hinten um einen stummen Teil verlängern wollen, so verwenden Sie diesen Operator. Der stille Bereich kann in sekundenschritten bis zu 30 Sekunden eingestellt werden. Dies eignet sich besonders bei sehr kurzen Tonstücken, die Sie ein-/ausblenden lassen möchten.

## **S G** *Zwischenablage*

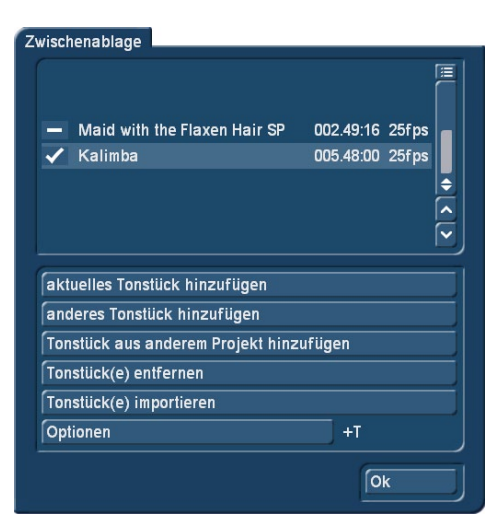

Mit diesem Schalter haben Sie die Möglichkeit, Tonstücke in der Zwischenablage zu speichern. Wählen Sie "Zwischenablage starten" aus, gelangen Sie in ein Auswahlmenü. Hier haben Sie die Möglichkeit Samples in die Zwischenablage hinzuzufügen, oder aus ihr in das aktive Projekt zu übernehmen. Die Sortierung der Musikstücke in der Zwischenablage ist identisch zum Aufnahmemenü. Die dort getroffene Sortiereinstellung wird auch in dieser Ablage berücksichtigt. Im oberen Bereich dieses Menüs haben Sie eine Liste der in der Zwischenablage befindlichen Tonstücke. Bei der ersten Verwendung nach einem Neustart wird diese Liste leer sein. In diesem Menü haben Sie folgende Möglichkeiten:

*aktuelles Tonstück hinzufügen:* Das in der Audioablage aktuelle Sample wird in die Zwischenablage eingefügt.

*anderes Tonstück hinzufügen:* Sie können ein anderes als das aktuelle Sample aus Ihrem Projekt hinzufügen.

*Tonstück aus anderem Projekt hinzufügen:* Sie können ein beliebiges Tonstück aus einem Ihrer Projekte hinzufügen. Dazu wählen Sie vorher Ihr gewünschtes Projekt und bekommen danach die Audioliste dieses Projektes zur Auswahl angezeigt.

*Tonstück(e) entfernen:* Diese Option ist nur dann aktiv, wenn Sie mindestens ein Tonstück in der Auswahlliste aktiviert haben. Alle Tonstücke die in der Auswahlliste mit einem Häkchen markiert sind werden gelöscht

*Tonstück(e) importieren:* Diese Option ist nur dann aktiv, wenn Sie mindestens ein Tonstück in der Auswahlliste aktiviert haben. Alle Tonstücke die in der Auswahlliste mit einem Häkchen markiert sind werden in Ihr aktuelles Projekt übernommen.

*Optionen:* Hier können Sie einstellen, ob die getrimmten Bereiche der Samples mit übertragen werden sollen oder nur der aktuelle. Nachdem Sie Bogart abgeschaltet haben, werden die in der Zwischenablage beinhalteten Tonstücke gelöscht.

Des Weiteren sehen Sie in diesem Menü "Spezial" unter den Effekt- Optionen den Schalter "vorhören". Hier haben Sie die Wahl, die Funktion auszuschalten bzw. den Effekt oder das Original anzuhören. Haben Sie die Funktion auf Effekt oder Original gestellt, werden etwa die ersten 20 Sekunden des in der Liste angewählten Effektes (der auf das in der Tonstück- Liste aktivierte Musikstück angewendet wird) oder einige Sekunden des Original-Musikstücks - in einer Schleife abgespielt. Da so die Audio-Effekte ohne Berechnung vorgehört und mit dem Original verglichen werden können, erspart Ihnen diese Option unter Umständen sehr viel Zeit.

Zudem sehen Sie unter dieser Funktion eine Aussteuerungsanzeige, die zur Kontrolle dient. Ein blaues Flackern bedeutet, dass es keine Probleme geben wird, ein gelbes Flackern weist auf eine mögliche Übersteuerung bei der Nachvertonung hin (nur wenn mehrere übersteuerte Passagen gemischt werden) und ein rotes Flackern signalisiert eine Übersteuerung.

(6) Mit dem "Aufteilen"-Schalter öffnen Sie das Aufteilen-Menü, in dem Sie Tonszenen ähnlich aufteilen wie Videoszenen.

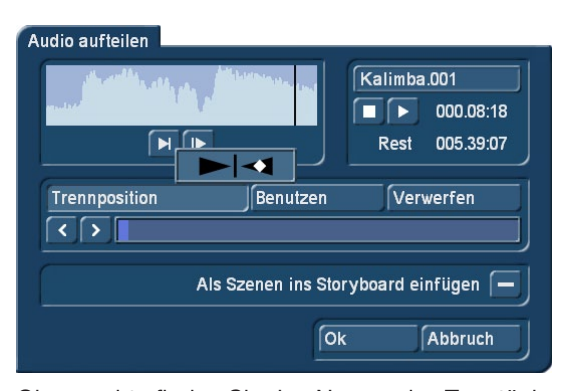

Oben rechts finden Sie den Namen des Tonstücks, der mit ".1" bzw. ".2" usw. ergänzt wird (also z.B. "A 1.1" bzw. "A 1.2"). Sie können durch einen Klick in dieses Feld auch wieder die Tastatur aufrufen und das Tonstück umbenennen. Durch einen Klick auf den Schalter "Trennposition" können Sie das Tonstück aufteilen, die grafische Darstellung des abzutrennenden Teils sehen Sie in der Leiste darunter. Außerdem sehen Sie anhand der Hüllkurve und des Audio-Scrubbings (Kapitel 3.2 "Hüllkurve und Audio-Scrubbing", nur bei aktiver Gold Edition **G** ), die Sie in diesem Menü nicht abschalten können, an welcher Stelle des Tonstücks Sie sich gerade befinden. Die Schalter "Benutzen" und "Verwerfen" haben dieselbe Funktion wie im "Aufteilen"-Menü des Bildmaterials, ebenso die Einzelschalter. Die Wiedergabe des aktuell in Bearbeitung befindlichen Tonstückes wird mit dem Abspielen-Schalter gestartet. Während der Wiedergabe können Sie eine Aufteilung beispielsweise nach Takt vornehmen, indem Sie an geeigneten Stellen auf "Benutzen" drücken. Ihr Tonstück wird dann an diesen Stellen aufgeteilt, ohne dass die Ausspielung abbricht. Möchten Sie die aufgeteilten Tonstücke ins Storyboard des Bearbeiten-Menüs übernehmen, aktivieren Sie zuvor die Funktion "Als Szenen ins Storyboard einfügen" **G**, so dass ein Häkchen im Kästchen erscheint. Nachdem Sie die Aufteilung vorgenommen und entweder auf "Ok" geklickt oder bis zum Ende des Tonstücks gewartet haben, werden die Videodaten erzeugt. Aus den Teilstücken werden also automatisch Leerszenen erzeugt, die den Ton des Teilstücks enthalten. Diese Leerszenen werden von der Software ins Storyboard des Bearbeiten- Menüs gelegt - Sie erkennen sie an der schwarzen Darstellung mit dem Noten-Symbol.

Zudem können Sie auf den Schalter "Ersetzen" (oder "Insert") (s. Kapitel 4.7) klicken, so dass die im Storyboard angewählte Ton-Leerszene mit dem Videomaterial der in der Szenenablage aktivierten Szene belegt wird. Ist die Videoszene zu lang, wird sie am Ende auf die passende Länge eingetrimmt. Diese Funktion dient der Vorvertonung, da Sie so bequem anhand der gewünschten Musik die Schnitte ausführen können und anschließend dieses im Rhythmus geschnittene Audio-Material mit beliebigem Video-Material belegen können. Haben Sie Ihr Tonstück aufgeteilt, sehen Sie in der Tonstück- Liste, dass auch hier Kopien erstellt worden sind und Ihr Original-Tonstück noch vorhanden ist.

(7) Mit Hilfe der "Trimmen"-Funktion entfernen Sie unerwünschte Bestandteile am Anfang oder Ende des aufgenommenen oder abgeteilten Tonmaterials.

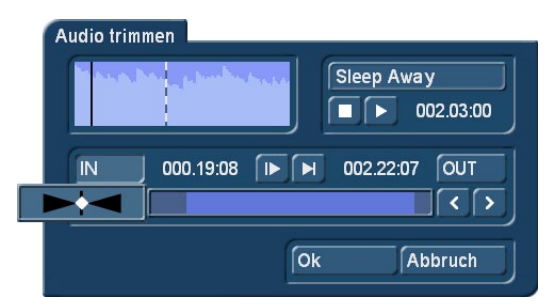

Räusperer in den Kommentaren und Reste von benachbarten CD-Titeln können so ausgemerzt werden. Die "Trimmen"-Funktion ist Ihnen ja ebenfalls schon aus dem Videoteil bekannt und funktioniert beim Audio identisch. Die Hüllkurve und das Audio-Scrubbing können Sie allerdings in diesem Menü nicht abschalten.

(8) Der "Löschen"-Schalter löscht das ausgewählte Tonstück.

(9) Der "Undo"-Schalter widerruft das Löschen eines Tonstückes.

So können die letzten zehn gelöschten Tonstücke wieder zurückgeholt werden. Nach einem Neustart können keine gelöschten Szenen mehr zurückgeholt werden. Nach dem Einlesen der Audiotitel sehen Sie die Titel in der Tonstück-Liste aufgeführt.

(10) Im Namensfeld erscheint automatisch der Name des Tonstücks, das in der Tonstück-Liste angeklickt wurde. Sie können den Namen auf die schon aus dem Videoteil bekannte Weise verändern: Klicken Sie in das Namensfeld, so dass die Tastatur aufgerufen wird. Dort können Sie den Namen anpassen. Im Feld daneben bekommen Sie die Länge des jeweiligen Tonstücks angezeigt.

(11) In dem Textfeld rechts daneben wird der Gruppenname angegeben der das Tonstück zugewiesen ist. Wollen Sie die Gruppe ändern oder erstmalig zuweisen können Sie in dieses Textfeld klicken und gelangen zu dem Menü "Gruppennamen vergeben". In dieses Menü gelangen Sie auch über den **Schalter** 

"Opt". Dieses Menü wird unter Punkt (16) weiter erläutert.

(12) Mit den Tasten rechts unten steuern Sie die das Abspielen für das in der Tonstück-Liste farbig unterlegte Sample.

(13) Um Audio in Bogart verwenden zu können, müssen Sie es vorher importieren, bzw. live vom aktiven Audioeingang (siehe unter Punkt 2) aufzeichnen.

Für den Import einer Audio-CD, bzw. einer Audio-Datei von der Festplatte / einem angeschlossenen USB-Medium sowie der Live-Aufnahme stehen jeweils eigene Schalter zur Verfügung.

(14) Hier sehen Sie ein Symbol mit einem auf eine CD und USB zeigenden Pfeil. Klicken Sie auf diesen Schalter, öffnet sich das Fenster "MP3 Export Zusammenfassung", in dem Sie die Titel-Auswahl für einen Export zusammenstellen können. So können Sie z.B. Ihre Kommentare oder extrahierten Originaltöne sichern.

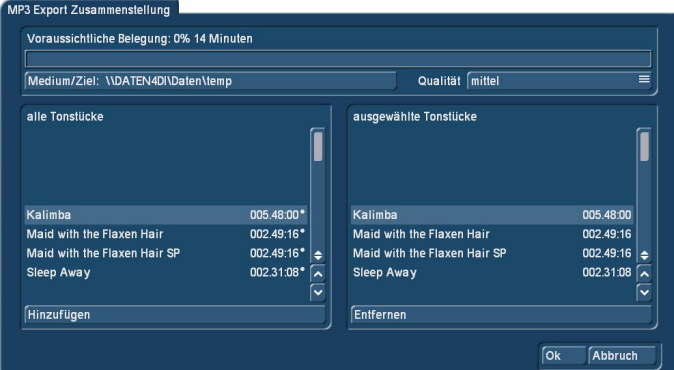

Im linken Teil des Fensters sehen Sie Ihre Tonstück-Liste ("alle Tonstücke"). Wählen Sie den gewünschten Titel aus und klicken Sie auf "Hinzufügen", so dass das Tonstück in der rechten Liste ("ausgewählte Tonstücke") erscheint. Stellen Sie so nach und nach die Sammlung zusammen. Die in die rechte Liste integrierten Tonstücke werden in der linken Liste mit einem Punkt gekennzeichnet. Die "voraussichtliche Belegung" der Zusammenstellung können Sie am oberen Rand des Fensters ablesen.

Selbstverständlich können Sie hinzugefügte Tonstücke auch wieder aus der rechten Liste löschen, indem Sie auf "Entfernen" klicken. Bevor Sie den Export starten, stellen Sie bitte noch das Zielmedium und die gewünschte Qualitätsstufe ein. Über die Qualität stellen Sie die Kompression Ihrer MP3 Files ein. Umso höher die Qualität, desto größer wird die exportierte Datei. Wählen sie aus den Zielmedien das von Ihnen gewünschte Medium aus.

Klicken Sie bitte auf diesen Schalter und wählen Sie aus dem Windowsmenü Ihr Ziel aus. Ein exportieren auf eine Disk ist

nicht möglich. Um Ihr Audio auf eine CD/DVD zu brennen, exportieren Sie es erst in ein Verzeichnis und brennen dann mit einem anderen Tool eine Audio/MP3 CD/DVD. Nachdem Sie Ihre Tonstücke zusammengestellt haben, klicken Sie auf "Ok". Die von Ihnen ausgewählten Dateien werden nun auf das ausgewählte Ziel übertragen. Möchten Sie den Vorgang beenden, klicken Sie auf den Schalter "Abbruch". Die Auswahl der Tonstücke für den Export ist nach dem Schließen dieses Fensters gelöscht.

(15) Haben Sie Ihre Tonstücke und Samples eingelesen, finden Sie diese in Ihrer Audioablage wieder. Diese Auflistung der vorhandenen Stücke können Sie variieren. Unterhalb der Liste finden Sie die Option wie die Audioliste sortiert werden soll. Sie haben die Auswahl zwischen "original": Damit werden die Tonstücke in der Reihenfolge gelistet, wie sie durch die Zuspielung und durch den Import entstanden ist. "nach Namen": Die Tonstücke werden nach deren Namen alphabetisch aufsteigend sortiert. "nach Länge": Die Tonstücke werden nach Ihrer Länge aufsteigend sortiert.

## (16) **S G** Opt: Gruppen

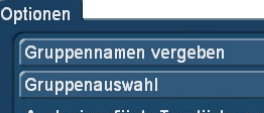

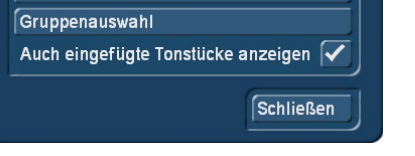

**G** Sie können jedem Tonstück einer Gruppen zuordnen und dadurch die Auflistung übersichtlicher und besser strukturieren.

Sie können dann beispielsweise nur die Samples einer ausgewählten Gruppe anzeigen lassen. Aktivieren Sie das gewünschte Tonstück. Klicken Sie auf "Opt" um die Gruppenoptionen zu öffnen und wählen dort "Gruppenname vergeben" um die Zuweisung zu einer Gruppe vorzunehmen. Wurde einem Tonstück eine Gruppe zugewiesen finden Sie den Gruppennamen in dem Feld unten links im Menü, zwischen der Angabe des Audionamens und dem Zählwerk wieder. Haben Sie eine ganze Menge an Gruppennamen bereits geschrieben, kann es von Vorteil sein die Ansicht der angezeigten Gruppen zu ordnen. So können Sie Archive Anlegen in denen nur bestimmte Gruppennamen auftauchen. So können Sie die Auswahl der Gruppen reduzieren.

Ebenso haben Sie dadurch auch eine Selektion von Tonstücken in der Gruppenauswahl ermöglicht.

Mit dem Schalter Bestand lassen Sie sich alle in diesem Projekt bereits vergebenen Gruppennamen anzeigen.

Arbeiten Sie mit Gruppen, haben Sie verschiedene Möglichkeiten, Samples in der Ablage zu selektieren. Wollen Sie nur die Tonstücke einer bestimmten Gruppe oder mehrerer Gruppen angezeigt bekommen, so öffnen Sie die Optionen mittels "Opt" und wählen das Menüfeld "Gruppenauswahl". Es öffnet sich eine Liste mit allen verfügbaren Gruppen, die

in diesem Projekt verwendet oder angelegt wurden. Über die Auswahlfunktion können Sie nun eine oder mehrere Gruppen anwählen, indem Sie einen Haken vor den Begriff setzen. Nach dem OK werden dann nur die Szenen angezeigt die diesen Gruppen zugeordnet sind. Die übrigen Szenen sind nicht gelöscht, sondern nur in der Anzeige verborgen. Wollen Sie den Gruppennamen eines Tones löschen, so wählen Sie den Gruppennamen "---" aus der Gruppenliste. Wenn Sie alle Tonstücke sehen wollen, auch diejenigen, die keiner Gruppe zugeordnet sind, so öffnen Sie erneut die Gruppenauswahl und bestätigen die Auswahl mit "Alle". Nun haben Sie wieder Ihre gesamte Ablage vorliegen. Werden nicht alle dargestellt, so achten Sie auf den oberen Menürand. Dort erscheint rechts die Info "Filter aktiv". Achten Sie also immer auf diese Anzeige, wenn Sie ein Tonstück vermissen.

**S G** Sie können die Übersicht in der Ablage unter Umständen weiter verbessern, indem Sie auch bereits in das Storyboard eingefügte Tonstücke ausblenden. Öffnen Sie dazu das Optionenmenü "Opt". Ist ein Haken in der Checkbox vor "Auch eingefügte Tonstücke anzeigen" gesetzt, werden die eingefügten Tonstücke (alle Tonstücke mit einer weißen Markierung im oberen Bildbereich) in der Ablage angezeigt. Enthält die Box einen Strich, so ist die Funktion ausgeschaltet und bereits eingefügte Tonstücke werden nicht in der Ablage angezeigt. Natürlich werden die Tonstücke beim Ausblenden nicht gelöscht, sondern lediglich die Darstellung unterdrückt.

(17) Durch Klick auf eines der Menü-Symbole können Sie aus diesem Menü heraus direkt in die Menüs Aufnahme, Nachvertonen und in das Hauptmenü gelangen.

## 4.10.2 Nachvertonen

Hier können Sie aufgenommene Kommentare, Musik und den Hintergrundton im Storyboard arrangieren, Audioeffekte hinzufügen und die Lautstärke für die Tonspuren fein abstimmen.

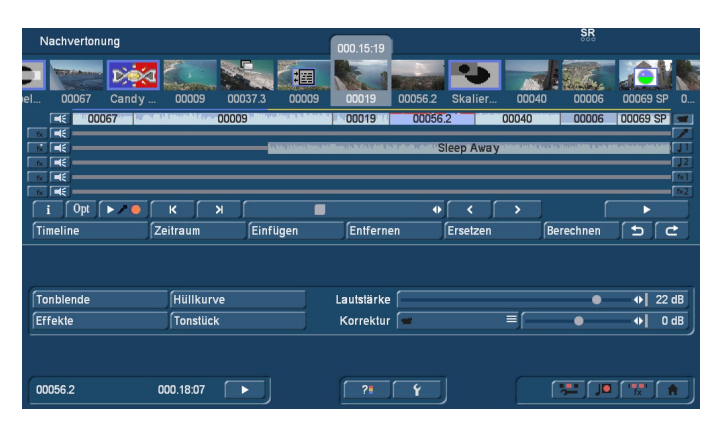

#### *4.10.2.1 Audio-Vorvertonung*

Die Audio-Vorvertonung ist eine mögliche Variante, um passend zum Ton zu schneiden.

In der Audio-Vorvertonung können Sie, wenn mindestens eine

Szene in das Storyboard eingefügt wurde, ein Tonstück in der Nachvertonung einfügen und können dann zu Ihrem Tonstück passend das weitere Storyboard aufbauen. Haben Sie mindestens eine Szene in das Storyboard eingefügt, können Sie z. B. ein Lied darunter einfügen. Das Lied wird automatisch so eingekürzt, dass es unter die Szene passt. Die dafür verwendete Spur stellen Sie im Menü "Audioeinstellungen" auf "frei", falls Sie eine gebundene Spur gewählt haben. Nur bei freien Tonspuren kann die Vorvertonung durchgeführt werden. Nun sehen Sie in der Nachvertonung die eingefügte Szene im Storyboard und auch das automatisch am Ende gekürzte Tonstück in der zuvor gewählten Tonspur. Beim Einfügen weiterer Szenen in das Storyboard, wächst Ihr Tonstück automatisch mit dem Storyboard. Das bedeutet in unserem Beispiel, Sie können Szenen einfügen und das zuvor gekürzte Lied darunter wird automatisch wieder länger werden, bis das Ende des Liedes erreicht wird. Wenn nun das Storyboard verkürzt wird, wird das Lied wieder automatisch am Ende eingekürzt. Auf diese Weise ist es Ihnen möglich, ein Storyboard mit der Vorvertonung zu versehen und dann beliebige Änderungen am Storyboard vorzunehmen. Sie können Übergangseffekte einfügen und auch wieder entfernen oder sie in der Länge verändern. Sie können Szenen gegen längere- oder kürzere Szenen ersetzen. Die Vorvertonung bleibt immer erhalten. Dadurch ist es sehr einfach möglich einen Szenenwechsel, mit oder ohne Übergangseffekt, zum Takt der Musik passend zu verändern.

#### *4.10.2.2 Audio-Nachvertonung*

Die Nachvertonung ähnelt im Prinzip der Bildbearbeitung. **S G** Einige wenige Funktionen der Nachvertonung sind erst mit der Aktivierung der Silber oder Gold Edition vorhanden. Das Menü der Nachvertonung kann in zwei Varianten angezeigt werden, im Storyboard- oder im Timeline-Modus. Die Umschaltung zwischen den beiden Ansichten setzen Sie durch den Modus in den "Einstellungen" > "Storyboard, Timeline". In dem Menü der Nachvertonung finden Sie unten links auch einen Schalter mit dem Sie die Darstellung direkt umschalten können

Am oberen Bildschirmrand sehen Sie immer das Storyboard bzw die Timeline mit den von Ihnen eingefügten Szenen und Videoeffekten.

Im Gegensatz zur Storyboardansicht des Bearbeiten-Menüs werden Übergangseffekte in der Nachvertonung allerdings als eigene Szene im Storyboard dargestellt. Diese Darstellung ist sinnvoll, da sich andere Tonstücke damit auch während der Effektzeit genau platzieren lassen.

Unter dem Storyboard befinden sich mehrere horizontale Streifen, die Tonspuren. Haben Sie im "Nachvertonen" an dem kleinen Schraubenschlüssel-Symbol den Schalter "Audiospuren" auf "normal" gestellt, sehen die Unterschiede zwischen den Tonspuren im Einzelnen folgendermaßen aus: Tonstücke der Originaltonspur, der Kommentarspur und der Effektspur(en) werden an die darüber liegende(n) Szene(n)

gebunden. Bei nachträglichen Änderungen an Szenen vor und nach den Tonstücken bleibt dieser synchron an seiner alten Position. Bei Änderungen an Szenen, die sich zeitlich mit dem Tonstück überlappen, muss dieses (nach einer Abfrage) gelöscht werden.

Tonstücke in den Musikspuren sind nicht an eine Szene gebunden, sondern behalten ihre zeitlichen Position bezüglich des Anfangspunktes des Storyboards bei. Bei Änderungen am Video vor oder während des Tonstücks ergeben sich Verschiebungen, die aber bei Hintergrundmusik o.ä .meist unkritisch sind.

Aufgrund dieses unterschiedlichen Verhaltens eignen sich die ans Videomaterial gebundenen Spuren besonders für Kommentare oder auch Geräusch-Nachvertonungen. Die Musikspur ist eher für Hintergrundmusik o.ä. gedacht. Unter Berücksichtigung der Unterschiede der Spuren können sie natürlich auch beliebig "zweckentfremdet" werden. Diese Abhängigkeiten können Sie allerdings auch ausschalten und selber frei definieren. Dazu dient der Schalter mit dem Schraubenschlüssel, rechts unter den Tonspuren. Im Nachvertonungs-Menü verwandeln sich daraufhin die rechts neben den Tonspuren befindlichen Symbole in Zahlen und Pfeile, die Ihnen die Einstellung für jede Tonspur anzeigen.

Eine Audio-Nachvertonung könnte man in folgenden Schritten beschreiben:

1. Tonstück in eine bestimmte Tonspur einfügen.

#### 2. Tonstück verschieben und trimmen.

Wenn Sie den Anfangspunkt exakt bestimmen wollen, wählen Sie "Zeitraum". Sie kommen ins Zeitraum-Menü, mit dem Sie den Ton komplett verschieben können ("Start"; dazu wählen Sie "Schieben" an) oder hinten/vorne kürzen können ("In" und "Out"; dazu wählen Sie "Trimmen" an).

3. Audio berechnen und kontrollieren.

4. Lautstärke korrigieren. Bogart bietet insgesamt drei Methoden der Lautstärkeregelung: die direkte Lautstärkeregelung, die indirekte Lautstärkeregelung und die Lautstärkeregelung per Hüllkurve.

Welche Methode der Lautstärkeregelung im Einzelfall zum Einsatz kommt, hängt also hauptsächlich von der jeweiligen Aufgabe ab:

• soll lediglich ein komplettes Tonstück lauter oder leiser geregelt werden? Dann ist sicherlich die direkte Lautstärkeregelung der richtige Weg. Die Änderung der Gesamtlautstärke beeinflusst direkt die Darstellung der Hüllkurve.

• soll ein Tonstück gedämpft werden, während ein anderes Tonstück abspielt, beispielsweise die Hintergrundmusik leiser während ein Kommentar abläuft? Dann ist die indirekte Lautstärkeregelung der bequemste Weg, denn ein Bearbeiten der Tonstücke per Hüllkurve oder das manuelle Aufteilen der Musik würde ebenfalls einen unverhältnismäßig hohen Aufwand bedeuten.

• sollen Störgeräusche aus einem Tonstück entfernt werden oder übersteuerte Passagen eines Tonstückes der allgemeinen Lautstärke angepasst werden? Dann steht mit der Hüllkurve ein mächtiges Werkzeug zur Verfügung. Allerdings ergeben sich einige Einschränkungen mit der "indirekten Lauststärkeregelung", sobald ein Tonstück über die Funktion "Hüllkurve" bearbeitet wurde.

5. Tonstücke weich ein- und ausblenden.

6. Audioeffekte einfügen. Einzelne Tonstücke, ebenso wie komplette Tonspuren, können mit jeweils einem Audioeffekt (Standard-Effekte, Surround- Effekt, Zusatz-Effekte) versehen werden.

7. Nachvertonung erneut prüfen.

Fügen Sie nacheinander die anderen Tonstücke ein und passen Sie Lautstärke, Tonblenden, sowie Effekte nach Bedarf an.

8. Audio berechnen. Berechnen Sie den Ton. Der Farbkontrollstreifen direkt unterhalb des Storyboards sollte jetzt keine roten Anteile mehr aufweisen, die ein Hinweis auf eine Übersteuerung sind.

#### *4.10.2.3 Die Bildschirmelemente in der Timeline-Ansicht*

**G** Die Timeline-Ansicht ist nur mit aktivierter Gold Edition vorhanden!

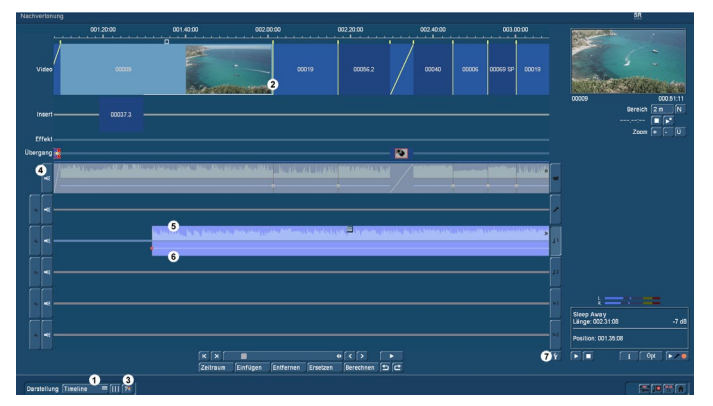

(1) Die Darstellung des Menüs wird mit dem Schalter links unten "Darstellung" eingestellt. Sie können hierdurch jederzeit zwischen der Ansicht der Timeline und des Storyboards umschalten und somit die Vorzüge der einzelnen Ansicht nutzen.

(2) Die gelben Hilfslinien aus der Videospur, die die Szenen optisch voneinander trennen, können über diesen Schalter auf die volle Höhe der Tonspuren verlängert werden. Sie repräsentieren jeweils den Startpunkt einer Szene und erleichtern die Übersicht beim Arrangieren der diversen Tonstücke in den 5 verschiedenen Spuren. Fügt man Tonstücke ein oder verschiebt sie, sind die Hilfslinien "magnetisch" und erleichtern so zusätzlich eine genaue Positionierung – dazu später mehr. Die Linien werden nur dort angezeigt wo sich kein Übergangseffekt zwischen den Szenen befindet.

(3) Es bestehen mehrere Möglichkeiten eine Übersteuerung des Audios festzustellen. Ein Klick auf den Schalter mit dem Fragezeichen (links unten) startet eine Prüfung und informiert Sie zuverlässig über ggf. auftretende Übersteuerungen. Wurde ein übersteuerter Bereich gefunden, wird dieser in einer Meldung angezeigt und Sie können die betroffene Position in der Timeline direkt anspringen. Dort können Sie dann das Problem bequem beheben. Zusätzlich werden Bereiche, in denen eine Übersteuerung gefunden wurde, in dem schmalen blauen Strich oberhalb der O-Ton- Spur rot dargestellt. Gibt es mehrere Stellen, können Sie diese durch wiederholten Aufruf der Prüfung nacheinander bearbeiten. Ist ein Projekt noch gänzlich ungeprüft und recht lang, kann auch die Prüfung etwas dauern.

Im Timeline Modus sehen Sie in den Samples der Nachvertonung die Audio Aussteuerung. Besteht hier bereits eine Übersteuerung des Tones wird dies durch eine rote Markierung am oberen Rand in dem Sample angezeigt.

(4) Neben den Tonspuren befinden sich mehrere Schalter. Neben den Schaltern zur Spurwahl (rechts) und Effektwahl (links) ist auf der linken Seite ein weiterer Schalter mit dem stilisierten Symbol eines Lautsprechers. Über diesen Schalter lässt sich der Ton der jeweiligen kompletten Tonspur in seiner Lautstärke verändern und jederzeit ein- oder ausschalten. Klicken Sie auf ein solches Symbol öffnet sich ein Fenster in dem Sie die Lautstärke der Tonspur einstellen können. Sie finden auch Schalter, mit denen Sie direkt den Ton Stumm oder auch auf 0dB setzen können. So kann man während der Nachvertonung z.B. den O-Ton (vorübergehend) stumm schalten, wenn man sich gerade auf den Kommentar konzentriert. Die Änderung der Spuren wird auch beim Fertigstellen des Projektes berücksichtigt (Export, DVD oder Blu-ray brennen, ...).So kann man darüber z.B. leicht mehrere Varianten erzeugen (mit/ ohne Musik, deutscher oder englischer Kommentar, ...).Achten Sie aber darauf, nicht versehentlich eine Spur "zu vergessen".

(5) / (6) In den einzelnen Tonspuren liegen die Tonstücke. Die Tonstücke zeigen in der oberen Hälfte die sogenannte Tonkurve. Diese zeigt grob den Lautstärkeverlauf des Tons .In der unteren Hälfte wird die Hüllkurve dargestellt. Über sie kann man Blenden und sonstige Lautstärkeverläufe frei einstellen. Details dazu werden später beschrieben.

In der O-Ton-Spur sieht die Darstellung der Tonstücke im Bereich von Übergangseffekten anders aus. Hier wird die Blende zwischen den Tonstücken durch eine diagonale Linie angezeigt. Die Darstellung der Tonkurve kann in den Einstellungen abgeschaltet werden.

(7) Über den Schalter mit dem Schraubenschlüssel rechts unterhalb der Tonspuren, werden die Audioeinstellungen aufgerufen. Zusätzlich zu den bekannten Funktionen befindet sich ganz rechts nun für jede der Spuren ein zusätzlicher Schalter. Ist er aktiviert (Häkchen sichtbar), wird die zugehörige Tonspur in der Nachvertonung dargestellt. Ist der Schalter deaktiviert, so wird die Spur nicht angezeigt. Durch das Wegschalten

einzelner Spuren vergrößert sich die Darstellung der anderen und man kann bequemer arbeiten. Es empfiehlt sich daher, ungenutzte Spuren oder solche, die man gerade nicht bearbeitet, einfach auszublenden. Ausgeblendete Spuren sind aber weiterhin aktiv und werden sowohl beim Abspielen als auch beim Fertigstellen berücksichtigt.

8. In diesem Ausgabefeld finden sich im oberen Bereich Angaben zum gerade aktiven Tonstück. Angezeigt wird neben dem Namen und der Länge auch die eingestellte Lautstärke, sofern sie verändert wurde.

Im unteren Feld werden unterschiedlichen Angaben gemacht. So läuft hier z.B. beim Abspielen der Timecode, beim Verschieben von Tonstücken wird die Position angezeigt und beim Ändern der Hüllkurve sieht man den Pegel und die Position.

**Tonstück einfügen: Über den Schalter "Einfügen" können** neue Tonstücke aus der Ablage (Musik, Kommentare, Geräusche, ...) in eine der Tonspuren eingefügt werden. Nach einem Klick auf diesen Schalter öffnet sich zunächst die Ablage. Wählen Sie hier das gewünschte Tonstück und bestätigen die Auswahl mit "Ok". Das Fenster schließt sich daraufhin und sie erhalten einen veränderten Zeiger: Zusätzlich zu dem roten Pfeil bewegen Sie nun auch ein stilisiertes Tonstück über den Bildschirm (Länge und Aussehen entsprechen dabei nicht dem tatsächlichen Tonstück).

Bewegen Sie den Zeiger über eine der Tonspuren, wird diese automatisch aktiviert. Verlassen Sie den Bereich der Tonspuren rechts oder links, rollt die Timeline automatisch in die entsprechende Richtung.

Das Tonstück kann nun an einer freien Stelle eingefügt werden, indem sie die gewünschte Position anfahren und die linke Taste drücken. Die aktuelle Einfügeposition (linker Rand, Pfeilspitze) wird rechts im Info-Feld angezeigt. Zusätzlich sehen Sie in dem Vorschaubild rechts oben, die aktuelle Bildposition an der sich das Tonstück aktuell befindet.

Der Anfang des einzufügenden Tonstücks rastet auch am Ende anderer Tonstücke oder an den gelben Hilfslinien ein, wodurch ein präziseres Platzieren an diesen Stellen erleichtert wird. Legen Sie ein Tonstück auf einem anderen ab, so wird es direkt dahinter platziert, sofern dort Platz ist. Dieses Verhalten erleichtert das hintereinander Ablegen von mehreren Tonstücken ungemein.

Wird das Tonstück in einer Lücke abgelegt, die kürzer als das Tonstück ist, wird es am Ende automatisch eingekürzt (getrimmt).

Entscheiden Sie sich doch gegen ein Einfügen des Tonstücks, drücken Sie einfach einmal die rechte Trackball-Taste.

*Tonstück frei bewegen:* Neben der alt bekannten Möglichkeit, ein Tonstück innerhalb seiner Spur zu verschieben (Schalter "Zeitraum"), kann man es nun auch frei bewegen.

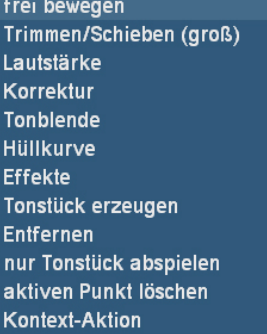

Klicken Sie dazu auf den kleinen Schalter oben mittig im zu verschiebenden Tonstück. Es öffnet sich dann eine Auswahlliste, das "Tonstück-Menü". Wählen Sie den ersten Punkt "frei bewegen" an (zu den anderen kommen wir später). Das Tonstück wird daraufhin aus der Spur entfernt und Sie erhalten einen modifizierten Zeiger, der ja schon oben beim Einfügen eines neuen Tonstücks beschrieben wurde. Ab jetzt verhält sich das auch genau so, wie dort beschrieben. Verschieben sie den Zeiger und fügen das Tonstück woanders wieder ein. Ein Klick auf die rechte Taste bricht den Vorgang ab – das Tonstück kehrt dann an den Platz zurück, wo es vorher war. Eingetrimmte Tonstücke bleiben beim freien Verschieben grundsätzlich unverändert. Möchten Sie z.B. ein ggf.früher (automatisch) eingekürztes Tonstück wieder verlängern, nutzen Sie die Zeitraum-Funktion.

*Die Tonstücke:* In der oberen Hälfte der Darstellung ist die Tonkurve der Aufnahme bzw.des Tonstückes dargestellt. In der unteren Hälfte sehen Sie die Hüllkurve des Tonstückes. Hier werden die gewünschten Veränderungen vorgenommen, indem Punkte gesetzt werden.

### *Hinweis: Diese Audio-Darstellung erhalten Sie nur in der Timeline-Darstellung.*

Das eingefügte Audio muss in der Regel nicht mehr ausdrücklich berechnet werden. Es wird bei einer Wiedergabe direkt so abgespielt wie es mit den anderen Tonspuren abgemischt klingt. Lediglich beim Einsatz von Audio-Effekten (wie z.B."Klangregler", "Surround", ...) müssen die betroffenen Bereiche noch berechnet werden. Auch vor dem Exportieren oder dem Erzeugen einer DVD oder Blu-ray ist eine Audio-Berechnung nötig, da auf diesen Medien nur eine (Stereo)Tonspur genutzt wird.

*Tonstück-Menüs:* In dem aktiven (angeklickten) Tonstück finden Sie mittig angebracht ein Menüsymbol. Darüber können Sie weitere Funktionen der Audiobearbeitung erreichen. Klicken Sie erst das gewünschte Tonstück an, dann erscheint darauf das zugehörige Symbol.

Die hier angebotenen Funktionen beziehen sich direkt auf das zugehörige Tonstück. Es handelt sich um ein Kontextmenü. Durch diese Menüs spart man lange Wege mit dem Trackball. Sie finden hier viele alt bekannte, aber auch neue Funktionen. Dazu gehen Sie mit dem Mauszeiger auf das Symbol und drücken die linke Trackballtaste. Dabei werden bei einem

Tonstück des O-Tones weniger Funktionen angeboten wie bei einem Tonstück der Nachvertonungsspuren. In der unten dargestellten Tabelle finden Sie die Beschreibung der Funktionen.

*Die Hüllkurve:* Die Hüllkurve kann direkt in der Darstellung des Tonstücks verändert werden. Im Timeline-Modus ist es auch möglich, die Hüllkurve direkt in der Nachvertonung zu bearbeiten. Verändern Sie die Gesamtlaustärke des Tonstückes, sehen Sie dies auch direkt an der Änderung der Hüllkurve. Zudem sehen Sie ob im Sample eine Übersteuerung besteht oder nicht.

Wenn die Spitzen der Hüllkurve rot markiert sind, so besteht an diesen Stellen eine Übersteuerung. Sollten Sie weitere Tonspuren mit diesem Tonstück abmischen wollen, wird es an diesen Stellen höchst wahrscheinlich zu einer Übersteuerung kommen. Diese ist rein rechnerisch vorhanden, testen Sie am besten ob diese Übersteuerung auch hörbar ist. Wollen Sie einen Punkt einfügen, können Sie entweder: • die große linke Trackballtaste auf der Linie der Hüllkurve drücken oder

• die kleine linke Taste drücken. Es erscheint dann ein Kontext- Menü, dort wählen Sie "Punkt hinzufügen" (siehe unten unter "Kontext-Aktionen").

Es wird an dieser Stelle ein rotes Quadrat eingefügt, welches als Einstellpunkt dient. Wollen Sie einen solchen Punkt verschieben, gehen Sie mit dem Mauszeiger auf einen solchen Punkt und drücken die linke Trackballtaste. Das rote Quadrat wird damit angewählt und die Farbe wechselt auf Grün. Zum Verschieben wählen Sie den grünen Punkt erneut an, dass er blau wird und nun bewegt werden kann.

*Hinweis: Haben Sie das Zusatzprodukt "Power Key-Option" installiert und aktiv, dann haben Sie auch die Möglichkeit mehrere Quadrate gleichzeitig zu markieren und im gesamten zu verschieben. Markieren sie dazu mit dem Trackball ein Quadrat der Hüllkurve, drücken danach die "Shift" Taste der angeschlossenen Tastatur und markieren dann das Quadrat welches am anderen Bereichende liegen soll. Somit werden auch die dazwischenliegenden Quadrate grün und können verschoben werden.*

Wird eine Übersteuerung erreicht, wird dies durch eine rote Markierung symbolisiert. In der Bearbeitung der Hüllkurve wird eine Übersteuerung durch die Farbänderung der Pegelline in Rot symbolisiert. Diese Anzeige bezieht sich natürlich nur auf das Tonstück, und nicht auf das Gesamtverhalten mit den anderen Spuren.

*Kontext-Aktionen:* Wenn Sie sich mit dem Mauszeiger über der Hüllkurve befinden, können Sie durch Drücken der linken kleinen Trackballtaste ein Kontext-Menü aufrufen.

*Hinweis: Haben Sie einen Trackball mit nur zwei Tasten, dann klicken Sie in das obere Tonstückmenü und wählen die "Kontext- Aktion". Sie erhalten damit einen geänderten Mauszeiger,*  *mit dem Sie dann durch Drücken der linken Trackballtaste innerhalb der Hüllkurvendarstellung auch das Kontext-Menü auf der Hüllkurve aktivieren können.*

Die Tabelle oben auf der nächsten Seite enthält die Funktionen in der Hüllkurve und wann sie zur Verfügung stehen. Wollen Sie einen Punkt löschen, so wählen Sie den Gewünschten an und drücken die linke kleine Trackballtaste um das Kontext- Menü zu öffnen. Dort wählen Sie dann "Punkt löschen". Ein bereits grün markierter Punkt kann auch über das Tonstück- Menü gelöscht werden. Klicken Sie mit der linken großen Trackballtaste auf das Menü und wählen "aktiven Punkt löschen". Daraufhin wird der grün dargestellte Punkt in der Hüllkurve gelöscht. Wenn Sie einen 2 Tasten Trackball verwenden, ist das möglicherweise komfortabler.

*Das Hüllkurven-Fenster:* Sie öffnen das Tonstück-Menü durch Anwahl, mit der linken großen Trackball-Taste. In dem sich öffnenden Tonstück-Menü wählen Sie dann "Hüllkurve". Das Menü wird weiter hinten im Handbuch ausführlich erklärt.

#### *Tonstück erzeugen:*

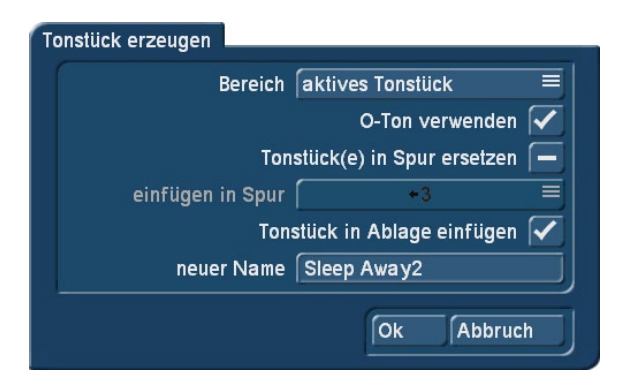

Diese Funktion ist in der Storyboard- und Timeline-Ansicht gleichermaßen vorhanden. Wollen Sie aus einem Bereich der Nachvertonung ein neues Tonstück erzeugen, so wählen Sie diese Aktion. Sie bekommen daraufhin ein Menü mit den folgenden Optionen:

• Bereich: Wählen Sie den Bereich, der zu einem neuen Tonstück zusammengefügt werden soll.

• Aktives Tonstück: Das aktuelle Tonstück wird als Bereich berücksichtigt.

• Aktive Szene: Die aktuelle Szene wird als Bereich berücksichtigt und kann dadurch mitten in einem teilweise drunter liegenden Tonstück enden/beginnen.

• Akt. Tonstück+Szenen: Es wird der ganze Bereich des aktuellen Tonstückes berücksichtigt. Sollten die zu ihm in Bezug stehenden Szenen darüber hinaus gehen, wird auch noch dieser Bereich der Szenen für die Erzeugung berücksichtigt.

• Frei wählbar: Sie können den zu berücksichtigenden Bereich frei wählen. Sie gelangen nach dem Bestätigen des Menüs in ein Trimmen-Menü, in dem Sie den Bereich angeben.

• O-Ton verwenden: Soll der Original Ton der Szene mit in der Berechnung berücksichtigt werden? Wenn ja, dann setzen Sie den Haken in diesem Schalter, ansonsten sollte ein Strich darin erkennbar sein. Es werden aber immer alle anderen Tonspuren

zusammengerechnet.

• Tonstück(e) in Spur ersetzen: Sollen die in dem Bereich vorhandenen Tonstücke durch dieses eine neu entstehende ersetzt werden? Wenn Sie das wollen, setzten Sie den Haken in dem Schalter. Dann werden Ihre Tonstücke zusammengefügt und Sie erhalten an dieser Position wieder Platz, um weitere Tonstücke einfügen zu können.

• Einfügen in Spur: Wenn "Tonstück(e) in Spur ersetzen" markiert ist, wird diese Option aktiv. Geben Sie an, in welcher Tonspur das neue Tonstück positioniert werden soll. Die Tonspur 1 fehlt, da in der O-Tonspur nichts eingesetzt werden kann.

• Tonstück in Ablage einfügen: Wollen Sie das neue Tonstück auch in der Audioablage vorrätig haben? Dann setzen Sie hier den Haken. Das neue Tonstück wird hinter das derzeit aktuelle Tonstück in der Ablage eingefügt.

• Neuer Name: Hier geben Sie den Namen des neuen Tonstücks an.

#### *Hinweise:*

• Wollen Sie ein neues Tonstück erzeugen, sollten Sie entweder das Tonstück in der Spur ersetzen oder es in die Ablage einfügen. Haben Sie keine der beiden Möglichkeiten ausgewählt, wird kein neues Tonstück erzeugt.

• Da sie in der Timelineansicht zur Übersichtlichkeit einzelne Tonspuren ausblenden können, sollten Sie dies bei dem Erzeugen eines Tonstücks berücksichtigen. Sie könnten das neue Tonstück in eine ausgeblendete Tonspur einfügen und dann den Erfolg nicht sofort erkennen. Oder es befinden sich Tonstücke in einer ausgeblendeten Tonspur, welche natürlich auch in das erzeugte neue Tonstück eingerechnet werden.

*4.10.2.4 Die Bildschirmelemente in der Storyboard-Ansicht*

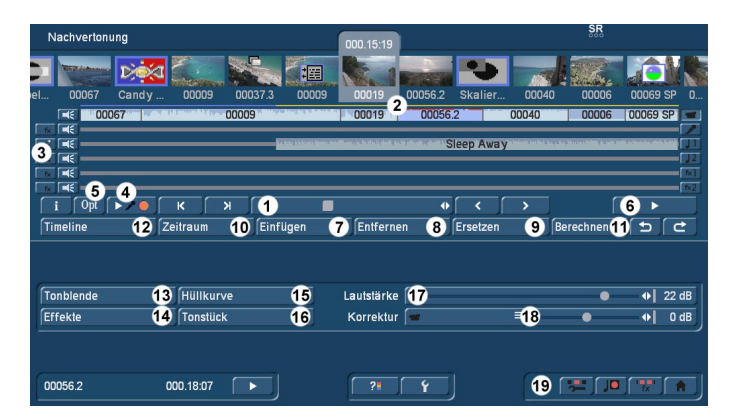

Folgende Bildschirmdarstellung ist in der Nachvertonung mit der Storyboardansicht zu sehen:

(1) Das Storyboard mit seiner Funktionsweise ist Ihnen ja schon aus anderen Menüs bekannt. Mit dem Schieberegler kann man sich sehr schnell Szene für Szene durch das Storyboard bewegen.

Mit den Einzelschaltern klicken Sie sich Tonstück für Tonstück in der jeweils aktiven Tonspur durch die Filmleiste. Diese Funktion ist sehr hilfreich, wenn sehr viele kurze Tonstücke unter einer Videoszene liegen, weil diese beim normalen Auswählen

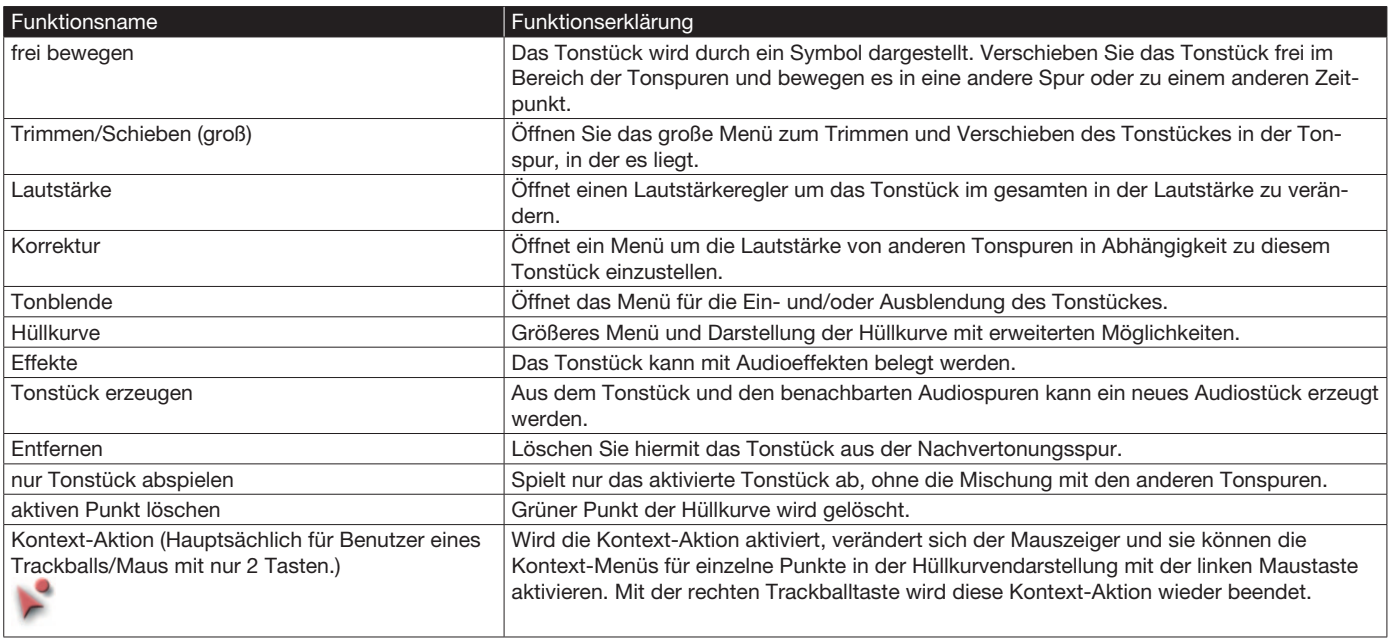

per Anklicken nur als sehr schmale Striche dargestellt werden könnten. Die gewünschte Tonspur können Sie auswählen, indem Sie sie direkt anwählen oder das entsprechende Symbol am rechten Bildschirmrand anklicken.

(2) Dieser "Farbkontrollstreifen" direkt unterhalb des Storyboards zeigt an, in welchem Bereich der Originalvideoszenen das Audio ungerechnet (= gelb) oder bereits vollständig berechnet (= blau) ist. Eine Übersteuerung wird rot angezeigt. Diese wird bereits dann angezeigt, wenn eine Audiospitze eine Übersteuerung aufweist. Übersteuerte Teile sollten Sie nochmals nachbearbeiten bis die Übersteuerung nicht mehr auftritt. Oft hilft schon eine Änderung der beteiligten Tonstücke oder des O-Tons um -1db.

(3) Durch Anwahl eines Schalters mit dem "fx"-Symbol links neben den Tonspuren wird ein Effekt für die gesamte Tonspur eingefügt.

Die Funktionsweise der Effektauswahl im Nachvertonungs-Menü ist unter Punkt (13) "Effekte" beschrieben. Ein weißer Punkt in dem zugehörigen Schalter weist auf das Vorhandensein eines Effektes in der entsprechenden Tonspur hin.

(4) **S G** Ein Klick auf den Aufnahme-Schalter bewirkt, dass das Storyboard (ab der aktuellen Szene) abgespielt wird. Dabei kann gleichzeitig über den eingestellten Audio-Eingang aufgenommen werden. Haben Sie zum Beispiel den Mikrofon-Eingang gewählt, können Sie passend zu Ihrem Video einen Kommentar sprechen. Während der Audio-Aufnahme sehen Sie die Aussteuerungs-Anzeige, die Ihr Videomaterial am unteren Bildschirmrand überlagert. Der aufgenommene Kommentar erscheint anschließend automatisch in der Tonstück-Liste. Wenn die Kommentarspur aktiv ist und genug freien Platz für das Tonstück bietet, wird es automatisch in der Kommentarspur platziert. Der aufgenommene Kommentar bekommt automatisch vom System vorne und hinten fünf Sekunden

Stille angefügt. Damit ist es möglich, das Sample bei Bedarf zu trimmen und dadurch die Länge anzupassen, um evtl. Tonblenden besser einstellen zu können.

(5) **G** Mit dem Opt-Schalter erhalten Sie die Möglichkeit die Samplespuren zusammen zu legen. Mehrere Audiospuren lassen sich auf eine Audiospur zusammenlegen. So können Sie beispielsweise Platz schaffen, wenn bereits alle Audiospuren belegt sind und Sie Ihrem Arrangement einen weiteren Audioclip hinzufügen möchten. Mit dem Opt-Schalter (im Menü Audio Nachvertonen) erhalten Sie die Möglichkeit die Audiospuren zusammen zu legen. Sie erhalten ein neues Tonstück, das direkt in eine von Ihnen gewählte Tonspur eingefügt wird. Die zusammengelegten Töne werden dabei gelöscht. Das neu zusammengestellte Tonstück kann auch in Ihrer Audio Ablage, z.B. als Sicherung, abgespeichert werden. Das Fenster "Spuren zusammenführen" bietet Ihnen die folgenden Optionen:

*im Storyboard ersetzen:* Ist diese Option aktiviert (Häkchen gesetzt), wird das zusammengefügte neue Tonstück in der darunter vorgegebenen Tonspur automatisch eingefügt. *einfügen nach:* Hier stellen Sie ein, in welche Tonspur das neue Sample eingefügt werden soll.

*Tonstück erzeugen:* Aktivieren Sie diesen Schalter (Häkchen gesetzt), dann wird das neue Tonstück in die Audioablage gelegt und als "Mix" benannt. Von dort können Sie es weiter bearbeiten.

(6) Mit dem Abspielen-Schalter rechts neben dem Rollbalken des Storyboards können Sie ab der aktuellen mittig platzierten Szene in der Filmleiste abspielen. Die anderen Spuren, die zeitgleich laufen, werden dabei mitgespielt, wenn sie berechnet worden sind. Sind die anderen Spuren nicht berechnet worden, wird nur die aktuell gewählte Spur abgespielt, so dass Ihnen häufige Berechnungen erspart bleiben, wenn Sie z.B. nur

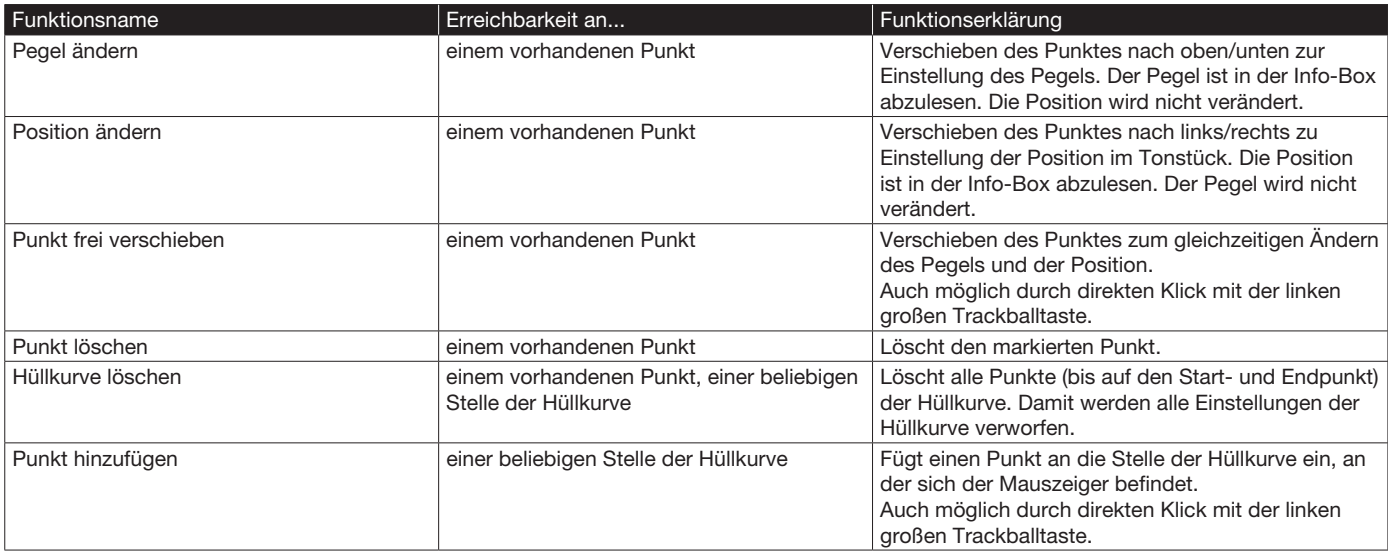

die Lage des Kommentars prüfen möchten. Video wird dabei generell mit abgespielt.

Während des Abspielens wird eine Aussteuerungsanzeige eingeblendet, so dass Sie eventuelle Übersteuerungen sehen können. Diese Aussteuerungsanzeige verfügt über eine "Peak-Level"-Anzeige. D.h., dass die höchste Aussteuerung bis zum erneuten Überschreiten angezeigt wird.

Der Abspielen-Schalter am unteren Bildschirmrand spielt dagegen das gerade aktive Tonstück ab. Natürlich wird hier nur das Audio abgespielt – Video gibt es hier ja nicht. Auch hier sehen Sie eine Aussteuerungsanzeige, die Ihnen eventuelle Übersteuerungen anzeigt.

Der Name des abzuspielenden Stückes steht links des Abspielen- Symbols und des Zählers. Ein Klick auf Stopp bzw. auf die rechte Taste des Trackballs bricht den Abspielvorgang ab.

#### (7) Tonstücke in eine Tonspur einfügen.

Wählen Sie die gewünschte Tonspur aus, indem Sie rechts neben der Spur jeweils das entsprechende Symbol aktivieren oder auf die Spur selbst klicken, so dass sie blau wird. Wählen Sie die Szene, an der das Tonstück ungefähr beginnen soll. Klicken Sie nun auf den "Einfügen"-Schalter, erscheint ein Fenster, in dem Sie die Tonstück-Liste vorfinden. Dort können Sie entweder durch direktes Anwählen oder mit Hilfe des Ihnen schon bekannten Schiebereglers ein Tonstück Ihrer Wahl bestimmen. Die bereits eingefügten Tonstücke sind mit einem Punkt neben der Länge markiert. Unter den Tonstücken befindet sich ein Play-Schalter, so dass Sie das gewählte Tonstück sicherheitshalber noch einmal anhören können, bevor Sie es einfügen.

Durch Bestätigung mit "OK" schließt sich das "Einfügen"-Fenster und das ausgewählte Tonstück wird in die aktive Tonspur eingefügt. Per Voreinstellung wird das Tonstück direkt an den Anfang der aktiven (im Rahmen befindlichen) Szene ins Storyboard gelegt. Dort können Sie es mit dem "Zeitraum"-Schalter noch verschieben (s.Punkt (8)).Wenn an der aktuellen Stelle in der angewählten Tonspur bereits ein Tonstück liegt, wird die "Einfügen"-Funktion das Tonstück nach dem bereits vorhandenen Material einfügen. Ist dort nicht ausreichend Platz, also ist das Tonstück länger als die "Lücke", dann wird das Tonstück am Ende so gekürzt, dass es die Lücke genau füllt. Fügen Sie ein Tonstück am Ende des Storyboards ein, wird es – sofern es länger als die letzte Szene ist – automatisch auf die Länge der Szene eingetrimmt. Nach Klick auf das Tonstück können Sie nun die neue Längenangabe unten links ablesen. Wird das Storyboard anschließend verlängert, so wird auch das Tonstück wieder ausgetrimmt (bis max. auf seine ursprüngliche Länge).

*Hinweis: Sie können ein in Ihrem Storyboard bereits verwendetes Tonstück besser suchen, wenn Sie Power Key (optionales Zusatzprodukt) verwenden. Drücken Sie dazu Strg+f. Sie können dann den zu suchenden Titel (oder nur ein Teil) eingeben. Nach der Eingabe-Bestätigung wird das Tonstück direkt gewählt. Sollten sie mehrere Tonstücke mit dem Begriff verwenden, können sie mit F3 weiter suchen lassen.*

(8) Der "Entfernen"-Schalter entfernt das aktive Tonstück. Dies funktioniert nicht mit der Original-Spur, da nur Tonstücke aus den Zusatzspuren entfernt werden dürfen. Bedenken Sie, dass eine Entfernung unter Umständen eine Neuberechnung der verbleibenden Tonstücke erforderlich macht.

(9) Durch Klick auf "Ersetzen" öffnet sich die Tonstück-Liste. und Sie können ein Tonstück auswählen, mit dem das zuvor aktive, in der Tonspur befindliche Tonstück ersetzt wird. Gerade wenn bereits ein Tonstück individuell positioniert wurde ist dies von Vorteil, da mit Ersetzen auch die vorherige Position übernommen wird.

(10) Zeitraum: Tonstücke verschieben und trimmen. Wenn Sie den Anfangspunkt eines Tonstückes exakt bestimmen wollen, wählen Sie es in der Nachvertonungsspur an und aktivieren "Zeitraum". Sie kommen ins Zeitraum-Menü, mit dem Sie den Ton komplett verschieben oder hinten und vorne kürzen können. Die "Zeitraum"-Funktion dient der Einstellung

der Position und des In- und Out-Punktes eines Tonstücks. Der "Zeitraum"- Schalter wird dann anwählbar, wenn Sie ein Tonstück anklicken und somit aktivieren. Sie gelangen in ein Trimmen-Menü, sehr ähnlich dem Trimmen von Video-Szenen. Nachdem Sie den Auswahlschalter auf "Schieben" gestellt haben, können Sie das gesamte Tonstück mit Hilfe des "Start"-Schalters verschieben. Wenn es zu lang sein sollte, können Sie es auch vorn und hinten einkürzen. Dies kann durch Auswahl der Funktion "Trimmen" und anschließender Anwahl der Schalter "IN" und "OUT" geschehen. Für die bessere Orientierung wo die Grenzen Ihres Tonstückes sich im Projekt befinden können Sie zwischen verschiedenen Videoansichten umschalten. Entweder wollen Sie immer das Vollbild sehen, wenn sie den IN/OUT oder Start/Ende verschieben, oder wollen beide (verkleinert) dargestellt bekommen. Sie haben in diesem Menü daher die Möglichkeit zwischen Trimmen, Schieben, Trimmen E, Trimmen klein, Schieben klein umzuschalten. Sie hören während Sie das Audio trimmen immer den Ton von der Stelle die Sie gerade trimmen. Wollen Sie allerdings nicht das aktuelle Tonstück sondern genau nach dem Originalton trimmen, so schalten Sie "Trimmen E" ein. Hier hören Sie nun während des Trimmens den O-Ton und können das Sample genau an eine bestimmte O-Ton Stelle trimmen. Der Tonverlauf wird durch die Hüllkurve (Kapitel 3.2) dargestellt.

Durch erneutes Abspielen können Sie Veränderungen überprüfen. Wenn Sie zurück ins Menü Nachvertonung gehen, wird die neue Position auch grafisch angezeigt.

Haben Sie kein Tonstück aktiv und wählen dann "Zeitraum" so erhalten Sie ein anderes Menü. Sie können sich jetzt im Storybord bewegen du eine spezielle Videoposition anfahren. Nach Bestätigung dieser Position wechselt die Ansicht der Nachvertonung auf diesen Zeitpunkt und aktiviert die ausgewählte Szene.

(11) Es können mehrere gleichzeitige Audio-Spuren nur dann gemeinsam abgespielt werden, wenn diese vorher (evtl. durch Klick auf "Berechnen") gerechnet worden sind. Berechnet wird generell das Ganze im derzeitigen Bildausschnitt sichtbare Audio zuzüglich des aktiven (blau unterlegten) Tonstückes auch außerhalb des Sichtfensters. Soll das gesamte Storyboard berechnet werden, starten Sie die Berechnung bitte aus dem Menü "Fertig stellen" heraus.

Anhand der Farbe des horizontalen Farbkontrollbalkens zwischen der Originaltonspur und dem Storyboard können Sie erkennen, ob die Gesamtlautstärke aller Tonstücke einwandfrei (blau) oder übersteuert (rot) ist. Korrigieren Sie übersteuerte Passagen gegebenenfalls mit Hilfe der Lautstärkeregler oder mit Hilfe der Hüllkurve.

(12) **S G** Ein Klick auf den Schalter "Timeline" ruft ein neues Fenster auf, dass das aktive Tonstück komplett darstellt und die übrigen Samples in Relation zeigt.

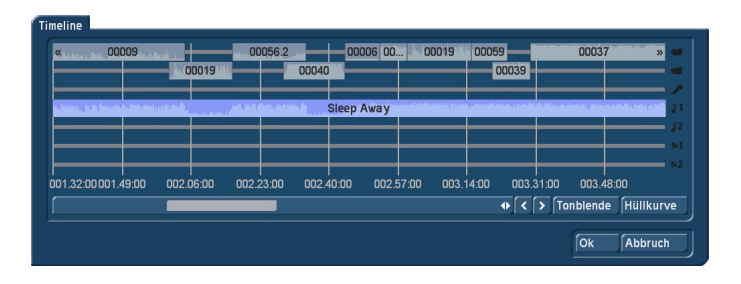

Das aktive Tonstück wird also als Maßstab für die gesamte Breite des neuen Fensters genommen. So ist bei sehr kurzen Tonstücken (die sonst lediglich als schmaler Strich im Storyboard erscheinen) eine vergrößerte (bildschirmfüllende) Darstellung erreichbar, während bei sehr langen Tonstücken (die ansonsten über den sichtbaren Bereich im Storyboard hinauslaufen) die gesamte Tonstücklänge mit allen Tonstücken aus benachbarten Tonspuren dargestellt wird. Die Timeline bietet also eine Ansicht im angepassten Maßstab, um beispielsweise den Lautstärkeverlauf oder mögliche Blenden besser erkennen zu können. Dieses Fenster mit den Zeitangaben dient hauptsächlich zum besseren Überblick. Sie können allerdings den angezeigten Ausschnitt mit Hilfe des Schiebebalkens unterhalb der Timeline- Ansicht verschieben, die Tonspur durch einen Klick auf ein anderes Tonstück wechseln und aus der Timeline Ansicht heraus die Funktionen "Tonblende" sowie "Hüllkurve" aufrufen. Die Zeichen ">>" und "<<" zeigen an, dass das Tonstück nicht am Rand der Timeline endet, sondern fortgeführt wird. Sie sehen die Original-Tonspur zweimal untereinander dargestellt. Das hat folgenden Grund: Haben Sie z.B. einen Übergangseffekt eingefügt, überlagern sich zwei Tonstücke. In der Timeline-Darstellung werden diese beiden Tonstücke dann in zwei Zeilen (in beiden O-Tonspuren) dargestellt.

(13) Klicken Sie auf den Schalter "Tonblende", erscheint ein Fenster, in dem Sie die "Einblendung" und die "Ausblendung" des derzeit aktiven Tonstücks einstellen können.

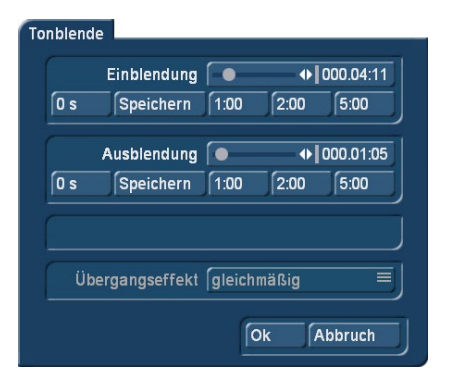

Der Ton wird also über die eingestellte Laufzeit (die selbstverständlich maximal die Länge des Tonstücks haben kann) weich leiser bzw. lauter und erreicht am Ende der Laufzeit die eingestellte Grundlautstärke. Zudem finden Sie in den "Audioeinstellungen" die Möglichkeit die Tonblende "gleichmäßig" oder "abgesenkt" zu verwenden. Einige praxisgerechte Zeitwerte für die Ein- und die Ausblendung sind bereits vorgegeben. Wenn Sie also einen Kommentar weich einblenden wollen, können Sie z.B 1 Sekunde ("1 s") Einblendzeit einstellen, so dass Sie
abgehacktes Einsetzen des Tones hierdurch vermeiden. Möchten Sie ein Tonstück ausblenden, wird der Ton am Ende des Tonstücks über die eingestellte Laufzeit weich leiser und am Ende der Laufzeit stumm.

Die Ein- und Ausblendzeiten wirken auf alle eingestellten Veränderungen, also auch auf eventuelle Lautstärkeänderungen (Korrekturen) der Nachbarspuren. So kann zum Beispiel während des "Hochfahrens" des Kommentars die Hintergrundmusik weich auf den eingestellten Korrekturwert zurückgenommen werden.

Beachten Sie hierbei, dass eine Kommentar-Einblendung und -Ausblendung schon bei der Kommentar-Aufnahme berücksichtigt werden muss. Warten Sie bei der Kommentar-Aufnahme 2-3 Sekunden bevor Sie sprechen und lassen Sie die Aufnahme am Ende Ihres Textes 2-3 Sekunden weiterlaufen. Nur dann können Sie diese 2-3 Sekunden zur Ein- und Ausblendung nutzen. Der Lautstärkeverlauf wird in den Tonstücken sichtbar dargestellt. Wenn Sie ein Tonstück anschließend trimmen oder verschieben, bleiben die Ein- und Ausblendzeiten erhalten.

(14) Der Schalter "Effekte" ruft das Audio-Effekt-Menü auf. Audio-Effekte können entweder in ein einzelnes Tonstück, oder auf eine komplette Tonspur gelegt werden

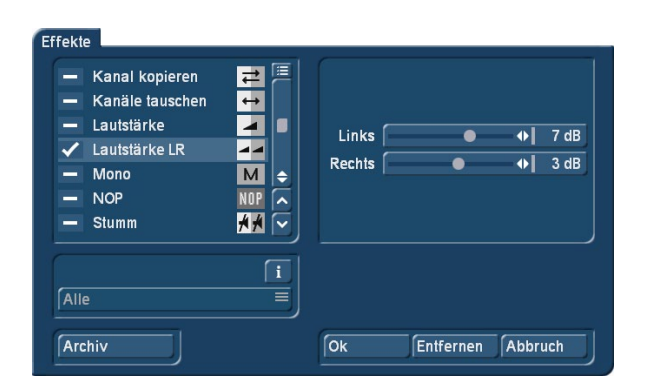

• Um einen Audioeffekt in ein Tonstück einzufügen, wählen Sie zunächst das gewünschte Tonstück an, so dass es blau unterlegt dargestellt wird, und klicken anschließend auf "Effekte". • Um dagegen eine Tonspur mit einem Audio-Effekt zu versehen, wird das Audio-Effekt-Menü, wie unter Punkt (3) beschrieben, über den "fx"-Schalter links neben den Tonspuren aufgerufen. Die Audioeffekte sind in mehrere Kategorien unterteilt:

*Alle:* Sämtliche Effekte werden angezeigt.

*Serienmäßig:* Nur die in der Bogart SE-Software enthaltenen Effekte werden angezeigt.

*Optional:* Nur die Effekte aus sämtlichen Zusatzsoftware- Paketen werden angezeigt.

*[Effektpaket]:* Nur die Effekte aus dem jeweiligen Effektpaket werden angezeigt.

Um mehrere Audioeffekte in einem Tonstück zu kombinieren, nutzen Sie, wie bei der Zwischenablage, das kleine Kästchen oberhalb des senkrechten Schiebereglers. Klicken Sie in das Kästchen, um ein Häkchen zu setzen. Nun können Sie alle gewünschten Effekte nacheinander aktivieren. Weiterhin sehen Sie ein "Archiv", in dem zuvor ausgewählte Effekt-Kombinationen abgelegt und später auf andere Tonstücke angewandt werden können.

Mit der Taste "Entfernen" werden alle Effekte aus dem aktiven Sample oder Spur entfernt.

(15) Die Lautstärkeregelung per Hüllkurve.

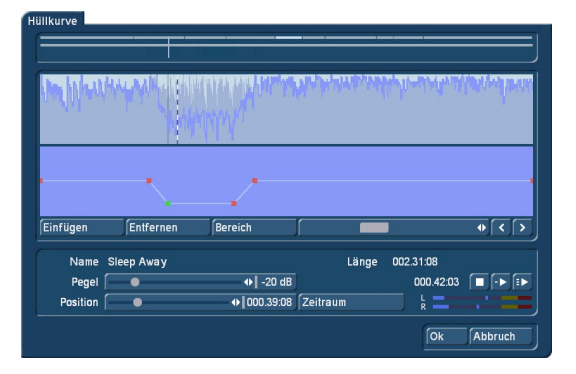

Die Audio-Hüllkurve eines Tonstücks wird mit der "Gummiband-Funktion" über den Schalter "Hüllkurve" bearbeitet. Wählen Sie das gewünschte Tonstück an, so dass es blau unterlegt dargestellt wird, und klicken dann auf "Hüllkurve". Wenn innerhalb eines Tonstückes eine Audiopassage angehoben oder abgesenkt werden soll, beispielsweise um ein lautes Störgeräusch zu eliminieren, dann ist die Hüllkurve das geeignete Werkzeug. Klicken Sie das gewünschte Tonstück an, so dass es blau hinterlegt ist und wählen Sie dann den Menüpunkt "Hüllkurve"

Im oberen Bereich des Hüllkurvenfensters, der sogenannten Hüllkurvenansicht, wird die Lautstärke des ausgewählten Tonstückes grafisch in Form einer Hüllkurve dargestellt. Darüber sehen Sie eine Darstellung aller Tonspuren zur besseren Orientierung.

In der Pegelansicht direkt unterhalb der Hüllkurvenansicht kann mittels "Gummibandfunktion" die Lautstärke des ausgewählten Tonstücks gezielt angehoben oder abgesenkt werden. Hierfür müssen zunächst jene Bearbeitungspunkte innerhalb des Tonstückes festgelegt werden, an denen eine Anhebung oder Absenkung der Lautstärke erfolgen soll. Das Einfügen dieser Punkte geschieht entweder durch einen Linksklick in die Pegelansicht nahe der gewünschten Stelle, oder durch einen Klick auf den Schalter "Einfügen" unterhalb der Pegelansicht. Aktivieren Sie nun einen der neu hinzugefügten Punkte, indem Sie entweder direkt auf ihn klicken, oder ihn mit Hilfe des Schiebebalkens und der Einzelbildschaltung rechts unterhalb der Pegelansicht anwählen. Die Farbe des jeweils aktiven Punktes wechselt von Rot nach Grün. Anschließend kann die exakte Positionierung wie folgt vorgenommen werden.

• Positionierung in der Pegelansicht

Klicken Sie den aktivierten (grünen) Punkt erneut an. Seine Farbe wechselt von Grün zu Blau. Ziehen Sie den Punkt dann horizontal auf die gewünschte Zeitposition in der Pegelansicht. Um die Lautstärke anzuheben bzw. abzusenken, bewegen Sie den Punkt nach oben (lauter) bzw. nach unten (leiser).Beachten Sie, dass der erste und letzte Punkt in der Pegelansicht nicht horizontal (zeitlich) verschoben werden kann. Mit einem weiteren Linksklick bestätigen Sie die Position des Punktes.

• Positionierung per Schieberegler

Nach Anklicken von "Position" kann der aktive Punkt horizontal verschoben werden. Die Lautstärke zum gewählten Zeitpunkt wird über den Schieberegler "Pegel" eingestellt. Ziehen Sie den "Pegel" nach rechts, um die Lautstärke anzuheben, oder nach links, um die Lautstärke abzusenken.

• Positionierung vor dem Videohintergrund

Um die Position eines Punktes anhand seiner Lage innerhalb des Videos zu bestimmen, klicken Sie auf "Zeitraum". Die Startposition kann mit "Position", oder per Einzelbildschaltung bestimmt werden. Ein Klick auf die rechte Trackballtaste übernimmt die gewählte Einstellung. Die Lautstärke zum gewählten Zeitpunkt wird über den Schieberegler "Pegel" eingestellt. Verfahren Sie ebenso mit den übrigen Punkten in der Pegelansicht, bis das gewünschte Ergebnis erzielt ist.

Der "Einfügen"-Schalter fügt einen Bearbeitungspunkt hinter dem aktuell gewählten (grünen) Punkt in die Pegelansicht ein. Es ist allerdings nicht möglich, einen Punkt zwischen zwei sehr dicht beieinander liegenden Punkten einzufügen.

Der "Entfernen"-Schalter entfernt den aktuell gewählten Bearbeitungspunkt aus der Pegelansicht.

Mit Hilfe des "Bereich"-Schalters ist es möglich, mehrere nebeneinander liegende Bearbeitungspunkte zu einem Bereich, also zu einer gemeinsamen Gruppe, zusammenzufassen:

• Markieren Sie den äußeren linken (= ersten) Punkt des gewünschten Bereiches mit einem linken Klick oder per Einzelbildschaltung, so dass er Grün angezeigt wird.

• Klicken Sie auf "Bereich".

• Markieren Sie den äußeren rechten (= letzten) Punkt des gewünschten Bereiches mit einem linken Klick. Sämtliche Punkte innerhalb des markierten Bereiches werden ebenfalls grün und damit aktiv dargestellt. Auf diesen Bereich können nun folgende Funktionen angewendet werden:

• Anheben oder Absenken des Lautstärkepegels für den gesamten Bereich. Verwenden Sie hierzu den Schieberegler "Pegel".

• Verschieben der Position. Verwenden Sie hierfür entweder den Schieberegler "Position", oder stellen Sie die Position über "Zeitraum" ein.

• Entfernen sämtlicher Punkte des gewählten Bereiches. Klicken Sie hierzu auf "Entfernen". Ein Klick in den Schiebebalken unterhalb der Pegelansicht oder auf einen beliebigen Punkt beendet die Bereichsauswahl.

Der "Pegel" bestimmt die Lautstärke des aktiven (grünen) Bearbeitungspunktes oder des gewählten Bereiches. Sie können die Lautstärke zwischen -30 dB und +30 dB in 1-dBSchritten einstellen.

(g) Über "Position" kann die (zeitliche) Lage eines Punktes oder eines Bereiches in der Pegelansicht bestimmt werden.

Mit "Zeitraum" wird die Position eines Bearbeitungspunktes oder eines Bereiches anhand seiner Lage innerhalb des Videos festgelegt.

• Bei der Positionsbestimmung für einen einzelnen Punkt ist vor dem Hintergrund des aktuellen Videos folgendes Menü sichtbar:

Die Lage des gewählten Punktes wird entweder per Schiebebalken nach Aktivierung des Schalters "Position", oder per Einzelbildschalter "<" und ">" bestimmt.

• Bei der Positionsbestimmung für einen Bereich ist vor dem Hintergrund des aktuellen Videos folgendes Menü sichtbar: Die Lage eines Bereiches per Einzelbildschalter "<" und ">" bestimmt.

Es stehen Ihnen zwei Abspielschalter zur Verfügung. • Der linke Abspielen-Schalter spielt nur das gerade bearbeitete Tonstück ab, also das in der Hüllkurve dargestellte.

• Der rechte Abspielen-Schalter spielt zusätzlich auch noch alle anderen Tonspuren ab, damit Sie den Gesamtklang aller Tonspuren kontrollieren können.

Mit dem Abspielen-Schalter können Sie das aktuell in der Hüllkurven-Ansicht angezeigte Tonstück abspielen. Links neben dem Abspielen-Schalter wird die zeitliche Abspielposition in Minuten:Sekunden:Einzelbildern angezeigt. Die aktuelle Abspiellautstärke ist aus der Pegelanzeige ersichtlich. Die Abspielung kann jederzeit mittels Stopp- Schalter unterbrochen werden.

Ein Klick auf "Ok" beendet die Hüllkurven-Bearbeitung und übernimmt die Einstellungen. Bitte beachten Sie dazu folgende Punkte:

• Das Einfügen einer Tonblende in ein Hüllkurven-Tonstück löscht (nach Abfrage) die bearbeitete Hüllkurve. Sämtliche Änderungen an dem Hüllkurven-Tonstück gehen dann verloren.

• Die indirekte Lautstärkeregelung auf ein Hüllkurven-Tonstück per "Korrektur" von einem anderen Tonstück aus ist weiterhin möglich. Es muss jedoch eine erneute Berechnung erfolgen.

• Audio-Effekte können in Hüllkurven-Tonstücke eingefügt werden.

• Die Hüllkurve bleibt erhalten, wenn Sie ein Tonstück verschoben haben.

(16) Klicken Sie auf den Schalter "Tonstück", öffnet sich ein Fenster, das der Funktion "Szene" in den Videoeffekte-Menüs ähnelt. Zunächst können Sie den Namen des zu erzeugenden Tonstücks ablesen und ggf. ändern. Als Vorgabe sehen Sie den Namen des gerade angewählten Tonstücks. Dann haben Sie die Wahl, ein neues Tonstück, das über die Länge und Position des angewählten Tonstücks läuft, aber alle Tonspuren dieser Position zusammenfasst, zu erstellen. Dazu klicken

Sie auf "Tonstück" und anschließend auf "Ok". Das Tonstück wird dann in der Tonstückliste des Menüs "Audio Aufnahme / Bearbeiten" abgelegt.

Eine weitere Möglichkeit bietet die Funktion "Tonstück + Szenen". Hier bestimmen Sie, dass das neue Tonstück vom Beginn der ersten Szene, unter dem das Tonstück liegt, bis zum Ende der letzten Szene, unter dem es liegt, erstellt wird. Alternativ können Sie einen beliebigen Zeitraum zur Erzeugung des neuen Tonstücks wählen. Es wird dann ein Tonstück erstellt, das die Töne aller Tonspuren in sich vereint. Klicken Sie dazu auf "Zeitraum", bestätigen Sie mit "Ok" und wählen Sie im schon bekannten Zeitraum-Menü mittels des IN- und OUT Punktes den Bereich, den das neue Tonstück beinhalten sol. Hierbei hilft Ihnen die Hüllkurve, die Sie mit dem Lautsprecher- Symbol ein- bzw. ausschalten können. Klicken Sie dann im Zeitraum-Menü auf "Ok", dadurch wird das Tonstücks erstellt und im Menü Aufnahme / Bearbeiten hinter dem zuletzt markierten/eingefügten Tonstück abgelegt.

(17) Mit dem Schieberegler für die "Lautstärke" können Sie die Lautstärke der aktiven Videoszene einstellen. Sie können die Szene leiser regeln (negative dB-Werte), stumm schalten (Schieber ganz nach links) oder die Lautstärke anheben (positive Werte bis 30 dB).Mit Hilfe dieses Reglers können Sie z.B. verhindern, dass ein leiser Ton von einem anderen zu lauten Ton (z.B. Musikstück in der Hintergrundspur) überdeckt wird. Eine Veränderung der Lautstärke sehen Sie an den hellblauen Streifen, mit denen die Tonstücke hinterlegt sind. Wird die Lautstärke abgesenkt, so wird auch der Streifen an den unteren Rand des Tonstücks verschoben. Je länger das Tonstück, umso deutlicher sehen Sie natürlich den Verlauf.

(18) Die indirekte Lautstärkeregelung. Wenn Sie ein bestimmtes Tonstück hervorheben möchten, indem die benachbarten Spuren leiser gestellt werden, dann sollte die "Korrektur" zum Einsatz kommen. Klicken Sie das hervorzuhebende Tonstück an, so dass es blau unterlegt dargestellt wird. Der Schalter "Korrektur" ändert die Lautstärke eines Tonstücks während der gesamten Länge eines anderen Tonstücks. Die Änderung wird durch den blauen Streifen im Tonstück dargestellt.

Wenn Sie ein Tonstück (z.B.Musik) in einer Ihrer Tonspuren (z.B.Musik-Tonspur) anwählen, können Sie daraufhin den "Korrektur"-Schalter anklicken. Es öffnet sich eine Auswahlliste mit allen sechs Tonspuren. Wählen Sie in dieser Liste die Tonspur (z.B.Original-Tonspur) an, in der Sie die Lautstärke eines Tonstücks (z.B.Stimmen) verändern möchten. Schieben Sie daraufhin den rechts daneben befindlichen Regler nach links (leiser) oder rechts (lauter).Dadurch haben Sie den Ton in der von Ihnen (unter "Korrektur") angewählten Spur während der gesamten Länge des (in einer anderen Spur) aktivierten Tonstücks verändert.

Zur Verdeutlichung ein Beispiel: Sie haben drei Tonspuren belegt. In der ersten befindet sich der Originalton, der sich über das ganze Storyboard erstreckt. In der dritten Spur liegt ein

Musikstück, das während eines laufenden Originaltons beginnt und auch während eines weiteren Originaltons endet. Wählen Sie nun das Musikstück an. Anschließend klicken Sie auf den "Korrektur"- Schalter, so dass Sie eine Auswahlliste aller Tonspuren sehen. Wählen Sie in dieser Liste die Original- Tonspur an und nehmen Sie den Ton mittels des Schalters neben "Korrektur" zurück, bis er auf "Stumm" geschaltet ist. Dadurch haben Sie nun während der gesamten Laufzeit des Musikstücks keinen Originalton mehr. So können Sie an dieser Stelle des Videos die Musik hören, ohne dass der O-Ton stört. In der zweiten Spur befindet sich ein Kommentar, der in der Mitte des Musikstücks beginnt und erst einige Zeit nach Ablauf der Musik endet. Wählen Sie den Kommentar an. Anschließend können Sie nun die Musik während des gesamten Kommentars leiser stellen, indem Sie "Korrektur" anklicken, die Musik-Spur auswählen und mit dem rechten Regler die Lautstärke absenken. Nun muss noch der Original-Ton, der während des Musikstücks schon stumm geschaltet ist, auch für den restlichen Teil des Kommentars ausgeschaltet werden. Dazu erzeugen Sie ein neues Tonstück, nämlich "Stille". Berechnen Sie die Länge großzügig. Fügen Sie es hinter dem Musikstück ein und trimmen Sie es mit dem "Zeitraum"-Schalter bis zu der Stelle im Video, an der auch der Kommentar aufhört. Falls Sie die Stelle im Video anhand des Materials nicht gut finden können, müssen Sie notfalls die richtige Platzierung errechnen.

Der Lautstärkeregler der Spur, in der das Tonstück aktiviert ist, ist unter "Korrektur" natürlich nicht anwählbar, da Änderungen bezüglich der Lautstärke unter dem "Lautstärke"-Schalter vorgenommen werden.

(19) Durch Klick auf eines dieser Menü-Symbole können Sie aus diesem Menü heraus direkt in die Menüs Aufnahme/Bearbeiten, Übergangseffekte und ins Hauptmenü springen.

## 4.11 Beenden

Dieser Schalter schaltet Bogart aus. Beim korrekten Ausschalten werden alle Einstellungen gespeichert, so dass Sie nach dem nächsten Einschalten Ihr Projekt an der Stelle fortsetzen können, an der Sie aufgehört haben.

Das Projekt wird also noch einmal automatisch gesichert, erst danach wird das Programm beendet.

MacroMotion GmbH www.macrosystem.de

Bogart 7 Win-01/2015